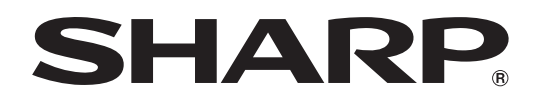

# **PN-655RE**

**LCD MONITOR LCD FARBMONITOR MONITEUR LCD**

**OPERATION MANUAL BEDIENUNGSANLEITUNG MODE D'EMPLOI**

> ENGLISH ...... E1 DEUTSCH ..... D1 FRANÇAIS .... F1

Authorized representative responsible for the European Union Community Market Autorisierter Repräsentant in der Europäischen Union Représentant autorisé pour le marché de la communauté européenne

> SHARP ELECTRONICS (Europe) GmbH Sonninstraße 3, D-20097 Hamburg

# **PN-655RE**

# **LCD MONITOR ENGLISH**

# **IMPORTANT INFORMATION**

#### **FOR CUSTOMERS IN U.K. IMPORTANT**

The wires in this mains lead are coloured in accordance with the following code:

**GREEN-AND-YELLOW : Earth**

**BROWN**:

**Neutral**<br>Live

As the colours of the wires in the mains lead of this apparatus may not correspond with the coloured markings identifying the terminals in your plug proceed as follows:

- The wire which is coloured GREEN-AND-YELLOW must be connected to the terminal in the plug which is marked by the letter  $E$  or by the safety earth  $\pm$  or coloured green or green-and-yellow. • The wire which is coloured BLUE must be connected to the terminal which is marked with the letter
- **N** or coloured black.
- The wire which is coloured BROWN must be connected to the terminal which is marked with the letter **L** or coloured red.

Ensure that your equipment is connected correctly. If you are in any doubt consult a qualified electrician. **"WARNING: THIS APPARATUS MUST BE EARTHED."**

**WARNING:** TO REDUCE THE RISK OF FIRE OR ELECTRIC SHOCK, DO NOT EXPOSE THIS PRODUCT TO RAIN OR MOISTURE.

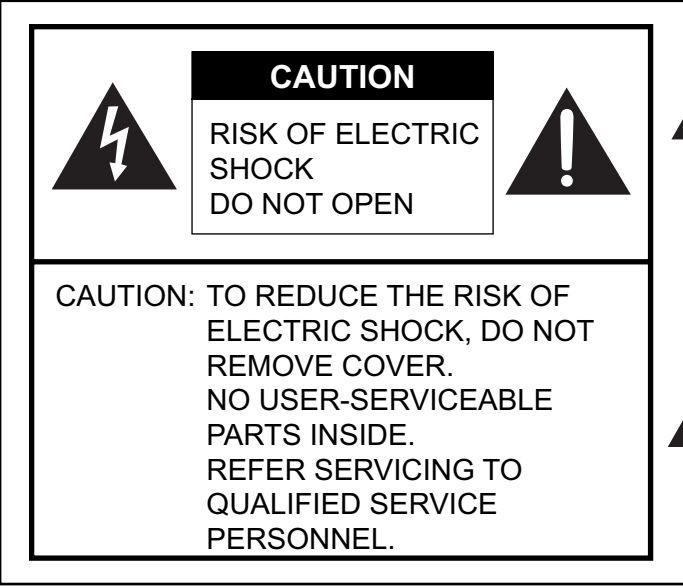

The lightning flash with arrowhead symbol, within an equilateral triangle, is intended to alert the user to the presence of uninsulated "dangerous voltage" within the product's enclosure that may be of sufficient magnitude to constitute a risk of electric shock to persons.

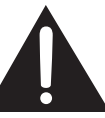

The exclamation point within a triangle is intended to alert the user to the presence of important operating and maintenance (servicing) instructions in the literature accompanying the product.

**CAUTION:** The AC outlet shall be installed near the equipment and shall be easily accessible.

# **CAUTION:** Use the supplied power cord as it is.

This product utilises fluorescent tubes containing a small amount of mercury. Disposal of these materials may be regulated due to environmental considerations. For disposal or recycling information, please contact your local authorities or the Electronic Industries Alliance: www.eia.org

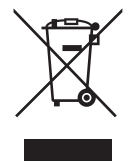

Attention: Your product is marked with this symbol. It means that used electrical and electronic products should not be mixed with general household waste. There is a separate collection system for these products.

# **A. Information on Disposal for Users (private households)**

# **1. In the European Union**

Attention: If you want to dispose of this equipment, please do not use the ordinary dust bin!

Used electrical and electronic equipment must be treated separately and in accordance with legislation that requires proper treatment, recovery and recycling of used electrical and electronic equipment.

Following the implementation by member states, private households within the EU states may return their used electrical and electronic equipment to designated collection facilities free of charge\*. In some countries\* your local retailer may also take back your old product free of charge if you purchase a similar new one.

\*) Please contact your local authority for further details.

If your used electrical or electronic equipment has batteries or accumulators, please dispose of these separately beforehand according to local requirements.

By disposing of this product correctly you will help ensure that the waste undergoes the necessary treatment, recovery and recycling and thus prevent potential negative effects on the environment and human health which could otherwise arise due to inappropriate waste handling.

# **2. In other Countries outside the EU**

If you wish to discard this product, please contact your local authorities and ask for the correct method of disposal.

For Switzerland: Used electrical or electronic equipment can be returned free of charge to the dealer, even if you don't purchase a new product. Further collection facilities are listed on the homepage of www.swico.ch or www.sens.ch.

# **B. Information on Disposal for Business Users**

# **1. In the European Union**

If the product is used for business purposes and you want to discard it:

Please contact your SHARP dealer who will inform you about the take-back of the product. You might be charged for the costs arising from take-back and recycling. Small products (and small amounts) might be taken back by your local collection facilities.

For Spain: Please contact the established collection system or your local authority for take-back of your used products.

# **2. In other Countries outside the EU**

If you wish to discard of this product, please contact your local authorities and ask for the correct method of disposal.

# **DEAR SHARP CUSTOMER**

Thank you for your purchase of a SHARP LCD product. To ensure safety and many years of trouble-free operation of your product, please read the Safety Precautions carefully before using this product.

# **SAFETY PRECAUTIONS**

Electricity is used to perform many useful functions, but it can also cause personal injuries and property damage if improperly handled. This product has been engineered and manufactured with the highest priority on safety. However, improper use can result in electric shock and/or fire. In order to prevent potential danger, please observe the following instructions when installing, operating and cleaning the product. To ensure your safety and prolong the service life of your LCD product, please read the following precautions carefully before using the product.

- 1. Read instructions All operating instructions must be read and understood before the product is operated.
- 2. Keep this manual in a safe place These safety and operating instructions must be kept in a safe place for future reference.
- 3. Observe warnings All warnings on the product and in the instructions must be observed closely.
- 4. Follow instructions All operating instructions must be followed.
- 5. Cleaning Unplug the power cord from the AC outlet before cleaning the product. Use a dry cloth to clean the product. Do not use liquid cleaners or aerosol cleaners.
- 6. Attachments Do not use attachments not recommended by the manufacturer. Use of inadequate attachments can result in accidents.
- 7. Water and moisture Do not use the product near water, such as bathtub, washbasin, kitchen sink and laundry tub, swimming pool and in a wet basement.
- 8. Ventilation The vents and other openings in the cabinet are designed for ventilation. Do not cover or block these vents and openings since insufficient ventilation can cause overheating and/or shorten the life of the product. Do not place the product on a bed, sofa, rug or other similar surface, since they can block ventilation openings. Do not place the product in an enclosed place such as a bookcase or rack, unless proper ventilation is provided or the manufacturer's instructions are followed.

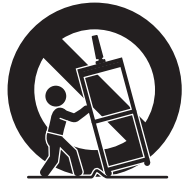

- 9. Power cord protection The power cords must be routed properly to prevent people from stepping on them or objects from resting on them.
- 10. The LCD panel used in this product is made of glass. Therefore, it can break when the product is dropped or applied with impact. Be careful not to be injured by broken glass pieces in case the LCD panel breaks.
- 11. Overloading Do not overload AC outlets or extension cords. Overloading can cause fire or electric shock.
- 12. Entering of objects and liquids Never insert an object into the product through vents or openings. High voltage flows in the product, and inserting an object can cause electric shock and/or short internal parts.

For the same reason, do not spill water or liquid on the product.

- 13. Servicing Do not attempt to service the product yourself. Removing covers can expose you to high voltage and other dangerous conditions. Request a qualified service person to perform servicing.
- 14. Repair If any of the following conditions occurs, unplug the power cord from the AC outlet, and request a qualified service person to perform repairs.
	- a. When the power cord or plug is damaged.
	- b. When a liquid was spilled on the product or when objects have fallen into the product.
	- c. When the product has been exposed to rain or water.
	- d. When the product does not operate properly as described in the operating instructions. Do not touch the controls other than those described in the operating instructions. Improper adjustment of controls not described in the instructions can cause damage, which often requires extensive adjustment work by a qualified technician.
	- e. When the product has been dropped or damaged.
	- f. When the product displays an abnormal condition. Any noticeable abnormality in the product indicates that the product needs servicing.
- 15. Replacement parts In case the product needs replacement parts, make sure that the service person uses replacement parts specified by the manufacturer, or those with the same characteristics and performance as the original parts. Use of unauthorised parts can result in fire, electric shock and/or other danger.
- 16. Safety checks Upon completion of service or repair work, request the service technician to perform safety checks to ensure that the product is in proper operating condition.
- 17. Wall mounting When mounting the product on a wall, be sure to install the product according to the method recommended by the manufacturer.
- 18. Heat sources Keep the product away from heat sources such as radiators, heaters, stoves and other heat-generating products (including amplifiers).
- 19. Usage of the monitor must not be accompanied by fatal risks or dangers that, could lead directly to death, personal injury, severe physical damage or other loss, including nuclear reaction control in nuclear facility, medical life support system, and missile launch control in a weapon system.

# **WARNING:**

This is a class A product. In a domestic environment this product may cause radio interference in which case the user may be required to take adequate measures.

# **WARNING:**

To reduce the risk of fire or electric shock, do not expose this product to rain or moisture.

# **WARNING:**

Do not use the factory-installed temporary stand when installing the LCD monitor.

This stand is for temporary use only until the monitor is properly mounted.

The temporary stand does not support the LCD monitor securely. Using the temporary stand may cause injury.

- The TFT colour LCD panel used in this monitor is made with the application of high precision technology. However, there may be minute points on the screen where pixels never light or are permanently lit. Also, if the screen is viewed from an acute angle there may be uneven colours or brightness. Please note that these are not malfunctions but common phenomena of LCDs and will not affect the performance of the monitor.
- Do not display a still picture for a long period, as this could cause a residual image.
- If the brightness is adjusted to the minimum setting, it may be difficult to see the screen.
- The quality of the video signal may influence the quality of the display. We recommend using an equipment able to perform high quality video signals.
- Never rub or tap the monitor with hard objects.
- Please understand that Sharp Corporation bears no responsibility for errors made during use by the customer or a third party, nor for any other malfunctions or damage to this product arising during use, except where indemnity liability is recognised under law.
- This monitor and its accessories may be upgraded without advance notice.
- Do not use the monitor where ventilation is poor, where there is a lot of dust, where humidity is high, or where the monitor may come into contact with oil or steam, as this could lead to fire.
- Ensure that the monitor does not come into contact with water or other fluids. Ensure that no objects such as paper clips or pins enter the monitor as this could lead to fire or electric shock.
- Do not place the monitor on top of unstable objects or in unsafe places. Do not allow the monitor to receive strong shocks or to strongly vibrate. Causing the monitor to fall or topple over may damage it.
- Do not use in places where the monitor will be subject to direct sunlight, near heating equipment or anywhere else where there is likelihood of high temperature, as this may lead to generation of excessive heat and outbreak of fi re.
- The monitor cannot rotate display images for portrait display. Content must be formatted to be longer vertically from the display source.

# **The Power Cord**

- Do not damage the power cord nor place heavy objects on it, stretch it or over bend it. Also, do not add extension cords. Damage to the cord may result in fire or electric shock.
- Use only the power cord supplied with the monitor.
- Insert the power plug directly into the AC outlet. Adding an extension cord may lead to fire as a result of overheating.
- Do not remove or insert the power plug with wet hands. Doing so could result in electric shock.
- Unplug the power cord if it is not used for a long time.
- Do not attempt to repair the power cord if it is broken or malfunctioning. Refer the servicing to the service representative.

# **Manual Scope**

- In this manual, Microsoft Windows XP will be referred to as "Windows XP", and Microsoft Windows 2000 as "Windows 2000". When there is no need to distinguish between programmes, the term "Windows" will be used.
- Microsoft and Windows are registered trademarks of Microsoft Corporation.
- All other brand and product names are trademarks or registered trademarks of their respective holders.
- Language of OSD menu used in this manual is English by way of example.
- Illustrations in this manual may not exactly represent the actual product or display.

# **Fluorescent Tubes**

- The fluorescent tubes in this product have a limited lifetime.
- Because of the property of fluorescent tubes, the screen may flash during the initial period of use. If this happens, please turn off the main power switch of the monitor and turn on again to confirm operation.

# Contents

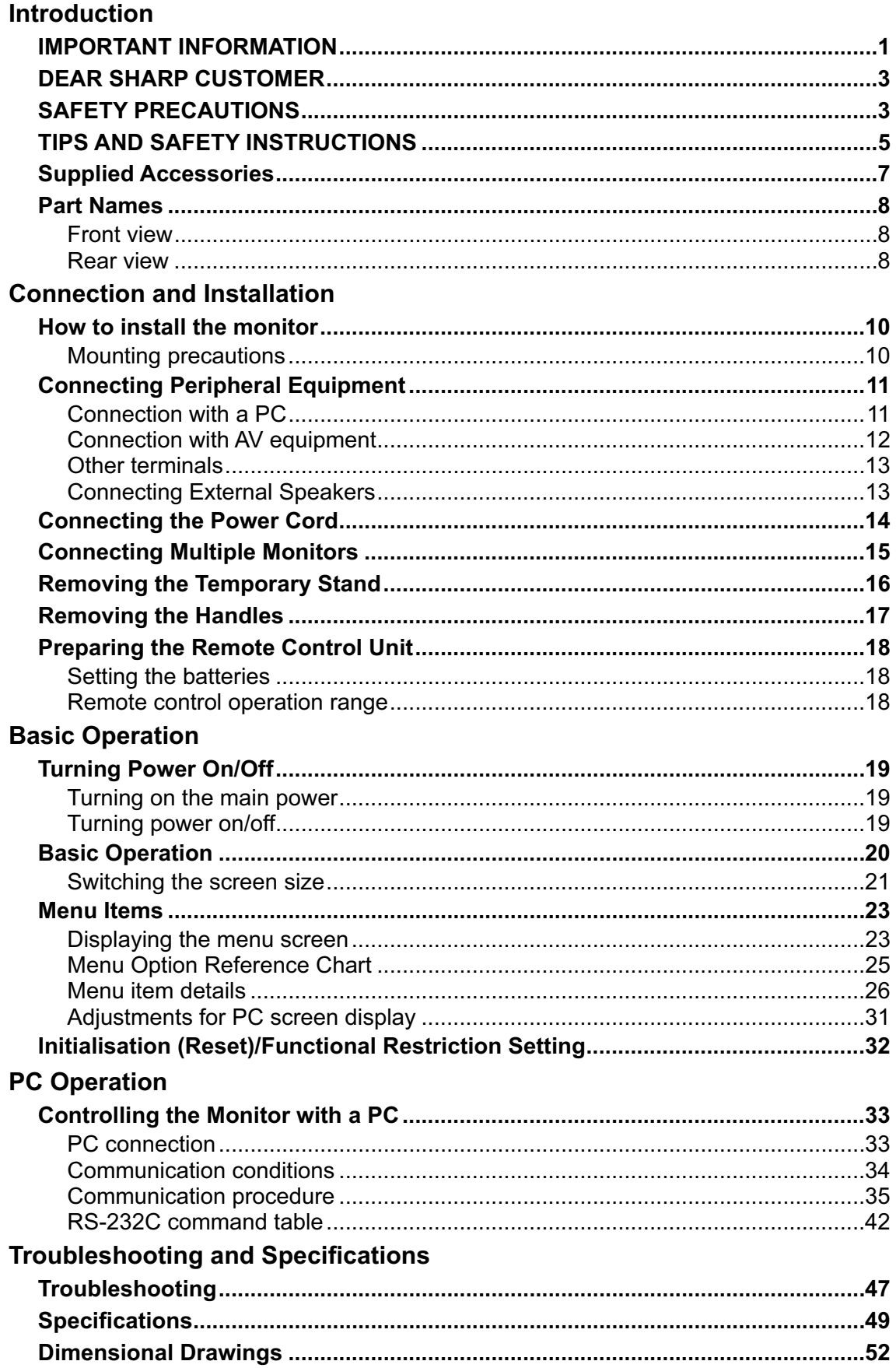

# **Supplied Accessories**

Make sure the following accessories are provided with the product. If any component should be missing, please contact your dealer.

Liquid Crystal Display (1)

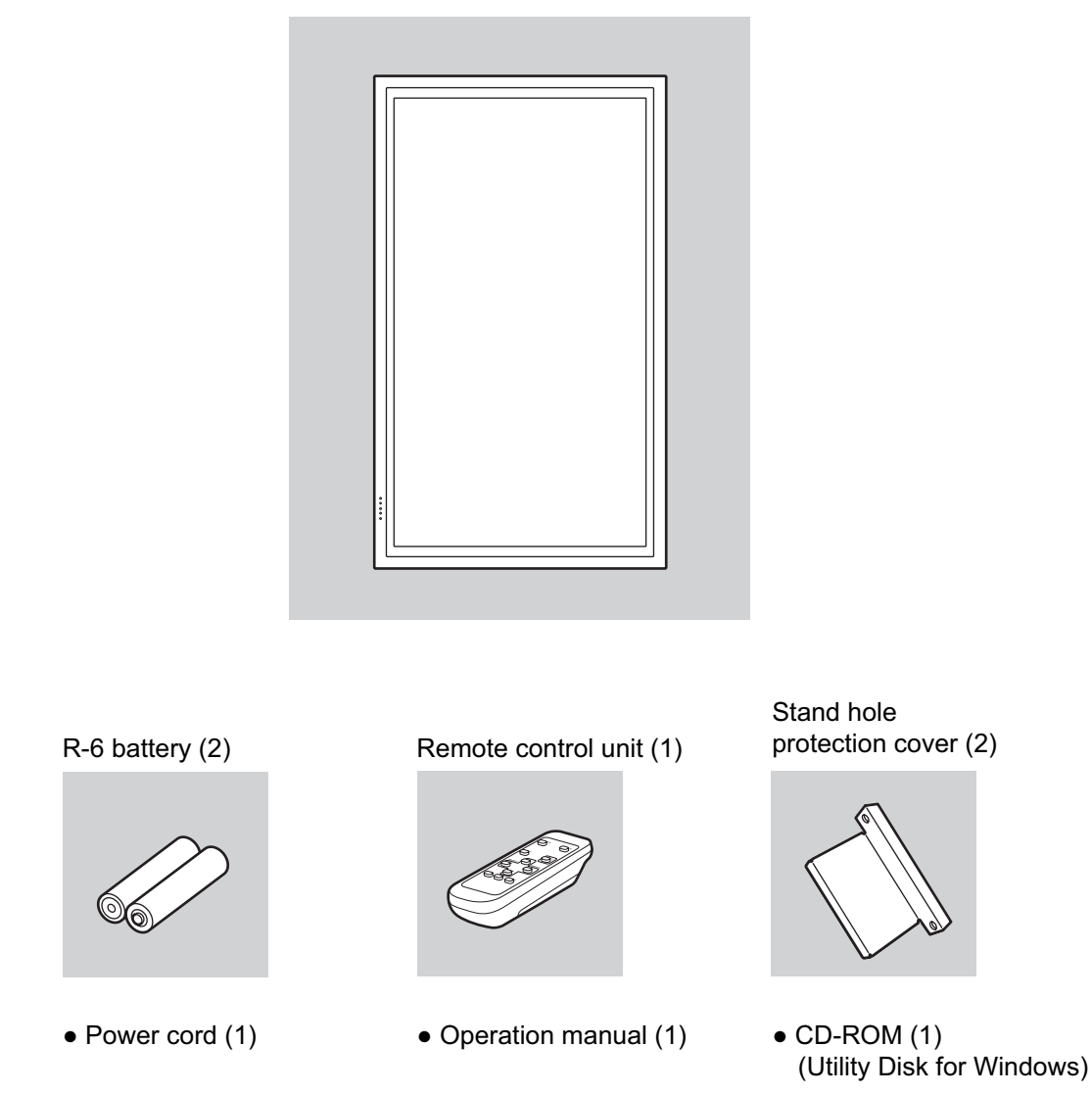

• Sharp Corporation holds authorship rights to the Utility Disk programme. Do not reproduce it without permission.

• For environmental protection!

Do not dispose of batteries in household garbage. Follow the disposal instructions for your area.

# **Part Names**

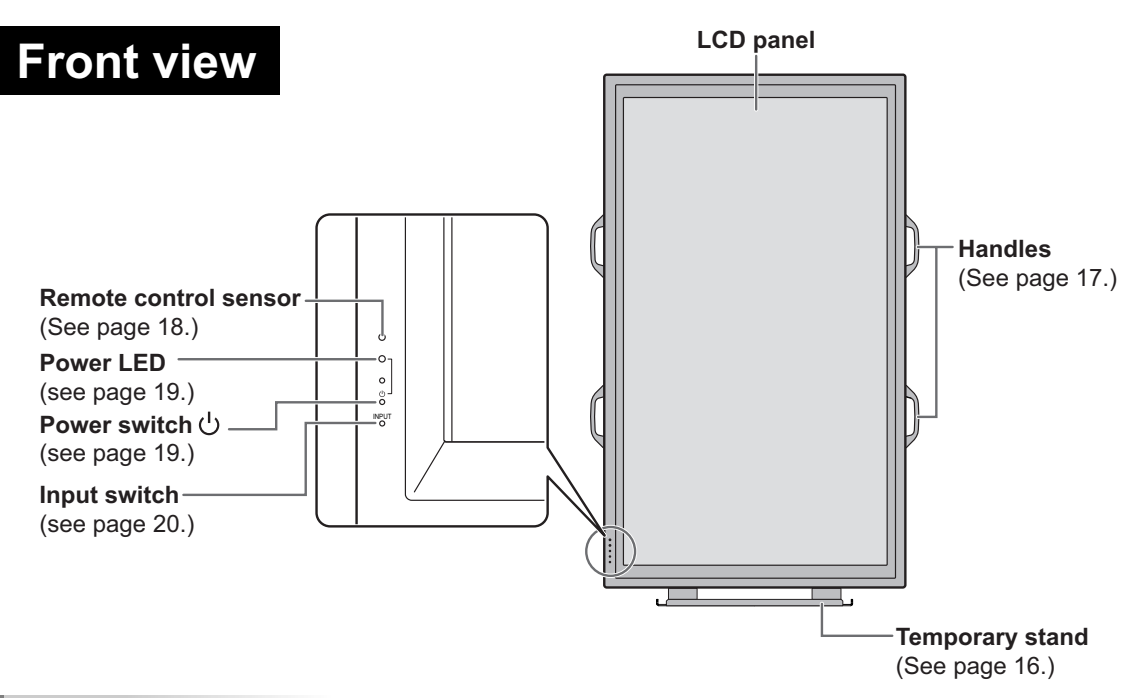

#### TIPS

п

- Use a pointed object such as a pen tip to press the switches at the front of the monitor.
- The shape of the stand may change without prior notice.

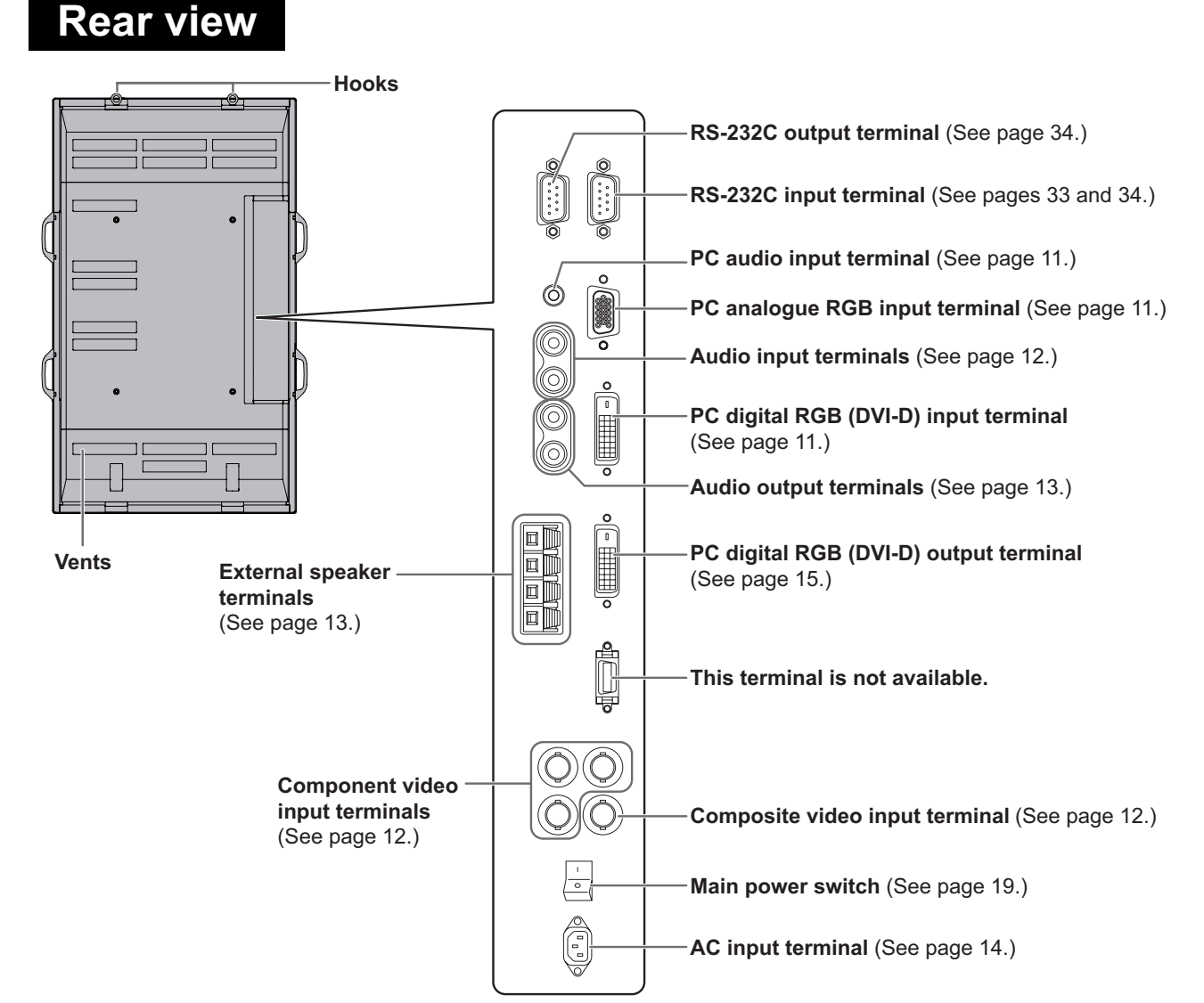

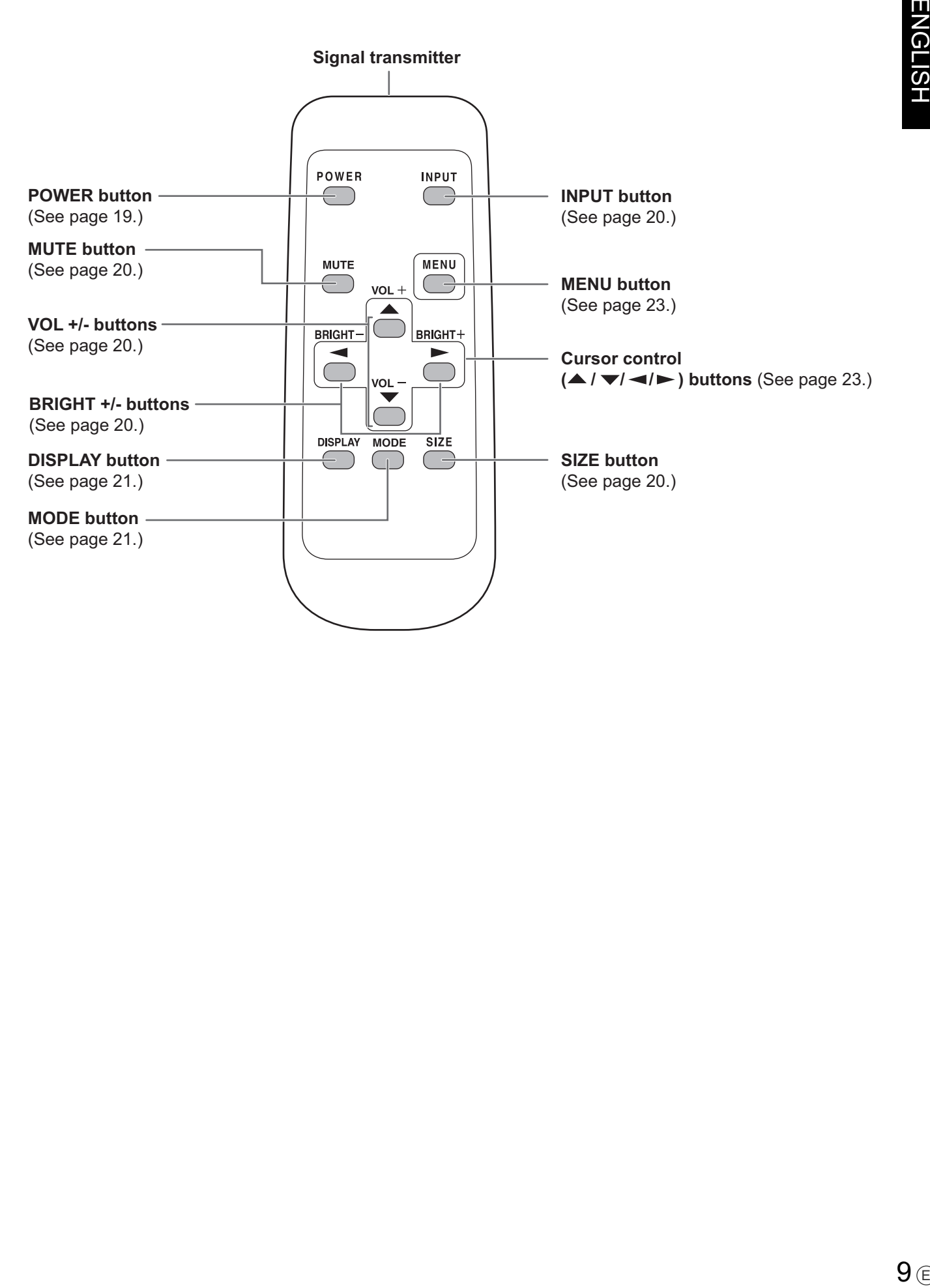

# **Mounting precautions**

- Since the monitor is heavy, consult your dealer before installation.
- Installing or moving the monitor must be done by three or more people.
- Do not hold the LCD panel when moving the monitor. This may cause product damage, failure, or injury.
- Install the monitor with the surface perpendicular to a level surface. If necessary, limit the tilt between 0 and 20 degrees downward.
- Mounting the monitor on the wall requires special expertise and the work must be performed by an authorized SHARP dealer. You should never attempt to perform any of this work yourself. Our company will bear no responsibility for accidents or injuries caused by improper mounting or mishandling.
- This monitor should be used at an ambient temperature between 0°C and 40°C. Provide enough space around the monitor to prevent heat from accumulating inside.

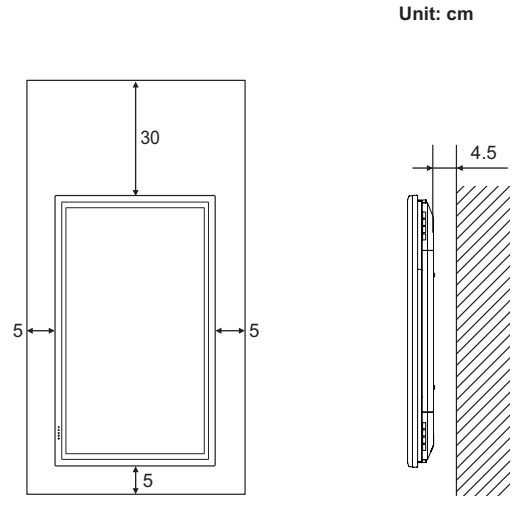

The Power LED must be on the lower side.

If it is difficult to provide such space because the monitor is installed inside a housing or for other reasons, take other measures to keep the ambient temperature between 0°C and 40°C such as installing a fan in the housing.

- This monitor must be installed in a vertical orientation only. It cannot be installed in a horizontal orientation.
- Do not block any ventilation openings. If the temperature inside the monitor rises, this could lead to a malfunction.
- After mounting, it is recommended to take some measures to prevent the monitor from falling down. Secure the monitor by fastening the hooks at the top of the monitor to a wall or a pillar with strong cord and brackets (not included).
- Do not place the monitor on a device which generates heat.
- Be sure to use a stand or a wall-mount bracket designed or designated for mounting the monitor.
- This monitor is designed to be installed on a concrete wall or pillar. Reinforced work might be necessary for some materials such as plaster / thin plastic board / wood before starting installation. This monitor and bracket must be installed on a wall which can endure at least 4 times or more the weight of the monitor. Install by the most suitable method for the material and the structure.
- This monitor is fixed to the temporary stand when shipped from the factory. Please note that this stand is for temporary use only until the monitor is properly mounted.

# **Connecting Peripheral Equipment**

# Caution

 Be sure to turn off the main power switch and disconnect the plug from the power outlet before connecting/ disconnecting cables. Also, read the manual of the equipment to be connected.

# **Connection with a PC**

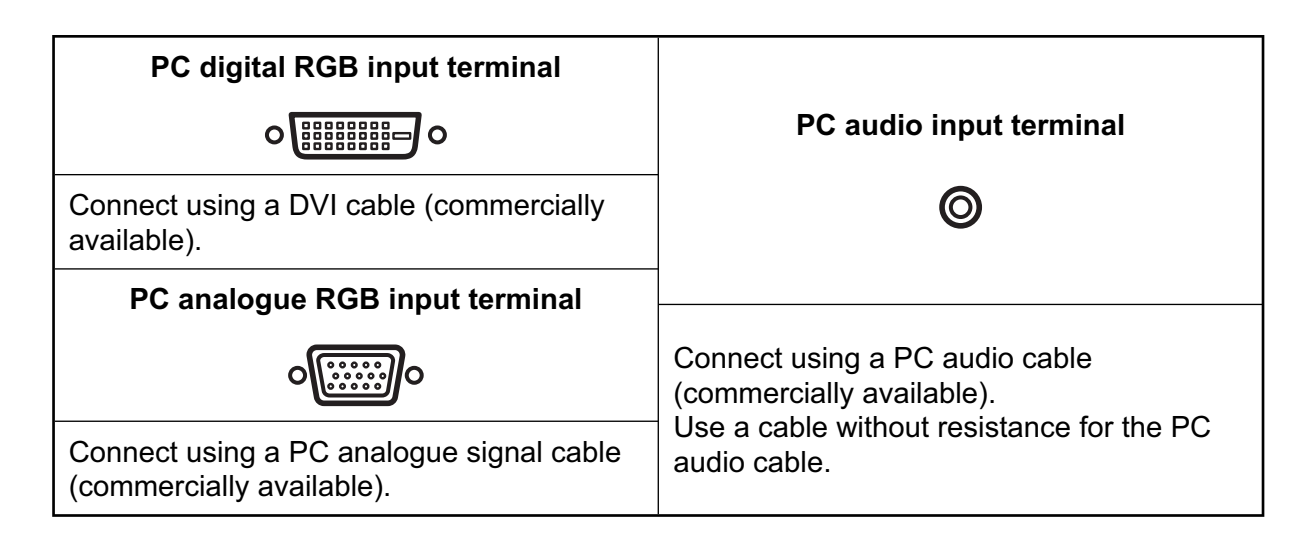

## TIPS

- For compatible signal timing (see page 50).
- The PC digital RGB input terminal can be connected with a PC which has a DVI-compliant output terminal. (However, images may not be displayed properly depending on the computer to be connected.)
- Use the automatic screen adjustment when a PC screen is displayed for the first time with the analogue RGB connection, or when the setting of the PC is changed (see page 31).
- When the analogue RGB connection is used, the type of sync signal is automatically determined (Composite sync, Horizontal/Vertical separate, or Sync-on-green). With some video signals, however, the sync signal may not be detected and images may not be displayed properly.

# **Connection with AV equipment**

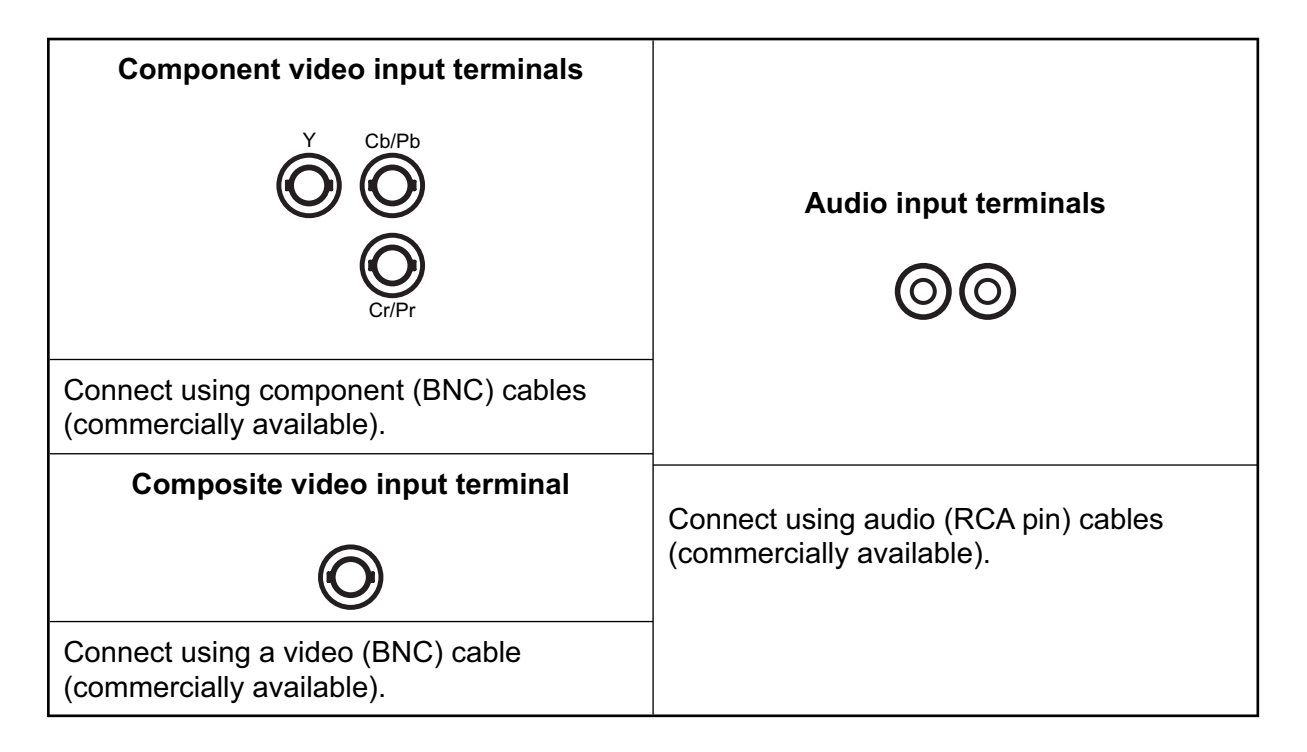

# **Other terminals**

# **Audio output terminals**

- Audio sounds which are input through the audio input terminal or PC audio input terminal are output. Connect to the audio input terminals of the connected equipment using an audio (RCA) cable (commercially available).
- The audio output varies depending on the input mode selection (see page 20).
- The volume level can be adjusted using the volume adjustment (see page 20).

# **PC digital RGB (DVI-D) output terminal**

 The video from the PC digital RGB (DVI-D) input terminal can be output to external equipment. Use this terminal to connect multiple units in a daisy chain using digital signal (DVI) cables (commercially available). Refer to page 15 for a connection example.

# **RS-232C input/output terminals**

 You can control the monitor from a PC by connecting an RS-232C straight cable (commercially available) between this terminal and the PC. (See pages 33 and 34.)

# **Connecting External Speakers**

Be sure to use external speakers with an impedance of 6 ohms and a rated input of at least 10 W.

1. While pushing the tab, insert the tip of the cable.

2. Release the tab.

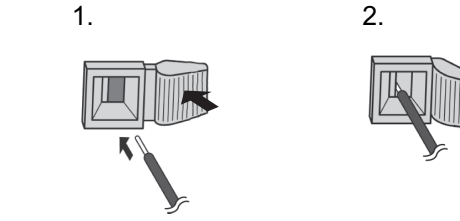

## **Caution**

- Be sure to connect the + and terminals and the left and right speakers properly.
- Avoid short circuiting the + and terminals.

# **Connecting the Power Cord**

# **Caution**

Do not use a power cord other than the one supplied with the monitor.

- 1. Turn off the main power switch.
- 2. Plug the power cord (supplied) into the AC input terminal.
- 3. Plug the power cord (supplied) into the AC power outlet.

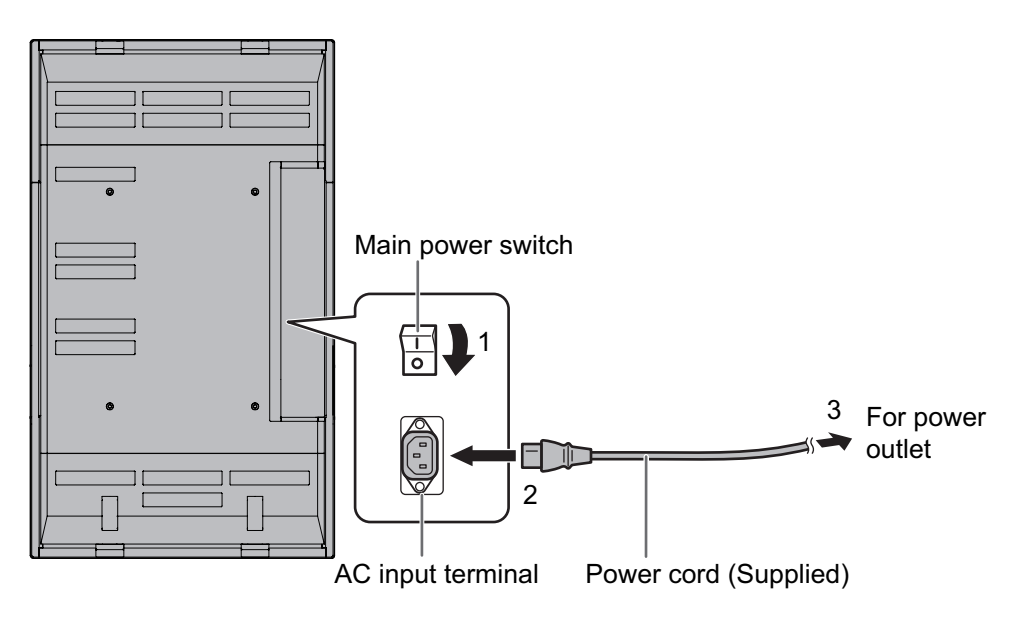

# **Disconnecting the power cord**

- 1. Turn off the main power switch.
- 2. Unplug the power cord from the AC power outlet.

# **Connecting Multiple Monitors**

You can connect multiple monitors (up to 4 monitors) in a daisy chain by using the PC digital RGB input/ output terminals of this monitor.

# **Connection example**

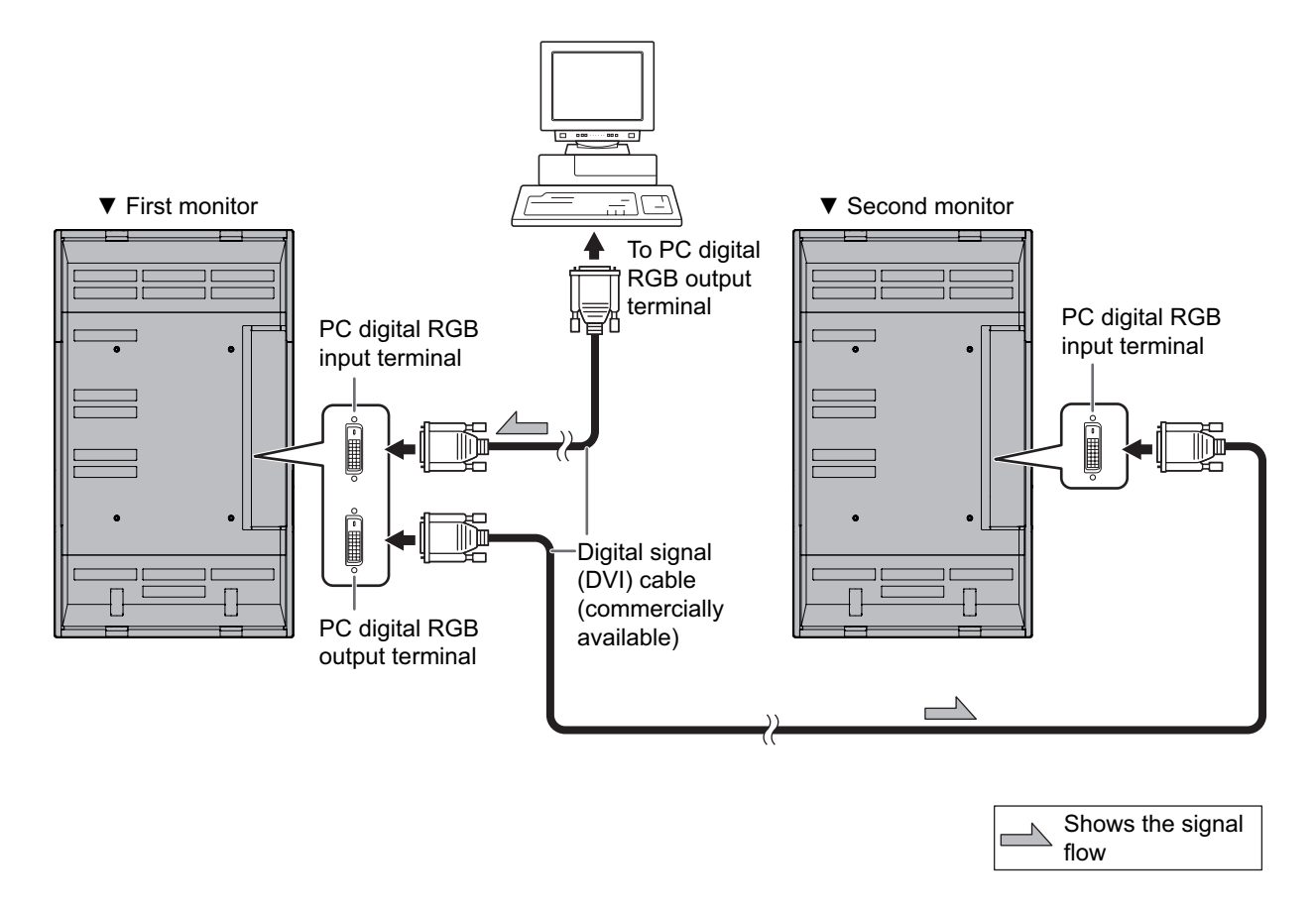

## TIPS

- Multiple monitors cannot be connected in a daisy chain for audio. Connect the external audio amplifier (commercially available) to the audio output terminals.
- The length of the signal cables or surrounding environment may affect the image quality.

# **Removing the Temporary Stand**

Prepare wall-hanging brackets or a stand to mount the monitor unit. Read the manual for the brackets or stand for the proper mounting procedure. (The screw holes for mounting brackets (M10 x 4 holes) are provided on the rear of the monitor.)

## **I** Caution

- The monitor is heavy. It must be handled by three or more people.
- This monitor is fixed to the temporary stand when shipped from the factory. Please note that this stand is for temporary use only until the monitor is properly mounted.
	- 1. Hold the monitor with the handles to prevent it from falling down, and remove the stand fixing screws  $(4)$ .

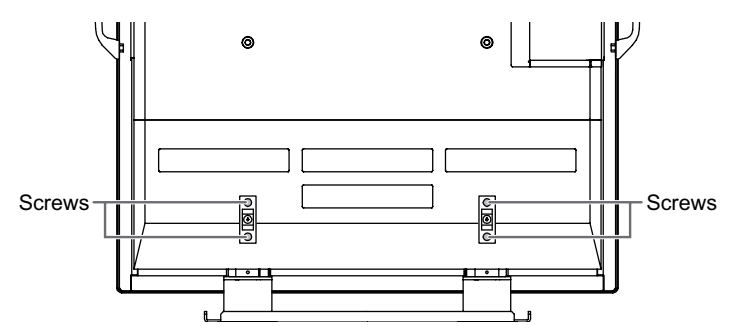

2. Lift the monitor by holding it with the handles and the underside of the unit.

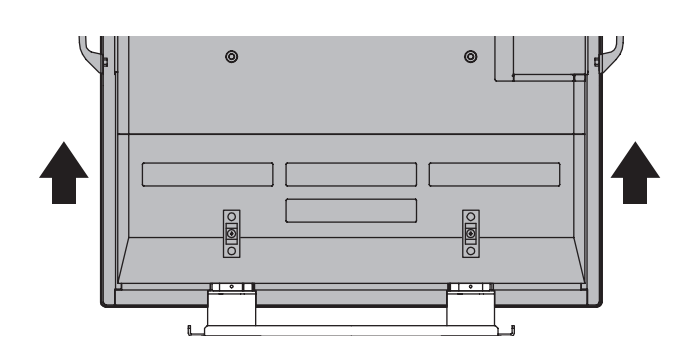

- 3. When the installation is complete, attach the included stand hole protection covers, using the supplied screws.
	- (1) Remove the screws from the monitor unit.
	- (2) Secure the stand hole protection covers with the screws removed in step (1).

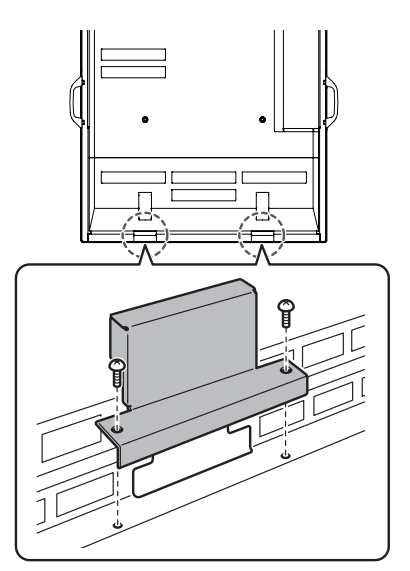

• The temporary stand is specifically designed for this monitor. Do not use for other devices.

# **Removing the Handles**

The handles are detachable.

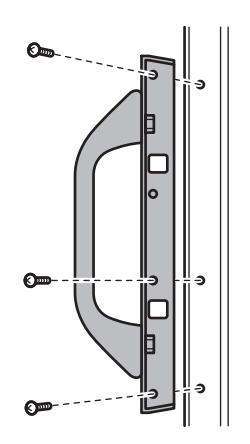

After you removed the handles, be sure to replace the removed screws in the original holes.

# **Preparing the Remote Control Unit**

# **Setting the batteries**

- 1. Press the cover gently and slide it in the direction of the arrow.
- 2. See the instructions in the compartment and put in the supplied batteries (2 R-6 batteries) with their plus (+) and minus (-) sides oriented correctly.
- 3. Close the cover.

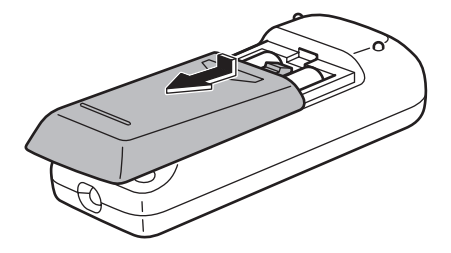

#### TIPS П

- The supplied batteries (2 R-6 batteries) may become exhausted faster depending on the storage condition. It is recommended that you replace them with new batteries (commercially available) earlier than specified.
- If you will not use the remote control for a long time, remove the batteries.
- If the remote control does not work, even with new batteries, take the batteries out, check whether they are facing the right way, then replace them.
- Use manganese or alkaline batteries only.

# **Remote control operation range**

The operation range of the remote control unit is approx. 5 m at an angle of approx 10° from the centre to the top/bottom/right/left of the remote control sensor.

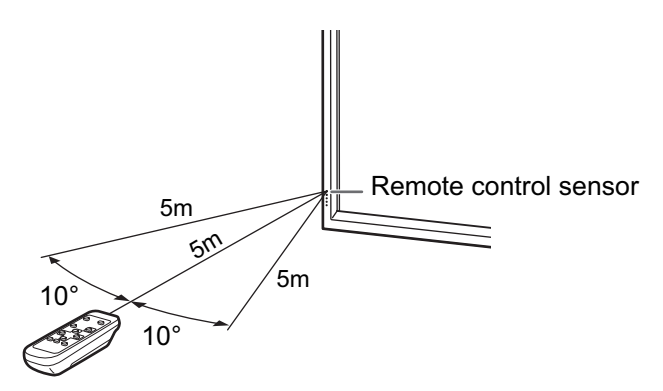

## Caution

- Do not expose the remote control unit to shock by dropping or stepping on it. This could lead to a malfunction.
- Do not expose the remote control unit to liquids, and do not place it in an area with high humidity.
- The remote control unit may not work properly if the remote control sensor is under direct sunlight or strong lighting. In such cases, change the angle of the lighting, or operate the remote control unit closer to the remote control sensor.
- Objects between the remote control unit and the remote control sensor may prevent proper operation.
- Replace the batteries when they run low as this may shorten the remote control's operation range.
- If a fluorescent light is illuminated near the remote control unit, it may interfere with proper operation.
- Do not use it with the remote control of other equipment such as air conditioner, stereo components, etc.

# **ENGLISH** 19 ∈<br>|<br>|<br>|<br>|<br>|<br>|<br>|

# **Turning Power On/Off**

### **Caution**

• Turn on the monitor first before turning on the PC or playback device.

# **Turning on the main power**

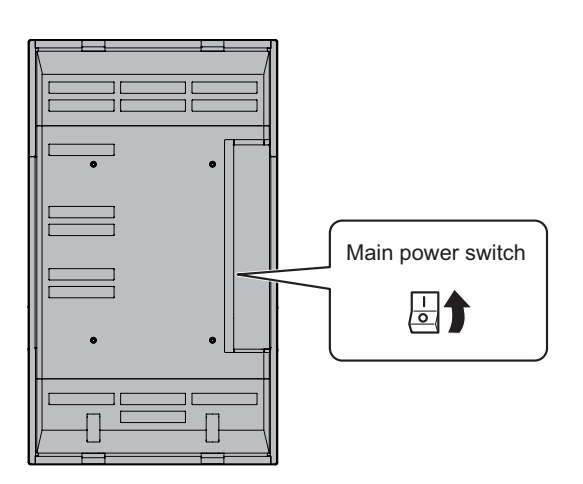

When the main power switch is off, the monitor cannot be turned on using the POWER button on the remote control unit.

# **Turning power on/off**

Press the POWER button to turn the power ON/OFF.

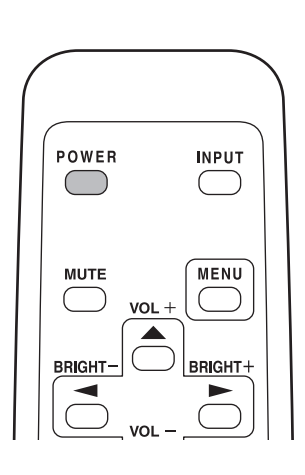

Power "On": Power LED lights up green. Power "Off": Power LED lights up orange. (Standby mode)

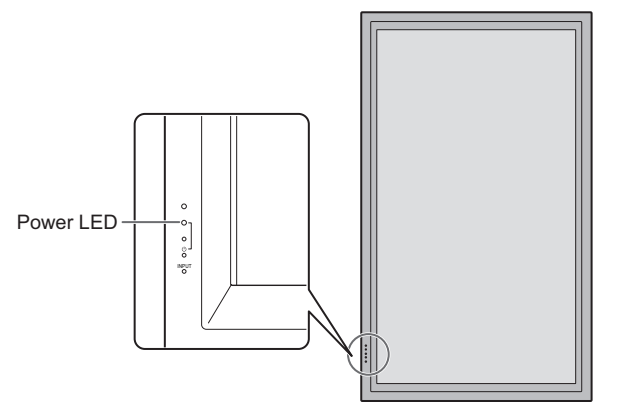

## **Caution**

• When switching the main power switch or the POWER button off and back on, always wait for at least 5 seconds. Rapid switching may result in a malfunction.

**TIPS** 

- When the input mode (see page 20) is set to "DIGITAL" or "ANALOG" and there is no video signal input, the backlight of the monitor is turned off and the monitor enters input signal waiting mode. (The power LED flashes green.) If the monitor is in this mode and you press the POWER button on the remote control unit, the monitor enters standby mode.
- If the remote control unit is not available, you can turn on/off the monitor by pressing the  $\bigcup$  (power) switch on the monitor with a pointed object.

# **Basic Operation**

Generally the monitor is operated using the remote control unit.

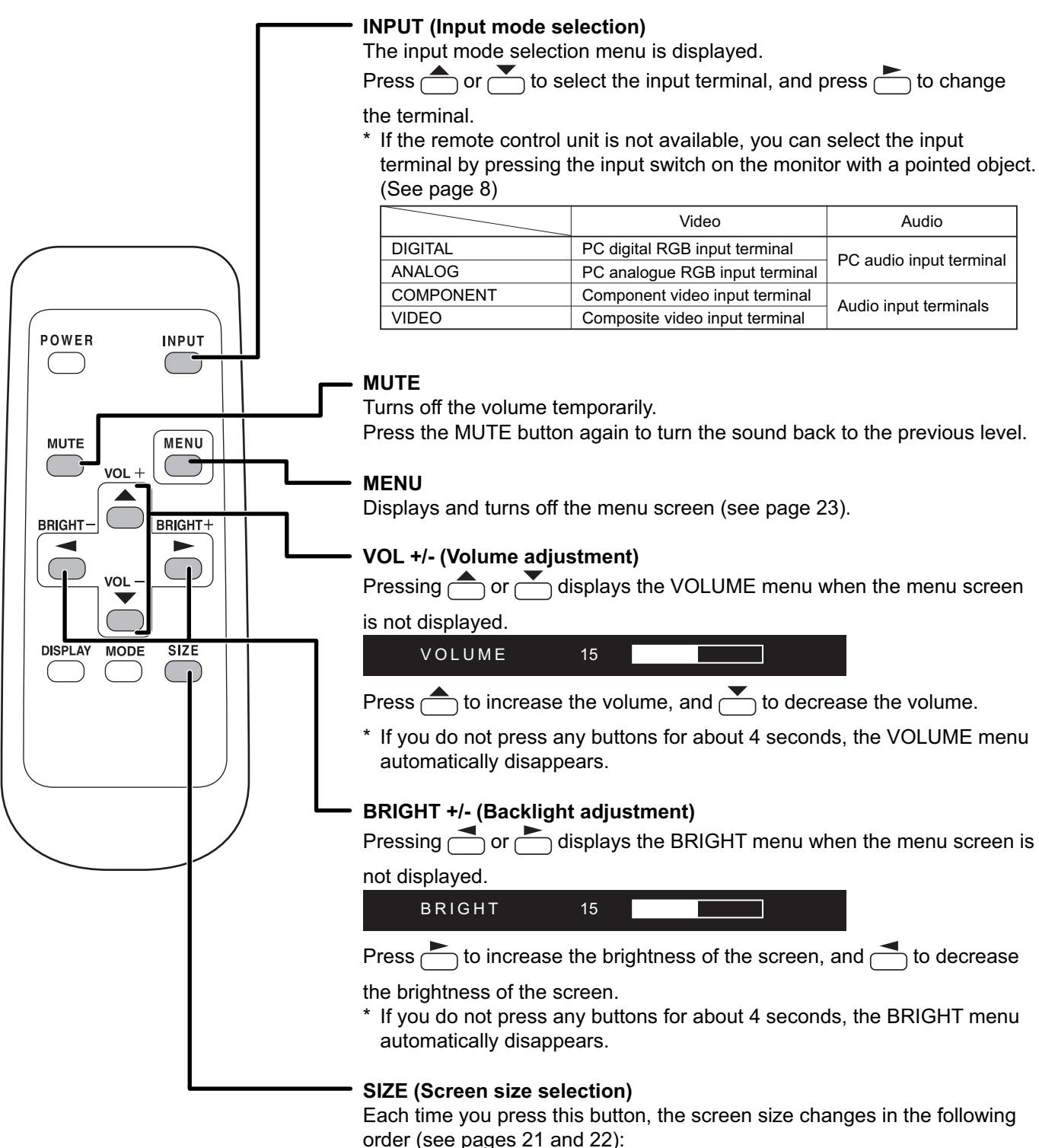

• WIDE  $\rightarrow$  ZOOM 1  $\rightarrow$  ZOOM 2  $\rightarrow$  NORMAL  $\rightarrow$  DotbyDot  $\rightarrow$  WIDE...

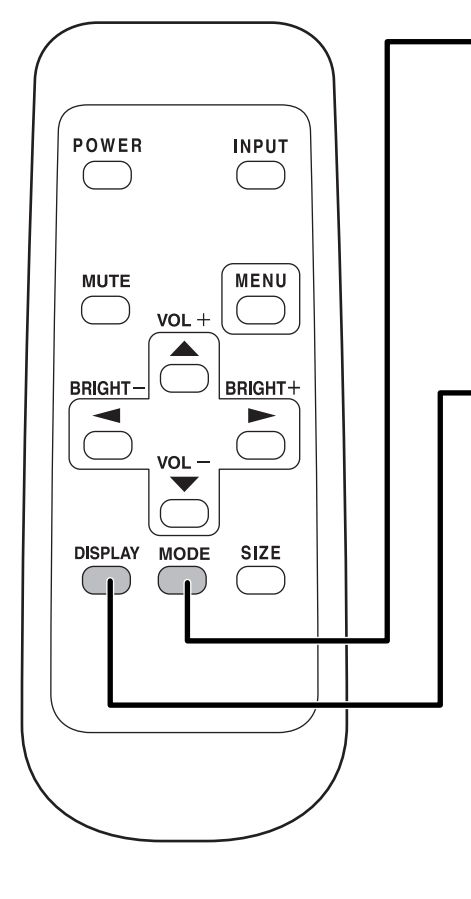

# **MODE (Screen mode selection)**

Each time you press this button, the screen mode changes in the following order:

- STD (Standard)  $\rightarrow$  OFFICE  $*1 \rightarrow$  VIVID  $\rightarrow$  sRGB  $*2 \rightarrow$  STD...
- \*1 Display brightness is lowered. (This mode saves power.)
- \*2 When the input mode is DIGITAL/ANALOG.

sRGB is international standard of colour representation specified by IEC (International Electrotechnical Commission). Colour conversion is made in taking account of liquid crytal's characteristics and

represents colour tone close to its original image.

## **DISPLAY**

Displays monitor information. The display disappears when this button is pressed again or disappears automatically after approximately 15 seconds.

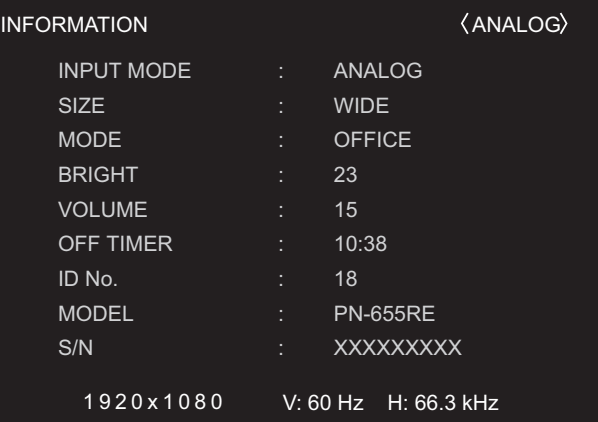

# **Switching the screen size**

# ■ Switching the screen size (When the input mode is DIGITAL/ANALOG)

Even when the screen size is changed, the display may remain the same depending on the input signal.

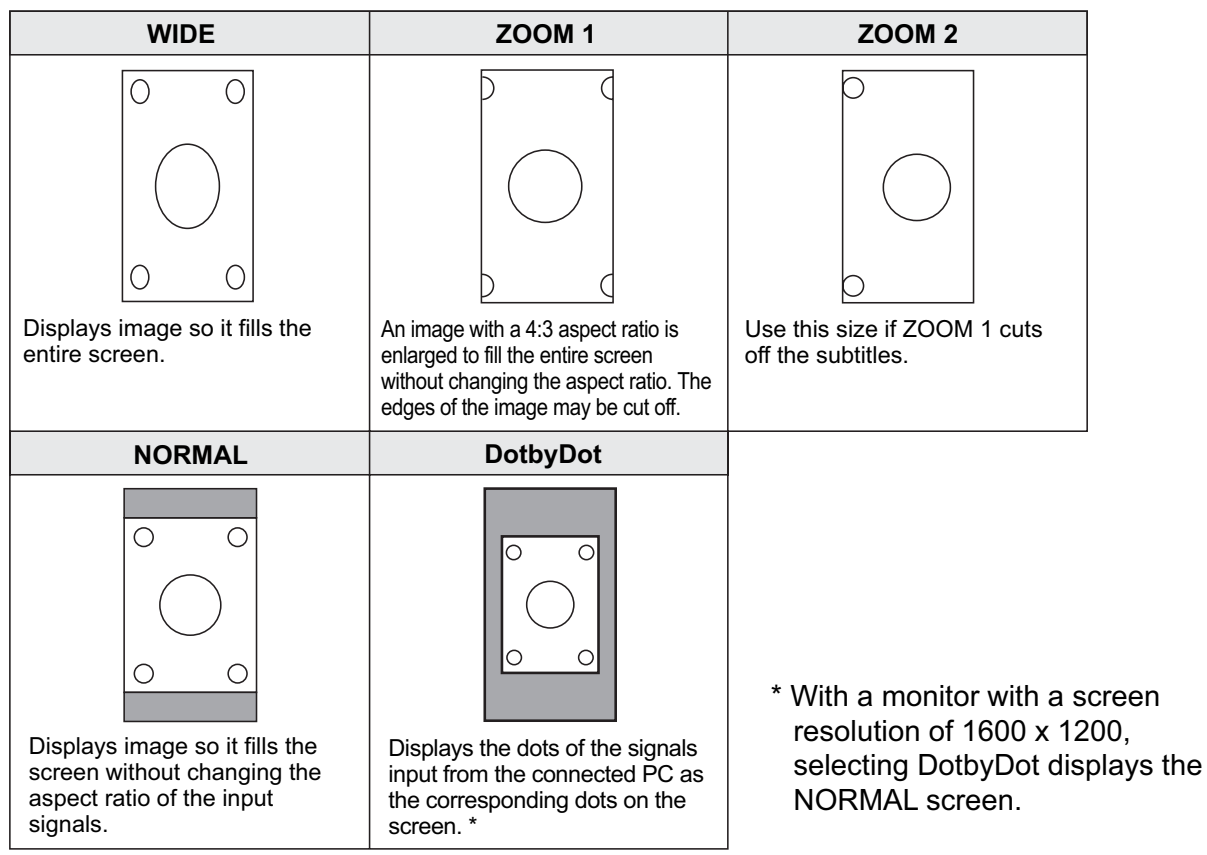

# ■ Switching the screen size (When the input mode is COMPONENT/VIDEO)

Even when the screen size is changed, the display may remain the same depending on the input signal.

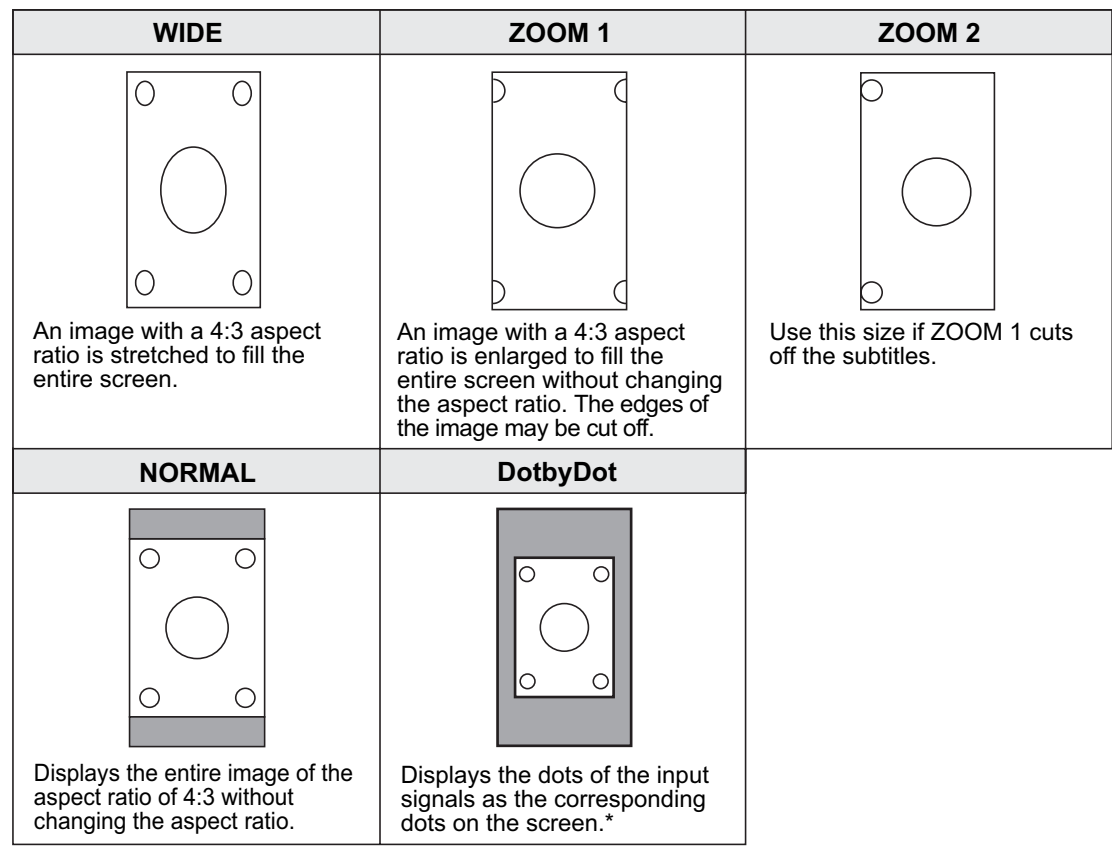

- \* If "DotbyDot" is selected in the conditions below, the image quality cannot be changed by adjusting the value of "SHARPNESS" from the VIDEO ADJUSTMENT menu.
- · When the input mode is VIDEO
- · When the input mode is COMPONENT and images of 480i or 480p are displayed

## **TIPS**

- Using this monitor's screen-size switching or dual-screen display functions to compress or expand the screen for commercial or public viewing in establishments like cafes or hotels may infringe on the rights of the creators, as protected by Copyright Law, so please be careful.
- When "Enlarge" is set, the screen size is fixed to "WIDE" mode.
- When dual-screen display is selected, the screen size cannot be changed.
- When using the screen-size switching function of this monitor, the appearance of the original video may change if you select a screen size with a different aspect ratio than the original image (e.g. TV broadcast or video input from external equipment). Please consider this point when selecting the screen size.
- When an ordinary non-wide image (4:3) is viewed with the whole screen using the screen-size switching function of this monitor, the edge of the image may be lost or appear distorted. If you wish to respect the creator's intentions, set the screen size to "NORMAL".
- When playing commercial software, parts of the image (like subtitles) may be cropped. In this case select the optimal screen size using the screen-size switching function of this monitor. With some software, there may be noise or distortion at the edges of the screen. This is due to the characteristics of the software, and is not a malfunction.
- Depending on the original image size (e.g. CinemaScope size), black bands may remain at the edges of the screen.

# **Menu Items**

Menus can be displayed on the screen to enable video and audio adjustment and the setting of various functions using the remote control unit. For more information, refer to the pages where each topic is explained.

# **Displaying the menu screen**

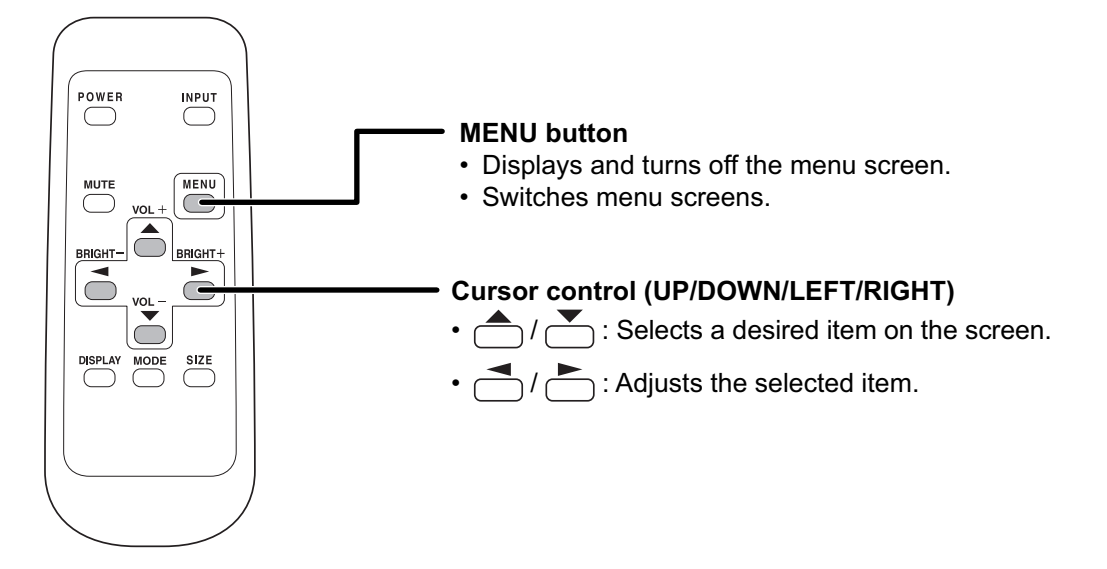

**Example of menu operation: Adjusting CONTRAST in the GAIN CONTROL menu.**

**1.** Press  $\overline{\mathbb{C}}$  to display the menu screen.

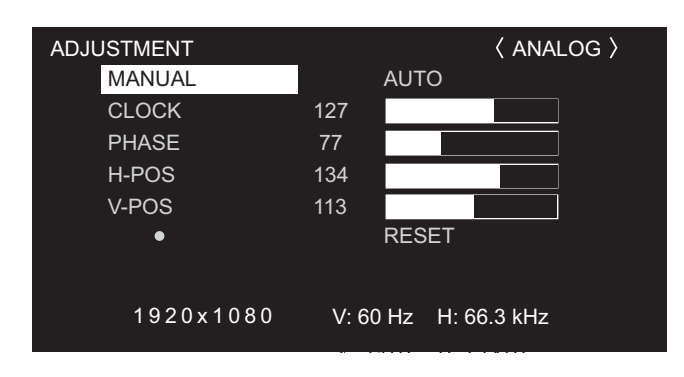

- $\mathbf 2.$  Press  $\overset{\text{\tiny{MENU}}}{\bigcirc}$  to display the GAIN CONTROL menu.
- **3. Press** to select CONTRAST.

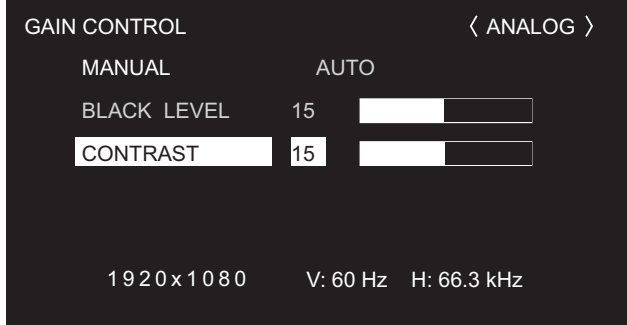

4. Press  $\bigcirc$  (or  $\bigcirc$ ) to adjust the setting.

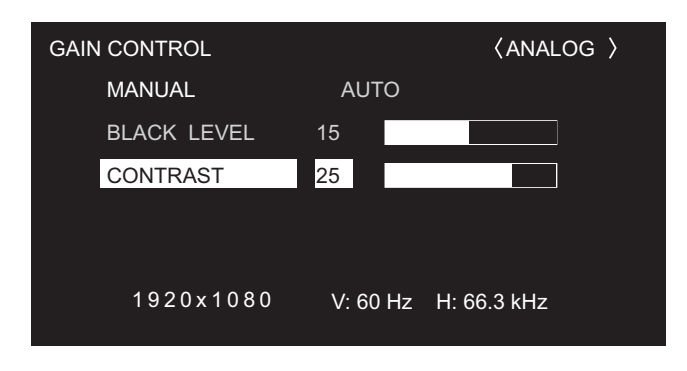

# $\mathbf 5.$  Press  $\overset{\text{\tiny{MENU}}}{\bigcirc}$  to close the menu screen.

The menu screen will close automatically if no operation is performed for about 15 seconds.

## TIPS

• The displayed menu screen will differ depending on the input mode selection.

# **Menu screen display**

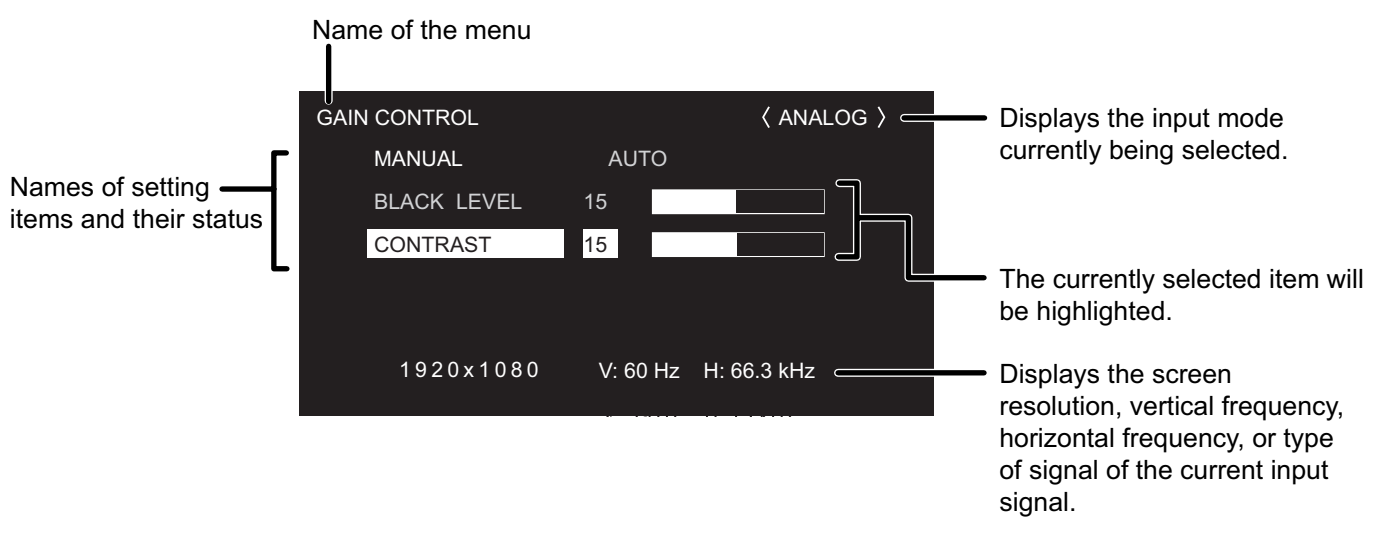

Yellow: Current setting Blue: Selectable items Grey: Item that cannot be selected (e.g. Function not supported by the current input signal)

# **Menu Option Reference Chart**

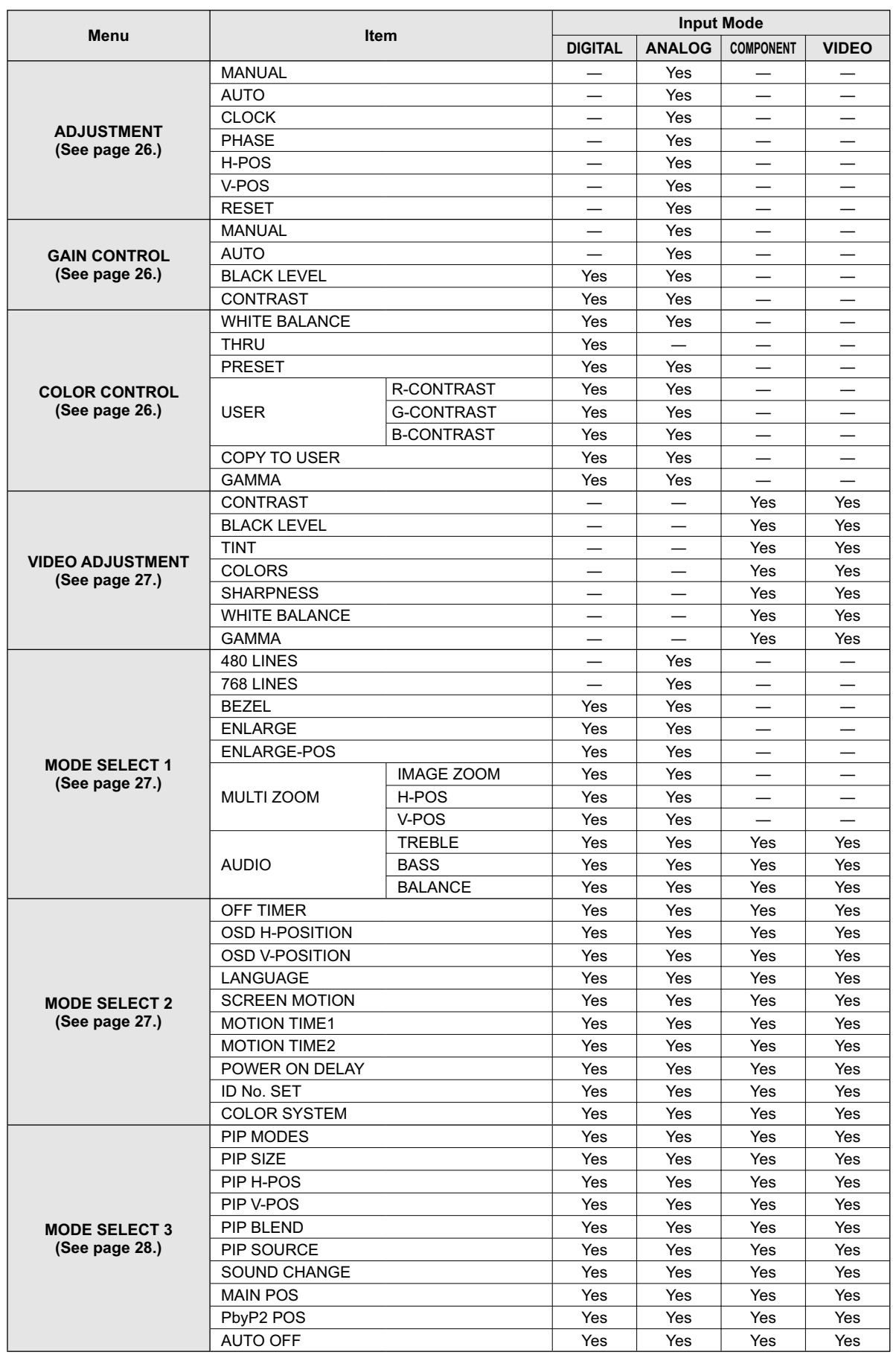

# **Menu item details**

The menu will differ depending on the input mode.

# **ADJUSTMENT (ANALOG)**

#### **[MANUAL / AUTO]**

Adjusts CLOCK, PHASE, H-POS (horizontal positioning), and V-POS (vertical positioning). When Windows OS is used, the adjustment patterns in the supplied CD-ROM can be used. (See page 31.)

MANUAL ·············The CLOCK, PHASE, H-POS, and V-POS are manually adjusted.

AUTO ··················The CLOCK, PHASE, H-POS, and V-POS are automatically adjusted.Use this automatic adjustment when you use the PC analogue RGB input terminal to display a PC screen for the first time or when you change the setting of the PC. (See page 31.)

## **[CLOCK]**

Adjusts frequency for sampling clock for applicable video. Adjust when there is flickering in the form of horizontal stripes.When using the adjustment pattern (see page 31), make adjustments so that no horizontal stripe noise appears in it.

#### **[PHASE]**

Adjusts sampling clock phase for applicable video. Useful when small characters appear with low contrast and/or there are flickers at corners. When using the adjustment pattern (see page 31), make adjustments so that no vertical stripe noise appears in it.

Adjustments to PHASE should be made only after CLOCK has been correctly set.

#### **[H-POS]**

Adjust the horizontal position of the image.

# **[V-POS]**

Adjust the vertical position of the image.

#### **[RESET]**

When the  $\rightarrow$  button is pressed, all values for the ADJUSTMENT menu items are reset to the factory-settings.

# **GAIN CONTROL (DIGITAL/ANALOG)**

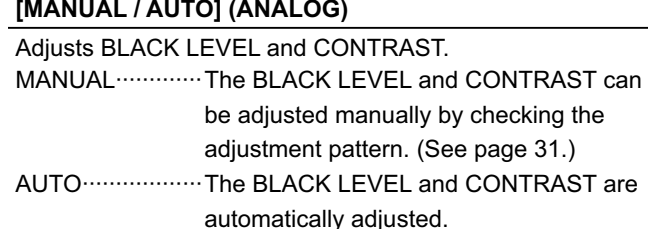

#### **[BLACK LEVEL]**

Adjusts the entire brightness of the video signals.

#### **[CONTRAST]**

Adjusts the brightness of the image.

# **COLOR CONTROL (DIGITAL/ANALOG)**

## **[WHITE BALANCE (colour temperature)]**

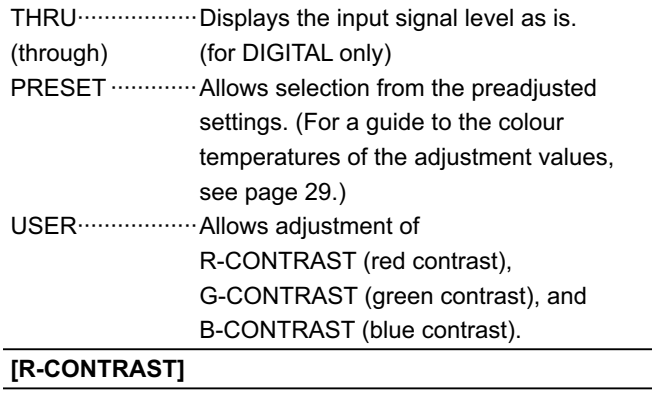

Adjusts red component.

#### **[G-CONTRAST]**

Adjusts green component.

### **[B-CONTRAST]**

Adjusts blue component.

#### **[COPY TO USER]**

SET ························ Copies the value set for PRESET to the USER setting.

#### **[GAMMA]**

Select a gamma value.

# **VIDEO ADJUSTMENT (COMPONENT/VIDEO)**

#### **[CONTRAST]**

Adjusts bright parts of the image.

#### **[BLACK LEVEL]**

Adjusts the entire brightness of the video signals.

#### **[TINT]**

Adjusts the hue. Selecting + changes the colour towards green, and selecting - changes it towards magenta.

#### **[COLORS]**

Adjusts the colour intensity.

#### **[SHARPNESS]**

Adjusts the sharpness of the image.

## **[WHITE BALANCE]**

Allows selection from the preadjusted settings. (For a guide to the colour temperatures of the adjustment values, see page 29.)

#### **[GAMMA]**

Select a gamma value.

# **MODE SELECT 1**

#### **[480 LINES] (ANALOG)**

Manually selects input resolution.

#### **[768 LINES] (ANALOG)**

Manually selects input resolution.

#### **[BEZEL] (DIGITAL/ANALOG)**

Sets the frame width of the display when the enlargement function is used.

## **[ENLARGE] (DIGITAL/ANALOG)**

Sets the number of screen splits used for the enlargement. (See page 30.)

# **[ENLARGE-POS] (DIGITAL/ANALOG)**

Specify the split screen to be displayed when the enlargement function is used. (See page 30.)

## **[MULTI ZOOM] (DIGITAL/ANALOG)**

Adjusts the enlarged screen.

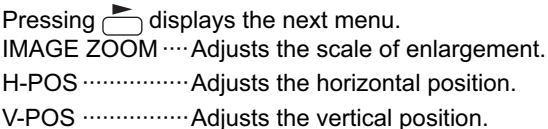

## **[AUDIO]**

Adjust the volume of the sound output from the speaker. Pressing  $\bigcirc$  displays the next menu. TREBLE ·············· Adjusts the volume of treble-level sound. BASS ···················· Adjusts the volume of bass-level sound. BALANCE ············ Adjusts the balance of the audio sound between right and left.

# ■ MODE SELECT 2

## **[OFF TIMER]**

Set the time until the monitor turns off (enters standby mode) between 0 and 23 in units of one hour.

This function is disabled when 0 is specified.

## **[OSD H-POSITION]**

Adjusts the horizontal display position of menu screen.

#### **[OSD V-POSITION]**

Adjusts the vertical display position of menu screen.

#### **[LANGUAGE]**

Sets the display language for the menu screen.

Pressing displays the next menu.

## **[SCREEN MOTION] [MOTION TIME 1] [MOTION TIME 2]**

When SCREEN MOTION is switched on, the screen image moves vertically and horizontally to reduce the rate of residual image formation.

When the time specified in MOTION TIME 1 elapses, the screen image is moved vertically and horizontally for a certain period of time at the interval specified in MOTION TIME 2. After the movement stops and the time specified in MOTION TIME 1 elapses again, SCREEN MOTION activates again.While the screen image is moving, the edges of the screen may be hidden.

## **[POWER ON DELAY]**

You can delay the screen display after the monitor is turned on. The period can be set up to 60 seconds in units of one second. When this function is activated, the power LED flashes in orange. This function is disabled when 0 is specified.

## **[ID No. SET]**

Assigns ID numbers to monitors connected in a daisy chain (see page 36), using RS-232C cables.

The numbers 1 to 255 are available for ID numbers. If "0" is set, the system regards this as the state where no ID number is set.

## **[COLOR SYSTEM]**

Select the colour system of the AV equipment which is connected to the composite video input terminal. (AUTO / PAL / PAL-60 / SECAM / NTSC3.58 / NTSC4.43) When AUTO is selected, the colour system is automatically set according to the input signal.

# ■ MODE SELECT 3

### **[PIP MODES] (See page 29)**

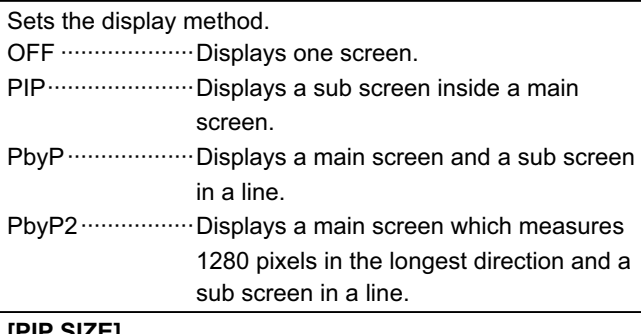

#### **[PIP SIZE]**

Sets the size of the sub screen in PIP mode.

#### **[PIP H-POS]**

Adjusts the horizontal position of the sub screen in PIP mode.

#### **[PIP V-POS]**

Adjusts the vertical position of the sub screen in PIP mode.

#### **[PIP BLEND]**

In PIP mode, use this menu item to display the sub screen transparently.

#### **[PIP SOURCE]**

Selects the signal input of the sub screen in PIP, PbyP, or PbyP2 mode.

#### **[SOUND CHANGE]**

Sets the sound which is output in PIP, PbyP, or PbyP2 mode. If the main screen is displayed as a full screen by the AUTO OFF function, the sound for the main screen is output even when the sound for the sub screen is specified.

#### **[MAIN POS]**

Sets the position of the main screen in PbyP or PbyP2 mode.

#### **[PbyP2 POS]**

Sets the position of the sub screen in PbyP2 mode.

#### **[AUTO OFF]**

Sets the display method when no signals for the sub screen are input in PIP, PbyP, or PbyP2 mode.

AUTO ······················· Displays the main screen as a full screen.

MANUAL ··············· Displays a main screen and a black sub screen.

## TIPS

- When WHITE BALANCE is set to THRU, BLACK LEVEL, CONTRAST and GAMMA cannot be set.
- When MODE is set to sRGB or VIVID, COLOR CONTROL cannot be set. (DIGITAL/ANALOG)
- When MODE is VIVID, WHITE BALANCE and GAMMA cannot be set. (COMPONENT/VIDEO)

# **Guide to the colour temperatures of the adjustment values**

The following is a guide to the colour temperatures of the respective adjustment values for WHITE BALANCE.

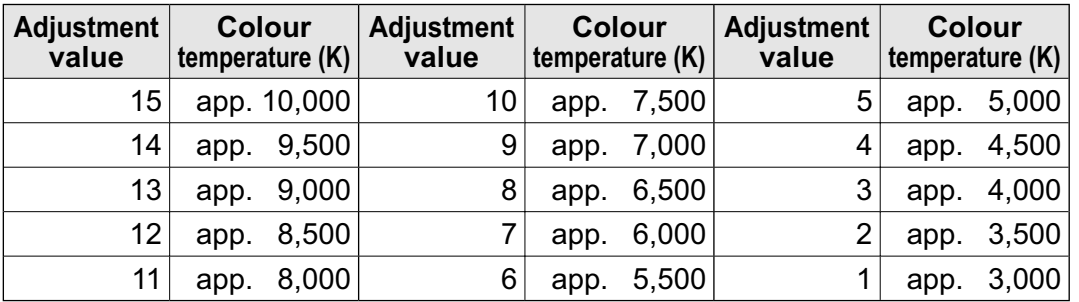

Factory-adjusted value is "13" (approx. 9,000K).

# ■ Dual screen display

You can display the screens of the PC input signal (DIGITAL/ANALOG) and AV input signal (COMPONENT/VIDEO) simultaneously.

Set this function with "PIP MODES" in the MODE SELECT 3 menu. (See page 28.)

- The currently selected input signal is displayed on the main screen.
- You cannot simultaneously display the screens of signals of the same type, such as two types of PC input signals or two types of AV input signals.

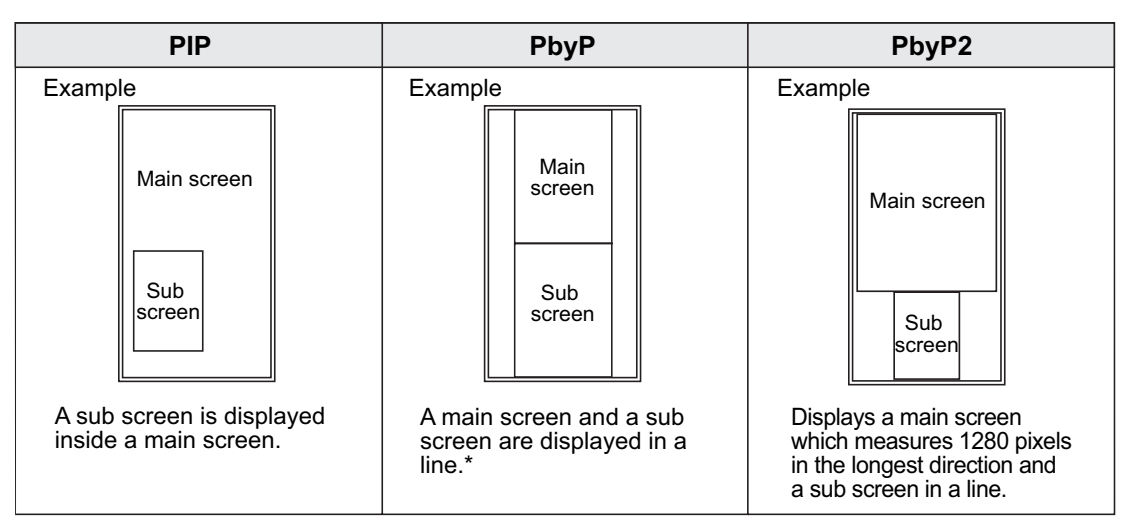

\* When you select "COMPONENT" on the PbyP main screen and the 1080i video signal is input, the image quality cannot be changed even if you adjust the value for "SHARPNESS" on the VIDEO ADJUSTMENT menu.

TIPS

- You might infringe on a copyright of the author which is protected by copyright law when you display the images of the computer screen and television/VCR simultaneously for profit-making or to show the image to the public.
- The screen size for dual-screen display is the same as the screen size for single-screen display. The DotbyDot screen is displayed in NORMAL size except when it is set as the PIP main screen.
- When dual-screen display is selected, the SCREEN MOTION function is disabled.
- When dual-screen display is selected, the screen cannot be enlarged.

# **Enlarge**

You can set up 4, 9, or 16 monitors and integrate them into a single large screen to display video. Each monitor displays an enlargement of 1/4, 1/9, or 1/16 of the original image.

# TIPS

- AV input signals (COMPONENT/VIDEO) cannot be used for the Enlarge function.
- To integrate 9 or more monitors using DIGITAL signals, a splitter for the video signal (commercially available) is required.
- When connected in ANALOG mode, a splitter for the video signal (commercially available) is required.
- When Enlarge is used, the SCREEN MOTION function is disabled.

4 screen monitor set-up

9 screen monitor set-up

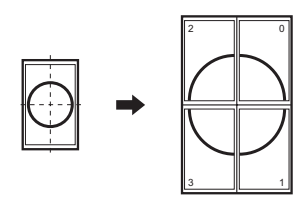

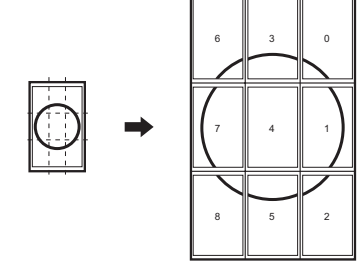

16 screen monitor set-up

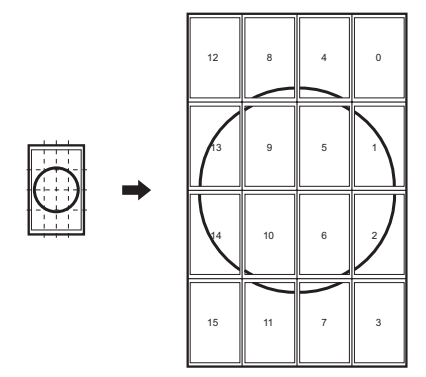

# **Adjustments for PC screen display**

When you use the PC analogue RGB input terminal to display a PC screen for the first time, or when you change the setting of the PC, you need to perform the automatic adjustment from the ADJUSTMENT menu. (See page 26.)

Before making adjustments in the ADJUSTMENT menu or GAIN CONTROL menu, display an image to brighten the entire screen.

If you are using a Windows PC, use the adjustment pattern on the supplied CD-ROM.

# **Retrieving the adjustment pattern**

- 1. Connect the monitor and computer.
- 2. Load the supplied CD-ROM into the computer's CD-ROM drive.
- 3. Open the CD-ROM in [My Computer].
- 4. Double-click [Adj\_uty.exe] to start the adjustment programme.
- The adjustment pattern will appear. Adjust the screen automatically or manually.

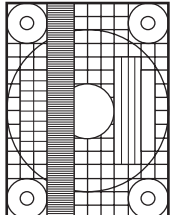

- 5. When adjustment is finished, press the [Esc] on the computer's keyboard to quit the adjustment programme.
- 6. Eject the CD-ROM from the CD-ROM drive.

TIPS

• If the display mode on the computer you are using is 65,000 colours, the colour levels in the colour pattern may appear differently or greyscale may appear to be coloured. (This is due to the specifications of the input signal and is not a malfunction.)

# **Automatic adjustment procedure**

- 1. Set the input mode to "ANALOG" and display the adjustment pattern above.
- 2. Press  $M_{\text{EMU}}$  and display the ADJUSTMENT menu.
- 3. Press and select "AUTO". The automatic adjustment is complete in several seconds.
- 4. Press  $\sqrt{\frac{MENU}{M}}$  six times to close the menu screen.

П

TIPS

<sup>•</sup> If the screen cannot be adjusted properly with one automatic adjustment, repeat the automatic adjustment two or three times. Try manual adjustment if necessary.

# **Initialisation (Reset)/Functional Restriction Setting**

You can return contrast, image quality, and other settings to their factory-preset values, specify whether power LEDs lights, and enable control via RS-232C (see page 33) among other functions.

**1.** After pressing  $\overline{\bigcup}$  for about 5 seconds, press  $\overline{\bigcap}, \overline{\bigcup}, \overline{\bigcup},$  and  $\overline{\bigcap}$  in that order.

The FUNCTION 1 screen will appear.

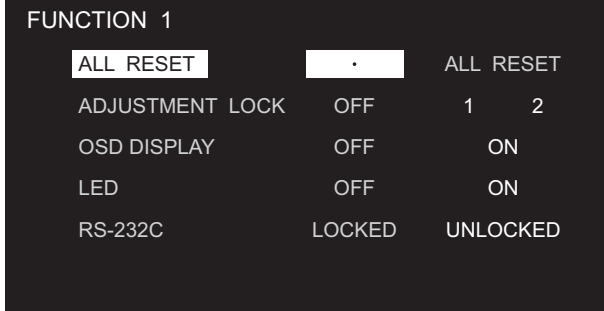

# **2. Select and set the items you want.**

# **[ALL RESET]**

Resets the monitor settings other than the POWER ON DELAY settings to the factory default settings. After initialisation (reset), turn the main power switch off and then back on.

# **[ADJUSTMENT LOCK]**

Disables operation.

OFF ················ Enables operation.

- 1 ····················Disables operation other than turning power on/off and displaying the "FUNCTION 1" screen.
- 2 ·······················Disables operation other than displaying the "FUNCTION 1" screen.

# **[OSD DISPLAY]**

Hides/shows menus. The FUNCTION 1 screen cannot be hidden.

OFF ·················Hides the menus.

ON ····················Displays the menus.

## **[LED]**

Specifies whether to light power LEDs.

OFF ············ Does not light power LEDs.

ON ··············· Lights power LEDs.

# **[RS-232C]**

Specifies whether to allow control via RS-232C (see page 33).

LOCKED ········ Disables control via RS-232C.

UNLOCKED···Enables control via RS-232C.

 $\mathbf 3.$  Press  $\overset{\text{\tiny{MENU}}}{\bigcirc}$  to return to the normal screen.

# **Controlling the Monitor with a PC**

You can control this monitor from a PC via RS-232C (COM port) on the PC. You can also connect multiple monitors via a daisy chain by using a PC. By assigning ID numbers to each monitor (see page 36), you can make input mode selection/adjustment or can check the status of a specific monitor.

# **PC connection**

# **One-to-one connection with a PC...... Basic operation**

 Connect with RS-232C straight cable between the PC's COM port (RS-232C connector) and the RS-232C input terminal of the monitor.

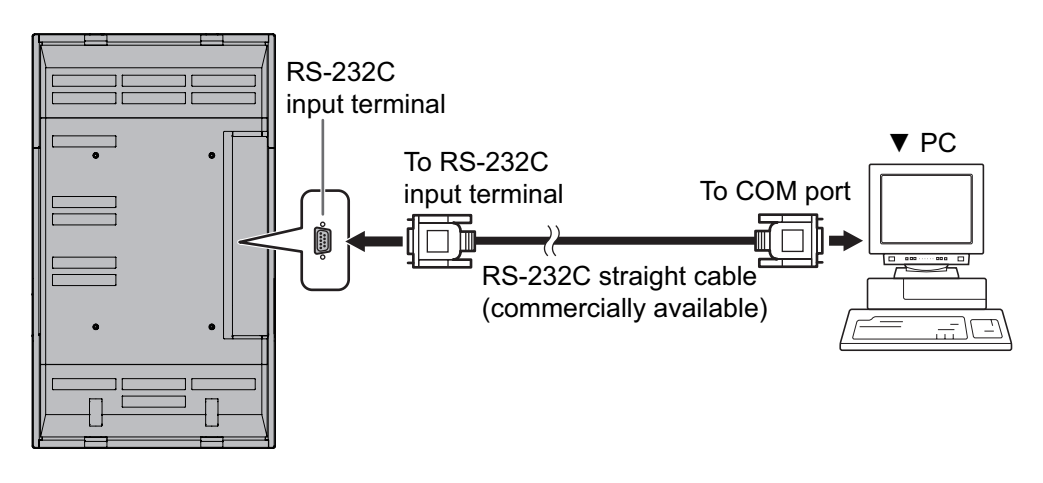

# **Daisy chain connection from a single PC...... Advanced operation**

 Connect with RS-232C straight cable between the PC's COM port (RS-232C connector) and the RS-232C input terminal of the first monitor. Next, connect RS-232C straight cable to the first monitor's RS-232C output terminal and to the second monitor's RS-232C input terminal. Connect in the same way to the third and subsequent monitors. Up to 20 monitors can be connected. (Depending on the length of the cable used and the surrounding environment.)

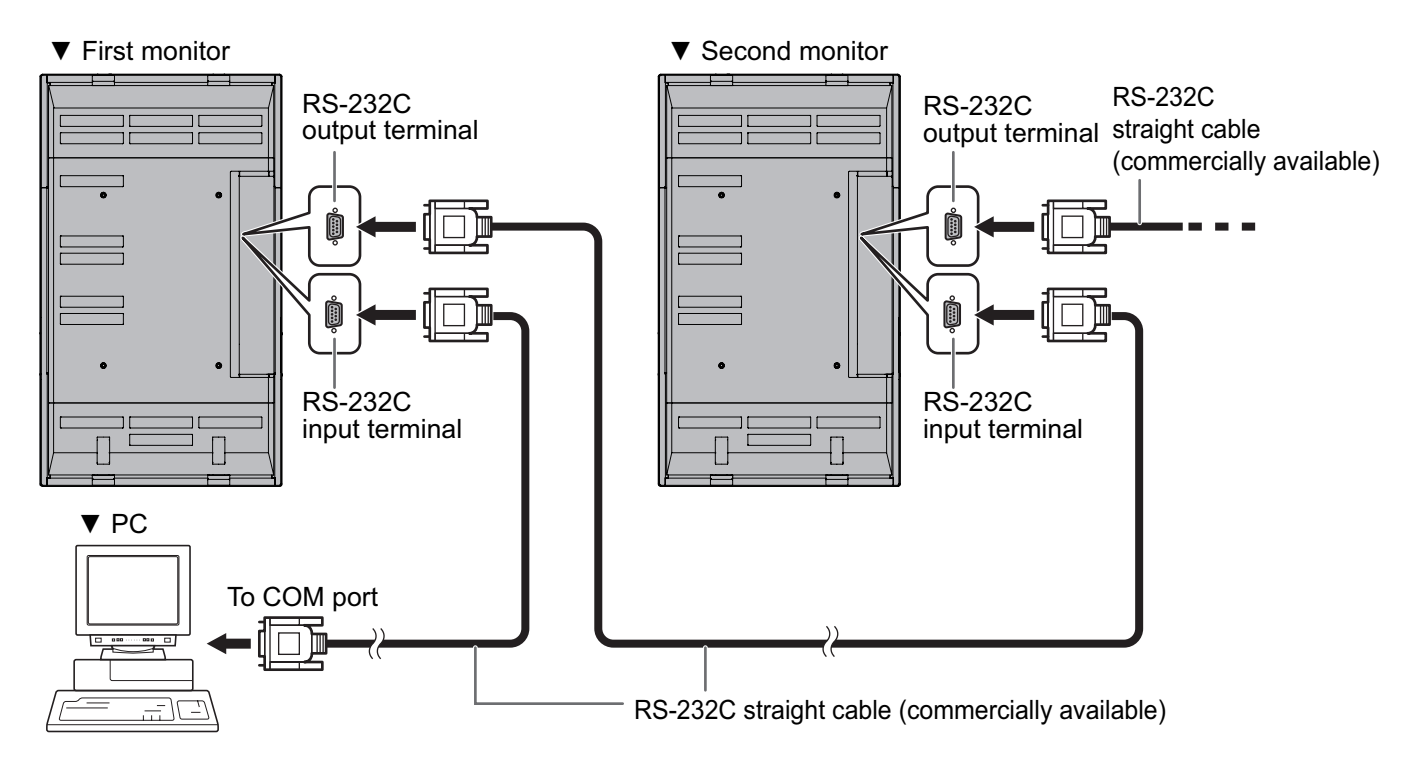

# **Communication conditions**

Set the RS-232C communication settings on the PC to match the monitor's communication settings as follows:

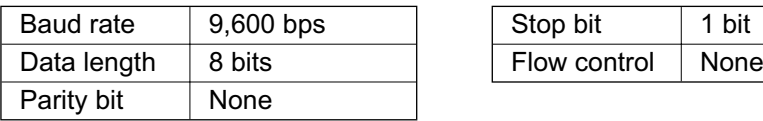

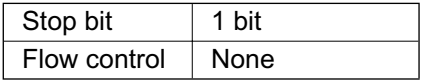
# **ENGLISH** )<br>35 ∈<br>35 E

## **Communication procedure**

#### **Basic operation**

#### **<Command format>**

When a command is sent from the PC to the monitor, the monitor operates according to the received command and sends a response message to the PC.

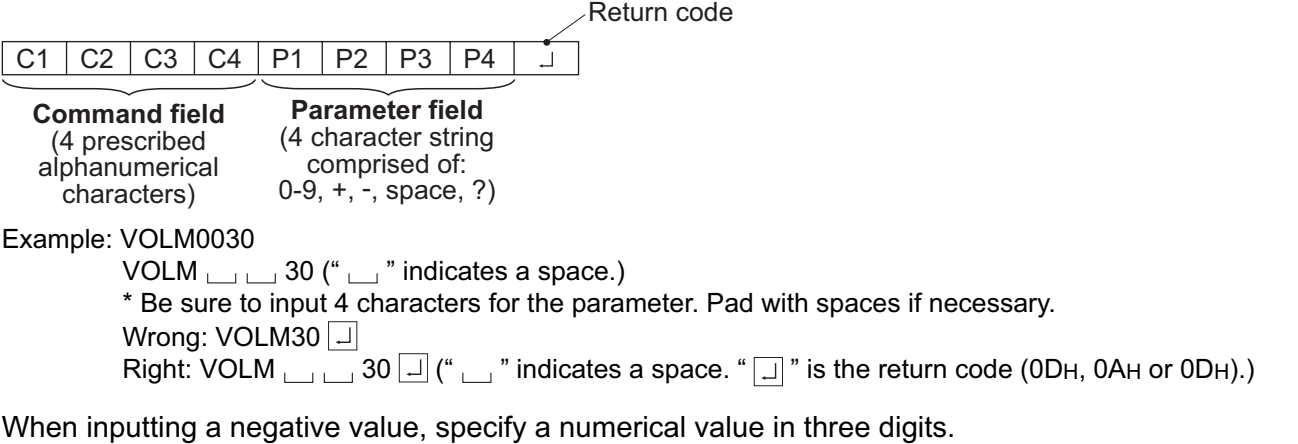

Example: AUTR-009

To use the six-digit command (MPOS), use a six-digit numerical value without spaces in between.

Example: MPOS010097

If a command has "R" listed for "DIRECTION" in the "RS-232C command table" on page 42, the current value can be returned by using "?" as the parameter.

#### Example: 1. If an ID number has not been set:

VOLM????  $\leftarrow$  From PC to monitor (How much is current volume setting?)  $30 \leftarrow$  From monitor to PC (Current volume setting: 30)

2. If an ID number has been assigned (For example, ID number = 1)

VOLM  $\Box \Box$  ?  $\leftarrow$  From PC to monitor ("  $\Box$  " indicates a space.)

 $30 \cup 001 \leftarrow$  From monitor to PC ("  $\cup$  " indicates a space.)

#### **<Response code format>**

#### **When a command has been executed correctly**

O K Return code (0DH, 0AH)

This is returned when execution of the command is finished

#### **When a command has not been executed correctly\***

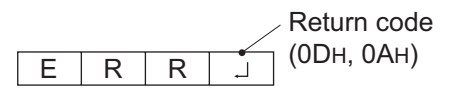

- \* This is returned when there is no such command, or when the command cannot be used in the current state of the monitor .
- \* If communication has not been established for reasons such as a bad connection between the PC and monitor, nothing is returned (not even ERR).

#### $\blacksquare$  If execution of the command is taking some time

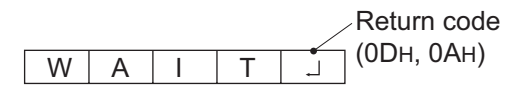

#### **If RS-232C is locked**

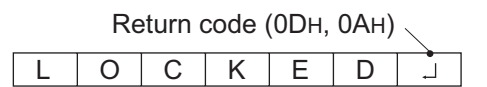

With some commands, "WAIT" is returned as a return value. Wait for a moment, and OK or ERR will be returned. New commands cannot be received during this time, even if they are sent.

If RS-232C control has been locked with the operation lock (see page 32), LOCKED is returned as the returned value.

### **Advanced operation**

This section explains commands for daisy chain connection. The basic communication procedure is the same as in the "Basic operation" section.

#### **<ID numbers>**

You can assign a unique ID number to each monitor (see page 27). This allows you to control a particular monitor in a daisy chain of monitors.

You can assign ID numbers either from the menu screen (using the remote control) or from the PC using RS-232C cable.

#### **[Example]**

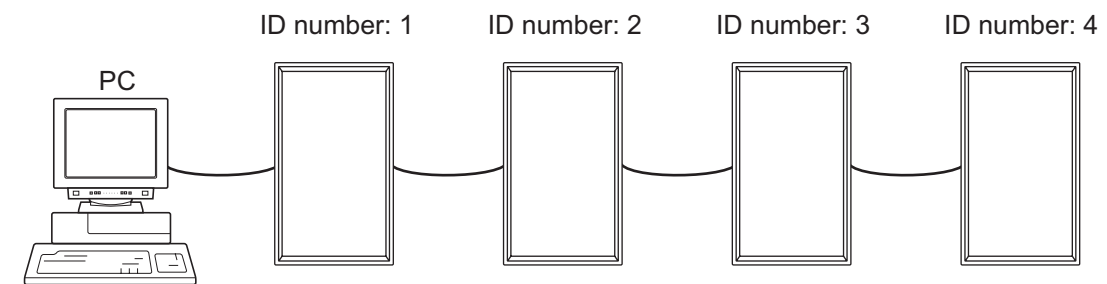

 If monitors are connected as shown above, you can execute commands like "Set the volume of the monitor with ID 4 to 20".

When controlling monitors linked in a daisy chain by designating ID numbers, you should basically avoid any duplication of ID numbers.

ID numbers do not have to be assigned in ascending order starting from the PC. They can also be connected as shown below.

#### **[Example]**

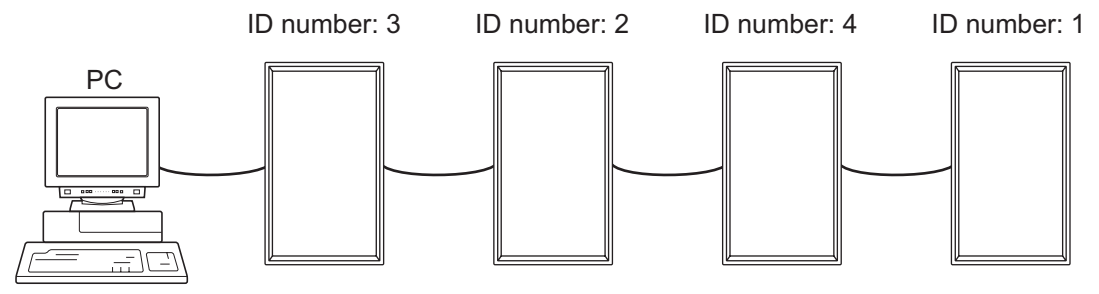

#### **<Commands for ID control>**

The command examples shown on this page assume the following connection and ID number set up.

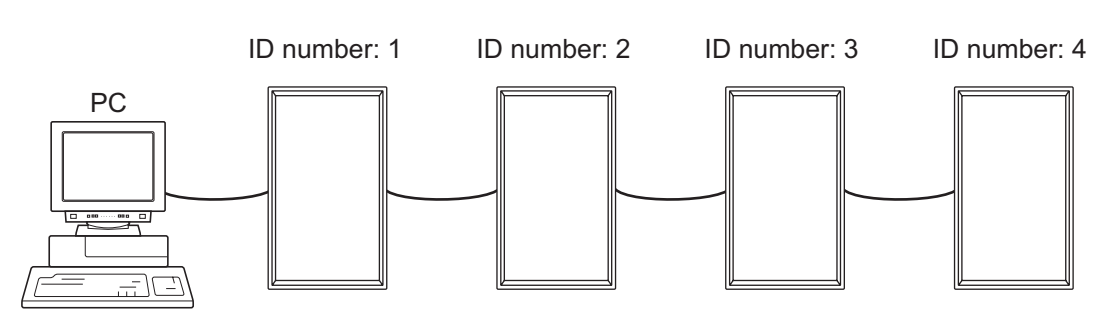

IDST......A monitor receiving this command sets its own ID number in the parameter field. Example: IDST0001

OK  $\overline{001}$  ← The ID number of this monitor is set to 1.

#### TIPS

You can automatically assign ID numbers by using the IDST command with the Repeater control (see "Repeater control" on page 39).

For example, using the command "IDST001+" automatically sets the ID numbers as shown below.

#### **[Example]**

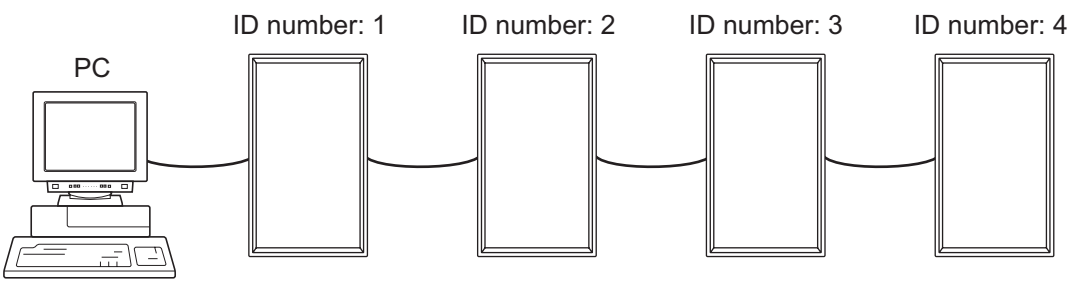

 $IDST001+$   $\leftarrow$  ID setting command with repeater control WAIT OK <sub>→</sub> 001 ← "OK" response from ID number: 1 OK  $\Box$  002  $\leftarrow$  "OK" response from ID number: 2 OK  $\Box$  003  $\leftarrow$  "OK" response from ID number: 3 OK  $\Box$  004  $\leftarrow$  "OK" response from ID number: 4 (End)

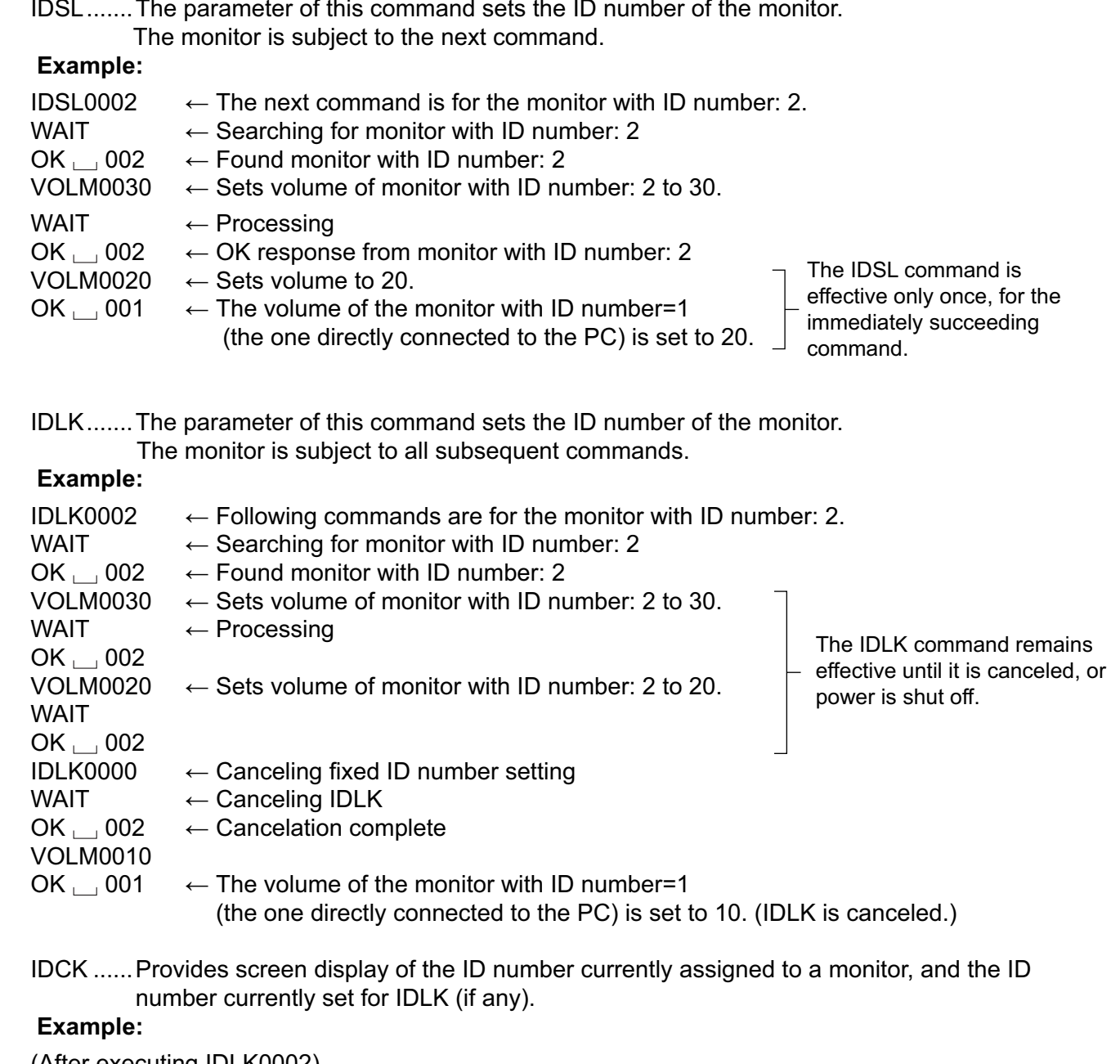

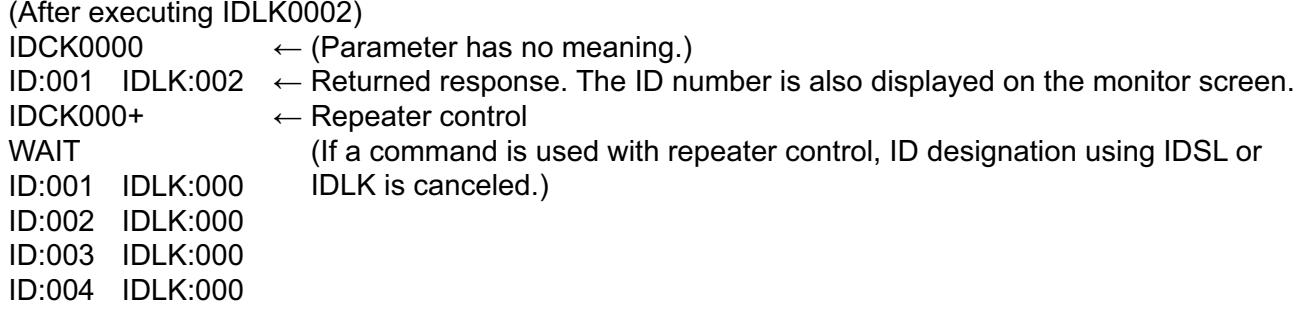

#### **<Repeater control>**

This system has a function to allow setting of multiple monitors connected in a daisy chain using a single command. This function is called repeater control.

You can use Repeater control function without assigning ID numbers.

#### **[Example]**

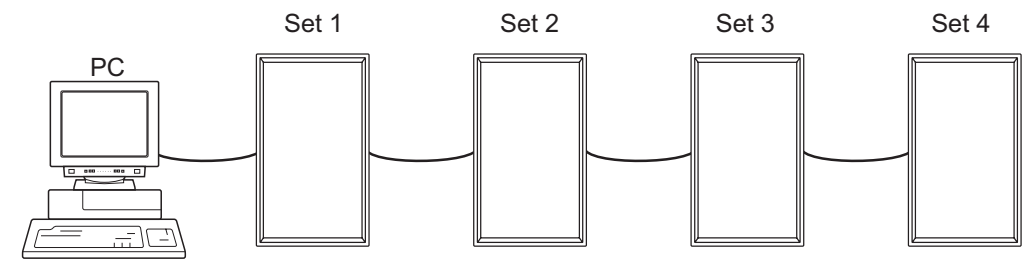

 If monitors are connected as shown above, you can execute a command like "Set all monitors' input settings to DVI: DIGITAL".

#### **<Repeater control command>**

Repeater control is achieved by setting the FOURTH CHARACTER of the parameter to "+".

#### **Example:**

VOLM030+  $\leftarrow$  Sets volume of all monitors to 30.

In repeater control, responses are returned by all the connected monitors.

If you want to determine that a value has been returned by a specific set, assign ID numbers to each monitor in advance.

When some monitors do not return their responses, the probable cause is that the monitors could not receive the command or command processing is not complete. Do not send a new command.

#### **Example:**

(When 4 monitors are connected, and assigned ID numbers: 1 through 4) VOLM030+

WAIT

 $OK_{1-1}001$ OK  $\Box$  002

OK  $\Box$  003

OK  $\rightarrow$  004 ← If 4 monitors are connected in a chain, reliable operation can be ensured by sending a new command only after a reply has been returned by 4th (last) monitor.

Repeater control can also be used for reading settings.

#### **Example:**

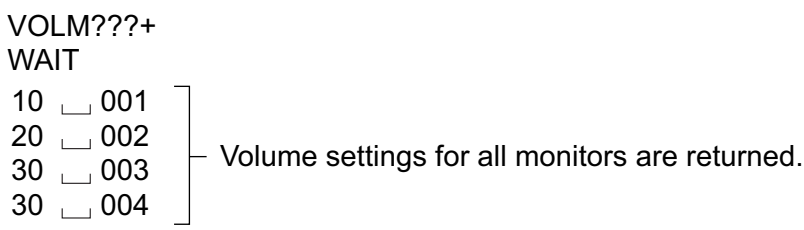

**TIPS** 

<sup>•</sup> If repeater control is used during ID designation (IDSL, IDLK), the ID designation is canceled.

#### **<Response format in | Advanced operation |> When a command has been executed correctly**

• Response when no ID number has been set

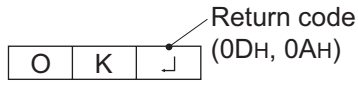

A response is returned when execution of the pertinent command is finished.

• Response when an ID number has been set

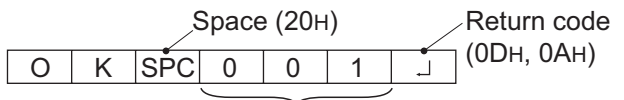

ID number of responding monitor

#### **When a command has not been executed correctly\***

• Response when no ID number has been set

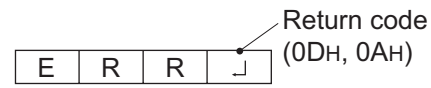

• Response when an ID number has been set

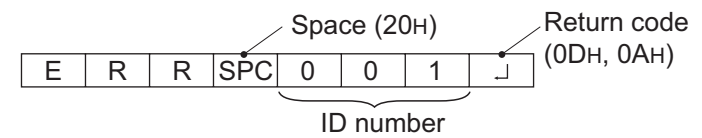

- \* This is returned when there is no such command, or when the command cannot be used in the current state of the monitor.
- \* If communication has not been established for reasons such as a bad connection between the PC and monitor, nothing is returned (not even ERR).
- \* If no monitor has been assigned the designated ID number (e.g. if the command IDSL0002  $\Box$  is used, but no monitor with ID number: 2 is found), no response is returned.

#### $\blacksquare$  If execution of the command is taking some time

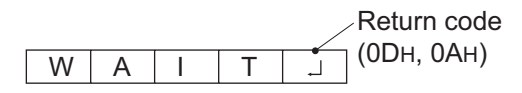

When the following commands are used, "WAIT" is returned. In this case, a value will be returned if you wait a while. Do not send any command during this period.

No ID number is attached to WAIT response.

- Commands which return WAIT:
	- When repeater control is used
	- When an IDSL or IDLK command is used
	- When one of the following commands is used: RSET, INPS, ASNC, WIDE, EMAG, EPOS, PXSL, POWR, AGIN, MWIN, MWIP, MWPP.
- **When control via RS-232C is locked (to prevent use) using the operation lock function (see page 32)**

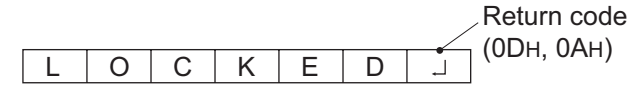

- **If the current parameter is read out using "?" for the parameter (for numerical values etc.)** 
	- Response when no ID number has been set
	- **Example:**

VOLM????  $\Box$  $10$   $\vert \Box \vert$ 

• Response when an ID number has been set (In the example below: ID number = 1)  **Example:**

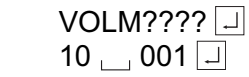

#### **<Communication interval>**

- After OK or ERR is returned, you must send the following commands. To set a timeout for the command response, specify 10 seconds or longer.
- Provide an interval of 100 ms or more between the command response and the transmission of the next command.

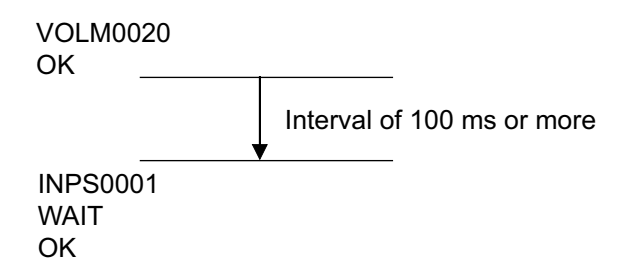

## **RS-232C command table**

#### **<How to read the command table>**

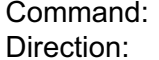

Command field (See page 35.)

- W When the "Parameter" is set in the parameter field (see page 35), the command functions as described under "Control/Response Contents".
- R The returned value indicated under "Reply" can be obtained by setting "????", " $\Box$ ?" or "???+" (repeater control) in the parameter field (see page 35).

Parameter: Parameter field (See page 35.)

Reply: Response (Returned value)

\* "Yes" indicates commands which can be used in power standby mode.

#### **Power control/Input mode selection**

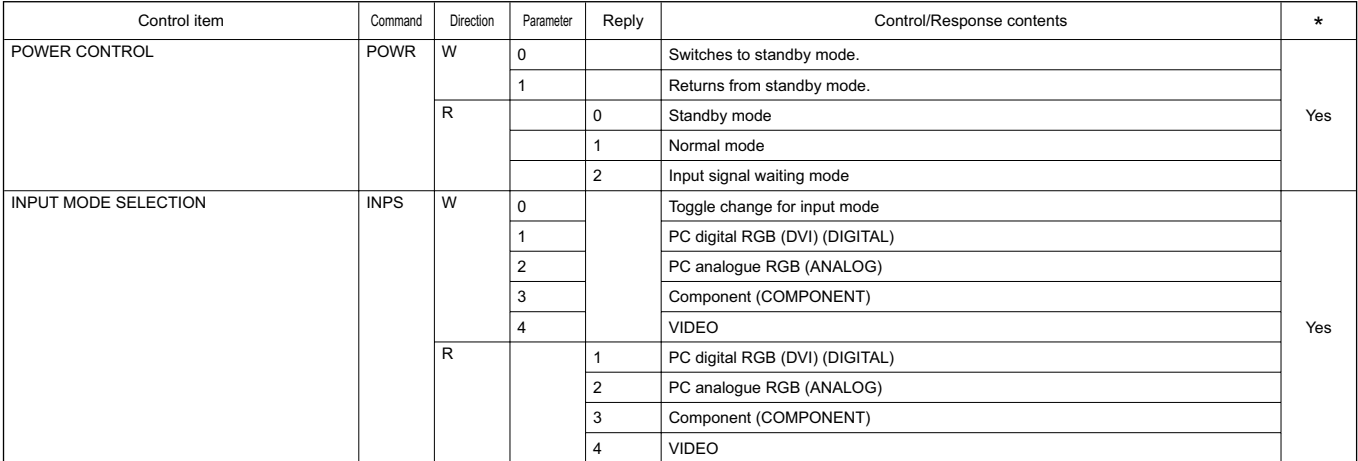

# **Picture Adjustment (DIGITAL)**

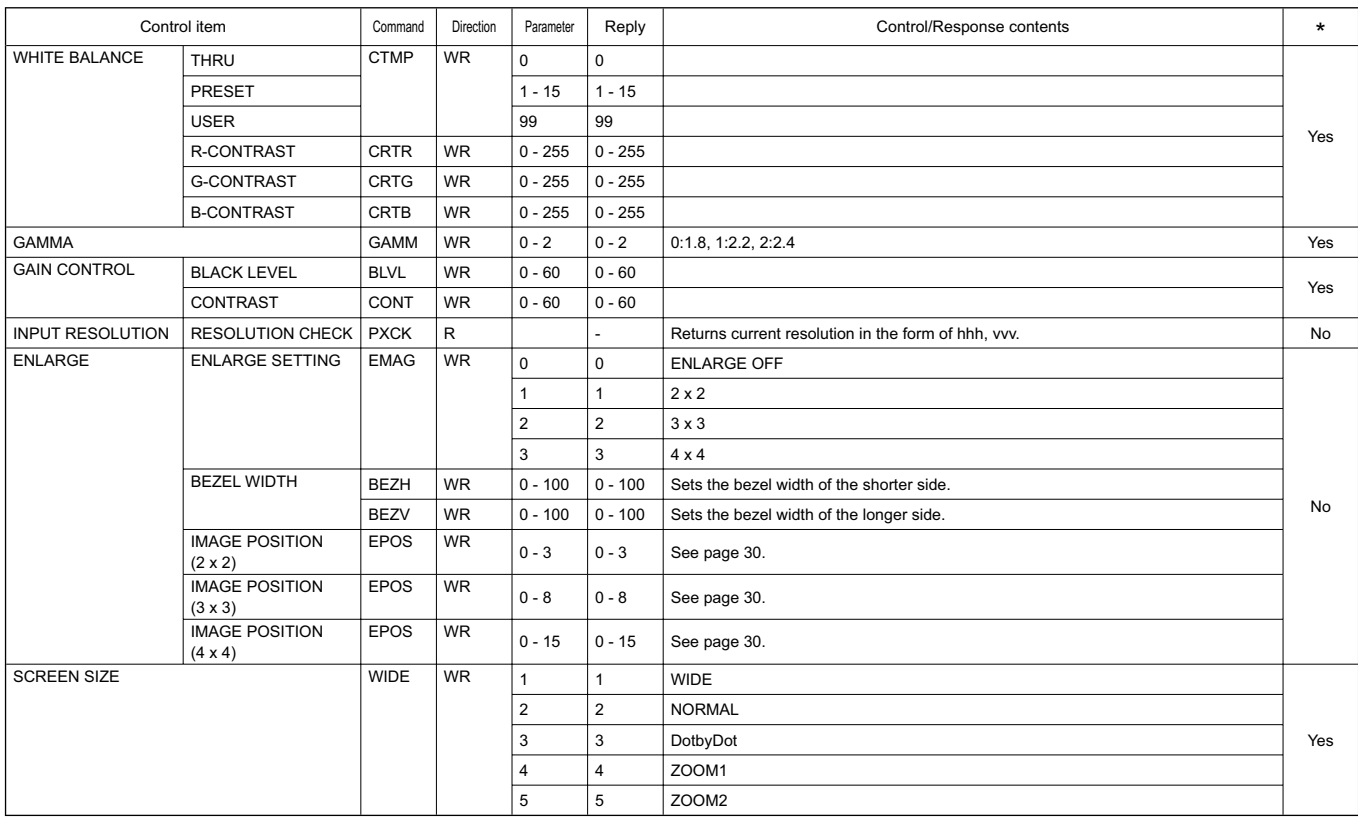

# **Picture Adjustment (ANALOG)**

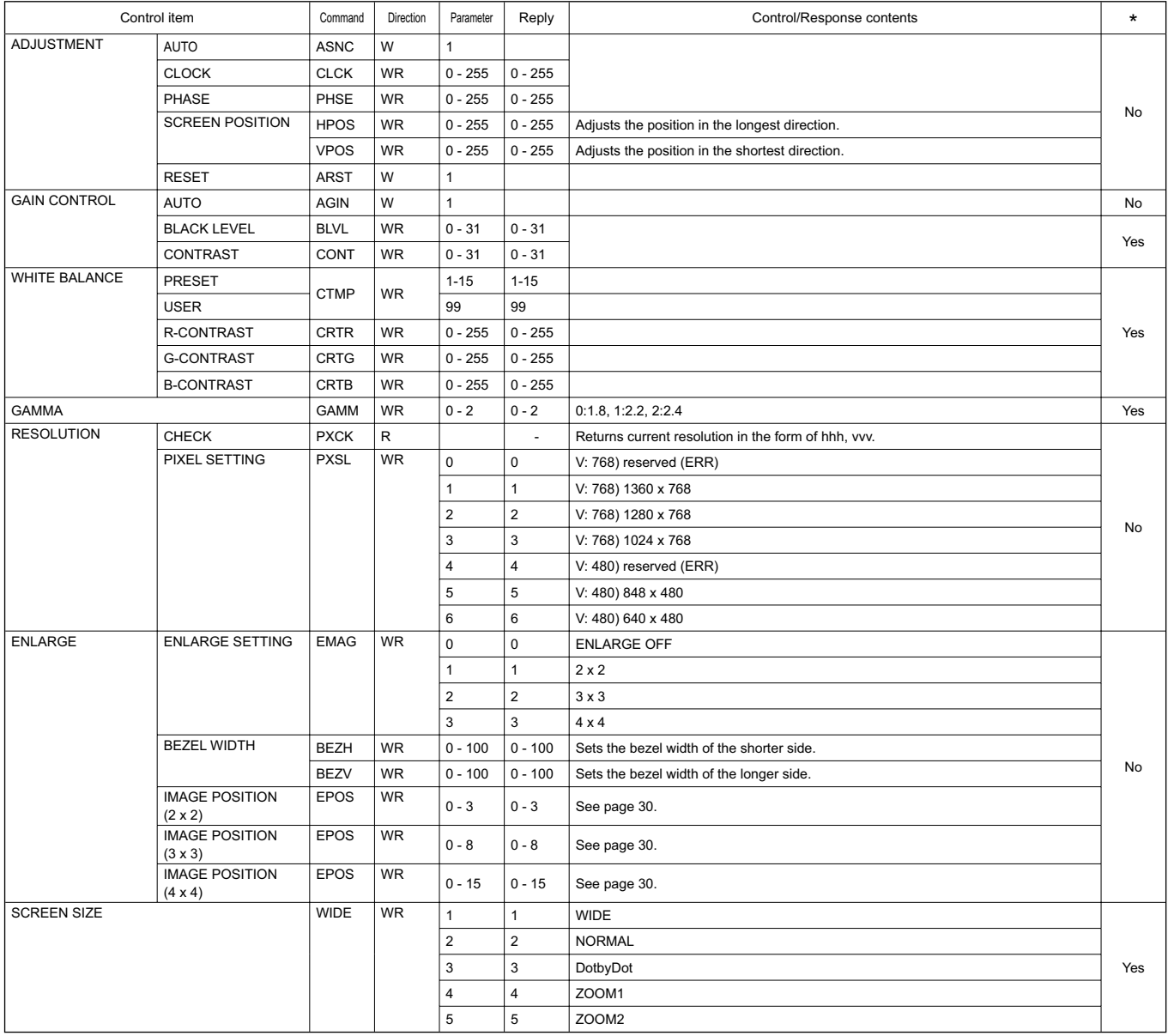

# **Picture Adjustment (COMPONENT/VIDEO)**

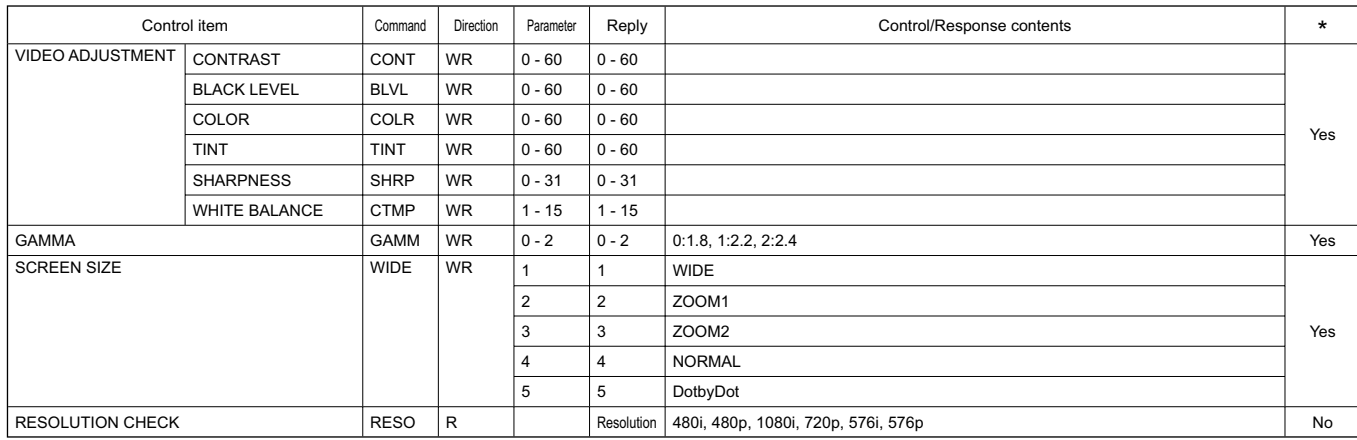

## **Common control to all input modes**

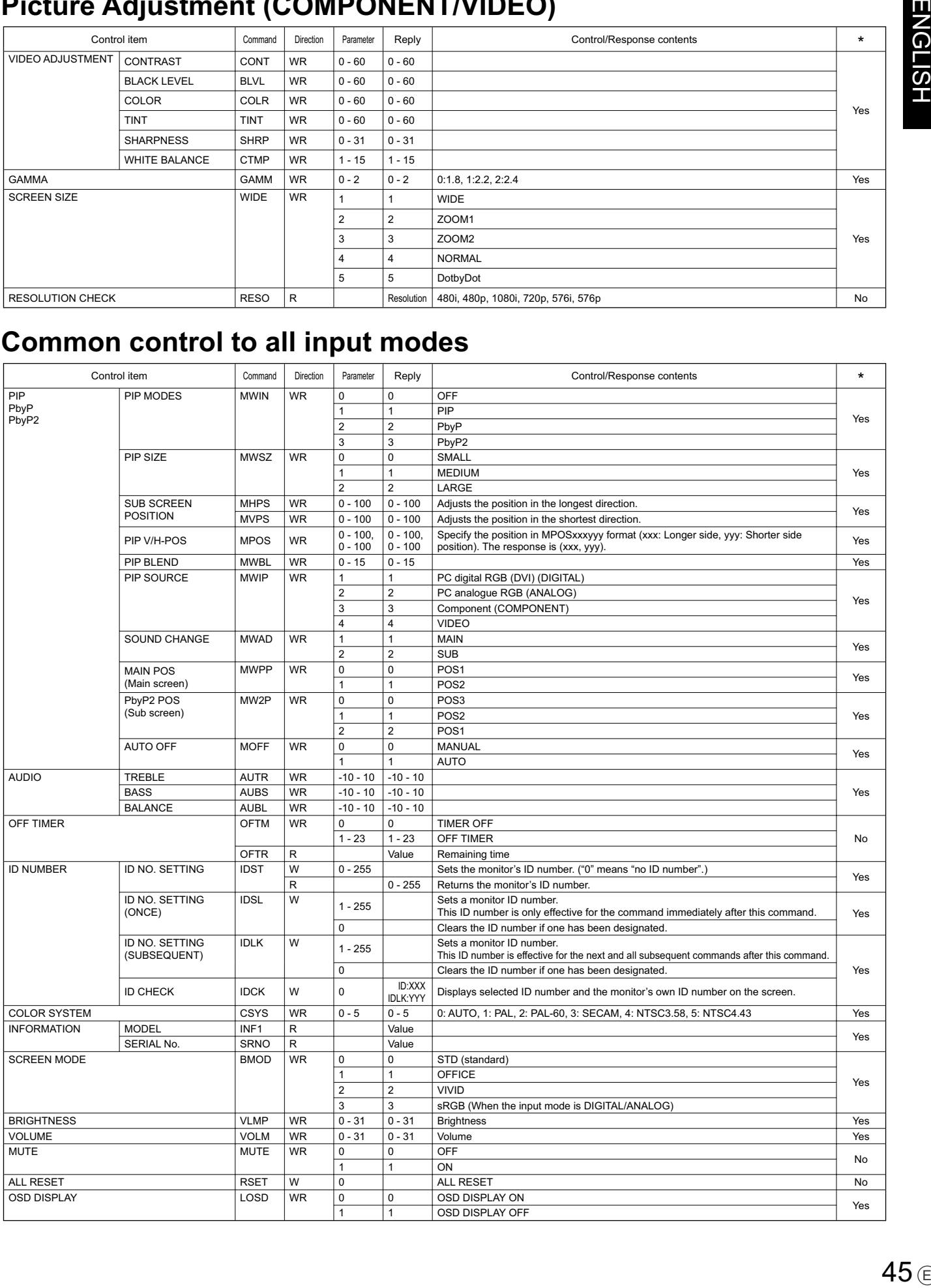

## Controlling the Monitor with a PC

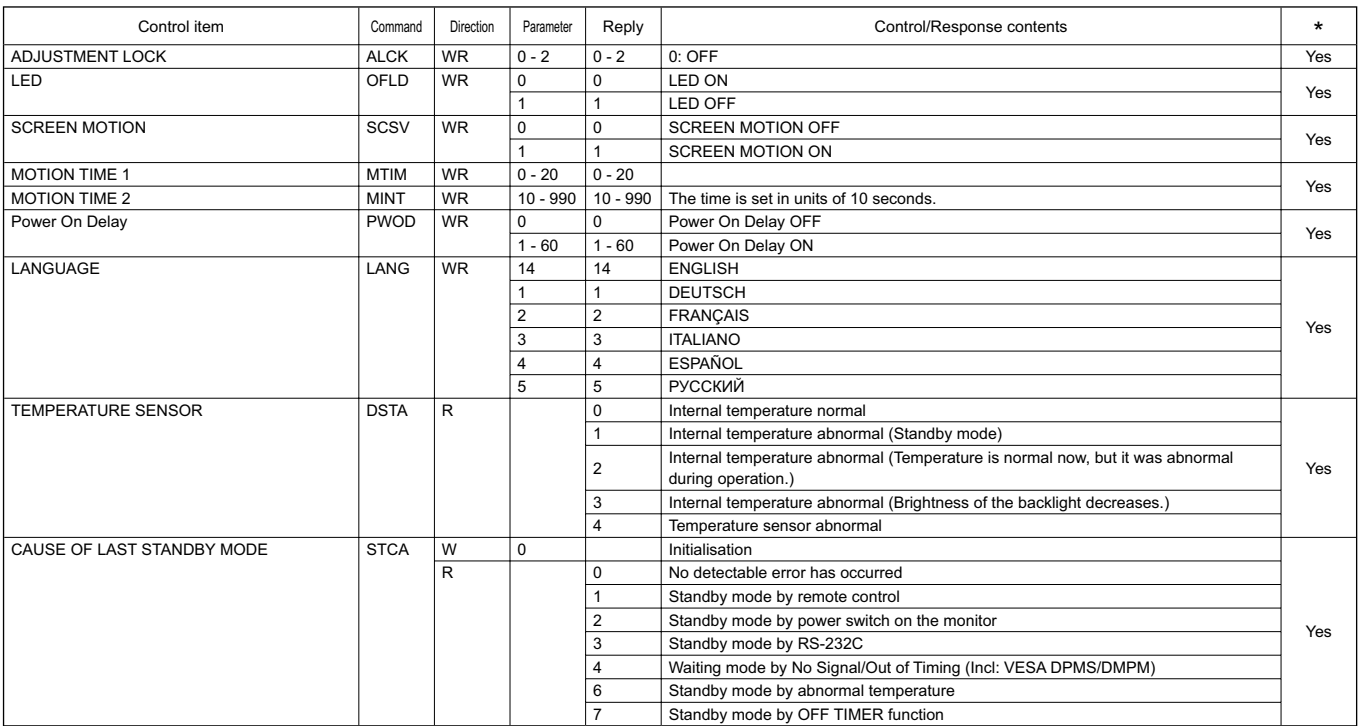

Before calling for repair services, make sure following checks for possible remedies to the encountered symptoms.

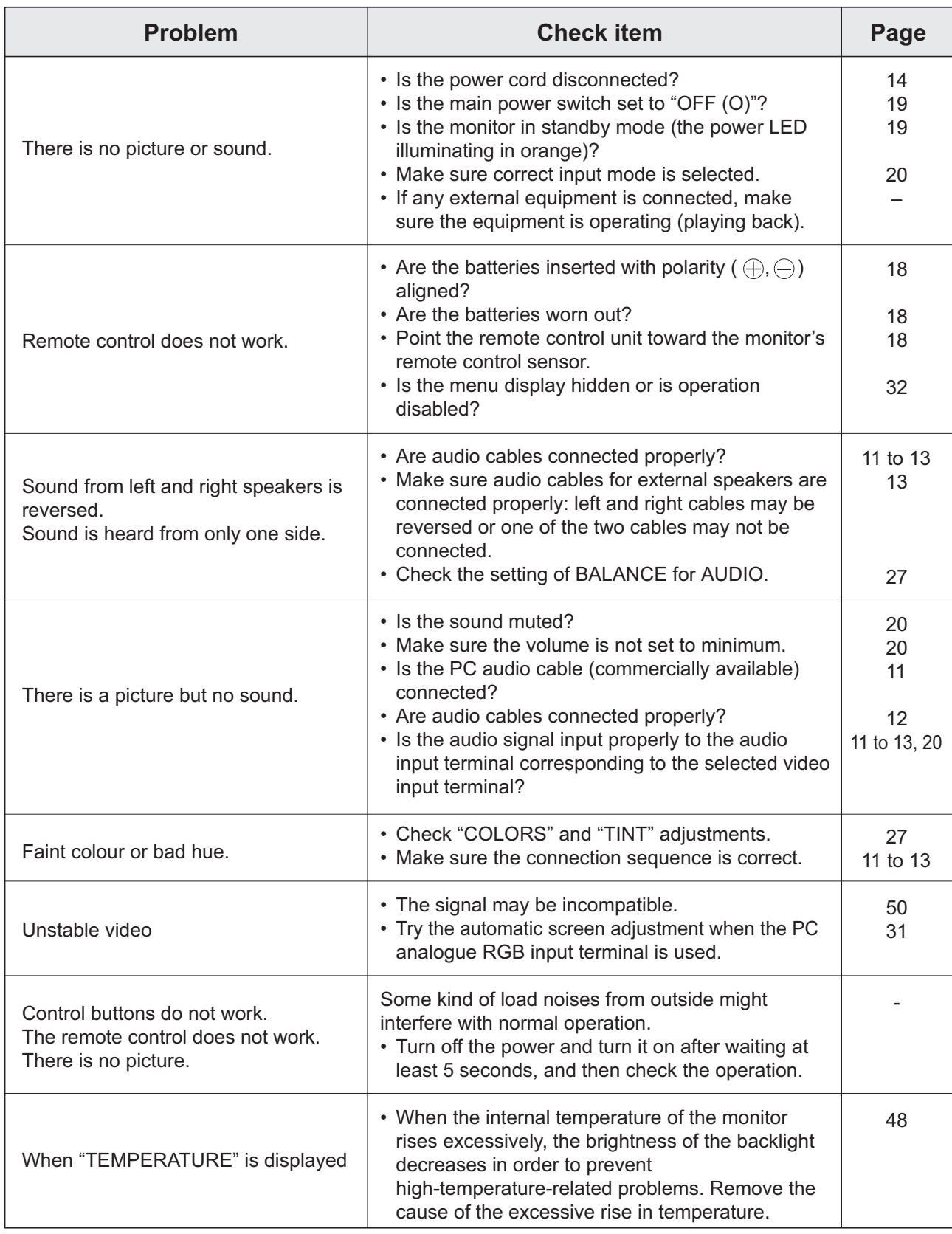

#### **Warning when temperature rises**

- When the internal temperature of the monitor rises excessively, the brightness of the backlight decreases automatically in order to prevent high-temperature-related problems. When this occurs, "TEMPERATURE" is displayed on the screen and the Power LED flashes red and green alternately.
- If the internal temperature rises further, the monitor automatically enters standby mode. (The Power LED continues flashing red and green alternately.)

Solution:

- If the monitor enters standby mode due to a rise in temperature, to return to normal display, turn the main power switch off and then back on again. The monitor, however, will enter standby mode again if the cause of the temperature rise is not eliminated. (See page 10.)
- Check whether the monitor is placed at a location where a quick rise in temperature is likely. Internal temperature rises quickly if the vents on the monitor are blocked.
- Internal temperature rises quickly if dust accumulates inside the monitor or around the vents. Remove dust if possible. Ask Sharp dealer about removing internal dust.

#### **Cracking sound**

The monitor sometimes makes a cracking sound.

• You may hear cracking sound from the monitor. This happens when the cabinet slightly expands and contracts according to change in temperature. This does not affect the monitor's performance.

#### **Product Specifications**

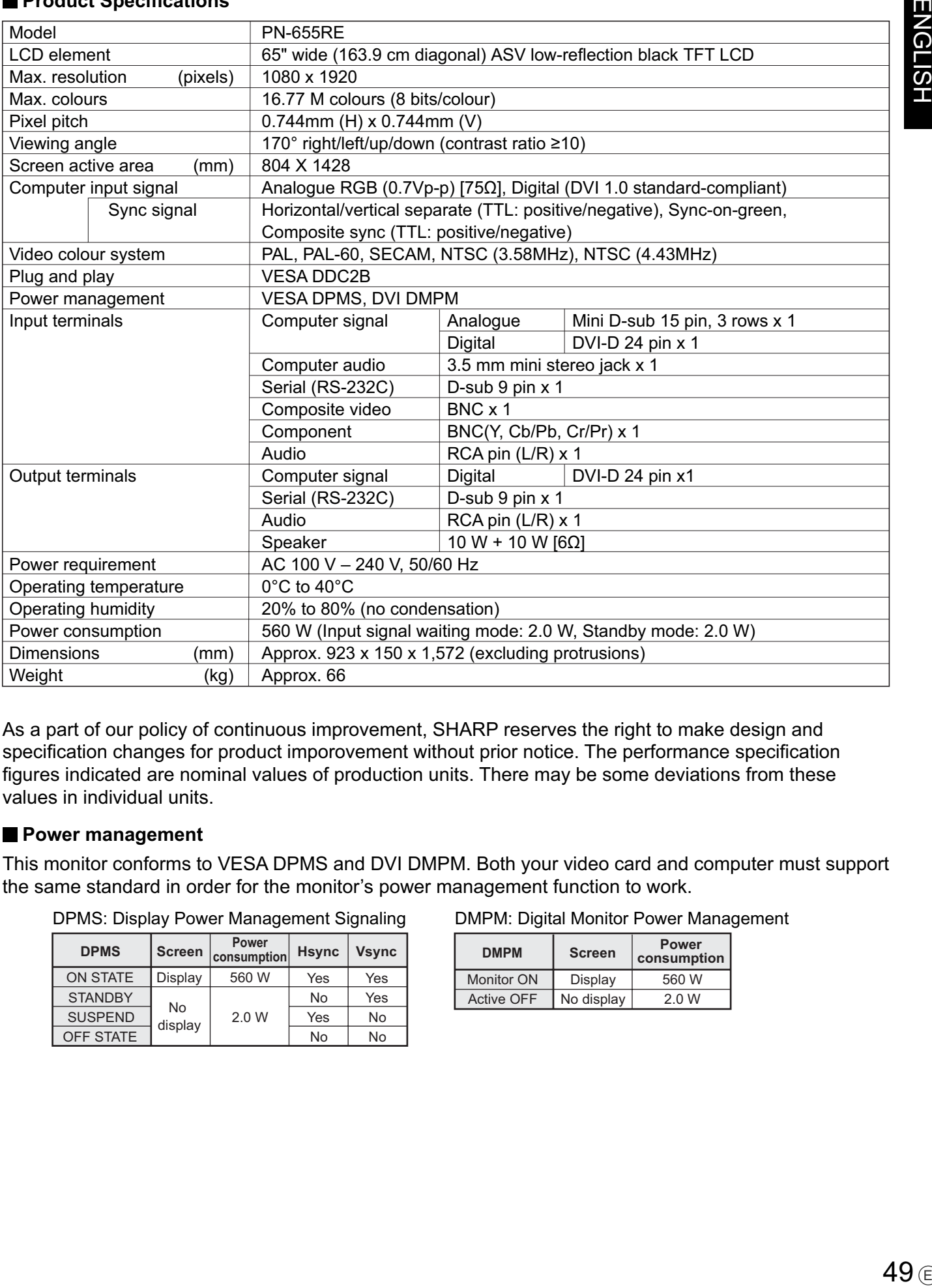

As a part of our policy of continuous improvement, SHARP reserves the right to make design and specification changes for product imporovement without prior notice. The performance specification figures indicated are nominal values of production units. There may be some deviations from these values in individual units.

#### **Power management**

This monitor conforms to VESA DPMS and DVI DMPM. Both your video card and computer must support the same standard in order for the monitor's power management function to work.

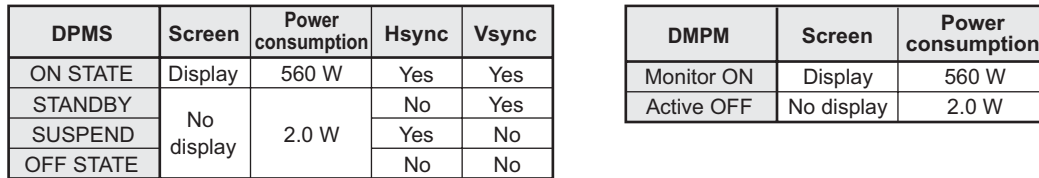

DPMS: Display Power Management Signaling

DMPM: Digital Monitor Power Management

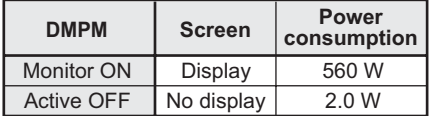

#### **DDC** (plug and play)

The monitor supports the VESA DDC (Display Data Channel) standard.

DDC is a signal standard for plug and play between monitors and computers. Information about resolution and other parameters is exchanged between the two. This function can be used if the computer supports DDC and it has been configured to detect plug-and-play monitors.

There are several types of DDC, depending on the communication method used. This monitor supports DDC2B.

#### ■ Compatible signal timing (PC)

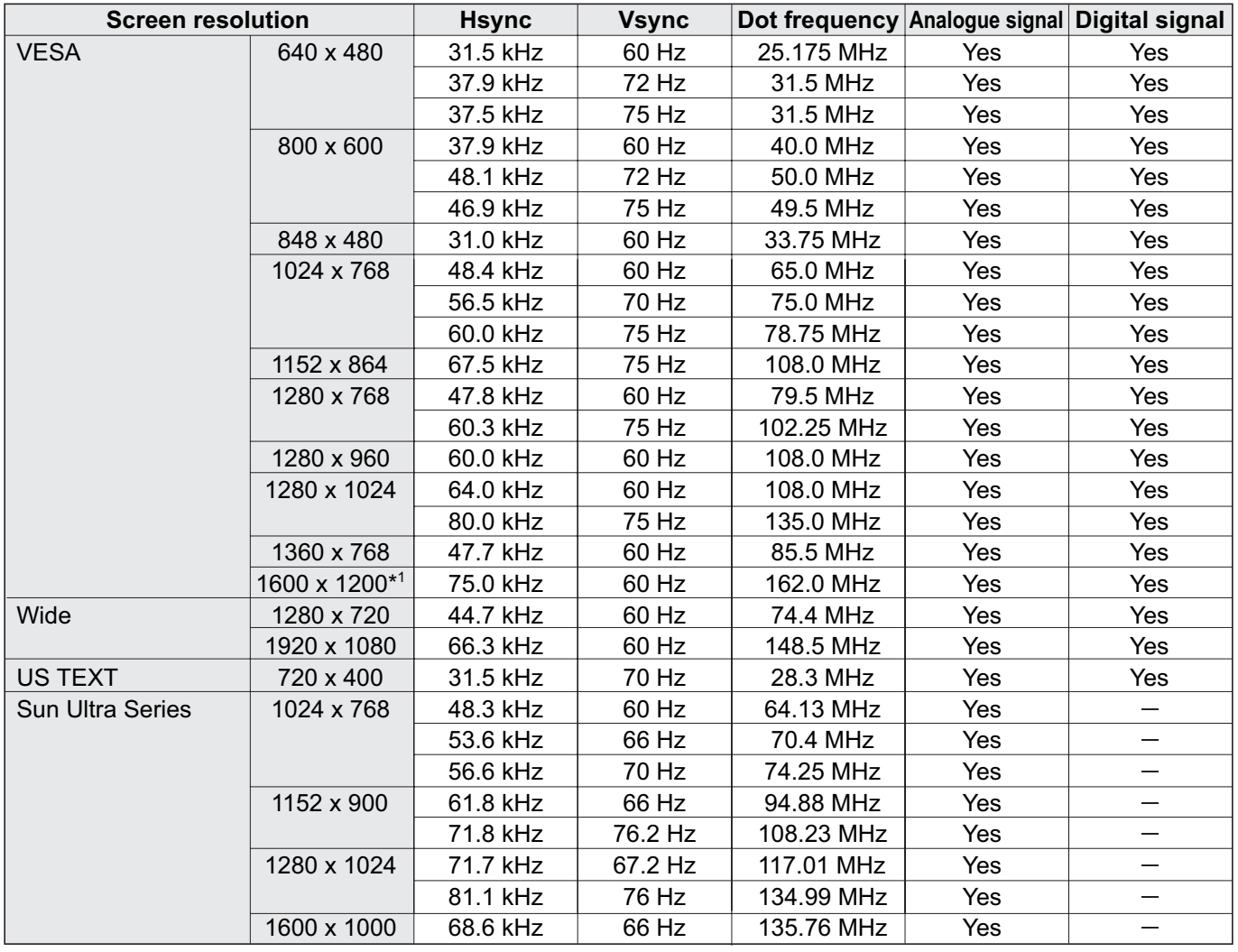

\*1 Displays a reduced image.

\* All are compliant only with non-interlaced.

\* Depending on the connected PC, images may not be displayed properly even if the compatible signal described above is input.

\* The frequency values for the Sun Ultra Series are reference values. A separate conversion adapter (commercially available) may be required for connecting the monitor to the Sun Ultra Series.

#### ■ PC digital RGB input terminal pins

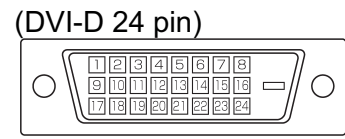

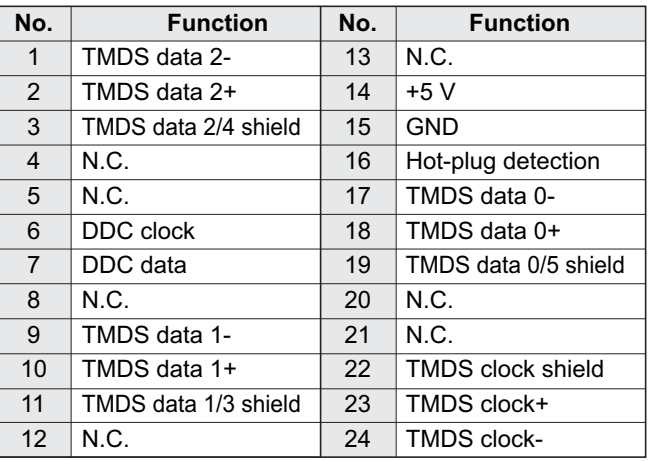

#### **PC analogue RGB input terminal pins**

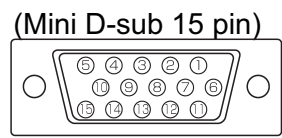

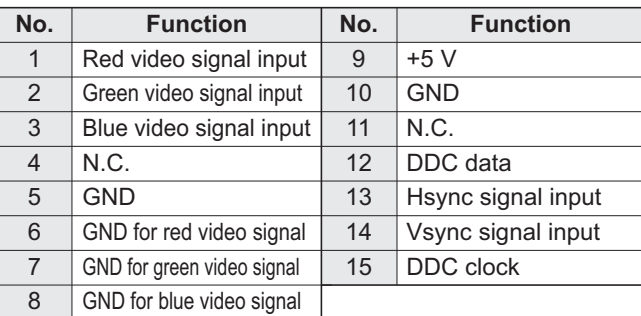

#### **RS-232C input terminal pins**

#### (D-sub 9 pin)

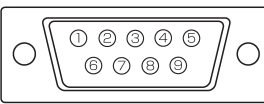

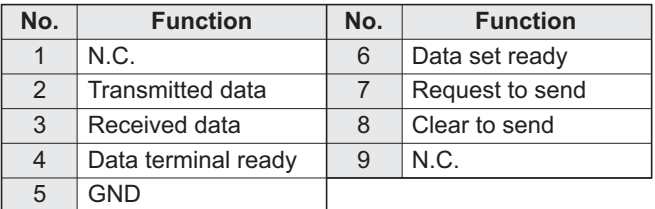

#### **RS-232C output terminal pins**

(D-sub 9 pin)

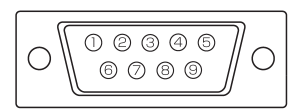

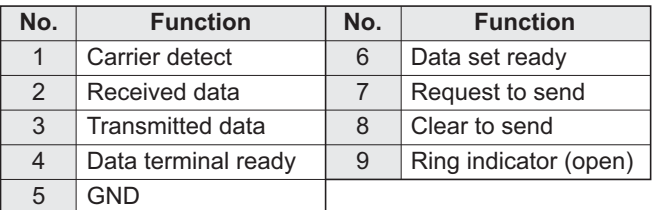

#### ■ PC digital RGB output terminal pins

#### (DVI-D 24 pin)

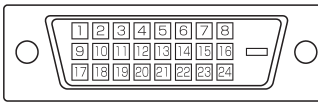

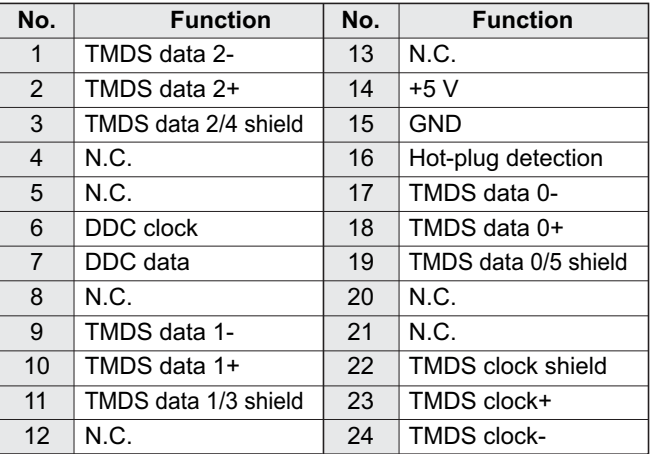

# **Dimensional Drawings**

Note that the values shown are approximate values.

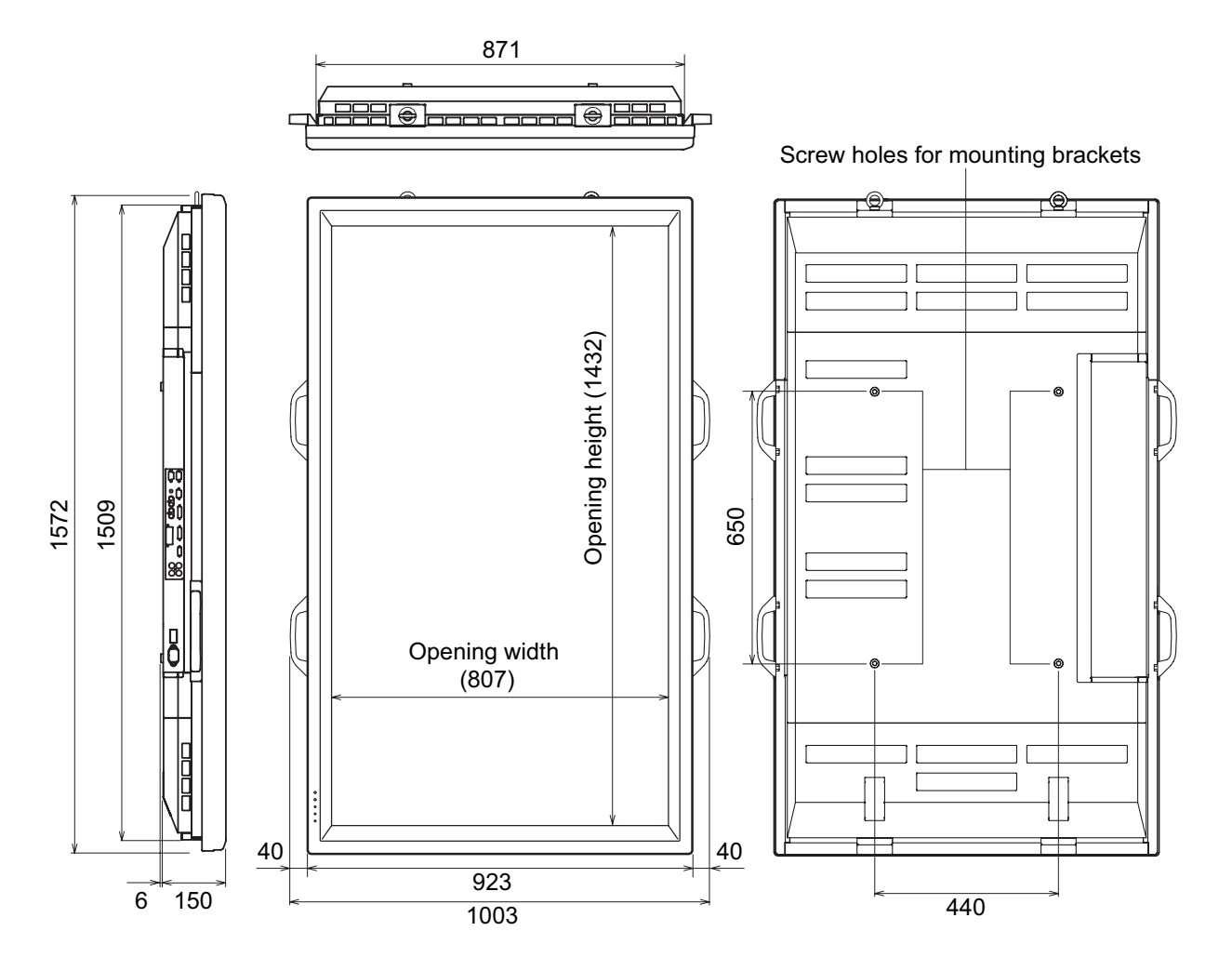

When mounting the monitor, read the manual of the brackets or stand for their mounting procedure. The screw holes for mounting brackets (M10 x 4 holes) are provided on the rear of the monitor. Note that screw hole depth of the monitor is 30 mm. Loose holding may cause the product to fall, resulting in serious personal injuries as well as damage to the product. The screw and hole should come together with over 20 mm length of thread. SHARP recommends using mounting interface that comply with UL1678 standard.

Unit: mm

# **PN-655RE**

# **LCD FARBMONITOR DEUTSCH**

## **WICHTIGE INFORMATIONEN**

#### **ACHTUNG:** HALTEN SIE DAS GERÄT VON REGEN UND JEGLICHER ART VON FEUCHTIGKEIT FERN, UM DIE GEFAHR VON BRAND ODER STROMSCHLAG ZU VERRINGERN.

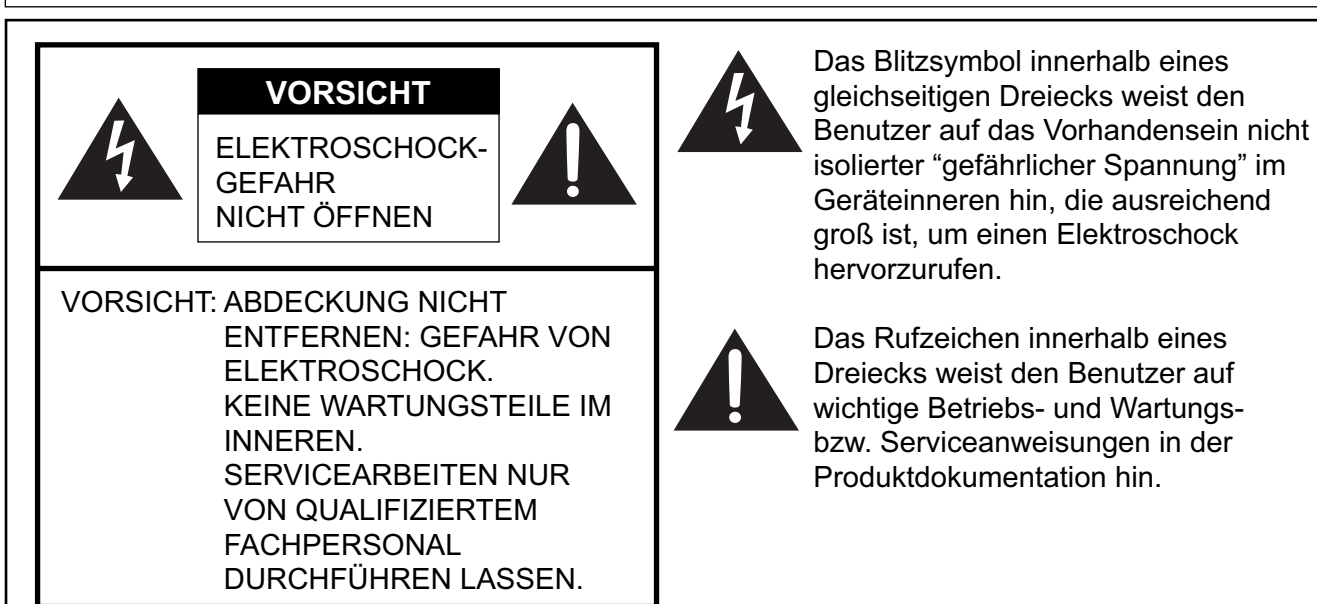

**VORSICHT:** Die Wandsteckdose sollte sich in der Nähe des Gerätes befinden und leicht zugänglich sein.

VORSICHT: Das mitgelieferte Netzkabel darf unter keinen Umständen verändert oder modifiziert werden.

Dieses Gerät ist mit Leuchtstoffröhren ausgestattet, die geringe Mengen an Quecksilber enthalten. Die Entsorgung dieser Materialien unterliegt in manchen Ländern verschiedenen Umweltschutzvorschriften. Informationen zu Entsorgung oder Recycling erhalten Sie von den Behörden Ihres Landes oder der EIA (Electronic Industries Alliance): www.eia.org

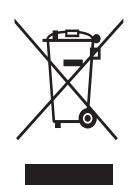

Achtung: Ihr Produkt trägt dieses Symbol. Es besagt, dass Elektro- und Elektronikgeräte nicht mit dem Haushaltsmüll entsorgt, sondern einem getrennten Rücknahmesystem zugeführt werden sollten.

#### **A. Entsorgungsinformationen für Benutzer aus Privathaushalten 1. In der Europäischen Union**

Achtung: Werfen Sie dieses Gerät zur Entsorgung bitte nicht in den normalen Hausmüll!

Gemäß einer neuen EU-Richtlinie, die die ordnungsgemäße Rücknahme, Behandlung und Verwertung von gebrauchten Elektro- und Elektronikgeräten vorschreibt, müssen elektrische und elektronische Altgeräte getrennt entsorgt werden.

Nach der Einführung der Richtlinie in den EU-Mitgliedstaaten können Privathaushalte ihre gebrauchten Elektro- und Elektronikgeräte nun kostenlos an ausgewiesenen Rücknahmestellen abgeben\*.

In einigen Ländern\* können Sie Altgeräte u.U. auch kostenlos bei Ihrem Fachhändler abgeben, wenn Sie ein vergleichbares neues Gerät kaufen.\*)

Weitere Einzelheiten erhalten Sie von Ihrer Gemeindeverwaltung.

Wenn Ihre gebrauchten Elektro- und Elektronikgeräte Batterien oder Akkus enthalten, sollten diese vorher entnommen und gemäß örtlich geltenden Regelungen getrennt entsorgt werden.

Durch die ordnungsgemäße Entsorgung tragen Sie dazu bei, dass Altgeräte angemessen gesammelt, behandelt und verwendet werden. Dies verhindert mögliche schädliche Auswirkungen auf Umwelt und Gesundheit durch eine unsachgemäße Entsorgung.

#### **2. In anderen Ländern außerhalb der EU**

Bitte erkundigen Sie sich bei Ihrer Gemeindeverwaltung nach dem ordnungsgemäßen Verfahren zur Entsorgung dieses Geräts.

Für die Schweiz: Gebrauchte Elektro- und Elektronikgeräte können kostenlos beim Händler abgegeben werden, auch wenn Sie kein neues Produkt kaufen. Weitere Rücknahmesysteme finden Sie auf der Homepage von www.swico.ch oder www.sens.ch.

#### **B. Entsorgungsinformationen für gewerbliche Nutzer**

#### **1. In der Europäischen Union**

Wenn Sie dieses Produkt für gewerbliche Zwecke genutzt haben und nun entsorgen möchten:

Bitte wenden Sie sich an Ihren SHARP Fachhändler, der Sie über die Rücknahme des Produkts informieren kann. Möglicherweise müssen Sie die Kosten für die Rücknahme und Verwertung tragen. Kleine Produkte (und kleine Mengen) können möglicherweise bei Ihrer örtlichen Rücknahmestelle abgegeben werden.

Für Spanien: Bitte wenden Sie sich an das vorhandene Rücknahmesystem oder Ihre Gemeindeverwaltung, wenn Sie Fragen zur Rücknahme Ihrer Altgeräte haben.

#### **2. In anderen Ländern außerhalb der EU**

Bitte erkundigen Sie sich bei Ihrer Gemeindeverwaltung nach dem ordnungsgemäßen Verfahren zur Entsorgung dieses Geräts.

# **VEREHRTE KUNDIN, VEREHRTER KUNDE**

Wir danken Ihnen für den Kauf eines SHARP LCD-Gerätes. Um Ihre Sicherheit sowie einen jahrelangen, störungsfreien Betrieb dieses Produkts zu gewährleisten, lesen Sie bitte den Abschnitt "Sicherheitsvorkehrungen" vor der Verwendung des Produkts durch.

# **SICHERHEITSVORKEHRUNGEN**

Elektrizität erfüllt viele nützliche Aufgaben, kann aber auch Personen- und Sachschäden verursachen, wenn sie unsachgemäß gehandhabt wird. Dieses Produkt wurde mit Sicherheit als oberster Priorität konstruiert und hergestellt. Dennoch besteht bei unsachgemäßer Handhabung u.U. Stromschlagund Brandgefahr. Um mögliche Gefahren zu vermeiden, befolgen Sie beim Aufstellen, Betreiben und Reinigen des Produkts bitte die nachstehenden Anleitungen. Lesen Sie im Interesse Ihrer eigenen Sicherheit sowie einer langen Lebensdauer des LCD-Gerätes zunächst die nachstehenden Hinweise durch, bevor Sie das Produkt in Verwendung nehmen.

- 1. Bedienungsanleitungen lesen Nehmen Sie das Produkt erst in Betrieb, nachdem Sie alle diesbezüglichen Hinweise gelesen und verstanden haben.
- 2. Bedienungsanleitung aufbewahren Diese Bedienungsanleitung mit den Sicherheits- und Bedienungshinweisen etc. sollte aufbewahrt werden, damit Sie im Bedarfsfall jederzeit darauf zurückgreifen können.
- 3. Warnungen beachten Alle Warnungen auf dem Gerät und in den Bedienungsanleitungen sind genauestens zu beachten.
- 4. Anleitungen befolgen Alle Anleitungen zur Bedienung müssen befolgt werden.
- 5. Reinigung Ziehen Sie vor dem Reinigen des Produkts den Netzstecker. Reinigen Sie das Gerät mit einem trockenen Tuch. Verwenden Sie keine flüssigen Reiniger oder Aerosol-Sprays.
- 6. Zusatzgeräte und Zubehör Verwenden Sie ausschließlich vom Hersteller empfohlenes Zubehör etc. Bei Verwendung anderer Zusatzgeräte bzw. Zubehörteile besteht evtl. Unfallgefahr.
- 7. Wasser und Feuchtigkeit Benutzen Sie das Gerät nicht in der Nähe von Wasser, wie z.B. neben einer Badewanne, Spüle oder Waschwanne, an einem Swimmingpool oder in einem feuchten Keller.
- 8. Belüftung Die Belüftungsschlitze und andere Öffnungen im Gehäuse dienen der Belüftung des Geräts. Halten Sie diese Öffnungen unbedingt frei, da eine unzureichende Belüftung zu einer Überhitzung bzw. Verkürzung der Lebensdauer des Produkts führen kann. Stellen Sie das Gerät nicht auf ein Bett, Sofa, einen Lappen oder ähnliche Oberflächen, da die Belüftungsschlitze dadurch blockiert werden können. Stellen Sie das Gerät auch nicht in ein umschlossenes Gehäuse, wie z.B. in

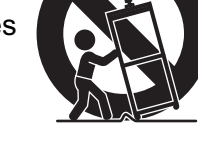

ein Bücherregal oder einen Schrank, sofern dort nicht für eine ausreichende Belüftung gesorgt ist oder die Anweisungen des Herstellers befolgt werden.

- 9. Netzkabel-Schutz Die Netzkabel sind so zu verlegen, dass sie vor Tritten geschützt sind und keine schweren Objekte darauf abgestellt werden.
- 10. Das LCD-Panel ist ein Glasprodukt. Es kann daher brechen, wenn es zu Boden fällt oder einen Schlag oder Stoß erhält. Achtung: bei einem Bruch des LCD-Panels besteht durch die Glasstücke Verletzungsgefahr.
- 11. Überlastung Vermeiden Sie eine Überlastung von Netzsteckdosen und Verlängerungskabeln. Bei Überlastung besteht Brand- und Stromschlaggefahr.
- 12. Eindringen von Gegenständen und Flüssigkeiten Schieben Sie niemals irgendwelche Gegenstände durch die Gehäuseöffnungen in das Innere des Geräts. Im Produkt liegen hohe Spannungen vor. Durch das Einschieben von Gegenständen besteht Stromschlaggefahr bzw. die Gefahr von Kurzschlüssen zwischen den Bauteilen.

Aus demselben Grunde dürfen auch keine Flüssigkeiten auf das Gerät verschüttet werden.

- 13. Wartung Versuchen Sie auf keinen Fall, selbst Wartungsarbeiten am Gerät durchzuführen. Durch das Entfernen von Abdeckungen setzen Sie sich hohen Spannungen und anderen Gefahren aus. Lassen Sie sämtliche Wartungsarbeiten ausschließlich von qualifiziertem Service-Personal ausführen.
- 14. Reparaturen Ziehen Sie in den folgenden Situationen sofort den Netzstecker und lassen Sie das Produkt von qualifiziertem Service-Personal reparieren:
	- a. Wenn das Netzkabel oder der Netzstecker beschädigt ist.
	- b. Wenn Flüssigkeit in das Gerät eingedrungen ist oder Gegenstände in das Gerät gefallen sind.

# **SICHERHEITSVORKEHRUNGEN (Fortsetzung)**

- c. Wenn das Gerät nass geworden ist (z.B. durch Regen).
- d. Wenn das Gerät nicht wie in der Bedienungsanleitung beschrieben funktioniert. Nehmen Sie nur die in den Bedienungsanleitungen beschriebenen Einstellungen vor. Unsachgemäße Einstellungen an anderen Reglern können zu einer Beschädigung führen und machen häufig umfangreiche Einstellarbeiten durch einen qualifizierten Service-Techniker erforderlich.
- e. Wenn das Produkt fallen gelassen oder beschädigt wurde.
- f. Wenn das Gerät einen anormalen Zustand aufweist. Jedes erkennbare anormale Verhalten zeigt an, dass der Kundendienst erforderlich ist.
- 15. Ersatzteile Wenn Ersatzteile benötigt werden, stellen Sie bitte sicher, dass der Service-Techniker nur die vom Hersteller bezeichneten Teile oder Teile mit gleichen Eigenschaften und gleichem Leistungsvermögen wie die Originalteile verwendet. Die Verwendung anderer Teile kann zu einem Brand, zu Stromschlag oder anderen Gefahren führen.
- 16. Sicherheitsüberprüfungen Lassen Sie vom Service-Techniker nach Service- oder Reparaturarbeiten eine Sicherheitsüberprüfung vornehmen, um sicherzustellen, dass das Produkt in einem einwandfreien Betriebszustand ist.
- 17. Wandmontage Bei der Montage des Gerätes an der Wand ist sicherzustellen, dass die Befestigung nach der vom Hersteller empfohlenen Methode erfolgt.
- 18. Wärmequellen Stellen Sie das Produkt nicht in der Nähe von Heizkörpern, Heizgeräten, Öfen oder anderen Geräten (wie z.B. Verstärkern) auf, die Hitze abstrahlen.
- 19. Bei der Verwendung des Monitors ist darauf zu achten, dass Gefahren für Leib und Leben, Schäden an Gebäuden und anderen Gegenständen sowie eine Beeinflussung von wichtigen oder gefährlichen Geräten, wie z.B. der Nuklearreaktionssteuerung in Atomanlagen, lebenserhaltenden Geräten in medizinischen Einrichtungen oder Raketenabschusssteuerungen in Waffensystemen vermieden werden.

#### **ACHTUNG:**

Dieses Gerät ist ein Produkt der Klasse A. In Wohnräumen kann dieses Gerät Störsignale erzeugen, die durch entsprechende Abhilfemaßnahmen beseitigt werden müssen.

#### **ACHTUNG:**

Halten Sie das Gerät von Regen und jeglicher Art von Feuchtigkeit fern, um die Gefahr von Brand oder Stromschlag zu verringern.

#### **ACHTUNG:**

Verwenden Sie den werkseitig montierten temporären Fuß nicht für die endgültige Installation des LCD-Monitors.

Dieser Fuß darf nur solange verwendet werden, bis der Monitor richtig montiert wurde. Der temporäre Fuß kann den LCD-Monitor nicht sicher tragen. Die Verwendung des temporären Fußes kann zu Verletzungen führen.

- Bei der Herstellung des TFT Farb-LCD-Panels dieses Monitors wurde Präzisionstechnologie eingesetzt Trotzdem können einzelne Punkte am Bildschirm überhaupt nicht leuchten oder ständig leuchten. Bei Betrachtung des Bildschirms aus einem spitzen Winkel können die Farben oder die Helligkeit unregelmäßig erscheinen. Bitte beachten Sie, dass es sich dabei um keine Qualitätsmängel handelt, sondern um allgemein bei LCD-Geräten auftretende Phänomene, welche die Leistung des Monitors in keiner Weise beeinträchtigen.
- Lassen Sie niemals ein Standbild über längere Zeit hinweg anzeigen, da sich das Bild dadurch in den Bildschirm einbrennen kann.
- Wenn die Helligkeit auf die Mindesteinstellung gesetzt wird, können die am Bildschirm dargestellten Informationen mitunter schwer erkennbar sein.
- Die Qualität des Videosignals kann die Qualität der Anzeige am Monitor beeinflussen. Wir empfehlen daher die Verwendung eines Eingangsgerätes, das qualitativ hochwertige Videosignale liefert.
- Vermeiden Sie es, den Monitor mit harten Gegenständen abzureiben oder zu berühren.
- Wir bitten um Ihr Verständnis, dass Sharp über die gesetzlich anerkannte Leistungshaftung hinaus keine Haftung für Fehler übernimmt, die sich aus der Verwendung durch den Kunden oder einen Dritten ergeben, und auch nicht für sonstige Funktionsstörungen oder Schäden, die während der Verwendung am Gerät entstehen.
- Eine Aktualisierung dieses Monitors und seines Zubehörs ist vorbehalten.
- Verwenden Sie den Monitor nicht an schlecht belüfteten Orten mit hoher Staubentwicklung, hoher Luftfeuchtigkeit oder an Orten, an denen der Monitor mit Öl oder Dampf in Kontakt kommen könnte, da dies zu einem Brand führen könnte.
- Achten Sie darauf, dass der Monitor nicht mit Wasser oder anderen Flüssigkeiten in Berührung kommt. Achten Sie auch darauf, keine Gegenstände, wie z.B. Büroklammern oder sonstige spitze Gegenstände, in den Monitor zu stecken. Die Folge könnte ein Brand oder Stromschlag sein.
- Stellen Sie den Monitor nicht auf instabile Gegenstände oder an andere unsichere Stellen. Setzen Sie den Monitor keinen starken Stößen oder Erschütterungen aus. Wenn der Monitor hinunterfällt oder umkippt, könnte er Schaden nehmen.
- Stellen Sie den Monitor nicht an Stellen auf, die direkter Sonneneinstrahlung ausgesetzt sind, und nicht in der Nähe von Heizungen oder an anderen Stellen, an denen hohe Temperaturen auftreten, da dies zu einer übermäßig starken Erhitzung mit der Folge eines Brandes führen könnte.

- Der Monitor kann Bilder nicht selbst auf Portrait-Format drehen. Der Bildschirminhalt muss daher bereits von der Bildquelle vertikal verlängert.

#### **Das Netzkabel**

- Beschädigen Sie das Netzkabel nicht, stellen Sie keine schweren Gegenstände darauf, und überdehnen oder knicken Sie es nicht. Verwenden Sie keine Verlängerungskabel. Ein beschädigtes Kabel kann einen Brand oder Stromschlag verursachen.
- Verwenden Sie nur das mit dem Monitor gelieferte Netzkabel.
- Stecken Sie den Netzstecker direkt in die Netzsteckdose. Die Verwendung eines Verlängerungskabels kann aufgrund von Überhitzung zu einem Brand führen.
- Achten Sie darauf, dass Sie beim Einstecken oder Ausstecken des Netzsteckers keine nassen Hände haben, um einen Elektroschlag zu vermeiden.
- Ziehen Sie den Netzstecker aus der Steckdose, wenn Sie das Gerät längere Zeit über nicht verwenden.
- Führen Sie keine Reparaturversuche an einem beschädigten oder nicht funktionstüchtigen Netzkabel durch. Überlassen Sie Reparaturarbeiten ausschließlich dem Kundendienst.

#### **Inhalt der Bedienungsanleitung**

- In dieser Bedienungsanleitung wird Microsoft Windows XP als "Windows XP" und Microsoft Windows 2000 als "Windows 2000" bezeichnet. Wenn keine Unterscheidung zwischen diesen beiden Betriebssystemen notwendig ist, wird der Begriff "Windows" verwendet.
- Microsoft und Windows sind eingetragene Warenzeichen der Microsoft Corporation.
- Alle andere Warenzeichen und Produktnamen sind Eigentum der jeweiligen Gesellschaften.
- Die in dieser Bedienungsanleitung verwendeten Beispiele beziehen sich auf das englischsprachige OSD-Menü.
- Die Abbildungen in dieser Bedienungsanleitung zeigen nicht immer das vorliegende Gerät oder die jeweilige Bildschirmanzeige.

#### **Leuchtstoffröhre**

- Die in diesem Gerät enthaltenen Leuchtstoffröhren haben eine beschränkte Lebensdauer.
- Aufgrund der Eigenschaften der Leuchtstoffröhren kann der Bildschirm während der ersten Zeit flackern. Wenn dies der Fall ist, schalten Sie bitte den Hauptnetzschalter am Monitor aus und wieder ein.

# Inhalt

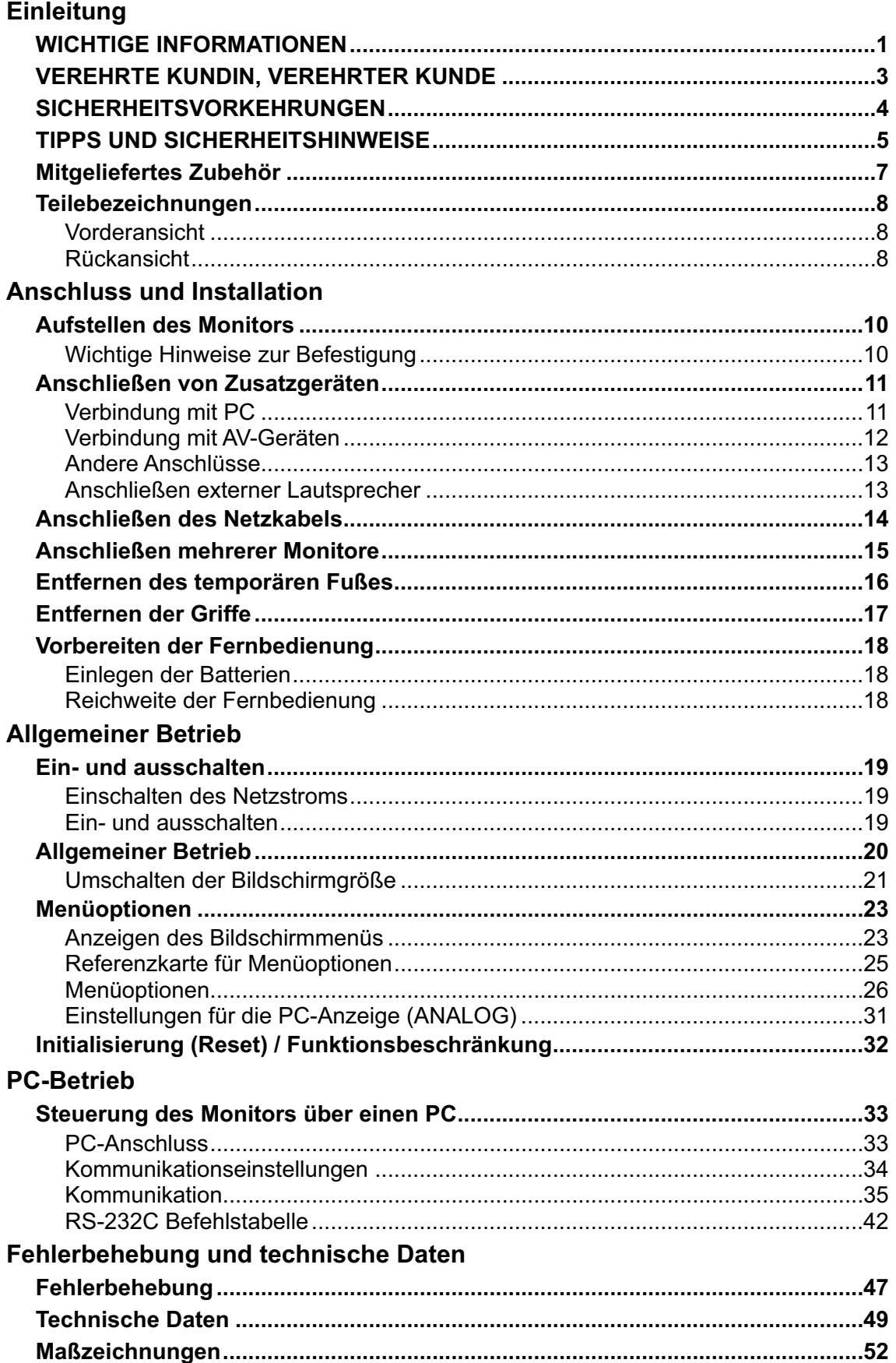

# **Mitgeliefertes Zubehör**

Überprüfen Sie, ob das folgende Zubehör im Lieferumfang enthalten ist. Sollte eine der angeführten Komponenten fehlen, kontaktieren Sie bitte Ihren Händler.

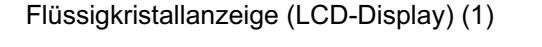

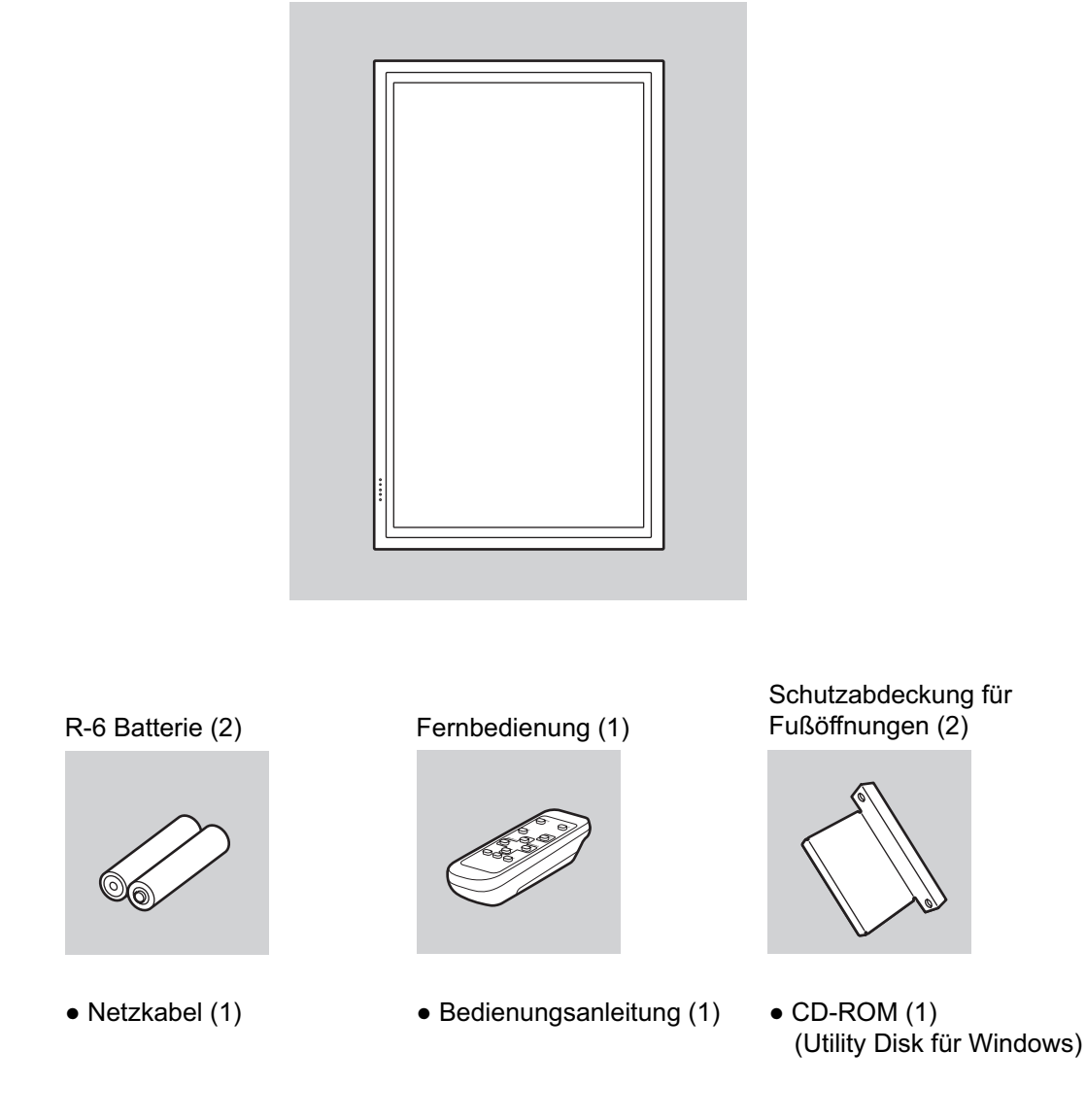

• Die Sharp Corporation besitzt die Autorenrechte am Utility Disk Programm. Eine Vervielfältigung dieses Programms ohne schriftliche Genehmigung ist daher nicht gestattet.

• Der Umwelt zuliebe !

Batterien dürfen nicht mit den Siedlungsabfällen entsorgt werden, sondern verlangen Sonderbehandlung.

# **Teilebezeichnungen**

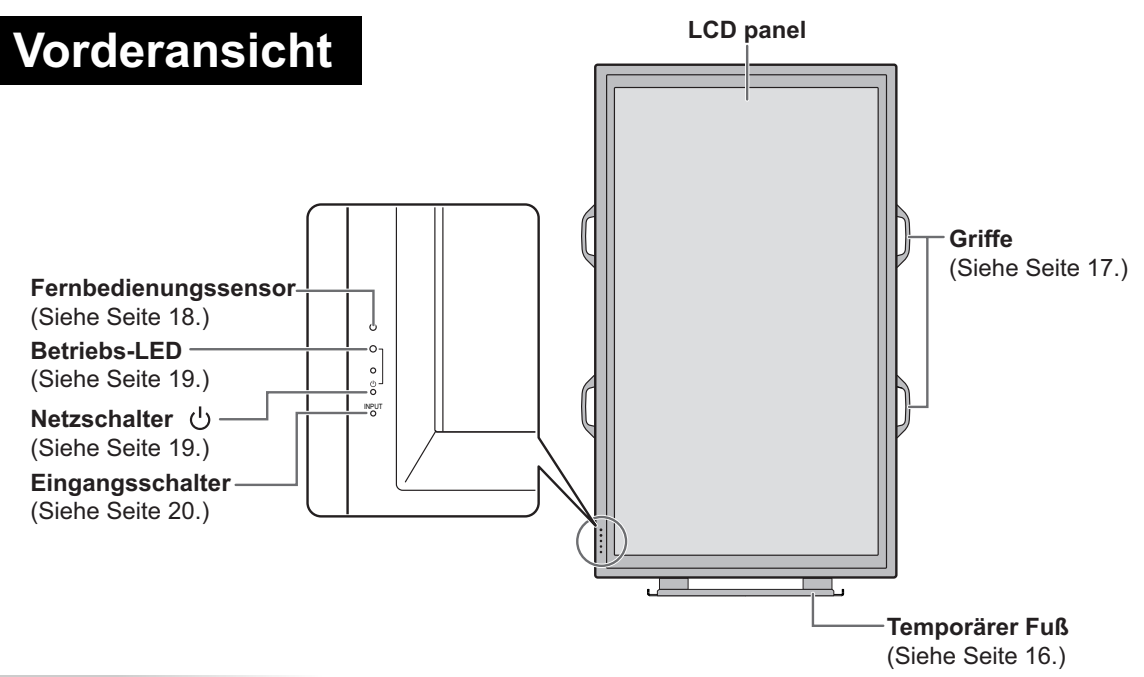

#### TIPPS

- Verwenden Sie einen spitzen Gegenstand, wie z.B. eine Kugelschreiberspitze, um die Schalter an der Vorderseite des Monitors zu betätigen.
- Änderungen an der Fußform vorbehalten.

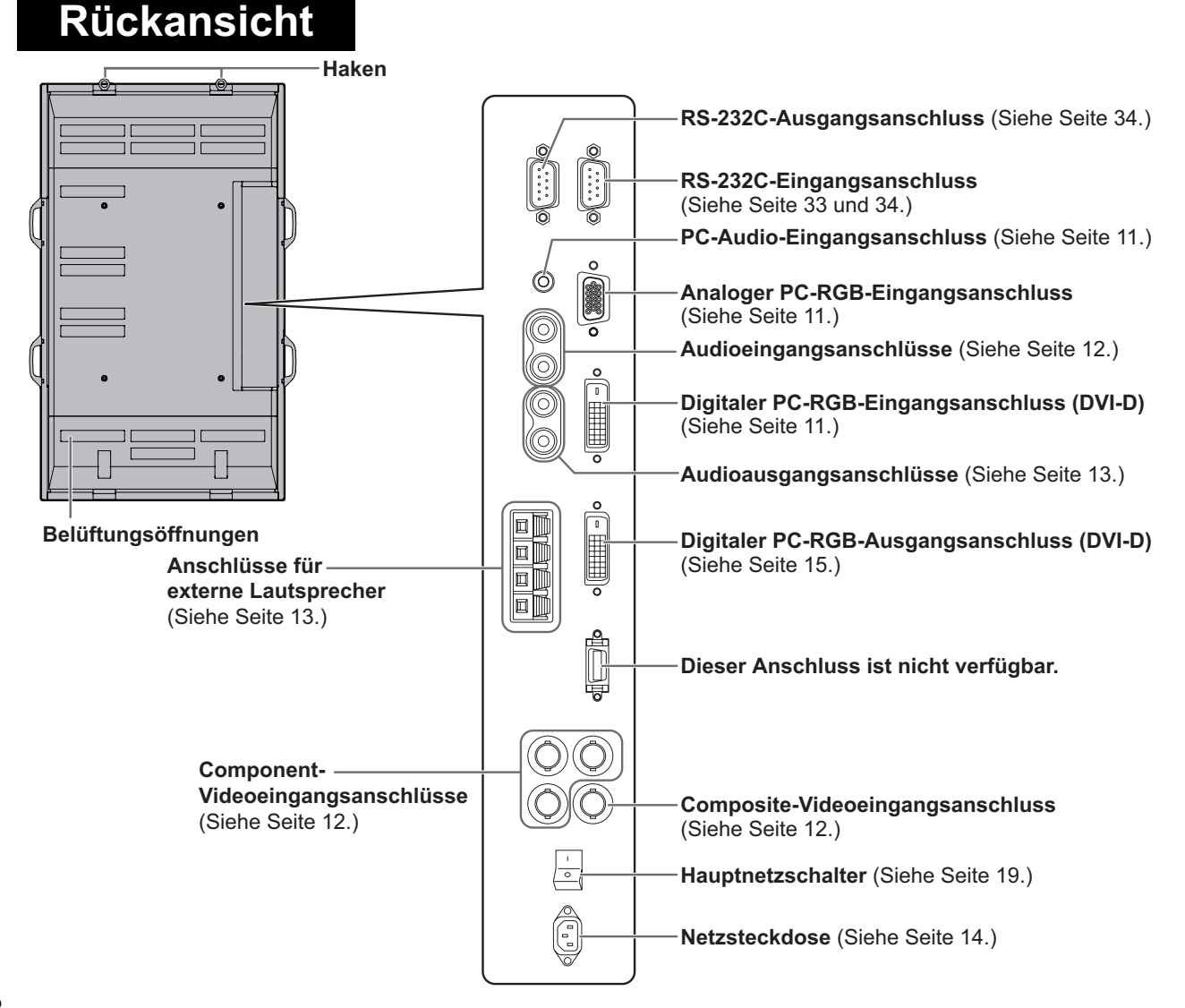

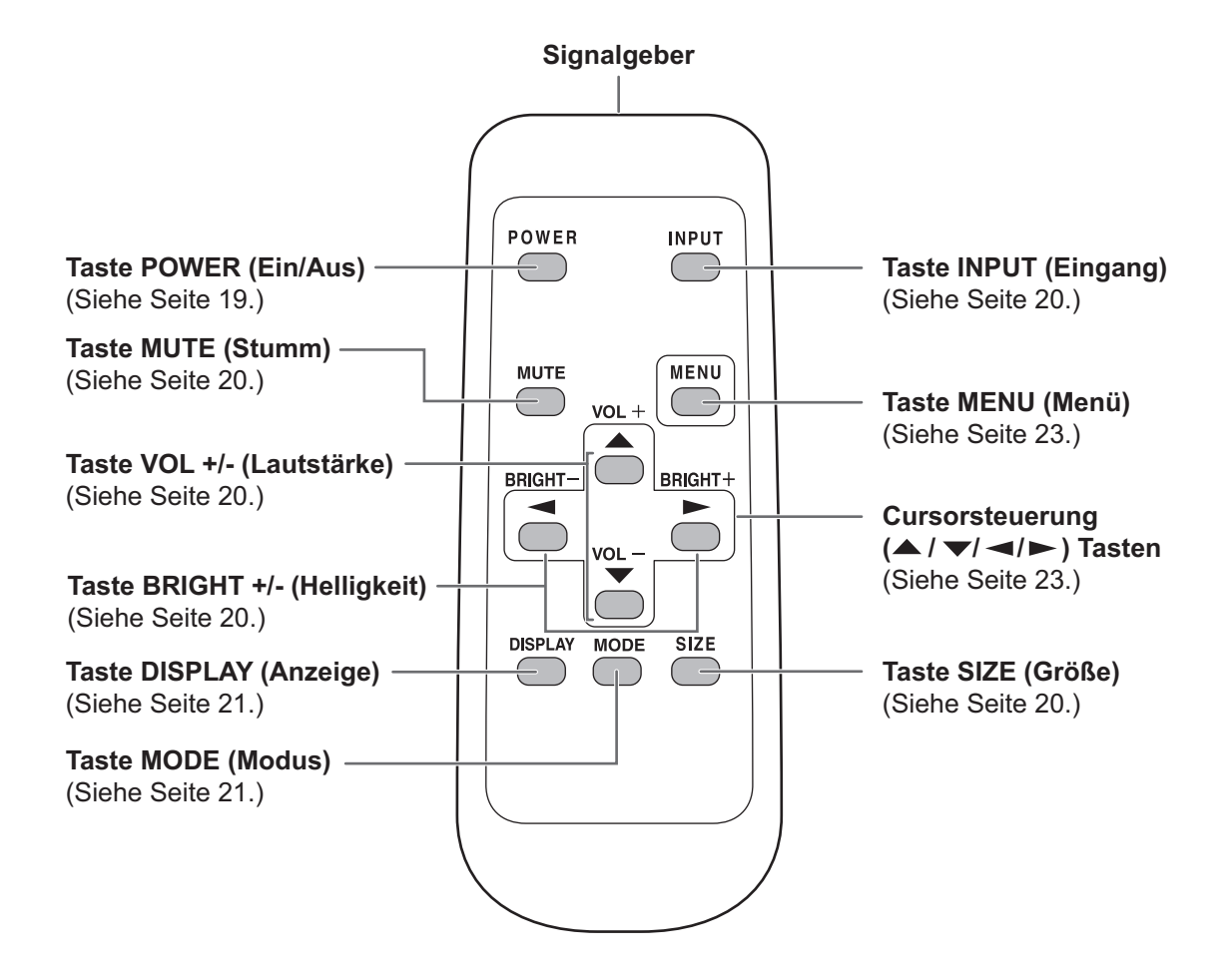

## **Wichtige Hinweise zur Befestigung**

- Da der Monitor sehr schwer ist, sollten Sie Ihren Händler hinsichtlich der Befestigung um Rat fragen.
- Für die Installation oder den Transport des Monitors müssen mindestens drei Personen zur Verfügung stehen.
- Vermeiden Sie es, den Monitor am LCD-Panel zu tragen. Das Gerät könnte dadurch beschädigt werden, oder Sie könnten sich dabei verletzen.
- Stellen Sie den Monitor mit der Vorderseite senkrecht zu einer ebenen Fläche auf. Nötigenfalls können Sie den Monitor zwischen 0 und 20 Grad nach unten neigen.
- Für die Wandbefestigung des Monitors sind Spezialkenntnisse erforderlich. Diese Arbeit darf daher nur von einem autorisierten SHARP-Händler durchgeführt werden. Führen Sie diese Arbeit niemals selbst durch. Unser Unternehmen übernimmt keine Verantwortung für Unfälle oder Verletzungen, die sich durch eine falsche Befestigung oder einen falschen Umgang mit dem Gerät ergeben.
- Dieser Monitor sollte bei einer Umgebungstemperatur zwischen 0°C und 40°C verwendet werden. Rund um den Monitor muss genügend Luft sein, damit die Wärme aus dem Geräteinneren gut entweichen kann.

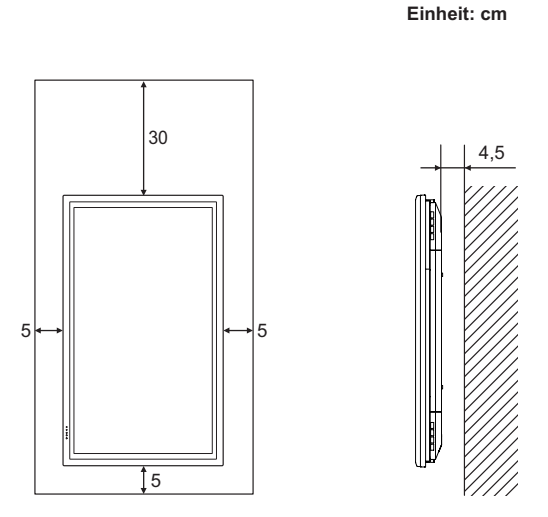

Die Betriebs-LED muss sich an der Unterseite befinden.

 Wenn der Monitor in ein Gehäuse eingebaut wird oder es aus einem anderen Grund nicht möglich ist, genügend Freiraum rund um das Gerät zu gewährleisten, so müssen andere geeignete Maßnahmen ergriffen werden, um die Umgebungstemperatur zwischen 0°C und 40°C zu halten. Dies könnte unter anderem der Einbau eines Gebläses in das Gehäuse sein.

- Dieser Monitor darf nur vertikal aufgestellt werden. Eine Aufstellung in horizontaler Richtung ist nicht zulässig.
- Alle Belüftungsöffnungen müssen stets frei bleiben. Wenn die Temperatur innerhalb des Monitors ansteigt, kann dies zu Fehlfunktionen führen.
- Nach der Befestigung des Monitors sollte mit entsprechenden Maßnahmen verhindert werden, dass der Monitor zu Boden fallen kann.

 Befestigen Sie zu diesem Zweck die Haken an der Oberseite des Monitors mit einem starken Seil und mit Haken (nicht im Lieferumfang enthalten) an einer Wand oder einer Säule.

- Stellen Sie den Monitor nicht auf ein anderes Gerät, das Wärme erzeugt.
- Verwenden Sie dazu ein Stativ oder Wandhaken, die für die Befestigung des Monitors geeignet sind.
- Dieser Monitor wurde für die Befestigung an einer Betonwand oder eine Betonsäule gebaut. Vor der Aufstellung des Monitors kann es notwendig sein, Wände, die aus bestimmten Materialien (z.B. Gips, dünnem Kunststoff usw.) bestehen, entsprechend zu verstärken. Der Monitor und der Befestigungswinkel dürfen nur an einer Wand montiert werden, die mindestens das vierfache Gewicht des Monitors tragen kann. Wählen Sie das für Material und Wandstruktur jeweils am besten geeignete Befestigungsverfahren aus.
- Bei der Auslieferung wird der Monitor vom temporären Fuß getragen. Bitte beachten Sie, dass dieser Fuß ausschließlich vorübergehend verwendet werden darf, bis der Monitor richtig befestigt wurde.

# **Anschließen von Zusatzgeräten**

#### Vorsicht

 Schalten Sie unbedingt den Hauptschalter aus und ziehen Sie den Netzstecker, bevor Sie Kabel anschließen oder abziehen. Lesen Sie auch das Handbuch des Gerätes, das Sie an den Monitor anschließen möchten.

# **Verbindung mit PC**

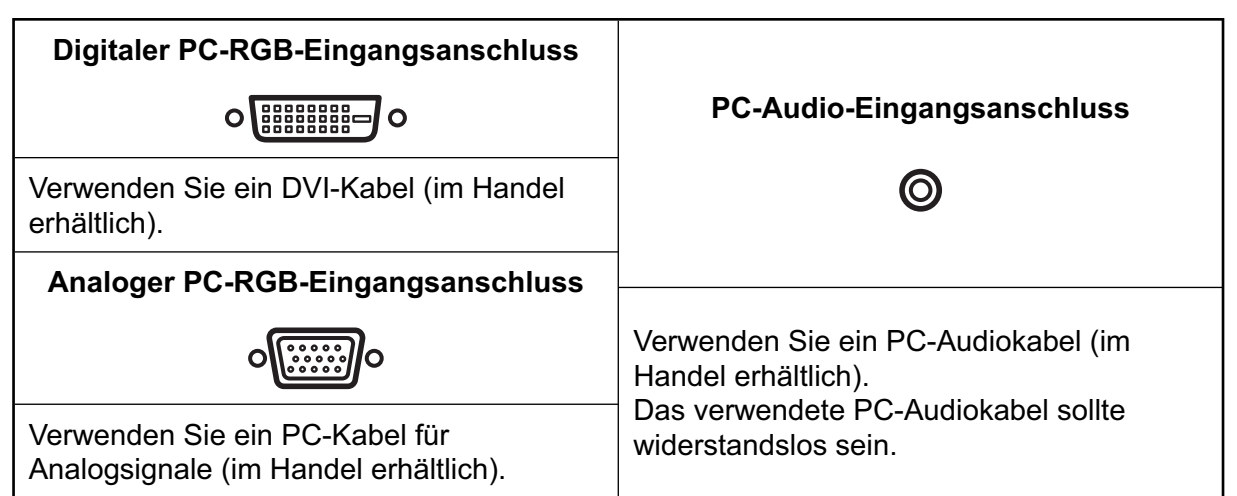

#### TIPPS

- Der digitale PC-RGB-Eingang kann an einen PC mit DVI-kompatiblem Ausgang angeschlossen werden. (Abhängig vom angeschlossenen Computer kann es allerdings sein, dass das Bild unter Umständen nicht korrekt angezeigt wird.)
- Verwenden Sie die automatische Bildschirmeinstellung, wenn Sie ein Bild von einem PC zum ersten Mal über den analogen RGB-Anschluss angezeigt wird, oder nachdem Sie die Einstellung am PC verändert haben (siehe Seite 31).
- Bei Verwendung des analogen RGB-Anschlusses wird die Art des Sync-Signals automatisch bestimmt (Composite-Sync, Horizontal/Vertical separate oder Sync-on-green). Bei einigen Videosignalen wird das Sync-Signal jedoch unter Umständen nicht erkannt, und auch das Bild wird unter Umständen nicht richtig angezeigt.

<sup>•</sup> Beachten Sie die Signalsteuerungstabelle auf Seite 50.

# **Verbindung mit AV-Geräten**

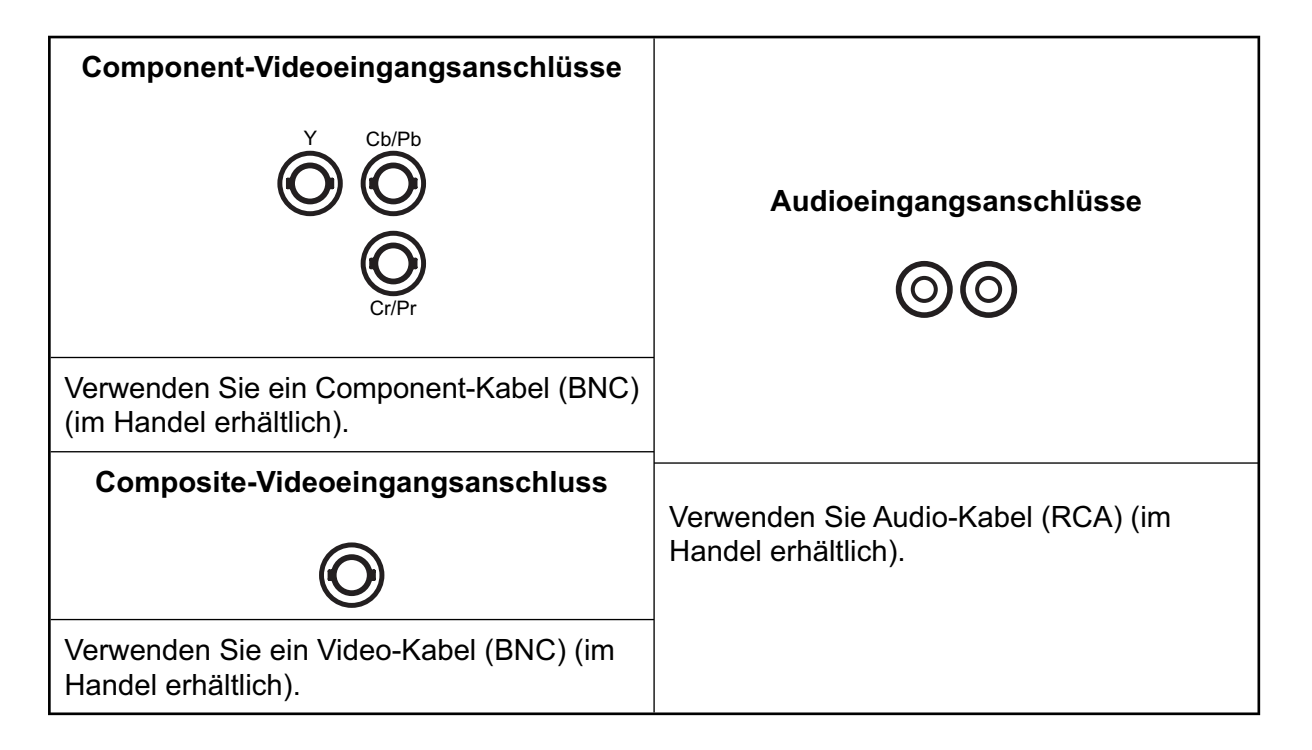

## **Andere Anschlüsse**

#### **Audioausgangsanschlüsse**

- Es werden die vom Audioeingang oder vom Audioeingangs des PCs empfangenen Audiosignale wiedergegeben. Verbinden Sie diese Anschlüsse über ein Audiokabel (RCA) (im Handel erhältlich) mit den Audioeingängen des angeschlossenen Geräts.
- Der Audioausgang hängt vom ausgewählten Eingangsmodus ab (Siehe Seite 20).
- Die Lautstärke kann mit den Lautstärketasten eingestellt werden (siehe Seite 20).

#### **Digitaler PC-RGB-Ausgangsanschluss (DVI-D)**

 Das Videosignal vom digitalen PC-RGB-Eingangsanschluss (DVI-D) kann an ein externes Gerät gesendet werden. Über diesen Anschluss können Sie mehrere Geräte über Digitalsignalkabel (DVI) (im Handel erhältlich) hintereinander geschaltet anschließen. Auf Seite 15 finden Sie ein Anschlussbeispiel.

#### **RS-232C Ein-/Ausgangsanschlüsse**

 Wenn Sie diesen Anschluss über ein ungekreuztes RS-232C-Kabel (im Handel erhältlich) mit einem PC verbinden, können Sie den Monitor über den PC steuern. (Siehe Seite 33 und 34.)

## **Anschließen externer Lautsprecher**

Verwenden Sie nur externe Lautsprecher mit einer Impedanz von 6 Ohm und einer Nenneingangslast von mindestens 10 W.

1. Drücken Sie auf die Plastikzunge und schieben Sie das Kabelende hinein.

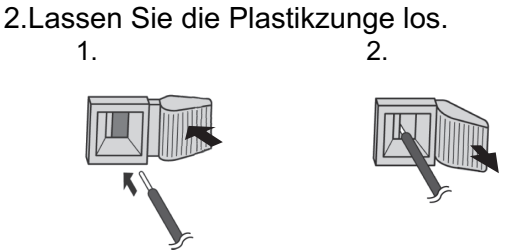

#### Vorsicht

- Die Anschlüsse + und sowie der linke und rechte Lautsprecher müssen richtig miteinander verbunden sein.
- Vermeiden Sie einen Kurzschluss zwischen dem + und dem Anschluss.

# **Anschließen des Netzkabels**

#### Vorsicht

Verwenden Sie nur das mit dem Monitor gelieferte Netzkabel.

- 1. Schalten Sie den Hauptschalter aus.
- 2. Stecken Sie das Netzkabel (im Lieferumfang enthalten) in die Netzsteckdose.
- 3. Stecken Sie das Netzkabel (im Lieferumfang enthalten) in die Wandsteckdose.

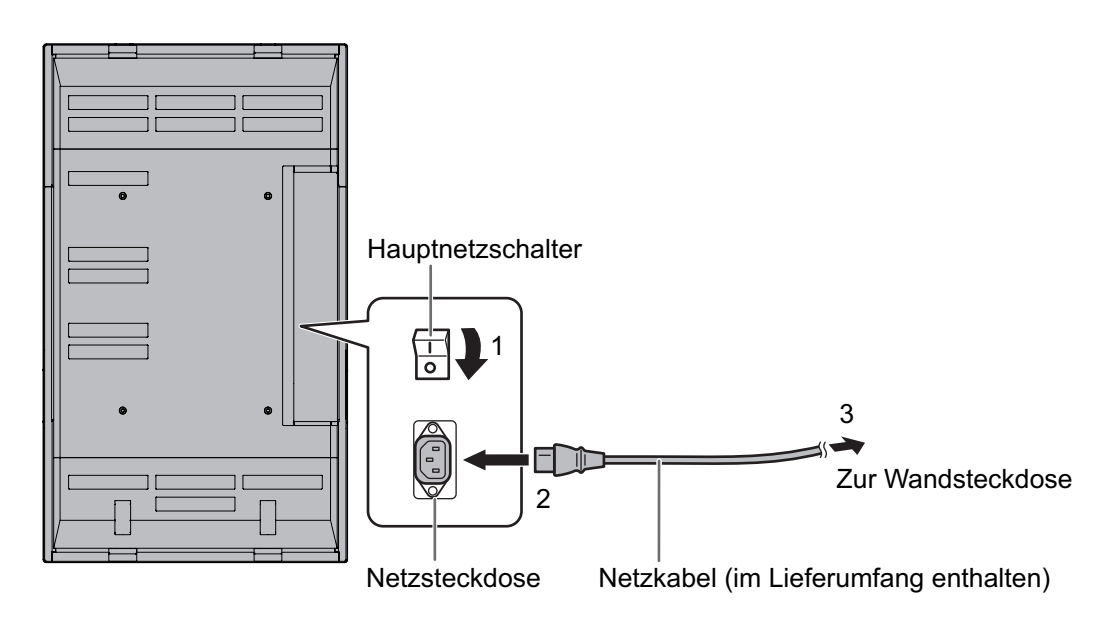

#### **Abziehen des Netzkabels**

- 1. Schalten Sie den Hauptschalter aus.
- 2. Ziehen Sie das Netzkabel aus der Wandsteckdose.

# **Anschließen mehrerer Monitore**

Mit den digitalen PC-RGB-Anschlüssen (Ein- und Ausgänge) können Sie bis zu 4 Monitore in Serie miteinander verbinden.

#### **Anschlussbeispiel**

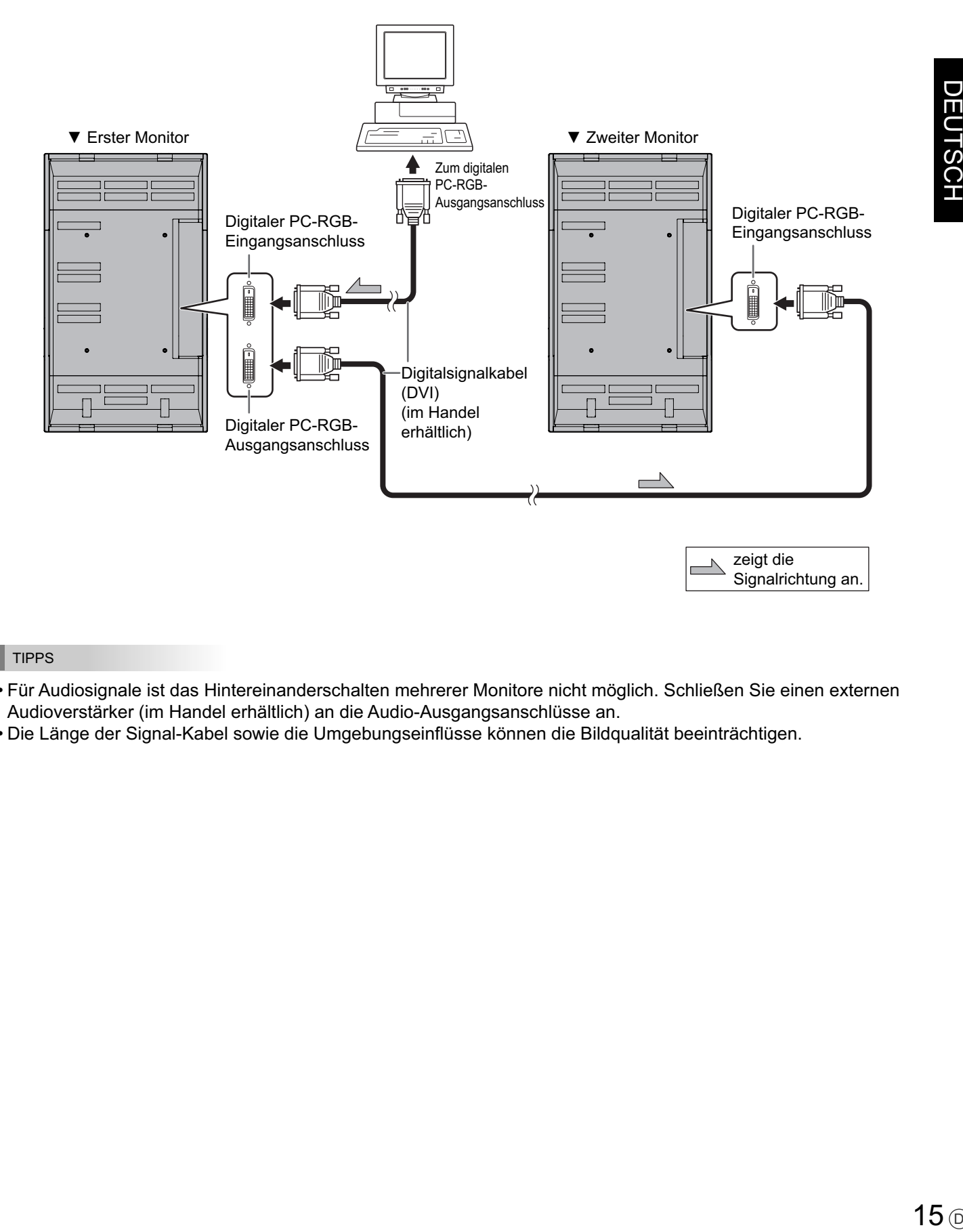

#### TIPPS

• Die Länge der Signal-Kabel sowie die Umgebungseinflüsse können die Bildqualität beeinträchtigen.

<sup>•</sup> Für Audiosignale ist das Hintereinanderschalten mehrerer Monitore nicht möglich. Schließen Sie einen externen Audioverstärker (im Handel erhältlich) an die Audio-Ausgangsanschlüsse an.

# **Entfernen des temporären Fußes**

Bereiten Sie Wandmontagewinkel oder einen Montagefuß vor, um den Monitor zu befestigen. Lesen Sie vor der Befestigung die Gebrauchsanleitung der Winkel oder des Fußes durch, um den Monitor richtig befestigen zu können. (Die Schraubenlöcher für die Montagewinkel (M10 x 4 Löcher) befinden sich auf der Rückseite des Monitors.)

#### Vorsicht

- Der Monitor ist sehr schwer. Er muss daher von mindestens drei Personen getragen werden.
- Bei der Auslieferung wird der Monitor vom temporären Fuß getragen. Bitte beachten Sie, dass dieser Fuß ausschließlich vorübergehend verwendet werden darf, bis der Monitor richtig befestigt wurde.
	- 1. Halten Sie den Monitor an den Griffen fest, damit er nicht zu Boden fallen kann, und entfernen Sie die Befestigungsschrauben (4) des Fußes.

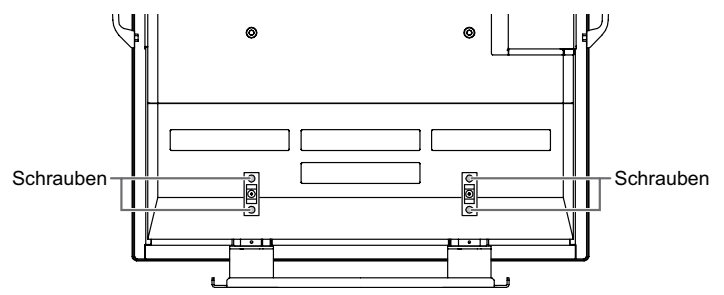

2. Heben Sie den Monitor an den Griffen sowie an der Unterseite hoch.

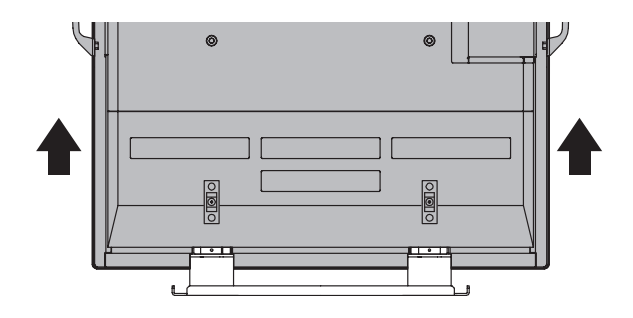

- 3. Bringen Sie nach der Befestigung des Monitors die mitgelieferten Schutzabdeckungen für die Fußöffnungen an.
	- (1) Entfernen Sie die Schrauben vom Monitor.
	- (2) Befestigen Sie die Schutzabdeckungen für die Fußöffnungen mit den in Schritt (1) entfernten Schrauben.

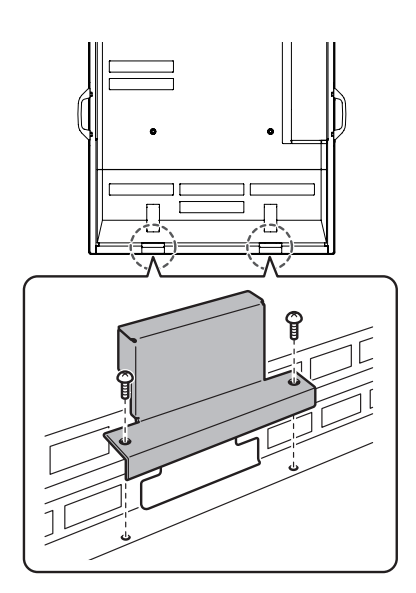

• Der temporäre Fuß wurde speziell für diesen Monitor entwickelt. Verwenden Sie ihn nicht für andere Geräte.

# **Entfernen der Griffe**

Die Griffe sind abnehmbar.

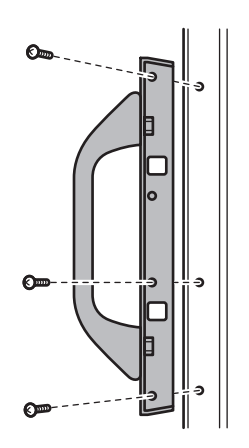

Drehen Sie die beim Abmontieren der Griffe herausgedrehten Schrauben unbedingt wieder in die ursprünglichen Löcher ein.

## **Einlegen der Batterien**

- 1. Drücken Sie leicht auf den Batteriefachdeckel und schieben Sie ihn in die Richtung des Pfeils.
- 2. Beachten Sie die Anweisungen im Fachinneren und legen Sie die mitgelieferten Batterien (2 R-6
- Batterien) richtig ein (auf die Plus- (+) und Minus- (-) Seite achten).
- 3. Schließen Sie die Abdeckung.

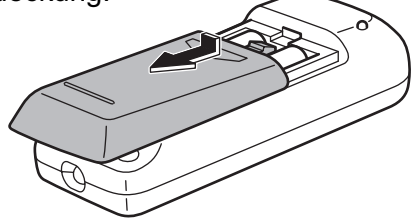

#### TIPPS

- Die Lebensdauer der mitgelieferten Batterien (2 R-6 Batterien) kann je nach Lagerbedingungen kürzer sein als erwartet. Wenn die Batterien leer sind, sollten Sie sie durch neue Batterien (im Handel erhältlich) ersetzen.
- Wenn Sie die Fernbedienung längere Zeit nicht verwenden, entnehmen Sie die Batterien.
- Wenn die Fernbedienung selbst mit neuen Batterien nicht funktioniert, nehmen Sie die Batterien heraus und prüfen Sie, ob sie richtig eingelegt waren. Legen Sie die Batterien dann nochmals ein.
- Verwenden Sie ausschließlich Mangan- oder Alkalibatterien.

## **Reichweite der Fernbedienung**

Die Fernbedienung funktioniert bis zu einem Abstand von etwa 5 m innerhalb eines Winkels von etwa 10° zur Mitte des Fernbedienungssensors am Monitor.

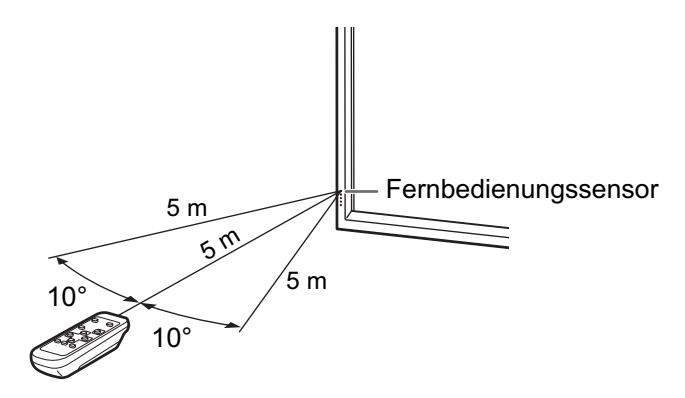

#### Vorsicht

- Setzen Sie die Fernbedienung keinen Stößen aus, und treten Sie nicht darauf. Fehlfunktionen oder ein Defekt könnten die Folge sein.
- Schütten Sie keine Flüssigkeiten über die Fernbedienung und bewahren Sie sie nicht an Orten mit hoher Luftfeuchtigkeit auf.
- Wenn der Fernbedienungssensor direktem Sonnenlicht oder starker Beleuchtung ausgesetzt ist, kann die Fernbedienung unter Umständen nicht richtig funktionieren. Ändern Sie in diesem Fall den Einfallswinkel der Beleuchtung oder bringen Sie die Fernbedienung näher zum Fernbedienungssensor.
- Gegenstände zwischen der Fernbedienung und dem Fernbedienungssensor können die Funktion der Fernbedienung ebenfalls beeinträchtigen.
- Ersetzen Sie schwache Batterien, da diese die Reichweite der Fernbedienung verkürzen.
- Ein in der Nähe der Fernbedienung eingeschaltetes Fluoreszenzlicht kann die Funktion der Fernbedienung beeinträchtigen.
- Verwenden Sie die Fernbedienung nicht zusammen mit der Fernbedienung anderer Geräte, wie z.B. einer Klimaanlage oder einer Stereoanlage.
# **Ein- und ausschalten**

### Vorsicht

• Schalten Sie zuerst den Monitor und erst danach den PC oder ein anderes Wiedergabegerät ein.

# **Einschalten des Netzstroms**

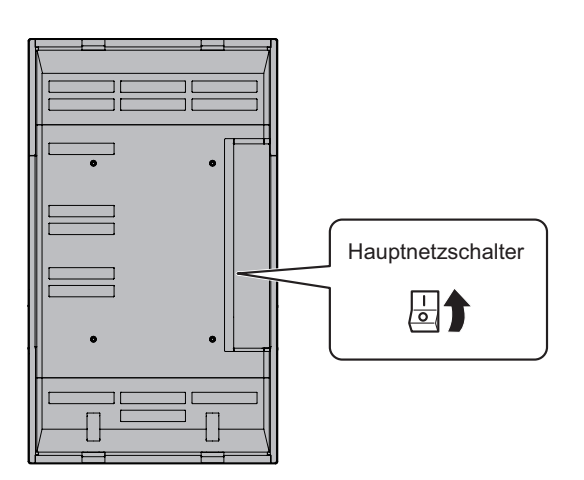

Wenn der Hauptnetzschalter ausgeschaltet ist, kann der Monitor über den Netzschalter (POWER) an der Fernbedienung nicht eingeschaltet werden.

# **Ein- und ausschalten**

Drücken Sie auf die POWER-Taste, um den Monitor ein- bzw. auszuschalten.

Monitor eingeschaltet : Die Betriebs-LED leuchtet grün. Monitor ausgeschaltet : Die Betriebs-LED leuchtet orange. (Standby-Modus)

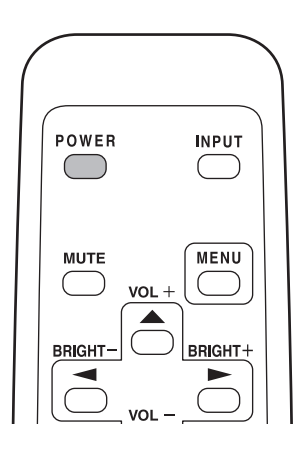

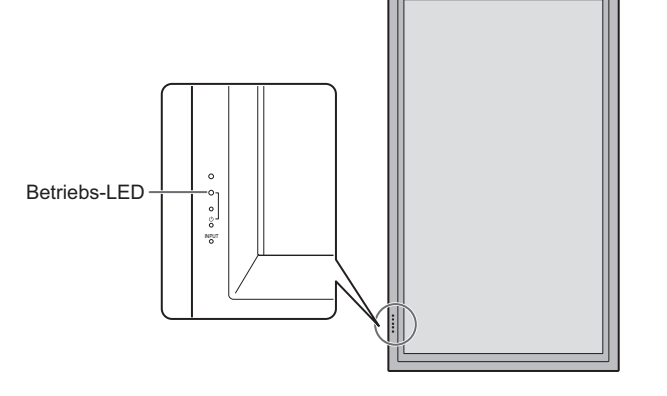

### Vorsicht

• Warten Sie zwischen dem Ein- und Ausschalten des Hauptnetzschalters oder der POWER-Taste immer mindestens 5 Sekunden. Zu schnelles Ein- und Ausschalten kann zu einer Fehlfunktion führen.

### **TIPPS**

- Wenn der Eingangsmodus (siehe Seite 20) auf "DIGITAL" oder "ANALOG" eingestellt ist und kein Videoeingangssignal anliegt, schaltet sich die Hintergrundbeleuchtung des Monitors aus, und der Monitor wechselt in den Wartemodus. (Die Betriebs-LED blinkt grün.) Wenn Sie in diesem Modus die POWER-Taste auf der Fernbedienung drücken, wechselt der Monitor in den Standby-Modus.
- Wenn die Fernbedienung nicht verfügbar ist, können Sie den Monitor ein- oder ausschalten, indem Sie mit einem spitzen Gegenstand auf den Netzschalter  $\bigcup$  am Monitor drücken.

# **Allgemeiner Betrieb**

Die Bedienung des Monitors erfolgt im Allgemeinen über die Fernbedienung.

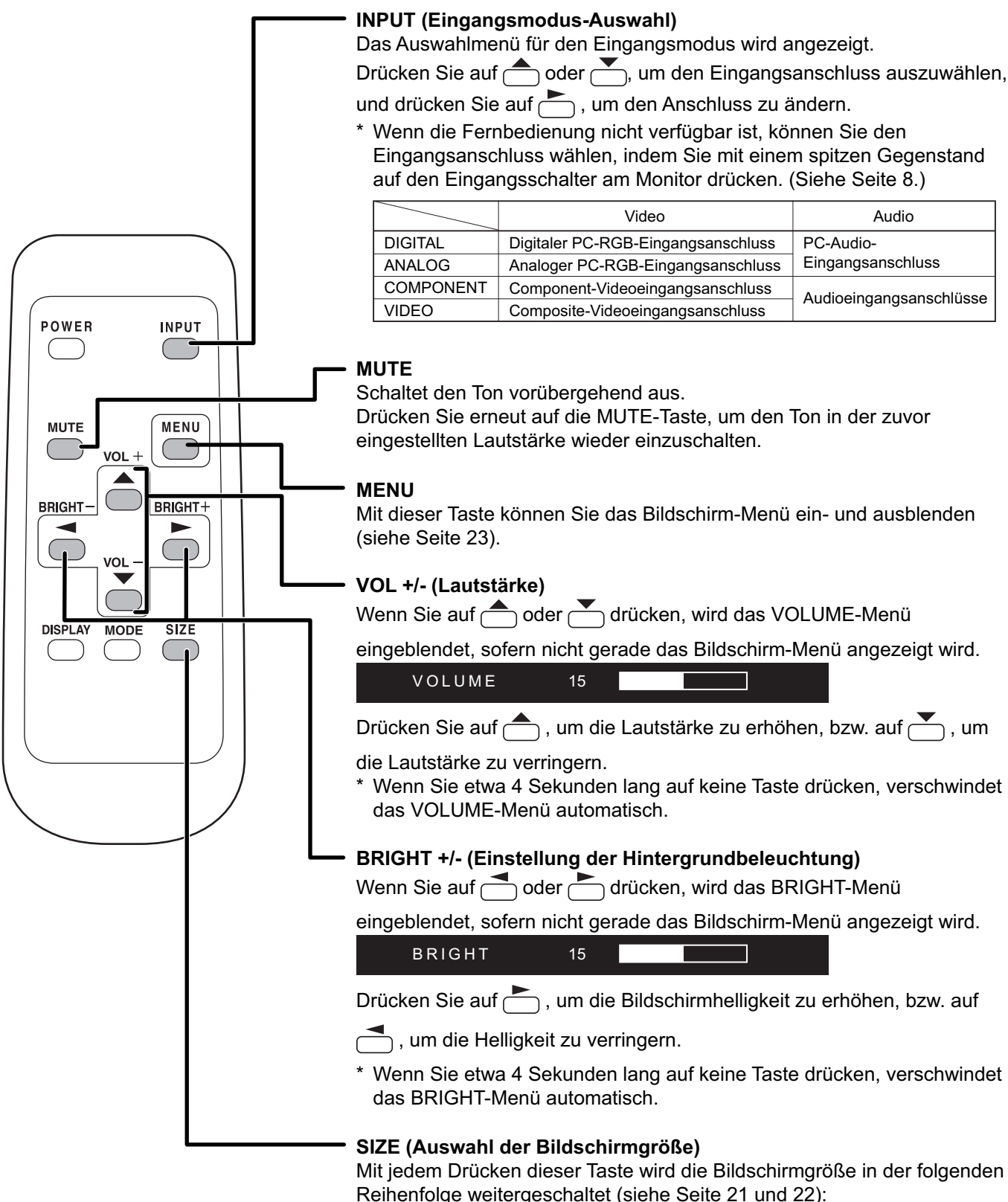

• WIDE <PANORAMA> → ZOOM 1 → ZOOM 2 → NORMAL → DotbyDot <Punkt für Punkt> → WIDE...

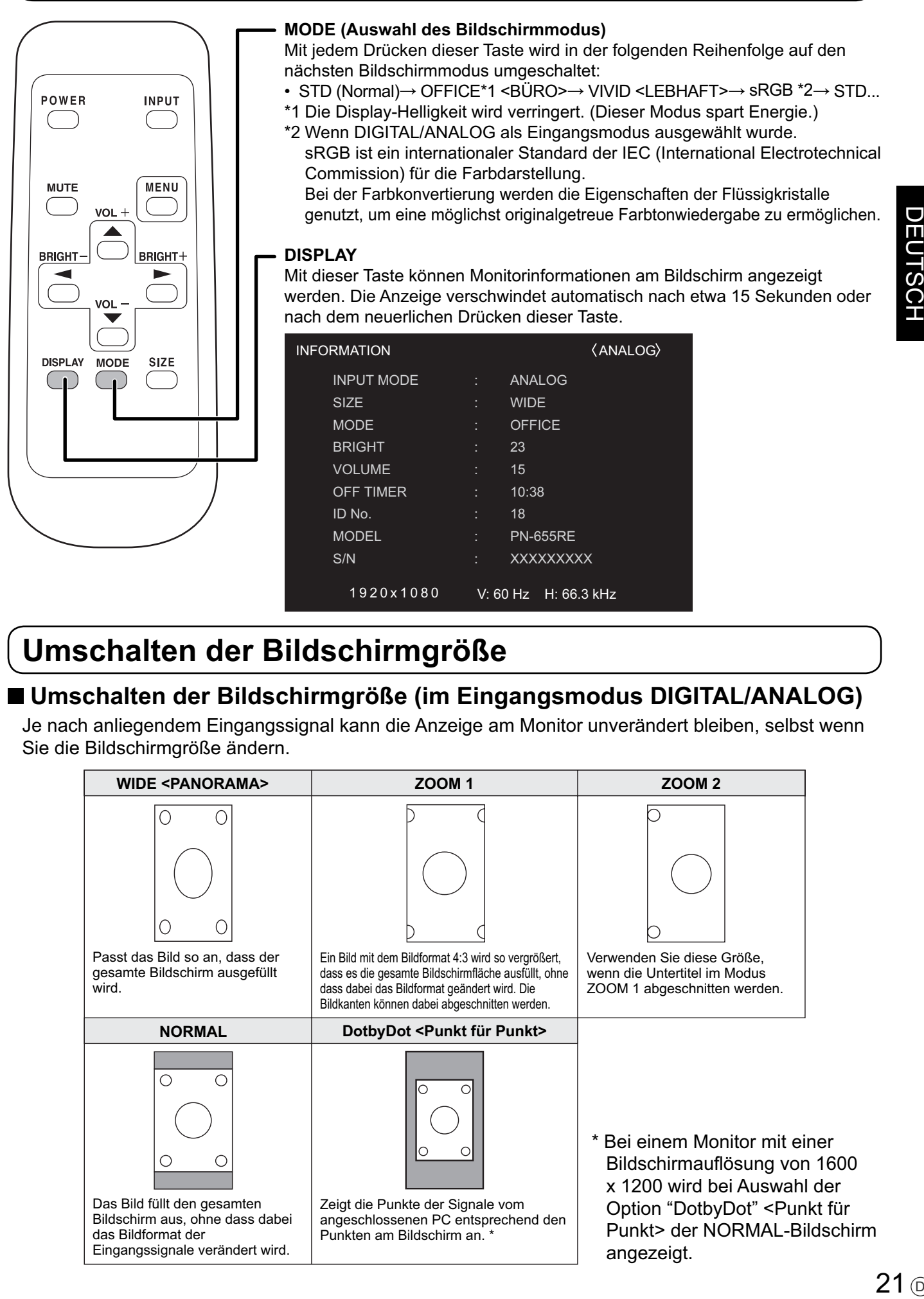

# **Umschalten der Bildschirmgröße**

# **Umschalten der Bildschirmgröße (im Eingangsmodus DIGITAL/ANALOG)**

 Je nach anliegendem Eingangssignal kann die Anzeige am Monitor unverändert bleiben, selbst wenn Sie die Bildschirmgröße ändern.

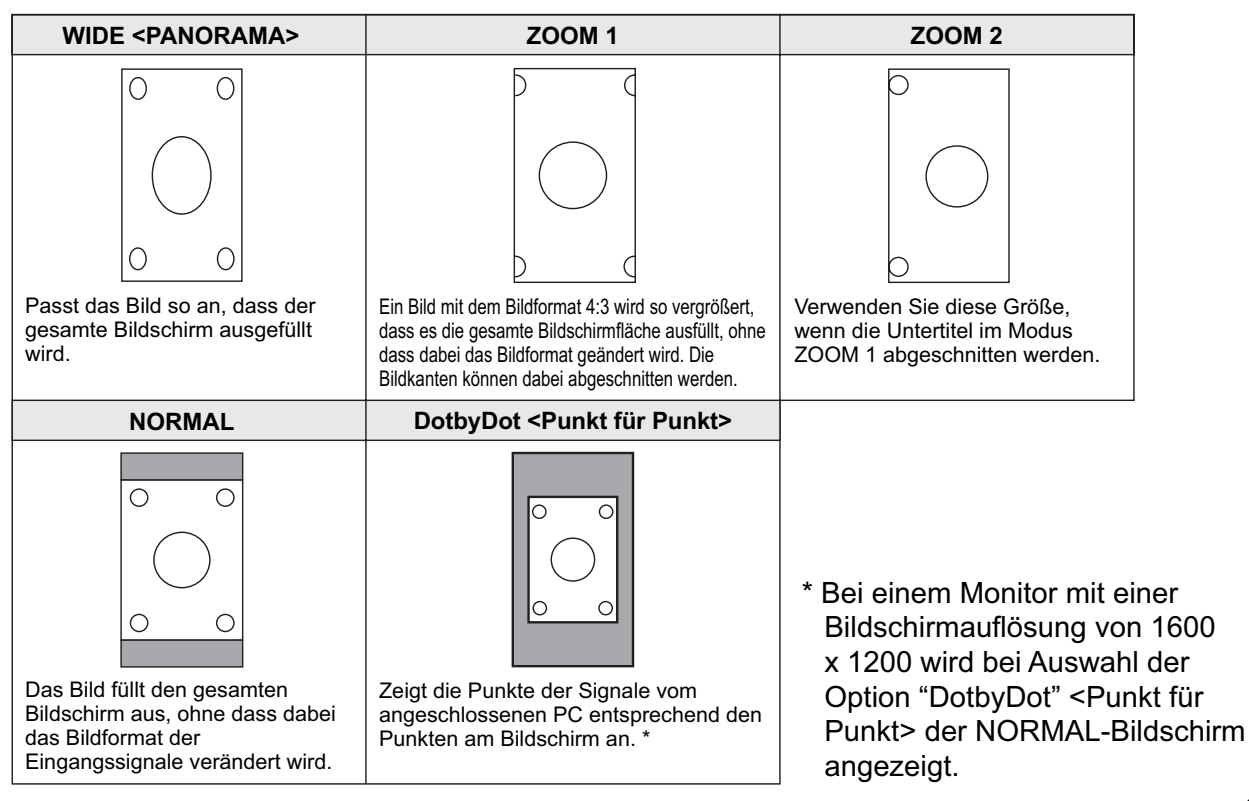

# **Umschalten der Bildschirmgröße (Im Eingangsmodus COMPONENT/VIDEO)**

 Je nach anliegendem Eingangssignal kann die Anzeige am Monitor unverändert bleiben, selbst wenn Sie die Bildschirmgröße ändern.

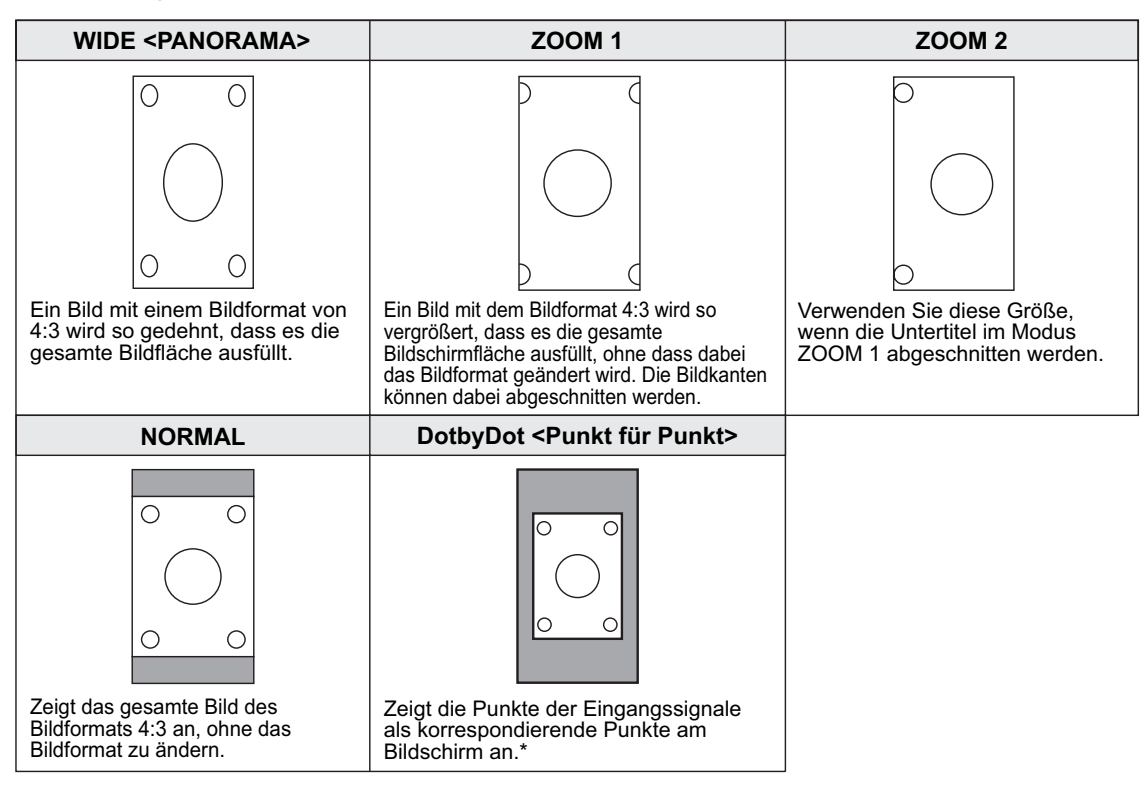

- \* Wenn bei einer der unten angeführten Bedingungen die Option "DotbyDot" <Punkt für Punkt> ausgewählt wird, kann die Bildqualität durch Einstellen des Wertes "SHARPNESS" <SCHÄRFE> im Menü "VIDEO ADJUSTMENT" <VIDEO EINST> nicht verändert werden.
	- · Wenn VIDEO als Eingangsmodus gewählt wurde
	- · Wenn COMPONENT als Eingangsmodus gewählt wurde und Bilder mit 480i oder 480p angezeigt werden

### TIPPS

- Bitte beachten Sie: Wenn Sie die Funktionen dieses Monitors zur Änderung der Bildschirmgröße oder zur gleichzeitigen Anzeige zweier Eingangssignale benutzen, um den Bildschirm für kommerzielle oder öffentliche Veranstaltungen z.B. in Cafes oder Hotels zu verkleinern oder zu vergrößern, könnten Sie dadurch geschützte Rechte des Herstellers verletzen.
- Wenn die Option "ENLARGE" <VERGRÖßERN> ausgewählt wurde, wird die Bildschirmgröße auf den "WIDE"-Modus <PANORAMA> fi xiert.
- Wenn die gleichzeitige Anzeiger zweier Eingangssignale ausgewählt wurde, kann die Bildschirmgröße nicht verändert werden.
- Wenn Sie die Funktion dieses Monitors zur Änderung der Bildschirmgröße benutzen, kann sich das Erscheinungsbild des ursprünglichen Videos verändern, wenn Sie eine Bildschirmgröße mit einem anderen Bildformat auswählen als jenem, im dem das ursprüngliche Bild aufgenommen wurde (z.B. TV-Sendung oder Videoeingang von einem externen Gerät). Bitte beachten Sie diesen Punkt bei der Auswahl der Bildschirmgröße.
- Wenn ein normales, nicht verbreitertes Bild (4:3) mit der Bildschirmgrößenveränderungsfunktion dieses Monitors als Vollbild angezeigt wird, können die Ecken des Bildes unsichtbar werden oder verzerrt dargestellt werden. Wenn Sie dies nicht wünschen, müssen Sie die Bildschirmgröße auf "NORMAL" setzen.
- Beim Abspielen kommerzieller Software können Teile des Bildes (wie z.B. Untertitel) abgeschnitten werden. Wählen Sie in diesem Fall die optimale Bildschirmgröße mit der Bildschirmgrößenveränderungsfunktion des Monitors aus. Bei manchen Software-Programmen kann es an den Bildschirmrändern zu Bildrauschen oder Verzerrungen kommen. Dies ist auf die Eigenschaften der Software zurückzuführen und stellt keine Fehlfunktion dar.
- Abhängig von der ursprünglichen Bildgröße (z.B. CinemaScope-Größe) können schwarze Ränder an den Bildschirmrändern sichtbar sein.

# **Menüoptionen**

Direkt am Bildschirm können Menüs eingeblendet werden, in denen über die Fernbedienung Audio- und Videoeinstellungen vorgenommen sowie verschiedene Funktionen eingestellt werden können. Nähere Informationen dazu finden Sie auf den Seiten, auf denen dieses Thema im Detail beschrieben wird.

# **Anzeigen des Bildschirmmenüs**

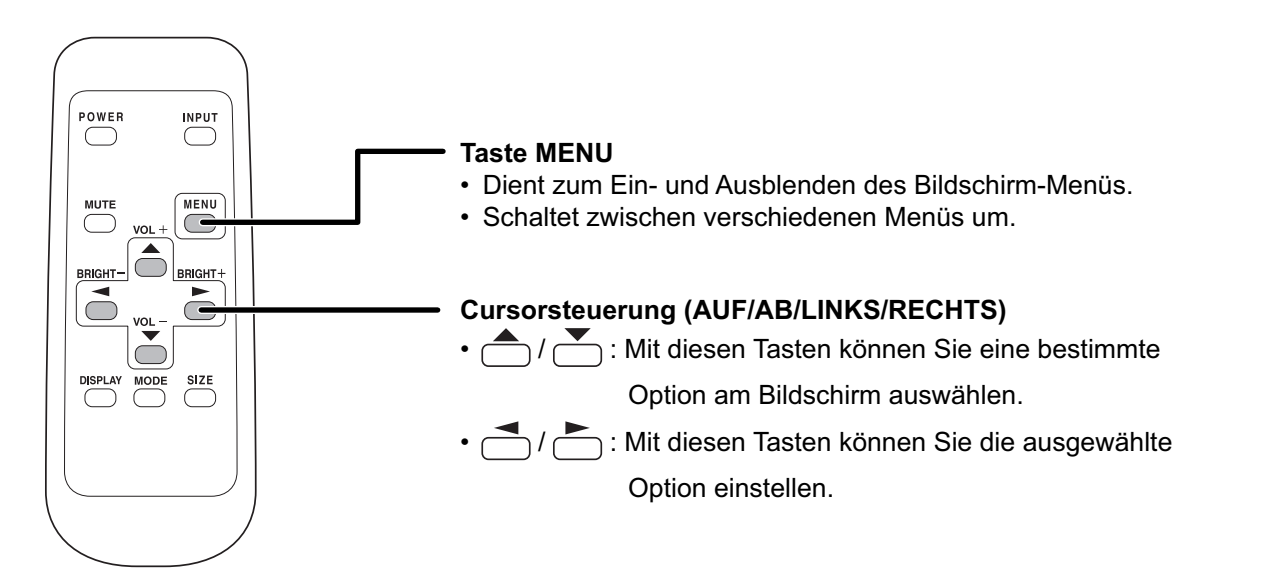

# **Beispiel für die Menü-Bedienung: Einstellen der CONTRAST im Menü GAIN CONTROL.**

 $1.$  Drücken Sie auf $\overset{\text{MEM}}{\square}$  , um das Bildschirm-Menü aufzurufen.

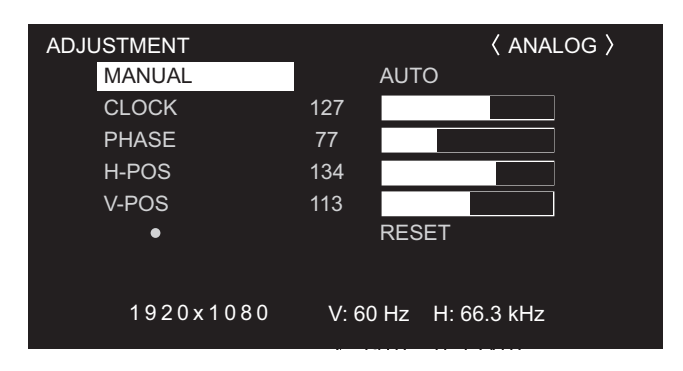

- $\mathbf 2.$  Drücken Sie auf  $\overset{\text{\tiny{MENU}}}{\bigcirc}$ , um das Menü GAIN CONTROL aufzurufen.
- **3. Drücken Sie auf** , um die Option OSD H-POSITION auszuwählen.

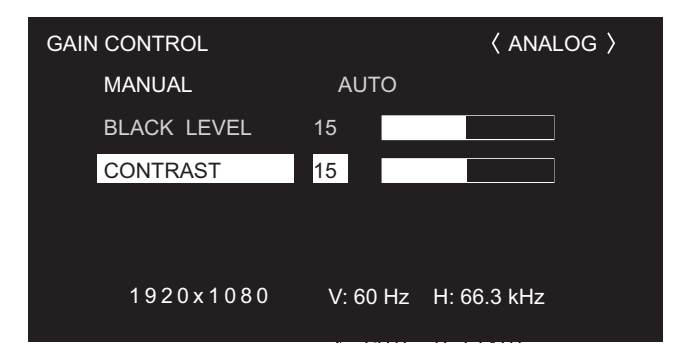

Menüoptionen

**4. Drücken Sie auf (oder ), um die Einstellung zu verändern.** 

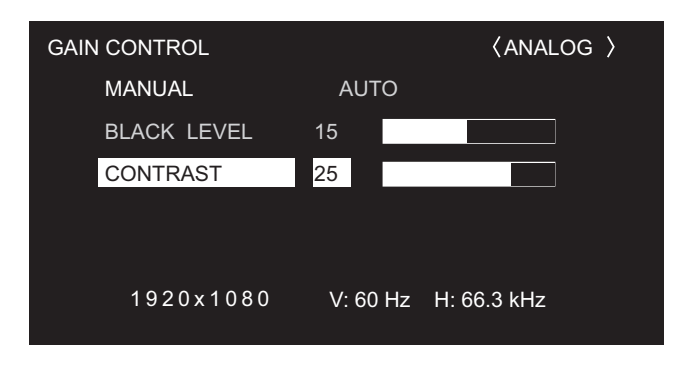

 $\mathbf 5.$  Drücken Sie auf $\overset{\text{\tiny{MENU}}}{\bigcirc}$ , um das Bildschirmmenü zu schließen.

 Das Bildschirm-Menü verschwindet nach etwa 15 Sekunden automatisch, wenn in dieser Zeit keine Taste gedrückt wird.

**TIPPS** 

• Das angezeigte Menü hängt vom ausgewählten Eingangsmodus ab.

# **Menü-Anzeige**

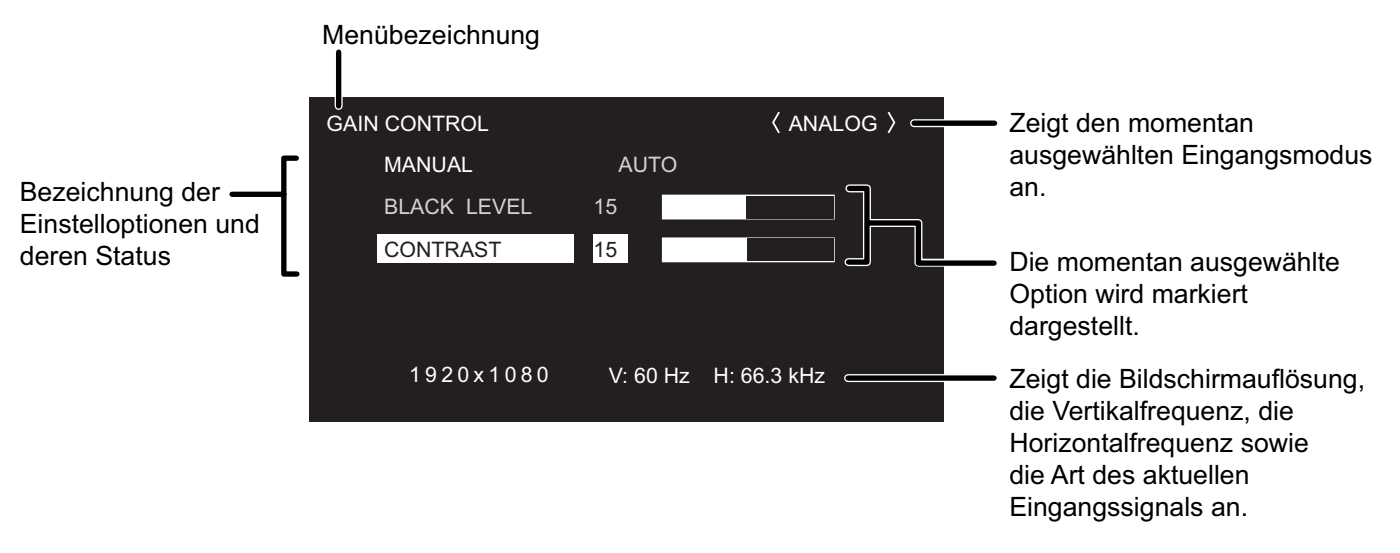

Gelb : Aktuelle Einstellung

Blau : Wählbare Optionen

Grau : Nicht wählbare Optionen (z.B. Die Funktion wird vom aktuellen Eingangssignal nicht unterstützt)

# **Referenzkarte für Menüoptionen**

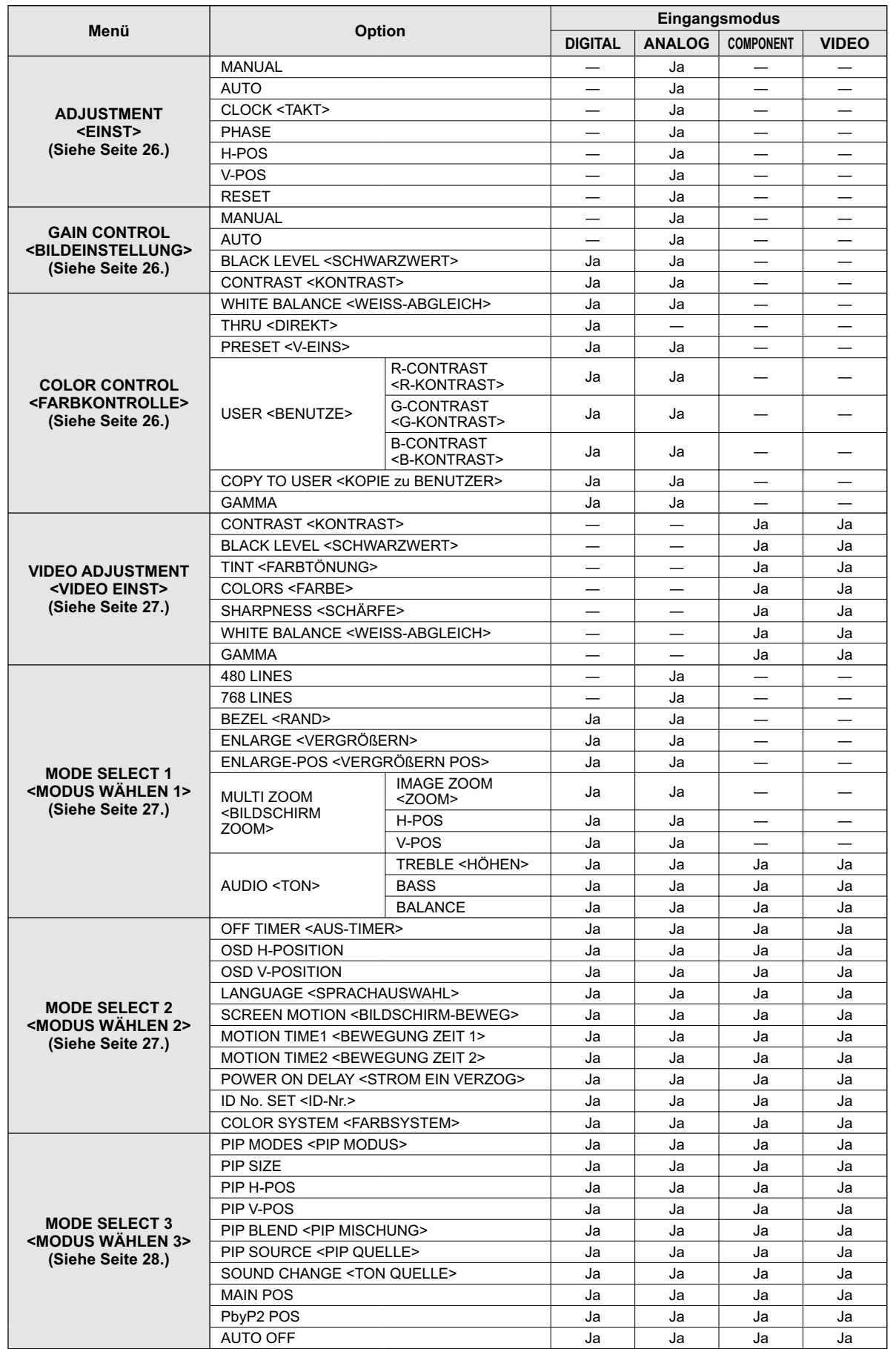

# **Menüoptionen**

Das jeweils angezeigte Menü hängt vom gewählten Eingangsmodus ab.

# **ADJUSTMENT <EINST> (ANALOG)**

### **[MANUAL / AUTO]**

Dient zur Einstellung von CLOCK, PHASE, H-POS (horizontale Positionierung) und V-POS (vertikale Positionierung). Bei Verwendung eines Windows-Betriebssystems können die Einstellvorlagen auf der im Lieferumfang enthaltenen CD-ROM verwendet werden. (Siehe Seite 31.)

MANUAL ·············Die Parameter CLOCK, PHASE, H-POS und V-POS werden manuell eingestellt.

AUTO ······················· Die Parameter CLOCK, PHASE,

H-POS und V-POS werden automatisch eingestellt. Verwenden Sie die automatische Einstellung, wenn Sie einen PC zum ersten Mal über den analogen PC-RGB-Eingangsanschluss mit dem Monitor verbinden oder wenn Sie Einstellungen am PC ändern. (Siehe Seite 31.)

### **[CLOCK] <TAKT>**

Einstellung der Samplingfrequenz für Videosignale. Sollte verändert werden, wenn Bildflackern in Form horizontaler Streifen auftritt. Wenn Sie das Einstellungsmuster (siehe Seite 31) verwenden, dann ändern Sie die Einstellungen so, dass keine horizontalen Streifen mehr zu sehen sind.

### **[PHASE]**

Einstellung der Samplingfrequenzphase für Videosignale. Diese Einstellung sollte dann angepasst werden, wenn kleine Zeichen mit geringem Kontrast erscheinen und/oder ein Flackern an den Bildschirmecken auftritt. Wenn Sie das Einstellungsmuster (siehe Seite 31) verwenden, dann ändern Sie die Einstellungen so, dass keine vertikalen Streifen mehr zu sehen sind.

Die Einstellungen unter PHASE dürfen erst erfolgen, nachdem CLOCK korrekt eingestellt wurde.

### **[H-POS]**

Stellt die horizontale Bildposition ein.

### **[V-POS]**

Stellt die vertikale Bildposition ein.

### **[RESET]**

Durch Drücken der Taste (surden alle Werte im Menü EINST auf die Werkseinstellungen zurückgesetzt.

# **GAIN CONTROL <BILDEINSTELLUNG> (DIGITAL/ANALOG)**

### **[MANUAL / AUTO] (ANALOG)**

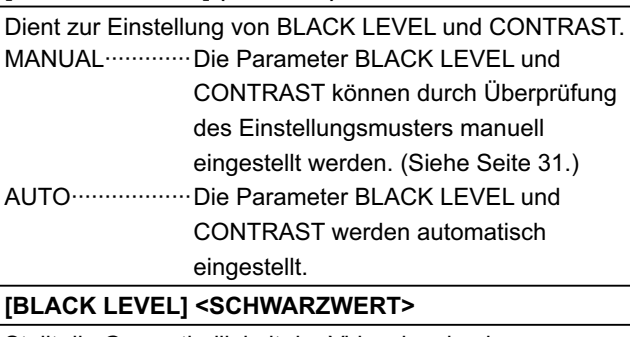

Stellt die Gesamthelligkeit der Videosignale ein.

**[CONTRAST] <KONTRAST>**

Stellt die Bildhelligkeit ein.

# **COLOR CONTROL <FARBKONTROLLE> (DIGITAL/ANALOG)**

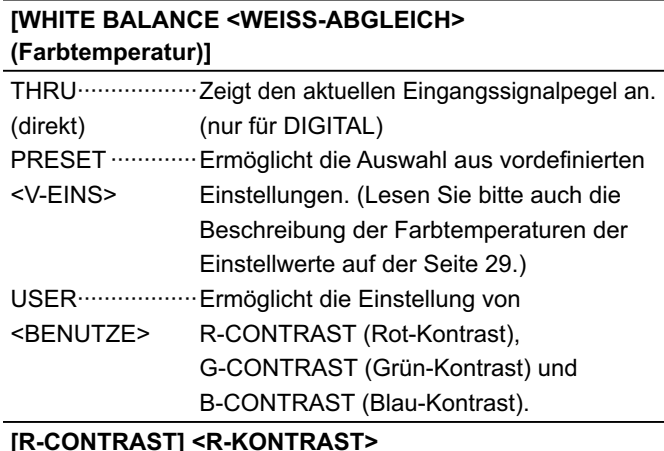

### **[R-CONTRAST] <R-KONTRAST>**

Stellt die Rot-Komponente ein.

### **[G-CONTRAST] <G-KONTRAST>**

Stellt die Grün-Komponente ein.

### **[B-CONTRAST] <B-KONTRAST>**

Stellt die Blau-Komponente ein.

### **[COPY TO USER] <KOPIE zu BENUTZER>**

SET ·····················Kopiert den PRESET-Wert in die USER-Einstellung.

### **[GAMMA]**

Wählt einen Gamma-Wert aus.

# **VIDEO ADJUSTMENT <VIDEO EINST> (COMPONENT/VIDEO)**

### **[CONTRAST] <KONTRAST>**

Stellt die hellen Bildbereiche ein.

### **[BLACK LEVEL] <SCHWARZWERT>**

Stellt die Gesamthelligkeit der Videosignale ein.

### **[TINT] <FARBTÖNUNG>**

Stellt den Farbton ein. Mit + verstärken Sie den Grünanteil, mit - den Magentaanteil.

### **[COLORS] <FARBE>**

Stellt die Farbintensität ein.

### **[SHARPNESS] <SCHÄRFE>**

Stellt die Bildschärfe ein.

### **[WHITE BALANCE] <WEISS-ABGLEICH>**

Ermöglicht die Auswahl aus vordefinierten Einstellungen. (Lesen Sie bitte auch die Beschreibung der Farbtemperaturen der Einstellwerte auf der Seite 29.)

### **[GAMMA]**

Wählt einen Gamma-Wert aus.

# **MODE SELECT 1 <MODUS WÄHLEN 1>**

### **[480 LINES] (ANALOG)**

Manuelle Auswahl der Eingangsauflösung.

### **[768 LINES] (ANALOG)**

Manuelle Auswahl der Eingangsauflösung.

### **[BEZEL] <RAND> (DIGITAL/ANALOG)**

Dient zur Einstellung der Bildbreite des Displays, wenn die Vergrößerungsfunktion verwendet wird.

### **[ENLARGE] <VERGRÖßERN> (DIGITAL/ANALOG)**

Legt die Anzahl der Bildschirmteilungen für die Vergrößerung fest. (Siehe Seite 30.)

### **[ENLARGE-POS] <VERGRÖßERN POS> (DIGITAL/ANALOG)**

Damit können Sie festlegen, welche Bildschirmteilung bei Verwendung der Vergrößerungsfunktion angezeigt werden soll. (Siehe Seite 30.)

### **[MULTI ZOOM] <BILDSCHIRM ZOOM> (DIGITAL/ANALOG)**

Dient zur Einstellung der Bildschirmvergrößerung. Drücken Sie auf , um das nächste Menü anzuzeigen. IMAGE ZOOM ....Damit kann die Vergrößerungsskala <ZOOM> eingestellt werden. H-POS ················Damit wird die horizontale Position eingestellt. V-POS ················Damit wird die vertikale Position eingestellt.

### **[AUDIO] <TON>**

Stellt die Lautstärke des eingebauten Lautsprechers ein. Drücken Sie auf ┌ ┐, um das nächste Menü anzuzeigen. TREBLE ·············Stellt die Höhen ein. <HÖHEN> BASS ··················Stellt die Bässe ein. BALANCE ···········Stellt die Balance (links/rechts) ein.

# ■ MODE SELECT 2 **<MODUS WÄHLEN 2>**

### **[OFF TIMER] <AUS-TIMER>**

Legt die Zeit bis zum automatischen Abschalten des Monitors fest (Monitor wechselt dann in den Standby-Modus). Die Zeit kann zwischen 0 und 23 Stunden liegen. Mit dem Wert 0 wird die automatische Abschaltung deaktiviert.

### **[OSD H-POSITION]**

Damit wird die horizontale Position des Bildschirmmenüs eingestellt.

### **[OSD V-POSITION]**

Damit wird die vertikale Position des Bildschirmmenüs eingestellt.

### **[LANGUAGE] <SPRACHAUSWAHL>**

Legt die Menüsprache fest.

Drücken Sie auf , um das nächste Menü anzuzeigen.

### **[SCREEN MOTION] <BILDSCHIRM-BEWEG> [MOTION TIME 1] <BEWEGUNG ZEIT 1> [MOTION TIME 2] <BEWEGUNG ZEIT 2>**

Ist die Option SCREEN MOTION aktiviert, so bewegt sich das Bild in vertikaler und horizontaler Richtung, um den Restbildanteil möglichst gering zu halten.

Nachdem die in MOTION TIME 1 festgelegte Zeit verstrichen ist, wird das Bild mit dem in MOTION TIME 2 festgelegten Intervall eine gewisse Zeit lang vertikal und horizontal bewegt. Nach Ende der Bewegung und erneutem Ablauf der in MOTION TIME 1 festgelegten Zeit wird die SCREEN MOTION neuerlich aktiviert. Während der Bildschirmbewegung könnten die Bildkanten ausgeblendet werden.

### **[POWER ON DELAY] <STROM EIN VERZOG>**

Die Bildschirmdarstellung nach dem Einschalten des Monitors kann für eine gewisse Zeit verzögert werden. Die mögliche Verzögerungsdauer von maximal 60 Sekunden kann in Schritten von je einer Sekunde eingestellt werden. Wenn diese Funktion aktiviert ist, leuchtet die Betriebs-LED orange. Mit dem Wert 0 wird diese Funktion deaktiviert.

### **[ID No. SET] <ID-Nr.>**

Damit wird verschiedenen Monitoren, die mittels RS-232C-Kabel hintereinandergeschaltet sind (siehe Seite 36), jeweils eine eigene ID-Nummer zugewiesen.

Für die ID-Nummern kann der Zahlenbereich von 1 bis 255 verwendet werden. Durch die Einstellung "0" nimmt das Gerät an, dass keine ID-Nummern zugewiesen sind.

### **[COLOR SYSTEM] <FARBSYSTEM>**

Wälen Sie das Farbsystem des AV-Geräs aus, das mit dem Composite-Videoeingangsanschluss verbunden ist. (AUTO / PAL / PAL-60 / SECAM / NTSC3.58 / NTSC4.43) Wenn Sie AUTO auswählen, wird das Farbsystem automatisch an das vorhandene Eingangssignal angepasst.

**DEUTSCH** 

# ■ MODE SELECT 3 **<MODUS WÄHLEN 3>**

### **[PIP MODES] <PIP MODUS> (Siehe Seite 29)**

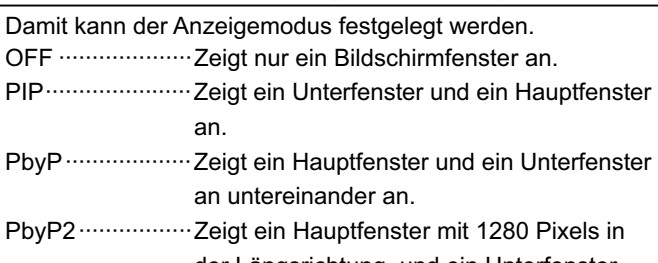

der Längsrichtung und ein Unterfenster untereinander an.

### **[PIP SIZE]**

Damit können Sie die Größe des Unterfensters im PIP-Modus festlegen.

### **[PIP H-POS]**

Damit können Sie die horizontale Position des Unterfensters im PIP-Modus festlegen.

### **[PIP V-POS]**

Damit können Sie die vertikale Position des Unterfensters im PIP-Modus festlegen.

### **[PIP BLEND] <PIP MISCHUNG>**

Verwenden Sie diese Menüoption im PIP-Modus, um das Unterfenster transparent darzustellen.

### **[PIP SOURCE] <PIP QUELLE>**

Damit wird das Eingangssignal des Unterfensters im PIP, PbyP oder PbyP2 Modus ausgewählt.

### **[SOUND CHANGE] <TON QUELLE>**

Legt fest, welche Tonquelle im PIP-, PbyP oder PbyP2- Modus ausgegeben wird.

Wenn das Hauptfenster durch die AUTO OFF-Funktion als Vollbild angezeigt wird, ist der Ton des Hauptfensters hörbar, auch wenn der Ton für das Unterfenster ausgewählt wurde.

### **[MAIN POS]**

Legt die Position des Hauptfensters im PbyP- oder PbyP2- Modus fest.

### **[PbyP2 POS]**

Legt die Position des Unterfensters im PbyP2-Modus fest.

### **[AUTO OFF]**

Legt die Anzeigeart fest, wenn im PIP-, PbyP- oder PbyP2- Modus keine Signale für das Unterfenster anliegen.

AUTO ··················Zeigt das Hauptfenster als Vollbildschirm an.

MANUAL ·············Zeigt ein Hauptfenster und ein schwarzes Unterfenster an.

### TIPPS

- Wenn die Option WHITE BALANCE <WEISS-ABGLEICH> auf THRU <DIREKT> gesetzt ist, können die Optionen BLACK LEVEL <SCHWARZWERT>, CONTRAST <KONTRAST> und GAMMA nicht eingestellt werden.
- Wenn der MODE <MODUS> auf sRGB oder VIVID <LEBHAFT> gesetzt wurde, kann die Option COLOR CONTROL <FARBKONTROLLE> nicht eingestellt werden. (DIGITAL/ANALOG)
- Wenn MODE <MODUS> auf VIVID <LEBHAFT> gesetzt ist, können WHITE BALANCE <WEISS-ABGLEICH> und GAMMA nicht eingestellt werden. (COMPONENT/VIDEO)

# ■ Beschreibung der Farbtemperaturen der Einstellwerte

Der folgende Abschnitt beschreibt die Farbtemperaturen der jeweiligen Einstellwerte für den WHITE BALANCE <WEISS-ABGLEICH>.

Ab Werk ist der Wert "13" eingestellt (ca. 9000 K).

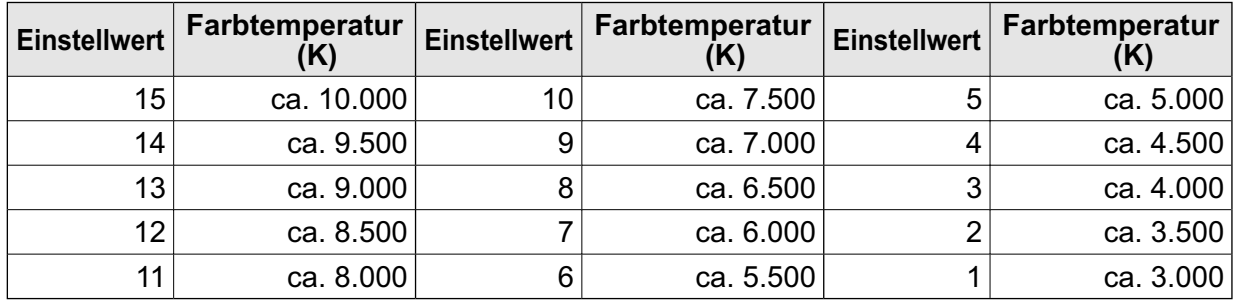

# **Gleichzeitige Anzeige zweier Bildschirmeingänge**

Die Fenster des PC-Eingangssignals (ANALOG/DIGITAL) und des AV-Eingangssignals (VIDEO/ COMPONENT) können gleichzeitig am Bildschirm dargestellt werden.

- Diese Funktion kann mittels "PIP MODES" im Menü MODE SELECT 3 aktiviert werden. (Siehe Seite 28.) • Das momentan ausgewählte Eingangssignal wird im Hauptfenster angezeigt.
- Zwei gleiche Eingangssignale, wie z.B. zwei PC-Eingänge oder zwei AV-Eingänge, können nicht gleichzeitig am Monitor dargestellt werden.

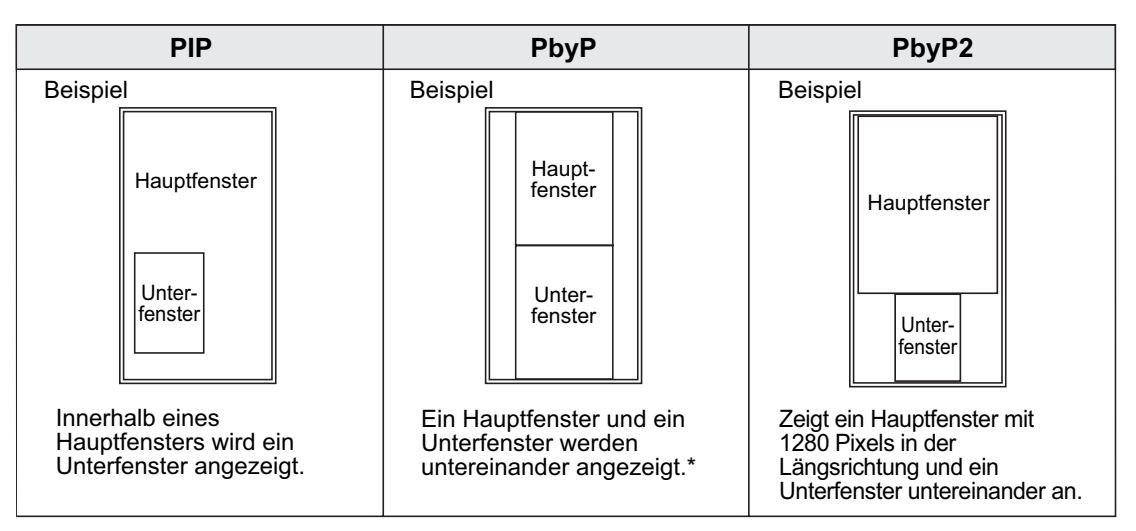

\* Wenn im PbyP-Hauptfenster die Option "COMPONENT" ausgewählt ist und das 1080i-Videosignal anliegt, kann die Bildqualität auch durch Einstellen des "SHARPNESS <SCHÄRFE>"-Wertes im Menü VIDEO ADJUSTMENT <VIDEO EINST> nicht verändert werden.

### TIPPS

- Wenn Sie die Bilder vom Computer-Bildschirm oder Fernsehapparat bzw. Videorekorder für gewerbliche Zwecke verwenden oder in der Öffentlichkeit vorführen, könnten Sie die Copyright-Rechte des Autors verletzen.
- Die Bildschirmgröße ist bei der gleichzeitigen Verwendung zweier Bildschirmeingänge dieselbe wie bei Verwendung eines einzelnen Eingangs. Sofern der DotbyDot-Bildschirm nicht als PIP-Hauptfenster verwendet wird, wird er in NORMAL <NORMALER> Größe angezeigt.
- Bei Verwendung zweier Bildschirmeingänge ist die Funktion SCREEN MOTION <BILDSCHIRM BEWEG> deaktiviert.
- Bei Verwendung zweier Bildschirmeingänge kann die Bildschirmanzeige nicht vergrößert werden.

# **Vergrößern**

4, 9 oder 16 Monitor können zu einem einzigen großen Bildschirm verbunden werden. Jeder Monitor stellt dabei 1/4, 1/9 oder 1/16 des ursprünglichen Bildes dar.

### TIPPS

- AV-Eingangssignale (COMPONENT/VIDEO) können nicht für die Vergrößerungsfunktion verwendet werden.
- Um 9 oder mehr Monitore über DIGITAL-Signale miteinander zu verbinden, muss ein Splitter für das Videosignal (im Handel erhältlich) verwendet werden.
- Wird die Verbindung im ANALOG-Modus hergestellt, muss ein Splitter für das Videosignal (im Handel erhältlich) verwendet werden.
- Bei Verwendung der Vergrößerungsfunktion wird die SCREEN MOTION-Funktion <BILDSCHIRM BEWEG> deaktiviert.

Einrichtung mit 4 Monitoren

Einrichtung mit 9 Monitoren

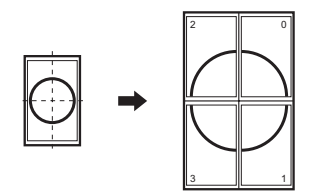

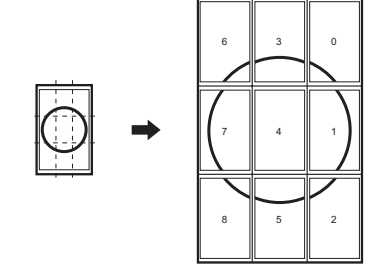

Einrichtung mit 16 Monitoren

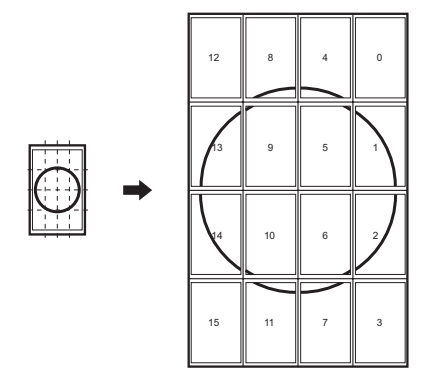

# **Einstellungen für die PC-Anzeige**

Wenn Sie zum ersten Mal den analogen PC-RGB-Eingangsanschluss zur Darstellung eines PC-Signals verwenden oder wenn Sie die Einstellungen im PC ändern, müssen Sie die automatische Einstellung im Menü ADJUSTMENT durchführen. (Siehe Seite 26.)

Bevor Sie Einstellungen im Menü ADJUSTMENT oder im Menü GAIN CONTROL durchführen, sollten Sie ein Bild anzeigen lassen, um den gesamten Monitorbildschirm aufzuhellen.

Wenn Sie einen Windows-PC verwenden, benutzen Sie bitte das Einstellungsmuster auf der mitgelieferten CD-ROM.

In diesem Handbuch sind alle Windows-Begriffe auf Englisch angegeben.

# **Laden des Einstellungsmusters**

- 1. Schließen Sie den Computer am Monitor an.
- 2. Legen Sie die mitgelieferte CD-ROM in das CD-ROM-Laufwerk des Computers.
- 3. Öffnen Sie die CD-ROM im [My Computer].
- 4. Doppelklicken Sie auf die Datei [Adj\_uty.exe], um das Einstellungsprogramm zu starten.
- Das Einstellungsmuster erscheint. Sie können nun den Bildschirm automatisch oder manuell einstellen.

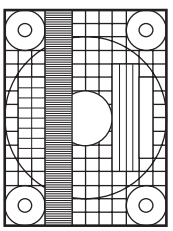

- 5. Drücken Sie nach Beendigung des Einstellungsvorgangs auf die Taste [Esc] (auf der Computertastatur), um das Einstellungsprogramm zu beenden.
- 6. Nehmen Sie die CD-ROM aus dem CD-ROM-Laufwerk.

### TIPPS

• Wenn die Darstellung am Computer auf 65.000 Farben eingestellt ist, können die Farbebenen im Farbmuster anders erscheinen, oder Grautöne können farbig erscheinen. (Dies ist auf die Spezifikationen des Eingangssignals zurückzuführen und stellt keine Fehlfunktion dar.)

# **Automatische Einstellung**

- 1. Wählen Sie als Eingangsmodus die Option "ANALOG" und lassen Sie das oben dargestellte Einstellungsmuster anzeigen.
- 2. Drücken Sie auf MENU und rufen Sie das Menü ADJUSTMENT auf.
- 3. Drücken Sie auf in und wählen Sie "AUTO" aus. Die automatische Einstellung ist in wenigen

Sekunden abgeschlossen.

4. Drücken Sie sechs Mal auf  $\sqrt{\frac{MENU}{M}}$ , um das Bildschirmmenü zu schließen.

### **TIPPS**

• Wenn der Bildschirm mit einem automatischen Einstellungsdurchgang nicht richtig eingestellt werden kann, wiederholen Sie die automatische Einstellung zwei oder drei Mal. Führen Sie nötigenfalls eine manuelle Einstellung durch.

# **Initialisierung (Reset) / Funktionsbeschränkung**

Sie können den Kontrast, die Bildqualität und andere Einstellungen auf die Werksvorgaben zurücksetzen. Sie können festlegen, ob Betriebs-LEDs leuchten sollen, und Sie können unter anderem die Steuerung über die RS-232C-Schnittstelle aktivieren (siehe Seite 33).

**1.** Drücken Sie zuerst etwa 5 Sekunden lang auf ൊund dann in dieser Reihenfolge auf <mark>う,</mark> う,

$$
\sum^{\blacktriangledown}, \mathsf{und} \bigcirc^{\blacktriangle}.
$$

Das Menü FUNCTION 1 erscheint.

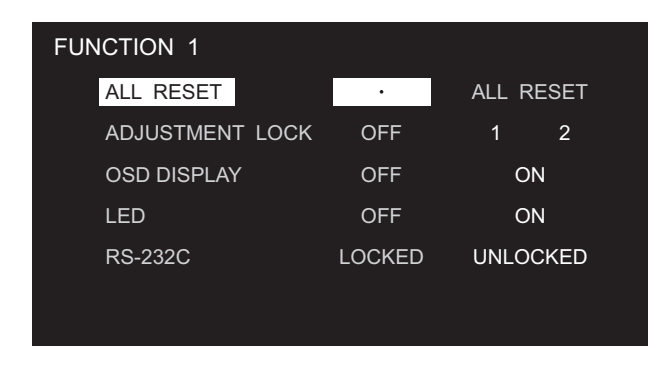

# **2. Wählen Sie die gewünschten Optionen aus und stellen Sie diese ein.**

# **[ALL RESET]**

Setzt alle Monitoreinstellungen außer der POWER ON DELAY-Funktion <STROM EIN VERZOG> auf die Werkseinstellungen zurück.

Sie nach der Initialisierung (Reset) den Hauptnetzschalter aus und wieder ein.

## **[ADJUSTMENT LOCK] <OSD GESPERRT>**

Deaktiviert den Betrieb.

OFF <AUS> ······· Aktiviert den Betrieb.

- 1 ························ Deaktiviert den gesamten Betrieb außer der Ein-/Ausschaltfunktion und der Anzeige von "FUNCTION 1" <FUNKTION 1>.
- 2 ························ Deaktiviert den gesamten Betrieb außer der Anzeige von "FUNCTION 1" <FUNKTION 1>.

## **[OSD DISPLAY] <OSD>**

Damit können Menüs ein- bzw. ausgeblendet werden. Das Menü FUNCTION 1 <FUNKTION 1> kann nicht ausgeblendet werden.

OFF <AUS> ······· Die Menüs werden nicht angezeigt.

ON <EIN> ·········· Die Menüs werden angezeigt.

## **[LED]**

Legt fest, ob die Betriebs-LEDs leuchten sollen oder nicht.

OFF <AUS> ······· Betriebs-LEDs leuchten nicht.

ON <EIN> ·········· Betriebs-LEDs leuchten.

## **[RS-232C]**

Legt fest, ob eine Fernsteuerung über den RS-232C-Anschluss erlaubt ist oder nicht (siehe Seite 33). LOCKED <GESPERRT> ························ Deaktiviert die Fernsteuerung über den RS-232C-Anschluss. UNLOCKED <NICHT GESPERRT> ······· Aktiviert die Fernsteuerung über den RS-232C-Anschluss.

 $\bf 3.$  Drücken Sie auf $\overline{\bigcup}$  , um zum normalen Bildschirm zurückzukehren.

# **Steuerung des Monitors über einen PC**

Dieser Monitor kann über die RS-232C-Schnittstelle (COM-Port) von einem PC aus gesteuert werden. Mit Hilfe eines PCs können Sie auch mehrere Monitore in Serie miteinander verbinden. Indem Sie jedem Monitor eine eigene ID-Nummer zuweisen (siehe Seite 36), können Sie für jeden Monitor den Eingangsmodus bzw. die Einstellungen separat festlegen oder den Status eines bestimmten Monitors überprüfen.

# **PC-Anschluss**

# **1:1-Verbindung mit einem PC...... Allgemeiner Betrieb**

 Schließen Sie ein ungekreuztes RS-232C-Kabel zwischen dem COM-Port am PC (RS-232C-Stecker) und dem RS-232C-Eingangsanschluss des Monitors an.

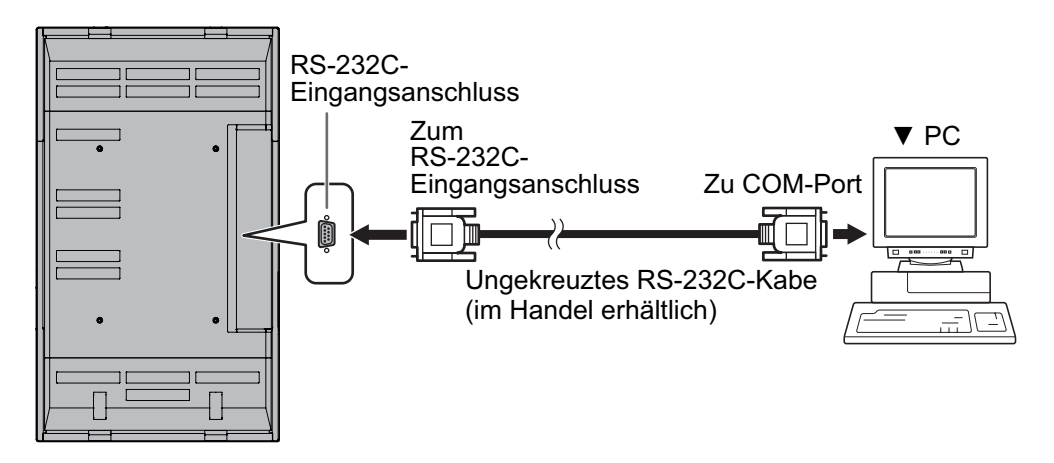

# **Serielle Verbindung von einem einzelnen PC...... Erweiterter Betrieb**

 Schließen Sie ein ungekreuztes RS-232C-Kabel zwischen dem COM-Port am PC (RS-232C-Stecker) und dem RS-232C-Eingangsanschluss des ersten Monitors an. Schließen Sie als nächstes ein ungekreuztes RS-232C-Kabel am RS-232C-Ausgangsanschluss des ersten Monitors und am RS-232C-Eingangsanschluss des zweiten Monitors an. Verbinden Sie in derselben Weise einen dritten Monitor und eventuelle weitere Monitore. Es können bis zu 20 Monitore miteinander verbunden werden. (Die Anzahl der Monitore hängt von der Kabellänge und den Umgebungsbedingungen ab.)

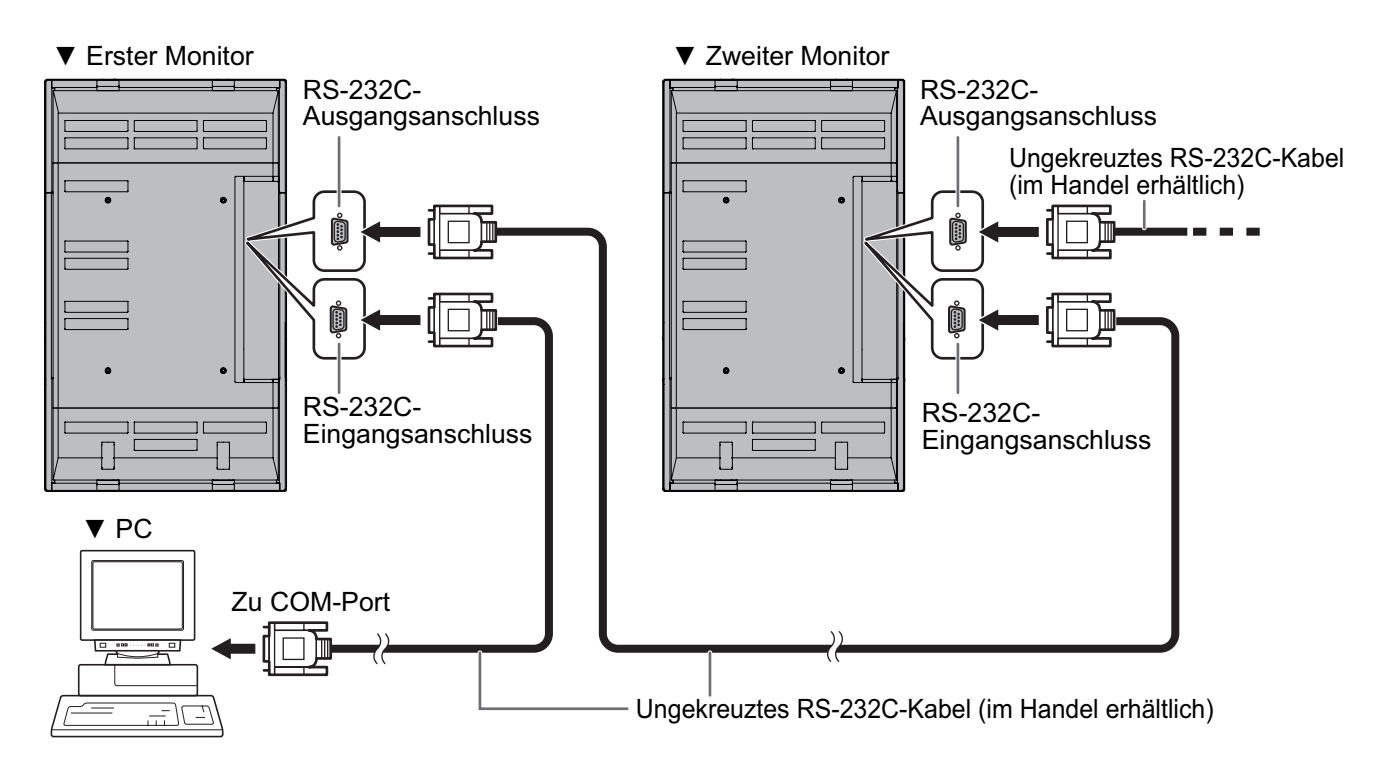

# **Kommunikationseinstellungen**

Stellen Sie die RS-232C-Kommunikationseinstellungen am PC so ein, dass sie den Kommunikationseinstellungen des Monitors entsprechen:

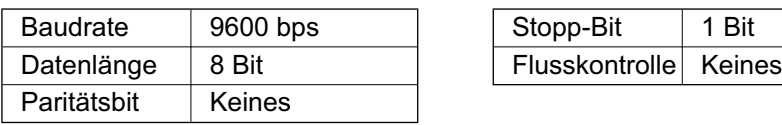

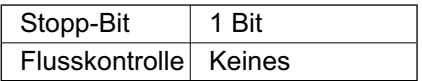

# **Kommunikation**

# **Allgemeiner Betrieb**

# **<Befehlsformat>**

Wenn ein Befehl vom PC zum Monitor gesendet wird, führt der Monitor den empfangenen Befehl aus und sendet eine entsprechende Antwortmeldung zurück an den PC.

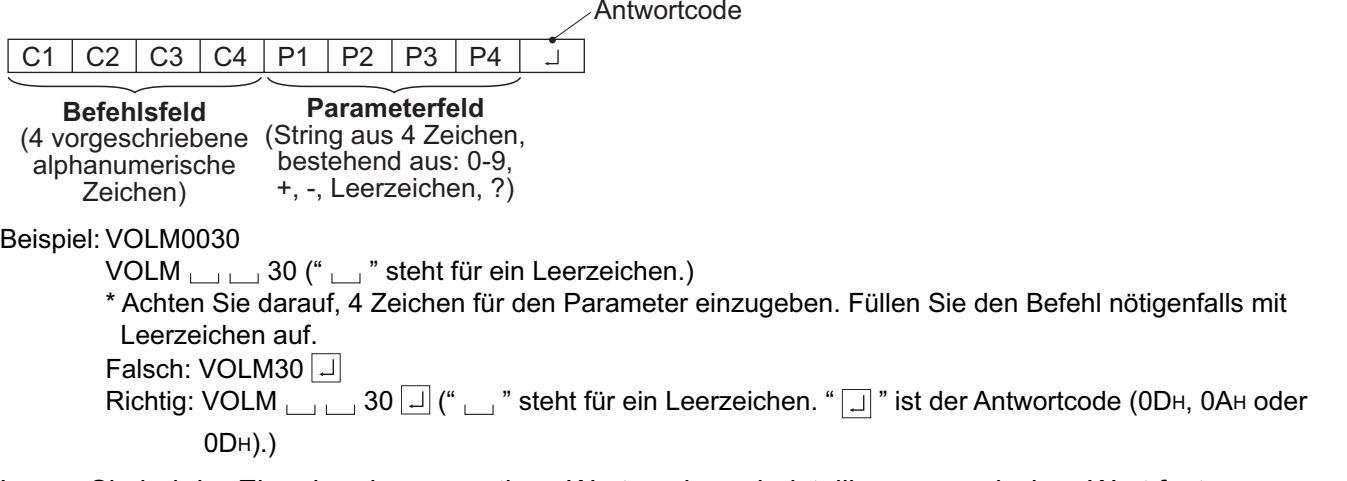

Legen Sie bei der Eingabe eines negativen Wertes einen dreistelligen numerischen Wert fest. Beispiel: AUTR-009

Wenn Sie den sechsstelligen Befehl (MPOS) verwenden möchten, so benutzen Sie dazu einen sechsstelligen numerischen Wert ohne Leerzeichen. Beispiel: MPOS010097

Wenn ein Befehl den Buchstaben "R" für "Richtung" in der "RS-232C Befehlstabelle" auf Seite 42 enthält, kann der Istwert mit einem "?" als Parameter zurückgegeben werden.

Beispiel: 1. Wenn keine ID-Nummer zugewiesen wurde:

- VOLM???? ← Vom PC zum Monitor (Wie hoch ist die aktuelle Lautstärkeeinstellung?)
- 30 ← Vom Monitor zum PC (Aktuelle Lautstärkeeinstellung: 30)

2. Wenn eine ID-Nummer zugewiesen wurde (z.B. die ID-Nummer = 1)

VOLM  $\Box$   $\Box$   $\Box$  ? ← Vom PC zum Monitor ("  $\Box$  " steht für ein Leerzeichen.)<br>30  $\Box$  001 ← Vom Monitor zum PC ("  $\Box$  " steht für ein Leerzeichen.)

← Vom Monitor zum PC ("  $\Box$  " steht für ein Leerzeichen.)

# **<Antwortcodeformat>**

## **Wenn ein Befehl korrekt ausgeführt wurde**

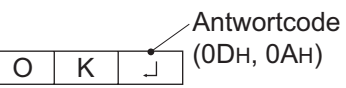

Wird zurückgegeben, wenn die Ausführung des Befehls abgeschlossen ist.

## **Wenn ein Befehl nicht korrekt ausgeführt wurde\***

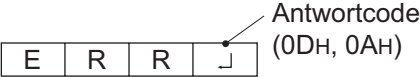

- \* Wird zurückgegeben, wenn kein derartiger Befehl vorliegt, oder wenn der Befehl im aktuellen Monitorzustand nicht verwendet werden kann.
- Wenn keine Kommunikation hergestellt wurde (z.B. wegen einer schlechten Verbindung zwischen PC und Monitor), wird keine Antwort zurückgemeldet (nicht einmal ERR).

## **Wenn die Befehlsausführung längere Zeit dauert**

Antwortcode (0DH, 0AH)

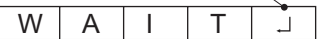

### **Wenn RS-232C gesperrt ist**

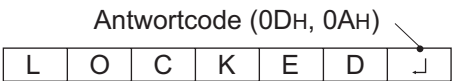

Bei manchen Befehlen wird die Meldung "WAIT" als Antwort angezeigt. Warten Sie in diesem Fall einen Moment, bis OK oder ERR gemeldet wird. Während dieser Zeit können keine neuen Befehle empfangen werden, selbst wenn sie gesendet wurden.

Wenn die RS-232C-Steuerung durch die Bediensperre gesperrt wurde (siehe Seite 32), wird LOCKED als Antwort zurückgemeldet.<br>35  $_{\odot}$ 

# **Erweiterter Betrieb**

Dieser Abschnitt beschreibt Befehle, die für hintereinander geschaltete Monitore gelten. Der allgemeine Kommunikationsablauf ist identisch mit dem Abschnitt "Allgemeiner Betrieb".

# **<ID-Nummern>**

Sie können jedem Monitor eine eigene ID-Nummer zuweisen (siehe Seite 27). Dadurch können Sie jeden Monitor in der Kette separat ansteuern.

Die Zuweisung der ID-Nummern können Sie entweder über das Bildschirmmenü (mit der Fernbedienung) oder über den PC mit Hilfe des RS-232C-Kabels vornehmen.

## **[Beispiel]**

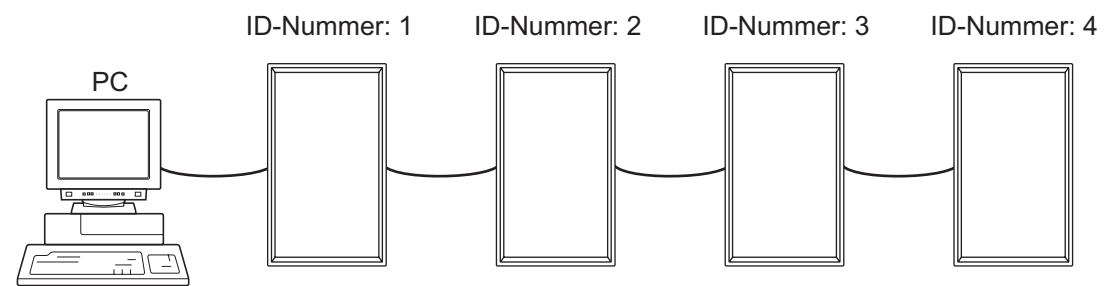

 Wenn Monitore wie oben dargestellt miteinander verbunden sind, können Sie Befehle wie "Stelle die Lautstärke des Monitors mit der ID 4 auf 20" ausführen.

Bei der Steuerung von hintereinander geschalteten Monitoren mit zugewiesenen ID-Nummern sollten Sie die doppelte Vergabe einer ID-Nummer generell vermeiden.

Die ID-Nummern müssen nicht in aufsteigender Reihenfolge vom PC weg zugewiesen werden. Sie können auch wie unten gezeigt zugewiesen werden.

## **[Beispiel]**

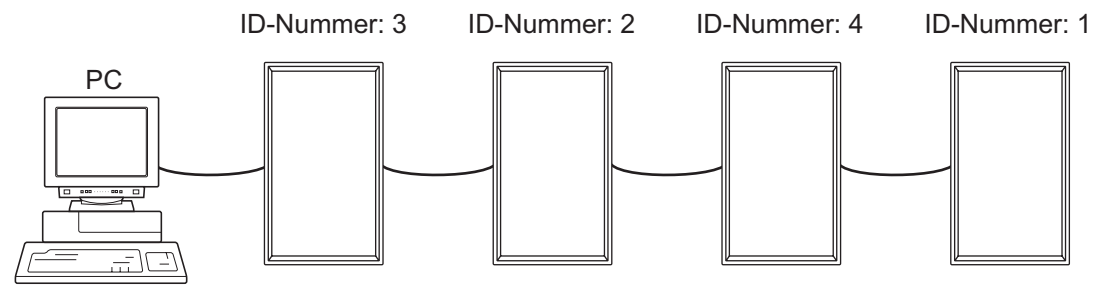

# **<Befehle für die ID-Steuerung>**

Bei den auf dieser Seite gezeigten Befehlsbeispielen wird von folgender Verbindung und folgenden zugewiesenen ID-Nummern ausgegangen.

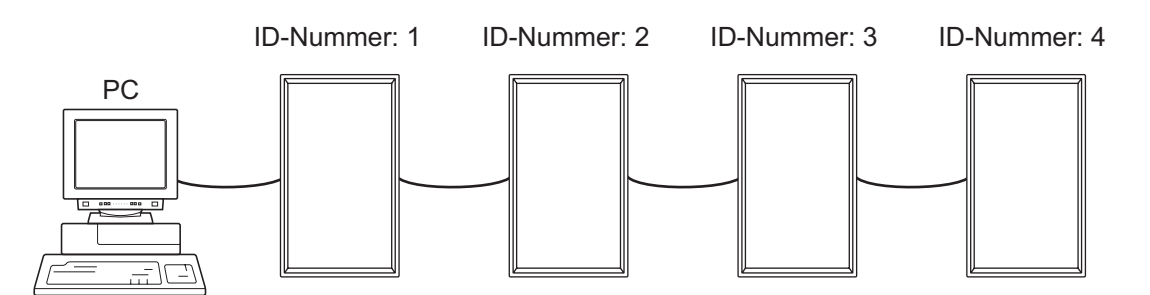

IDST......Ein Monitor, der diesen Befehl empfängt, setzt seine eigene ID-Nummer in das Parameterfeld. Beispiel: IDST0001

OK  $\Box$  001  $\leftarrow$  Die ID-Nummer dieses Monitors wird auf 1 gesetzt.

### TIPPS

Mit dem IDST-Befehl können Sie mittels Wiederholungssteuerung allen Monitoren automatisch eine ID-Nummer zuweisen (siehe "Wiederholungssteuerung" auf Seite 39).

Mit dem Befehl "IDST001+" werden zum Beispiel automatisch die ID-Nummern wie unten dargestellt zugewiesen.

## **[Beispiel]**

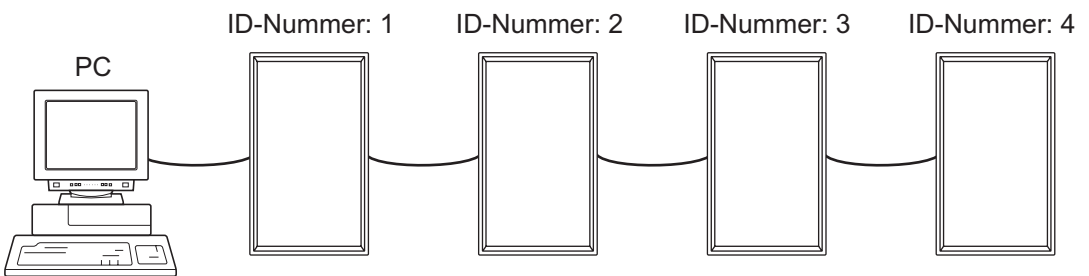

IDST001+ ← Befehl zur ID-Einstellung mit Wiederholungssteuerung WAIT

OK 001 ← Antwort "OK" von der ID-Nummer: 1

OK 002 ← Antwort "OK" von der ID-Nummer: 2

OK 003 ← Antwort "OK" von der ID-Nummer: 3

OK  $\Box$  004 ← Antwort "OK" von der ID-Nummer: 4 (Ende)

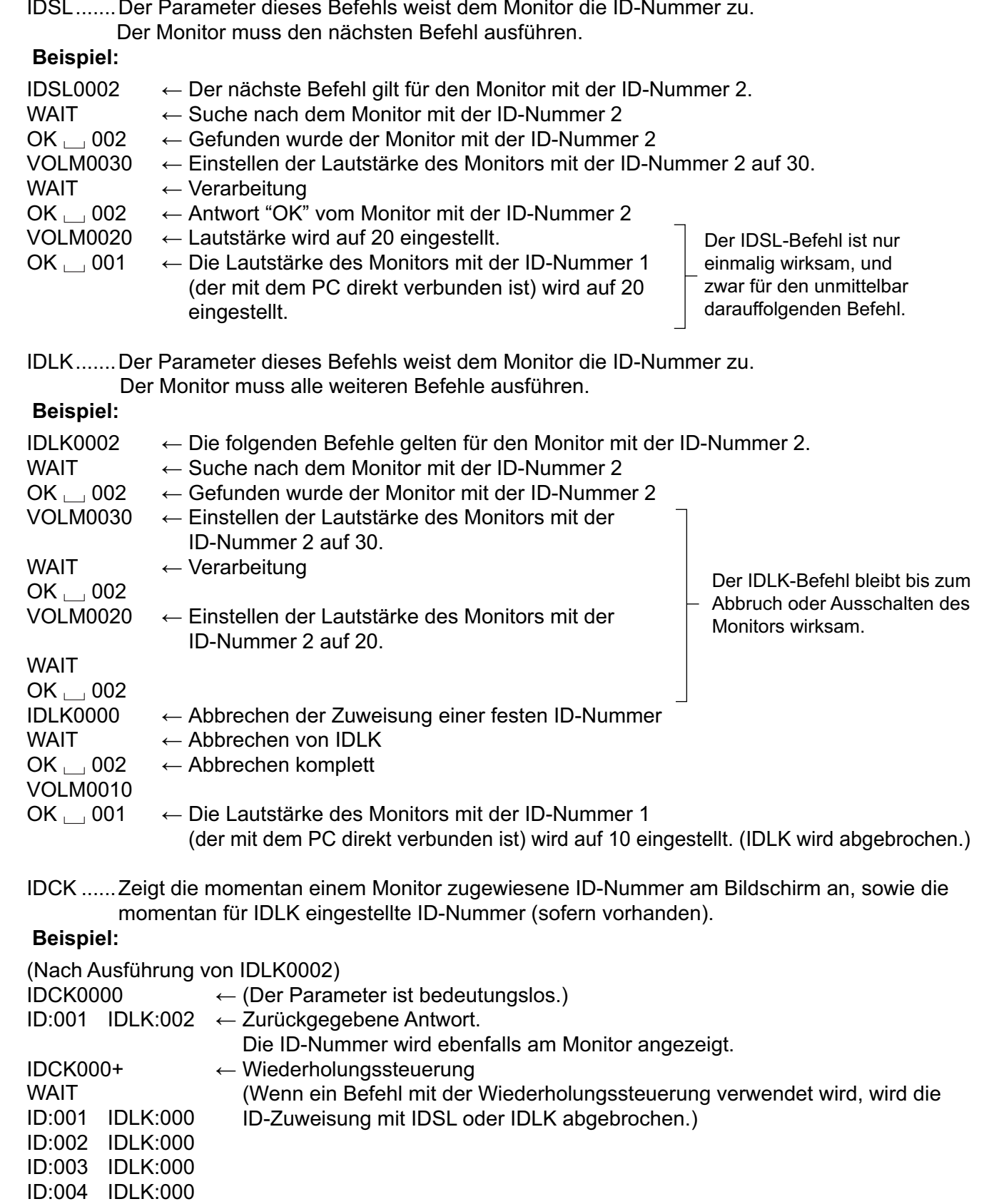

# **<Wiederholungssteuerung>**

Dieses System verfügt über eine Funktion, mit der mehrere hintereinander geschaltete Monitore über einen einzigen Befehl eingestellt werden können. Diese Funktion bezeichnet man als Wiederholungssteuerung.

Die Wiederholungssteuerung kann auch ohne Zuweisung von ID-Nummern verwendet werden.

## **[Beispiel]**

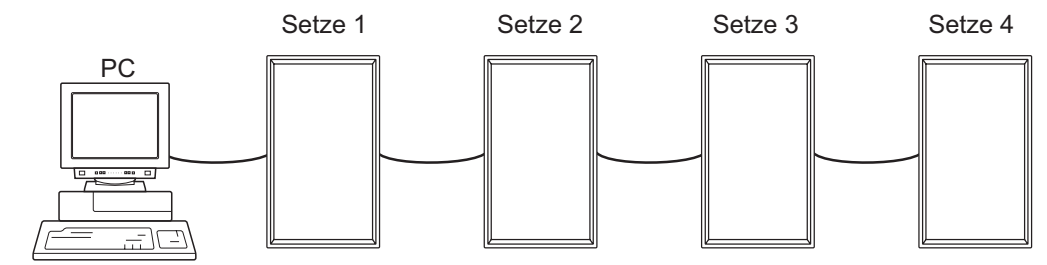

 Wenn Monitore wie oben gezeigt miteinander verbunden sind, können Sie einen Befehl wie z.B. "Die Eingangseinstellungen aller Monitore auf DVI: DIGITAL setzen" ausführen.

# **<Wiederholungssteuerungsbefehl>**

Für die Wiederholungssteuerung muss das VIERTE ZEICHEN des Parameters auf "+" gesetzt werden.

## **Beispiel:**

VOLM030+ ← Stellt die Lautstärke aller Monitore auf 30 ein.

Bei der Wiederholungssteuerung senden alle angeschlossenen Monitore eine Antwort zurück. Wenn Sie überprüfen möchten, ob ein Wert von einem bestimmten Gerät zurückgesendet wurde, müssen Sie zuvor jedem Monitor eine eigene ID-Nummer zuweisen.

Wenn einige Monitor keine Antwort senden, liegt dies wahrscheinlich daran, dass diese Monitore den Befehl nicht erhalten oder den Befehl noch nicht abgearbeitet haben. Senden Sie keinen neuen Befehl.

## **Beispiel:**

(Wenn 4 Monitore miteinander verbunden sind, denen die ID-Nummern 1 bis 4 zugewiesen wurden) VOLM030+

WAIT

 $OK \_ 001$ 

 $OK_1 002$ 

OK  $\_\!\_$  003

OK  $\overline{0.004}$  ← Wenn 4 Monitore hintereinander angeschlossen sind, kann ein zuverlässiger Betrieb nur sichergestellt werden, indem ein neuer Befehl nur nach Einlangen einer Antwort vom 4. (letzten) Monitor gesendet wird.

Die Wiederholungssteuerung kann auch zum Auslesen der Einstellungen verwendet werden.

## **Beispiel:**

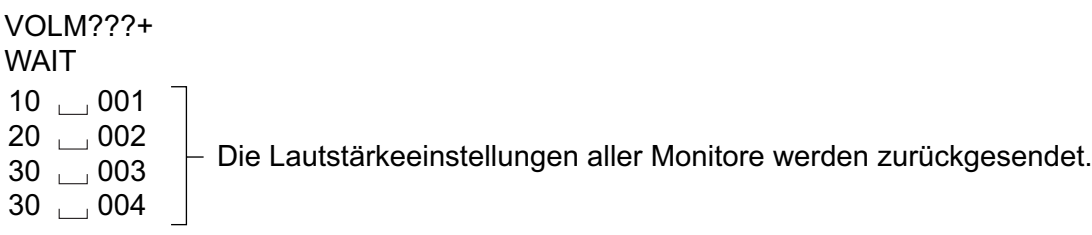

**TIPPS** 

• Wird die Wiederholungssteuerung während der ID-Zuweisung (IDSL, IDLK) verwendet, so wird die ID-Zuweisung abgebrochen.

# **<Antwortformat im erweiterten Betrieb |> Wenn ein Befehl korrekt ausgeführt wurde**

• Antwort, wenn keine ID-Nummer zugewiesen wurde

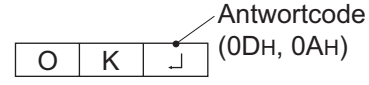

Eine Antwort wird zurückgegeben, wenn die Ausführung des passenden Befehls abgeschlossen ist.

• Antwort, wenn eine ID-Nummer zugewiesen wurde

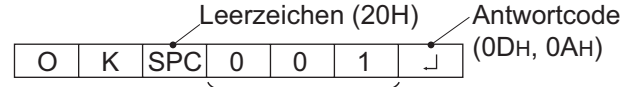

ID-Nummer des entsprechenden Monitors

## **Wenn ein Befehl nicht korrekt ausgeführt wurde\***

• Antwort, wenn keine ID-Nummer zugewiesen wurde

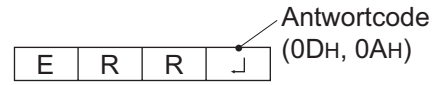

• Antwort, wenn eine ID-Nummer zugewiesen wurde

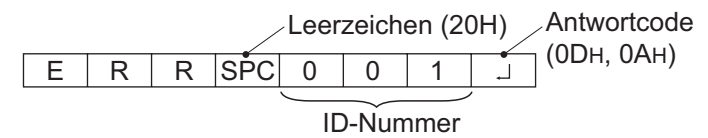

- \* Wird zurückgegeben, wenn kein derartiger Befehl vorliegt, oder wenn der Befehl im aktuellen Monitorzustand nicht verwendet werden kann.
- \* Wenn keine Kommunikation hergestellt wurde (z.B. wegen einer schlechten Verbindung zwischen PC und Monitor), wird keine Antwort zurückgemeldet (nicht einmal ERR).
- \* Wenn die angegebene ID-Nummer keinem Monitor zugewiesen wurde (z.B. wenn der Befehl IDSL0002 verwendet wird, aber kein Monitor mit der ID-Nummer 2 vorhanden ist), wird keine Antwort zurückgemeldet.

## **Wenn die Befehlsausführung längere Zeit dauert**

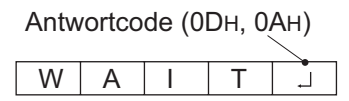

Bei den folgenden Befehlen wird "WAIT" als Antwort zurückgegeben. In diesem Fall wird ein Wert zurückgemeldet, wenn Sie eine Zeitlang warten. Senden Sie während dieser Zeit keinen Befehl.

An den WAIT-Befehl ist keine ID-Nummer angehängt.

- Befehle, bei denen WAIT als Antwort zurückgegeben wird:
	- Bei Verwendung der Wiederholungssteuerung
	- Bei Verwendung eines IDSL- oder IDLK-Befehls
	- Bei Verwendung eines der folgenden Befehle: RSET, INPS, ASNC, WIDE, EMAG, EPOS, PXSL, POWR, AGIN, MWIN, MWIP, MWPP

 **Wenn die Steuerung über RS-232C durch die Bediensperre gesperrt wurde. (Siehe Seite 32.)**

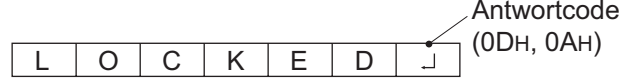

■ Wenn der aktuelle Parameter mit "?" für den Parameter ausgelesen wird (für numerische Werte **usw.)**

• Antwort, wenn keine ID-Nummer zugewiesen wurde

 **Beispiel:**

VOLM???? **I**  $10\Box$ 

• Antwort, wenn eine ID-Nummer zugewiesen wurde (im untenstehenden Beispiel: ID-Nummer = 1)  **Beispiel:**

 $VOLM????$  $10 - 001$   $\Box$ 

## **<Kommunikationsintervall>**

- Nachdem die Meldung OK oder ERR angezeigt wurde, müssen Sie die nächsten Befehle senden. Legen Sie mindestens 10 Sekunden als Wartezeit für die Antwort auf einen Befehl fest.
- Legen Sie ein Intervall von 100 ms oder mehr zwischen der Befehlsantwort und der Übertragung des nächsten Befehls fest.

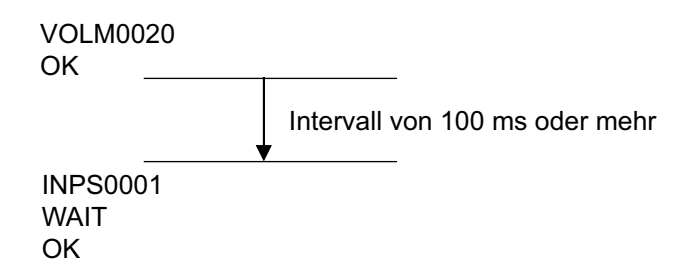

# **RS-232C Befehlstabelle**

# **<Informationen zur Befehlstabelle>**

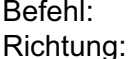

Befehlsfeld (Siehe Seite 35.)

- W Wenn der "Parameter" im Parameterfeld (siehe Seite 35) festgelegt ist, funktioniert der Befehl wie unter "Steuerung/Antwortinhalt" beschrieben.
- R Der unter "Antwort" angegebene zurückgemeldete Wert kann durch die Einstellung "????", "Charles" oder "???+" (Wiederholungssteuerung) im Parameterfeld (siehe Seite 35) abgefragt werden.

Parameter: Parameterfeld (Siehe Seite 35.)

Antwort: Antwort (zurückgegebener Wert)

\* "Ja" zeigt Befehle an, die im Standby-Modus verwendet werden können.

# **Leistungsregelung/Eingangsmodus-Auswahl**

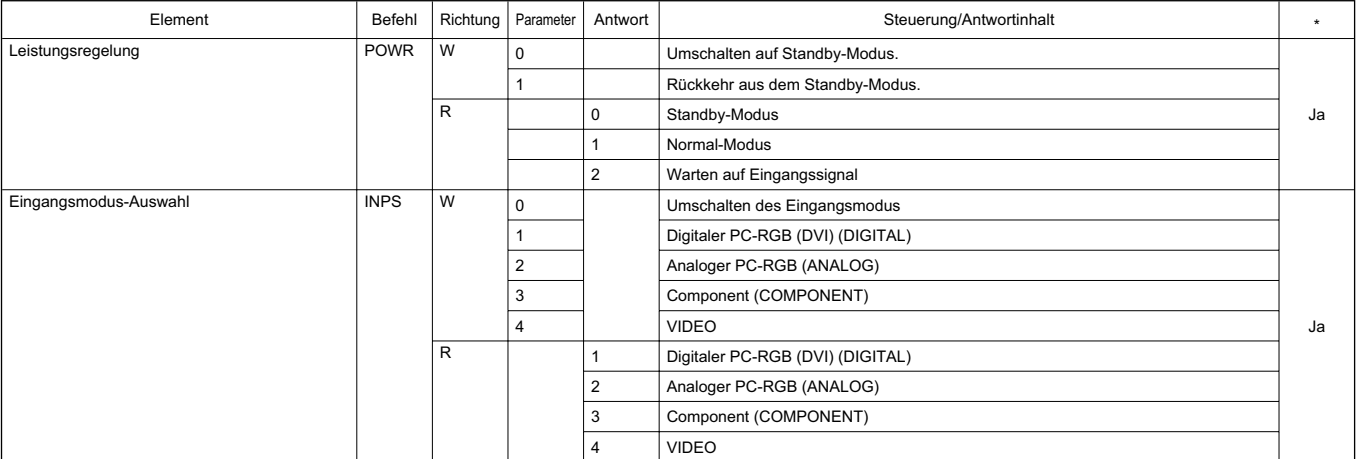

# **Bildeinstellung (DIGITAL)**

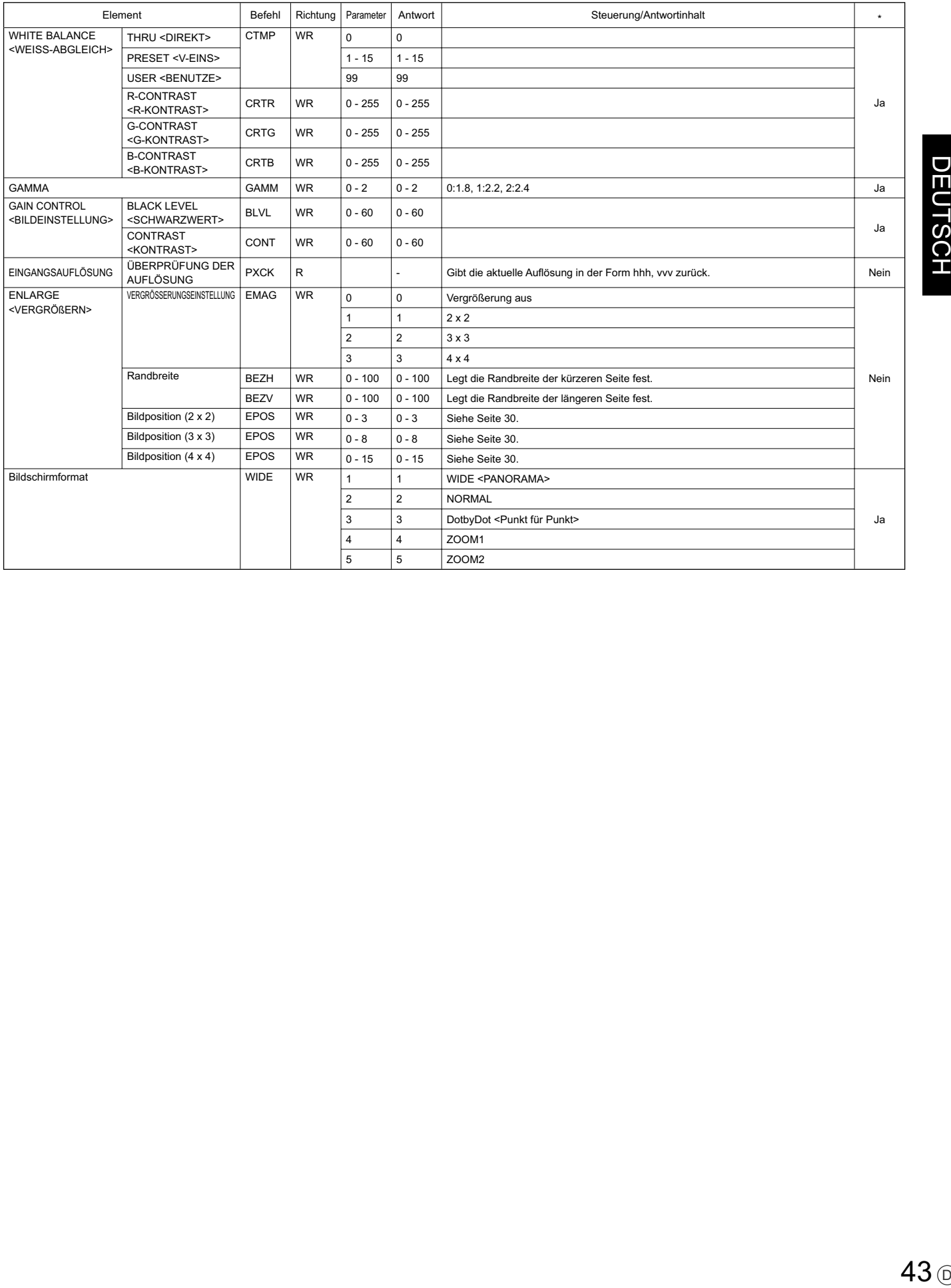

# **Bildeinstellung (ANALOG)**

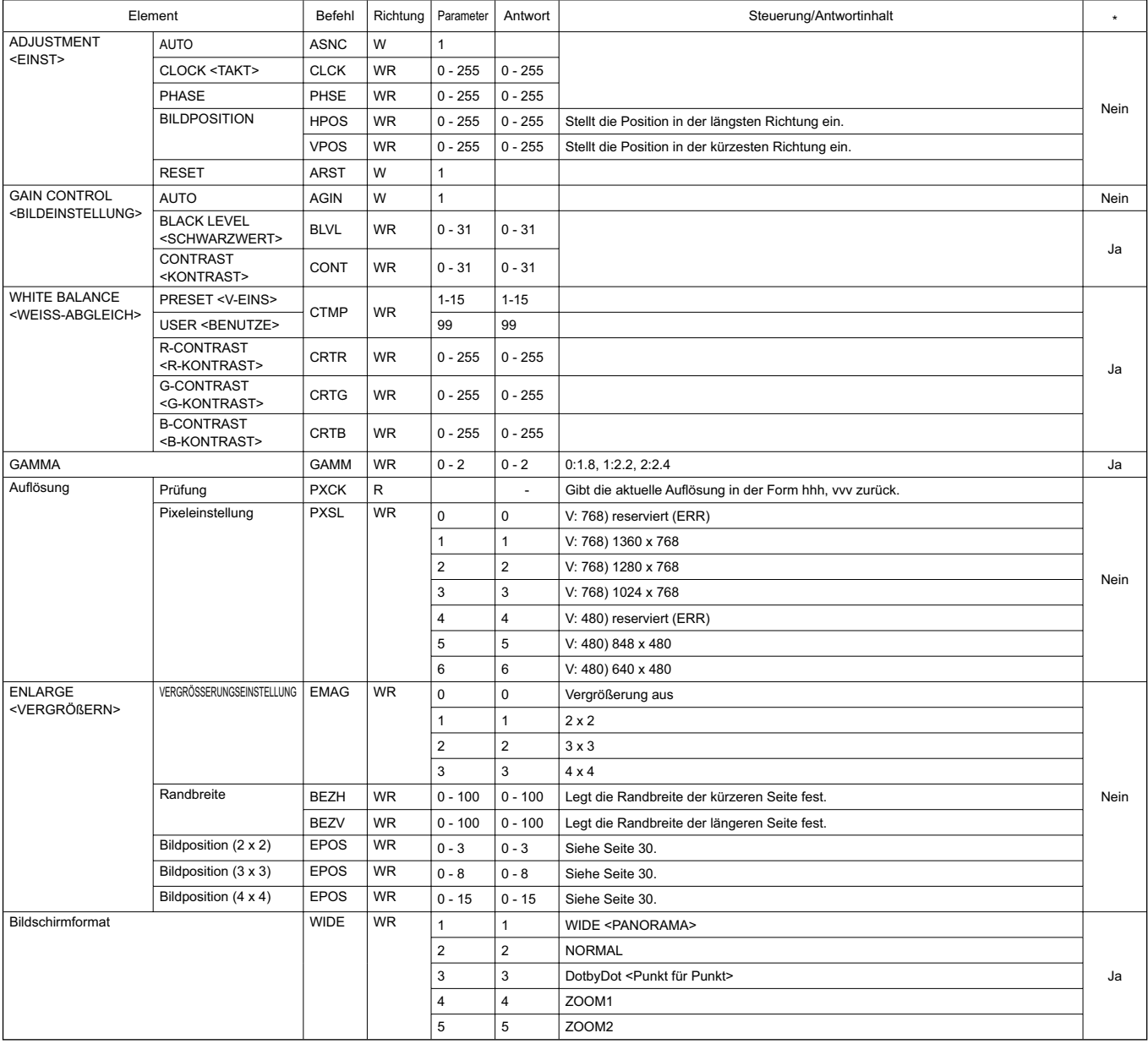

# **Bildeinstellung (COMPONENT/VIDEO)**

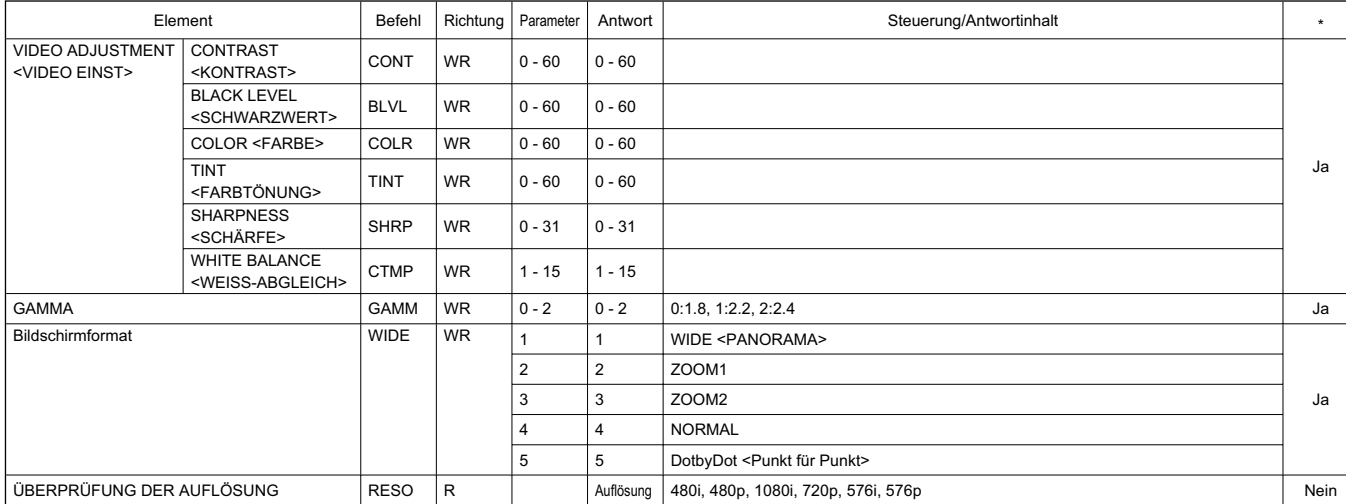

# **Allgemeine Steuerung für alle Eingangsmodi**

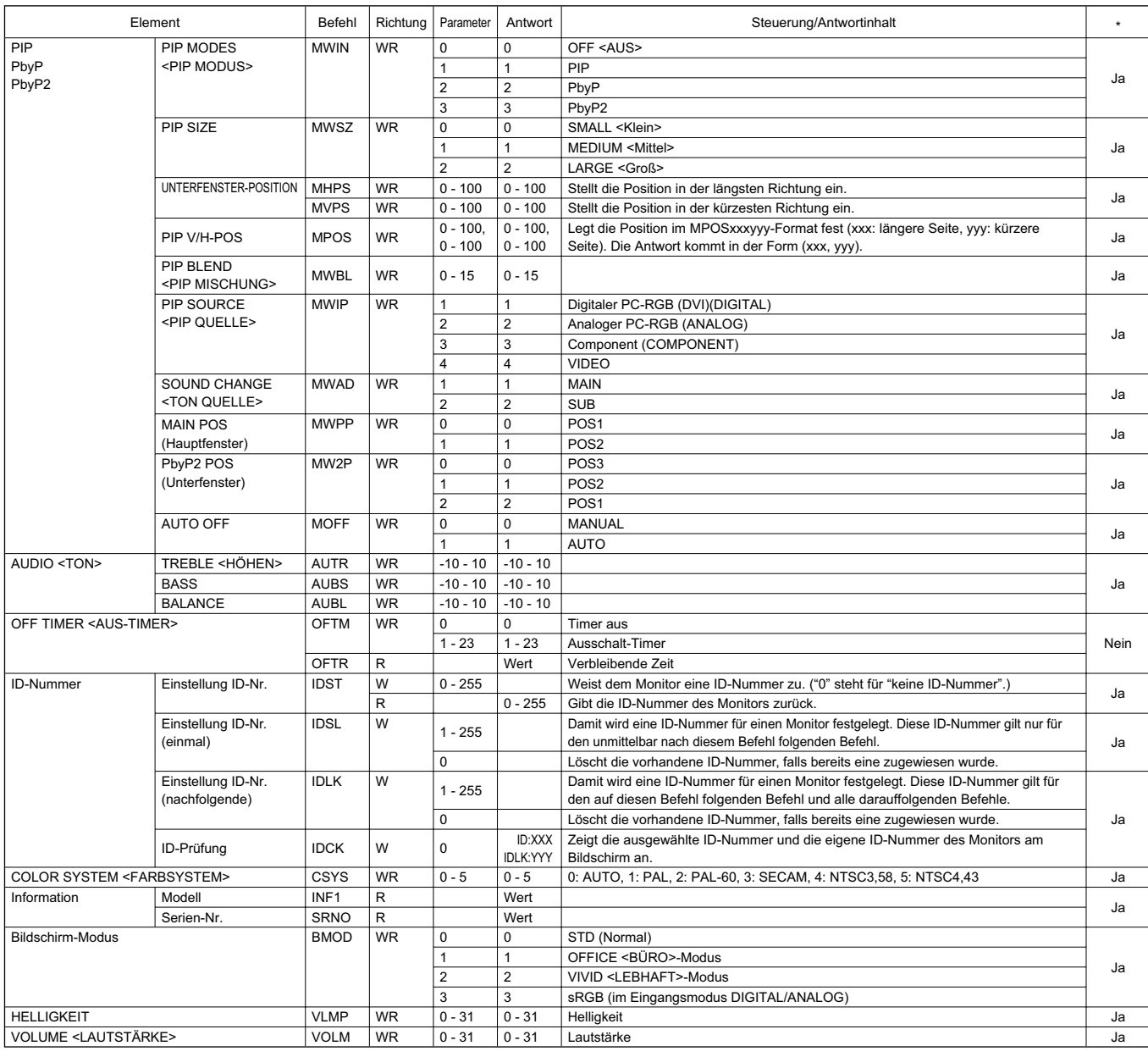

# Steuerung des Monitors über einen PC

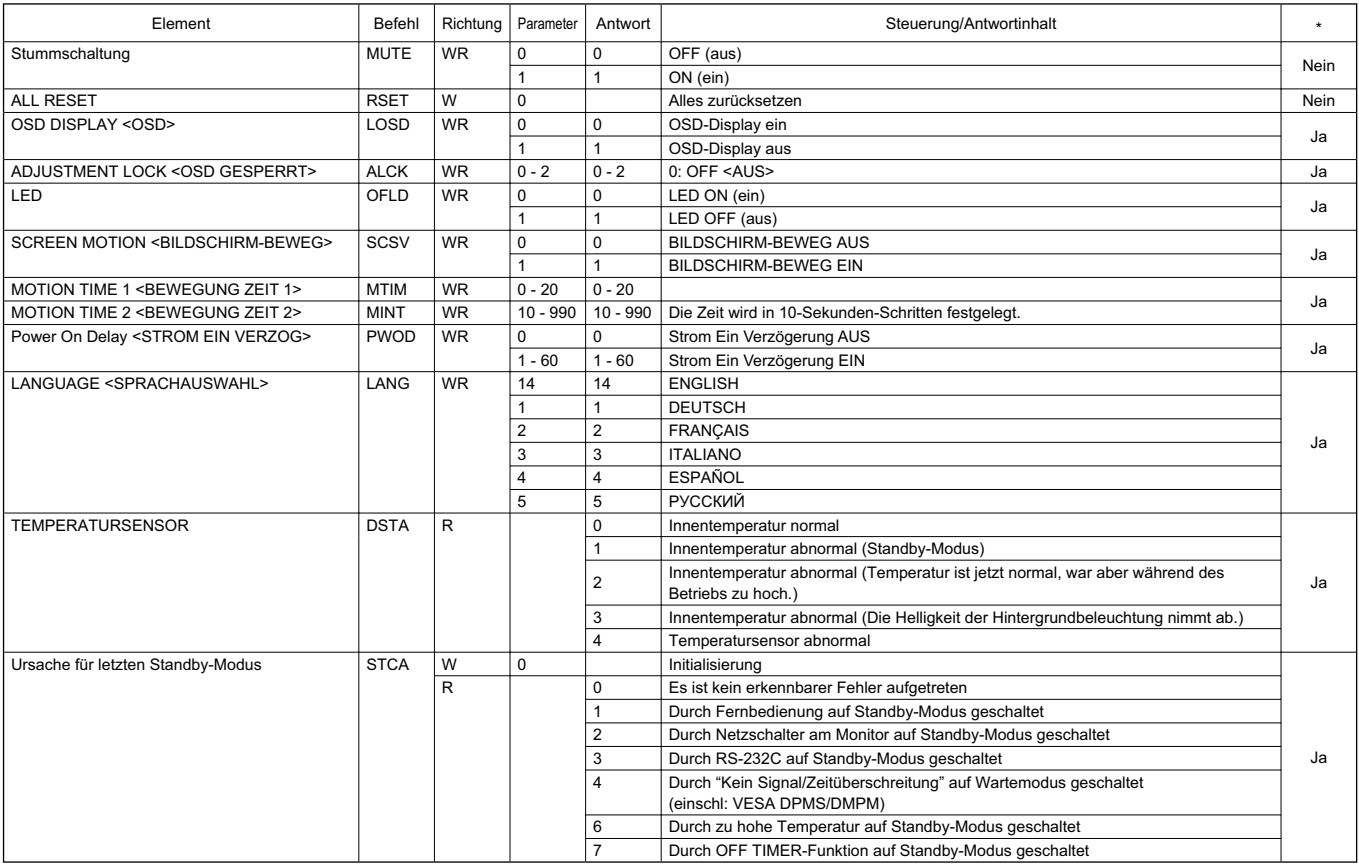

**Fehlerbehebung**

Bevor Sie den Reparaturdienst anrufen, führen Sie bitte folgende Überprüfungen durch, um das Problem möglicherweise selbst beheben zu können.

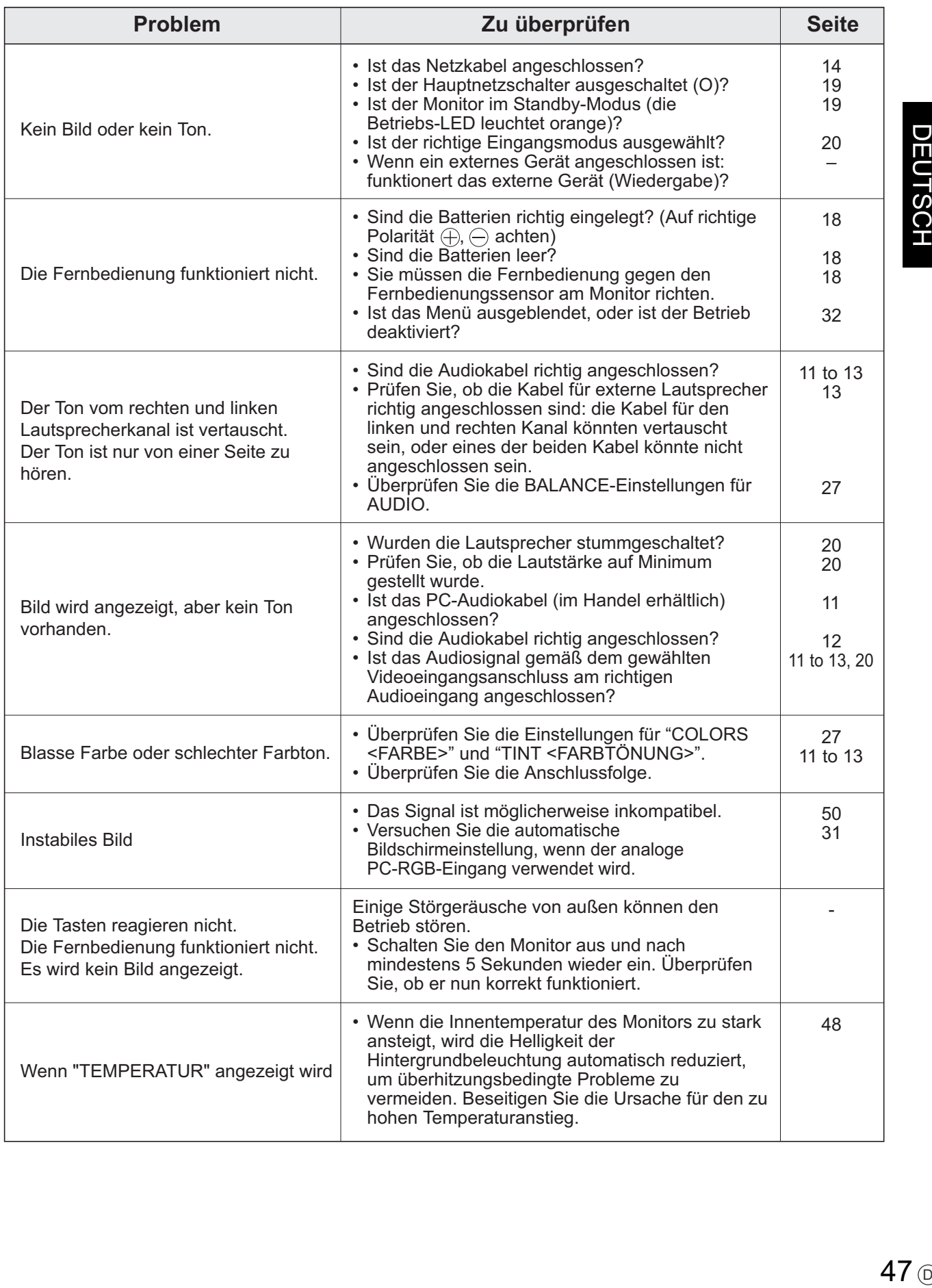

### **Warnung bei Temperaturanstieg**

- Wenn die Innentemperatur des Monitors zu stark ansteigt, wird die Helligkeit der Hintergrundbeleuchtung automatisch reduziert, um überhitzungsbedingte Probleme zu vermeiden. Wenn dies der Fall ist, wird die Meldung "TEMPERATUR" am Bildschirm angezeigt, und die Betriebs-LED blinkt abwechseln rot und grün.
- Steigt die Innentemperatur weiter an, wechselt der Monitor automatisch in den Standby-Modus. (Die Betriebs-LED blinkt weiter abwechselnd rot und grün.)

Lösung:

- Wenn der Monitor auf Grund eines Temparaturanstiegs in den Standby-Modus wechselt, so schalten Sie ihn bitte aus und wieder ein, um die normale Darstellung wieder aufzurufen. Wurde die Ursache für den Temperaturanstieg allerdings nicht beseitigt, wird der Monitor wahrscheinlich bald wieder in den Standby-Modus wechseln. (Siehe Seite 10.)
- Prüfen Sie, ob der Monitor an einem Platz aufgestellt wurde, an dem es zu einem raschen Temperaturanstieg kommen kann. Die Innentemperatur steigt schnell an, wenn die Lüftungsschlitze am Monitor blockiert sind.
- Die Innentemperatur steigt auch sehr schnell an, wenn sich Staub im Inneren des Monitors oder an den Lüftungsschlitzen angesammelt hat. Entfernen Sie diesen Staub nach Möglichkeit. Fragen Sie Ihren Sharp-Händler, wie Sie den Staub im Geräteinneren am besten entfernen.

### **Knackende Geräusche**

Der Monitor erzeugt manchmal knackende Geräusche.

• Gelegentlich sind knackende Geräusche vom Monitor zu hören. Dies ist der Fall, wenn sich das Monitorgehäuse auf Grund von Temperaturschwankungen leicht ausdehnt und zusammenzieht. Auf die Leistung des Monitors hat dies keinen Einfluss.

## **Produktspezifikationen**

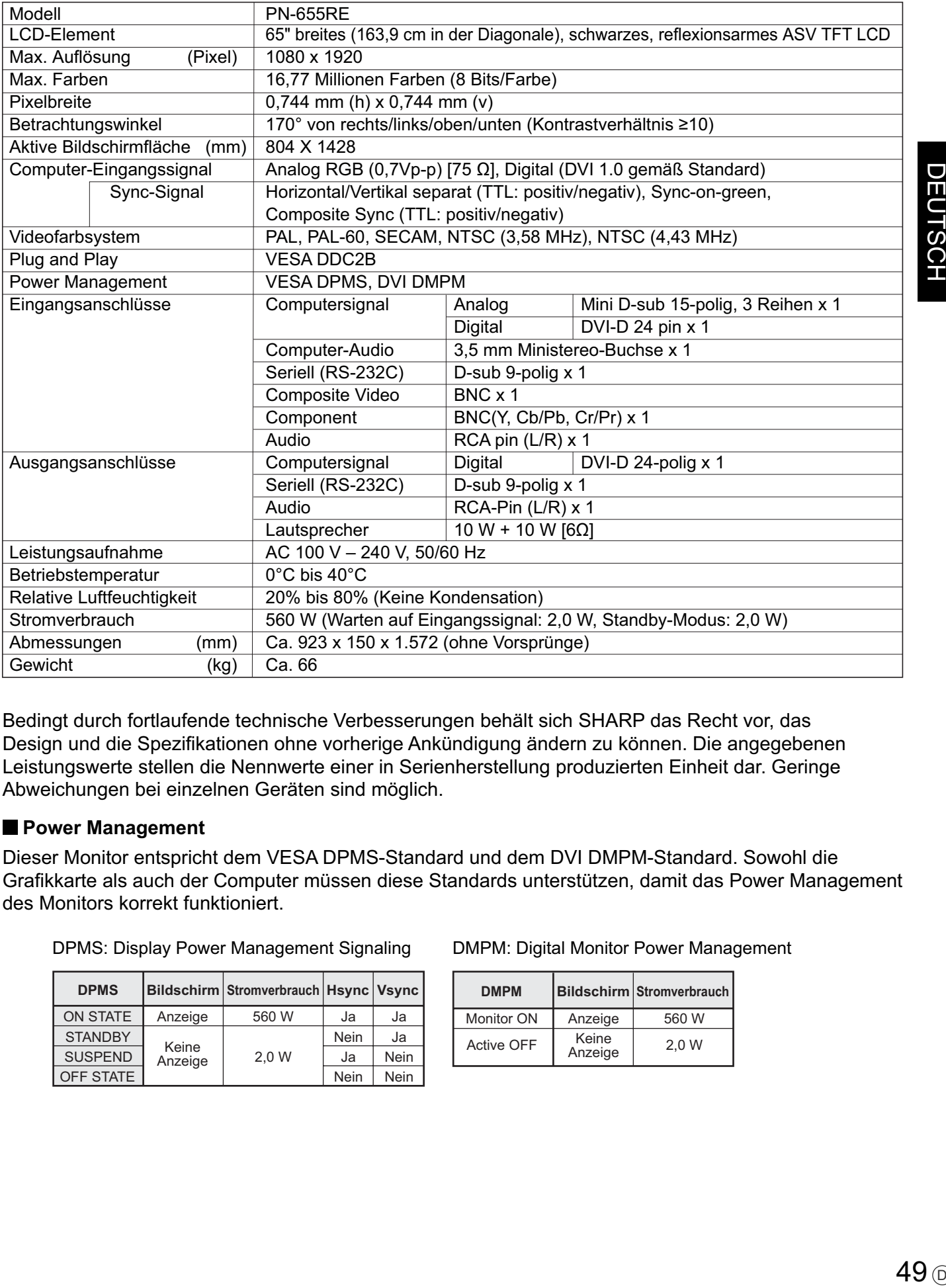

Bedingt durch fortlaufende technische Verbesserungen behält sich SHARP das Recht vor, das Design und die Spezifikationen ohne vorherige Ankündigung ändern zu können. Die angegebenen Leistungswerte stellen die Nennwerte einer in Serienherstellung produzierten Einheit dar. Geringe Abweichungen bei einzelnen Geräten sind möglich.

## **Power Management**

Dieser Monitor entspricht dem VESA DPMS-Standard und dem DVI DMPM-Standard. Sowohl die Grafikkarte als auch der Computer müssen diese Standards unterstützen, damit das Power Management des Monitors korrekt funktioniert.

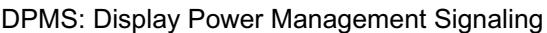

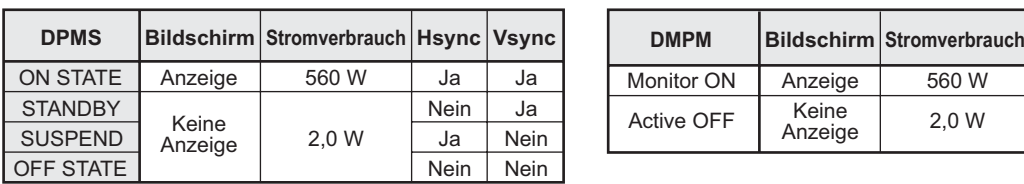

### DMPM: Digital Monitor Power Management

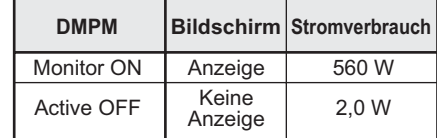

# ■ **DDC** (Plug and Play)

Der Monitor unterstützt den VESA DDC-Standard (Display Data Channel).

DDC ist ein Signalstandard für Plug and Play zwischen Monitor und Computer. Zwischen diesen beiden Geräten werden Informationen über die Auflösung und andere Parameter ausgetauscht. Diese Funktion kann verwendet werden, wenn der Computer DDC unterstützt und für die automatische Erkennung von Plug and Play-Monitoren konfiguriert wurde.

Je nach verwendeter Kommunikationsmethode gibt es mehrere Arten des DDC-Standards. Dieser Monitor unterstützt DDC2B.

### **Kompatibler Signaltakt**

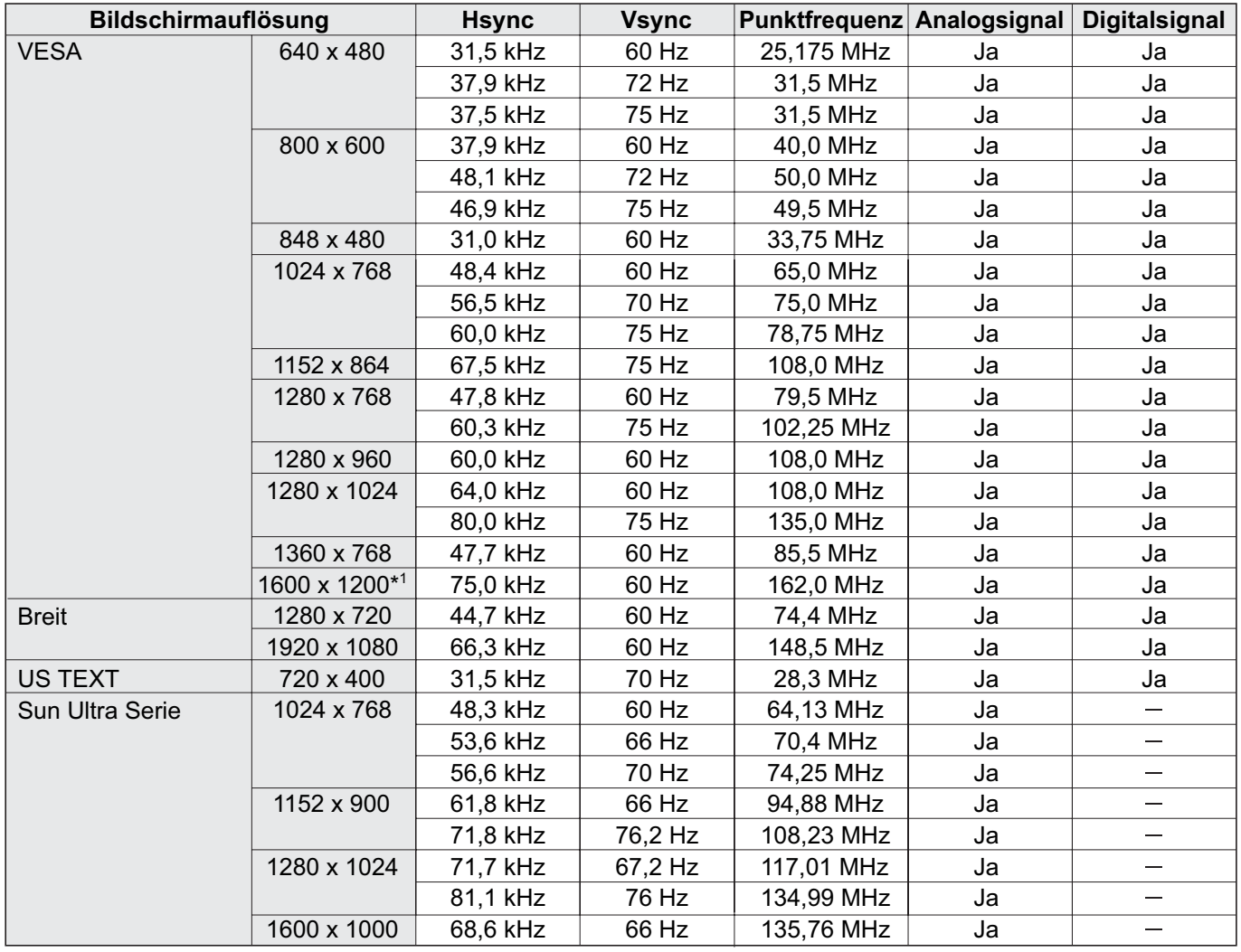

\*1 Es wird ein verkleinertes Bild angezeigt.

\* Alle mit Non-Interlaced-Modus kompatibel.

\* Je nach angeschlossenem PC kann es vorkommen, dass auch dann kein Bild angezeigt wird, wenn das oben beschriebene kompatible Signal empfangen wird.

\* Die Frequenzwerte für die Sun Ultra Serie sind Referenzwerte. Ein separater Adapter (im Handel erhältlich) kann für den Anschluss des Monitors an die Sun Ultra Serie erforderlich sein.

## **Anschlussbelegung digitaler PC-RGB-Eingang**

(DVI-D 24-polig)

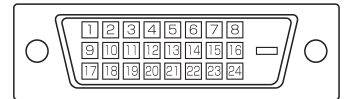

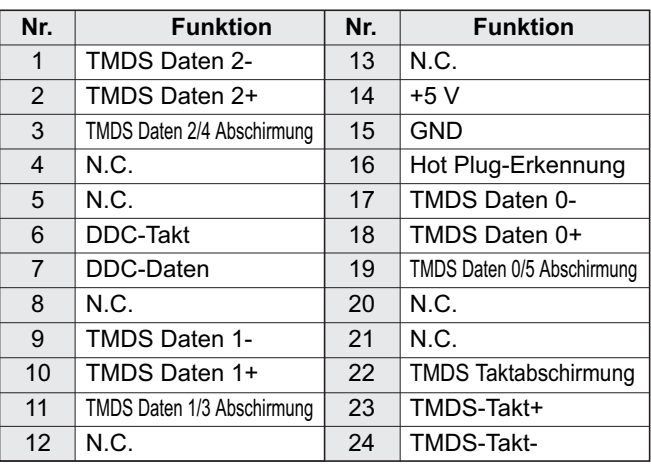

# **Anschlussbelegung RS-232C Eingang**

(D-sub 9-polig)

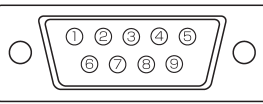

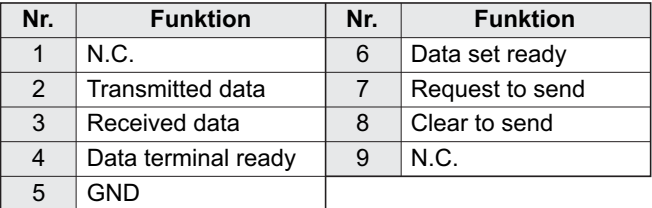

# **Anschlussbelegung RS-232C Ausgang**

(D-sub 9-polig)

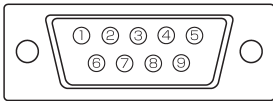

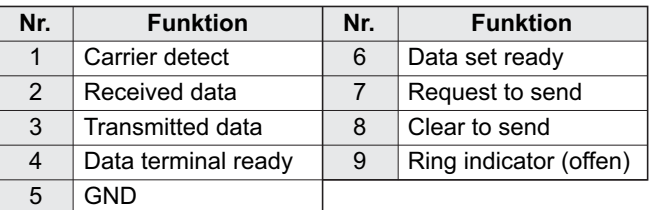

# **Anschlussbelegung analoger PC-RGB-Eingang**

 $\bigcirc$ 

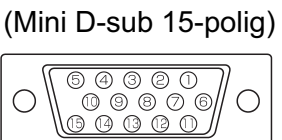

 $\subset$ 

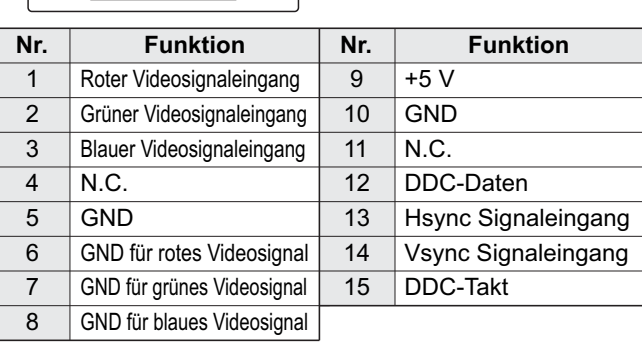

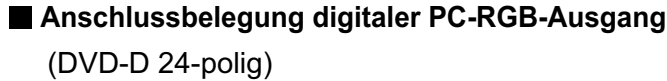

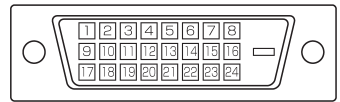

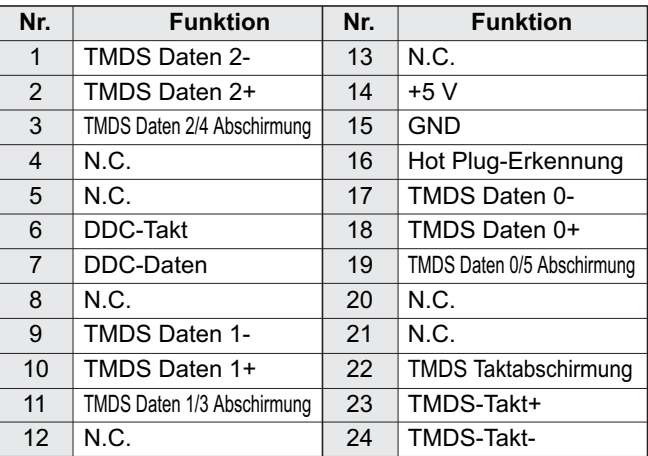

# **Maßzeichnungen**

Die angegebenen Werte sind Zirkawerte.

Einheit: mm

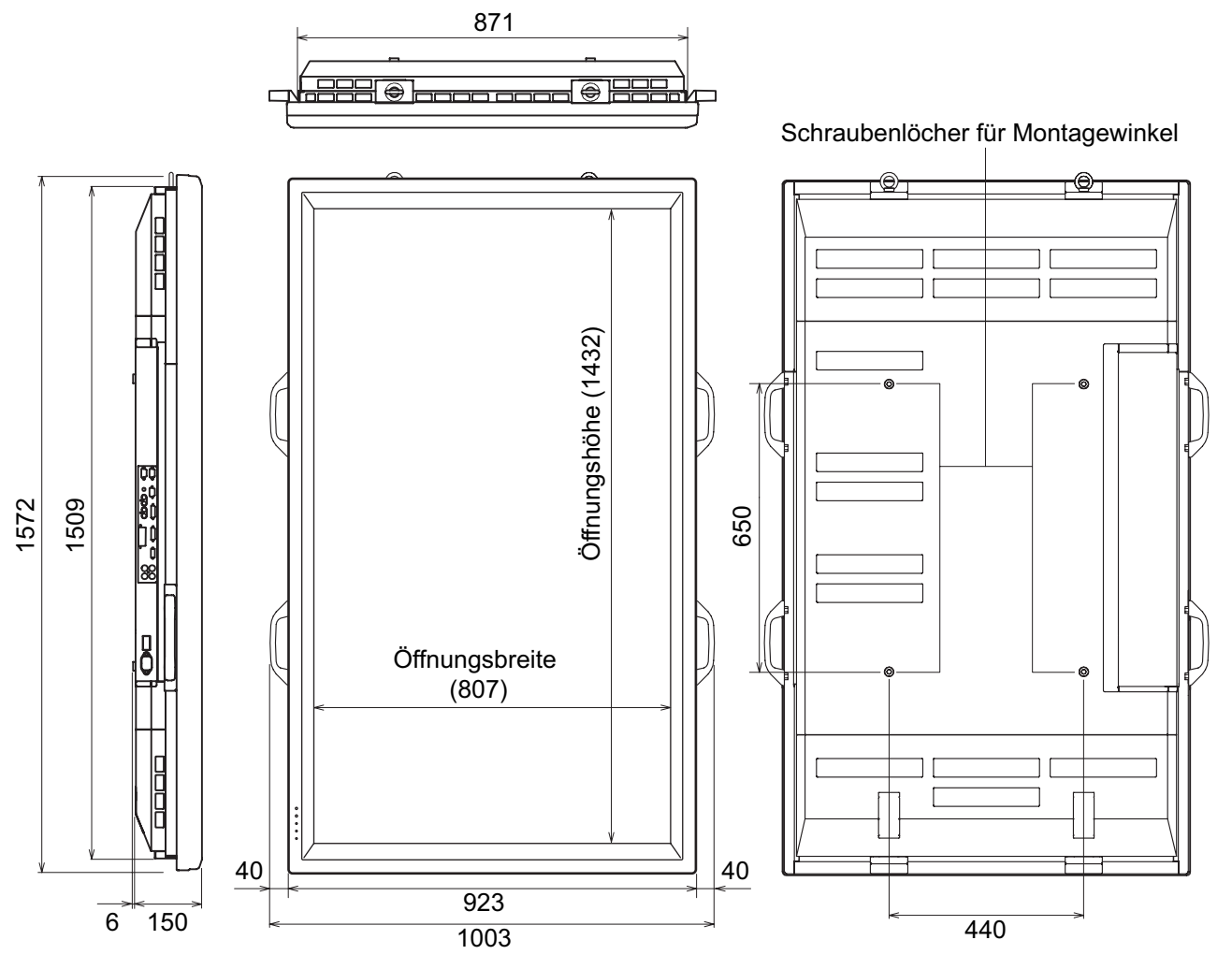

Lesen Sie vor der Befestigung des Monitors die Gebrauchsanleitung der Winkel oder des Fußes durch. Die Schraubenlöcher für die Montagewinkel (M10 x 4 Löcher) befinden sich auf der Rückseite des Monitors. Beachten Sie, dass die Schraubenlochtiefe des Monitors 30 mm beträgt. Durch eine mangelhafte Befestigung kann das Gerät zu Boden fallen und dabei Verletzungen verursachen oder selbst beschädigt werden. Die Schraube sollte mindestens 20 mm in das Schraubenloch eingreifen. SHARP empfiehlt die Verwendung von Befestigungsmitteln, die der UL-Norm 1678 entsprechen.

# **PN-655RE**

# **MONITEUR LCD FRANÇAIS**

# **INFORMATION IMPORTANTE**

# **AVERTISSEMENT:** POUR RÉDUIRE LE RISQUE D'INCENDIE OU DE DÉCHARGE ÉLECTRIQUE, NE PAS EXPOSER CE PRODUIT À LA PLUIE OU À LA POUSSIÈRE.

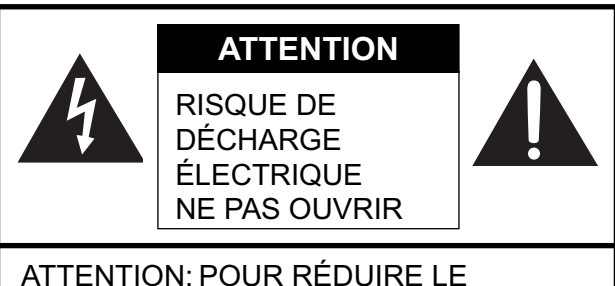

RISQUE DE DÉCHARGE ÉLECTRIQUE, NE PAS RETIRER LE COUVERCLE. IL N'Y A AUCUNE PIÈCE RÉPARABLE PAR L'UTILISATEUR À L'INTÉRIEUR. AVERTIR LE PERSONNEL DE SERVICE QUALIFIÉ POUR TOUTE PROCÉDURE D'ENTRETIEN.

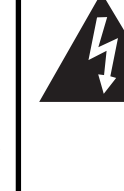

Le symbôle représenté par l'éclair à la tête en pointe de flèche à l'intérieur d'un triangle équilatéral, est placé pour alerter l'utilisateur de la présence d'une "tension dangereuse" non isolée à l'intérieur du produit. Cette tension peut avoir une valeur suffisante pour constituer un risque d'électrocution à toute personne.

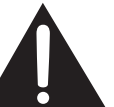

Le point d'exclamation à l'intérieur d'un triangle est placé pour alerter l'utilisateur de la présence d'une procédure particulière ou d'une procédure de maintenance (entretien) importante dans les manuels accompagnant le produit.

**ATTENTION:** La prise de secteur doit être installée près de l'équipement et être facilement accessible.

**ATTENTION:** Utilisez le cordon d'alimentation fourni avec l'appareil tel quel.

Ce produit utilise une lampe fluorescente contenant une petite quantité de mercure. La mise au rebut de ce matériau pourrait être réglementée pour des considérations environnementales. Pour obtenir plus d'information sur les conditions de mise au rebut ou de recyclage, veuillez contacter les autorités locales ou consulter le site Internet de Electronic Industries Alliance : www.eia.org

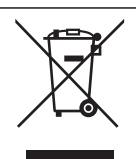

Attention: votre produit comporte ce symbole. Il signifie que les produits électriques et électroniques usagés ne doivent pas être mélangés avec les déchets ménagers généraux. Un système de collecte séparé est prévu pour ces produits.

## **A. Informations sur la mise au rebut à l'intention des utilisateurs privés (ménages) 1. Au sein de l'Union européenne**

Attention: si vous souhaitez mettre cet appareil au rebut, ne le jetez pas dans une poubelle ordinaire !

Les appareils électriques et électroniques usagés doivent être traités séparément et conformément aux lois en vigueur en matière de traitement, de récupération et de recyclage adéquats de ces appareils.

Suite à la mise en oeuvre de ces dispositions dans les Etats membres, les ménages résidant au sein de l'Union européenne peuvent désormais ramener gratuitement\* leurs appareils électriques et électroniques usagés sur des sites de collecte désignés.

Dans certains pays\*, votre détaillant reprendra également gratuitement votre ancien produit si vous achetez un produit neuf similaire. \*) Veuillez contacter votre administration locale pour plus de renseignements.

Si votre appareil électrique ou électronique usagé comporte des piles ou des accumulateurs, veuillez les mettre séparément et préalablement au rebut conformément à la législation locale en vigueur.

En veillant à la mise au rebut correcte de ce produit, vous contribuerez à assurer le traitement, la récupération et le recyclage nécessaires de ces déchets, et préviendrez ainsi les effets néfastes potentiels de leur mauvaise gestion sur l'environnement et la santé humaine.

### **2. Pays hors de l'Union européenne**

Si vous souhaitez mettre ce produit au rebut, veuillez contacter votre administration locale qui vous renseignera sur la méthode d'élimination correcte de cet appareil.

Suisse: les équipements électriques ou électroniques usagés peuvent être ramenés gratuitement au détaillant, même si vous n'achetez pas un nouvel appareil. Pour obtenir la liste des autres sites de collecte, veuillez vous reporter à la page d'accueil du site www.swico.ch ou www.sens.ch.

# **B. Informations sur la mise au rebut à l'intention des entreprises**

## **1. Au sein de l'Union européenne**

Si ce produit est utilisé dans le cadre des activités de votre entreprise et que vous souhaitiez le mettre au rebut:

Veuillez contacter votre revendeur SHARP qui vous informera des conditions de reprise du produit. Les frais de reprise et de recyclage pourront vous être facturés. Les produits de petite taille (et en petites quantités) pourront être repris par vos organisations de collecte locales.

Espagne: veuillez contacter l'organisation de collecte existante ou votre administration locale pour les modalités de reprise de vos produits usagés.

### **2. Pays hors de l'Union européenne**

Si vous souhaitez mettre ce produit au rebut, veuillez contacter votre administration locale qui vous renseignera sur la méthode d'élimination correcte de cet appareil.
Nous vous remercions d'avoir acheté cet appareil SHARP à écran LCD. Afin de garantir le bon fonctionnement de ce moniteur, nous vous conseillons de lire attentivement cette brochure et de la conserver pour toute référence ultérieure.

# **PRÉCAUTIONS DE SÉCURITÉ**

L'électricité remplit de nombreuses fonctions utiles, mais elle peut provoquer des blessures et des dégâts matériels si elle n'est pas utilisée correctement. Cet appareil a été conçu et fabriqué en attachant la plus grande importance à la sécurité. Cependant, une utilisation inadéquate peut entraîner une décharge électrique et/ou un incendie. Afin d'éviter tout danger potentiel, veuillez respecter les consignes suivantes lors de l'installation, de l'utilisation et du nettoyage de l'appareil. Afin d'assurer votre propre sécurité et de prolonger la durée de service de votre moniteur LCD, veuillez lire attentivement les précautions ci-dessous avant d'utiliser l'appareil.

- 1. Lisez ces explications Vous devez lire et comprendre toutes les informations relatives au fonctionnement de l'appareil avant de l'utiliser.
- 2. Conservez cette brochure dans un endroit sûr Ces explications concernant la sécurité et le fonctionnement doivent être conservées dans un endroit sûr pour vous y référer en cas de besoin.
- 3. Respectez les avertissements Tous les avertissements figurant sur l'appareil et dans ce mode d'emploi doivent être strictement respectés.
- 4. Suivez les instructions Toutes les explications sur le fonctionnement doivent être respectées.
- 5. Nettoyage Débranchez le cordon d'alimentation au niveau de la prise du secteur avant de nettoyer l'appareil. Servez-vous d'un linge sec, et n'employez pas de détergents liquides ou en atomiseur.
- 6. Accessoires N'utilisez pas d'accessoires non recommandés par le fabricant, car ceci pourrait provoquer des accidents.
- 7. Eau et humidité N'utilisez pas cet appareil près de l'eau, par exemple près d'une baignoire, d'un évier, d'une piscine, dans une buanderie ou un sous-sol humide.
- 8. Ventilation Des ouïes et autres ouvertures sont prévues dans le coffret de l'appareil pour sa ventilation. Ne recouvrez pas et ne bouchez pas ces ouvertures car une ventilation insuffisante peut provoquer une surchauffe et réduire la durée de vie de l'appareil. Ne placez pas l'appareil sur un lit, un sofa, un tapis ou toute autre surface analogue car ceci pourrait obstruer les ouvertures de ventilation. Cet appareil n'est pas conçu pour une installation encastrée; ne le placez donc pas dans un endroit fermé comme une bibliothèque ou une baie à moins qu'une ventilation adéquate ne soit prévue et que les consignes du fabricant ne soient respectées.
- 9. Protection du cordon d'alimentation Faites passer les cordons d'alimentation à un endroit où ils ne seront pas écrasés ou coincés par d'autres objets.
- 10. Le panneau de l'écran à cristaux liquides (LCD) de cet appareil est fabriqué en verre et, par conséquent, il peut se briser si l'appareil tombe ou s'il reçoit un fort impact. Veillez à ne pas vous blesser par les éclats de verre si le panneau LCD devait être brisé.
- 11. Surcharge Ne surchargez pas les prises de courant ou les rallonges car ceci peut entraîner un risque d'incendie ou d'électrocution.
- 12. Insertion de solides ou de liquids N'introduisez jamais des objets par les orifices de cet appareil, car ils pourraient provoquer une électrocution et/ou un court-circuit en touchant des pièces internes sous haute tension.
	- Pour la même raison, ne renversez jamais de l'eau ou un liquide sur l'appareil.
- 13. Entretien N'essayez pas de réparer vous-même l'appareil. La dépose des couvercles peut vous exposer à une haute tension ou à d'autres dangers. Confiez toute réparation à un personnel qualifié.
- 14. Réparation Dans les cas suivants, débranchez le cordon d'alimentation au niveau de la prise secteur et demandez à un personnel qualifié d'effectuer les réparations.
	- a. Dégât sur le cordon ou la prise de courant.
	- b. Infiltration d'un liquide ou pénétration d'un objet à l'intérieur de l'appareil.
	- c. Exposition de l'appareil à la pluie ou à l'eau.

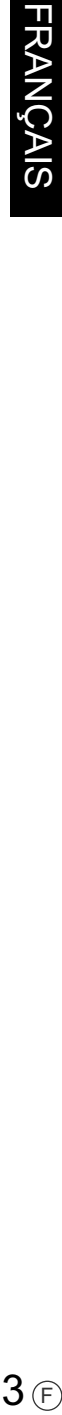

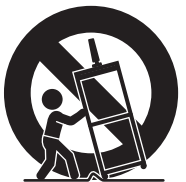

- d. Fonctionnement anormal malgré une conformité aux explications du mode d'emploi. Ne réglez que les commandes dont il est fait mention dans le mode d'emploi. Un réglage incorrect des autres commandes peut provoquer des dégâts qui nécessiteraient des réparations complexes par un technicien spécialisé.
- e. Chute ou dégâts subis par l'appareil.
- f. Tout changement notoire ou situation anormale de l'appareil indique qu'une réparation est nécessaire.
- 15. Pièces de rechange Lorsque des pièces doivent être remplacées, assurez-vous que le technicien a utilisé les pièces spécifiées par le fabricant ou des pièces dont les performances et les caractéristiques sont identiques. Des changements non autorisés de pièces peuvent entraîner un incendie, une électrocution et/ou d'autres dangers.
- 16. Contrôles de sécurité Après une intervention d'entretien ou de réparation, demandez au technicien de procéder à un contrôle pour être sûr que l'appareil peut être utilisé en toute sécurité.
- 17. Installation sur paroi Si l'appareil doit être fixé sur une paroi, installez-le en respectant la méthode recommandée par le fabricant.
- 18. Sources de chaleur Tenez l'appareil à l'écart de sources de chaleur, telles que radiateurs, dispositifs de chauffage, poêles et autres appareils dégageant de la chaleur (y compris les amplificateurs).
- 19. L'utilisation de ce moniteur ne doit pas entraîner des risques mortels ou des dangers qui pourraient provoquer directement la mort, des blessures sur le personnel, des dommages physiques sévères ou d'autres destructions, y compris dans le contrôle des réactions nucléaires dans les installations nucléaires, dans le système médical de réanimation, et dans le contrôle de lancement des missiles dans les systèmes d'armes.

### **AVERTISSEMENT:**

Ce produit appartient à la Classe A. Dans un environnement résidentiel, il peut provoquer des interférences radio et, dans ce cas, l'utilisateur peut être obligé de prendre les mesures nécessaires.

### **AVERTISSEMENT:**

Pour réduire les risques d'incendie ou d'électrocution, n'exposez pas cet appareil à la pluie ou à l'humidité.

### **AVERTISSEMENT:**

Lorsque vous installez le moniteur LCD, n'utilisez pas le support temporaire monté en usine. Ce support est à usage temporaire uniquement, en attendant que le moniteur soit correctement installé.

Le support temporaire ne supporte pas de manière sûre le moniteur LCD. L'utilisation du support temporaire peut causer un accident.

- Le panneau couleur LCD TFT utilisé dans ce moniteur est fabriqué en application d'une technologie de grande précision. Cependant, il peut avoir sur l'écran des points minuscules où les pixels ne s'allument jamais ou restent allumés en permanence. De même, si on regarde l'écran avec un angle aigu par rapport à la surface de l'écran, les couleurs et la luminosité peuvent paraître inégales. Notez que ce n'est pas un dysfonctionnement mais un phénomène commun des écrans LCD et que cela n'affectera pas les performances du moniteur.
- N'affichez pas une image fixe pendant une longue période, car cela pourrait provoquer l'apparition d'une image rémanente.
- Si la luminosité est réglée au minimum, il est possible qu'on voie difficilement l'écran.
- La qualité du signal vidéo peut avoir une influence sur la qualité de l'affichage. Il est recommandé d'utiliser un équipement qui peut fournir des signaux vidéo de grande qualité.
- Ne frottez pas, ne grattez pas le moniteur avec un objet dur.
- Il faut savoir que la Sharp Corporation décline toute responsabilité en cas d'erreurs commises durant l'utilisation par le client ou par une tierce personne, ainsi qu'en cas de dysfonctionnement ou de dommage survenu à ce produit pendant son utilisation, excepté dans le cas de responsabilité reconnue par la loi.
- Ce moniteur et ses accessoires sont susceptibles d'évoluer sans avis préalable.
- N'utilisez pas le moniteur dans un endroit faiblement ventilé, où il y a beaucoup de poussières, où le degré d'humidité est élevé, ou encore là où il pourrait se trouver en contact avec de l'huile ou de la vapeur, car cela pourrait provoquer un début d'incendie.
- Assurez vous que le moniteur ne se trouve pas en contact avec de l'eau ou d'autres fluides. Assurez vous qu'aucun objet tel que des agrafes et des trombones ne pénètre dans le moniteur, car cela pourrait provoquer un début d'incendie ou un choc électrique.
- N'installez pas le moniteur au dessus des objets instables ou dans des endroits peu sûrs. Faites attention que le moniteur ne reçoive pas de chocs violents ni de fortes vibrations. Provoquer la chute du moniteur ou le culbuter peut l'endommager.
- N'utilisez pas le moniteur dans des endroits où il est susceptible d'être exposé à la lumière directe du soleil, à proximité d'un appareil de chauffage ou partout ailleurs où la température est élevée, car cela pourrait conduire à un dégagement excessif de chaleur et provoquer un début d'incendie.
- Le moniteur ne peut pas effectuer une rotation des images de l'écran pour un écran dans la direction verticale. Le contenu doit être formaté pour être plus long dans la direction verticale à partir de la source d'affichage.

### **Le cordon d'alimentation**

- N'endommagez pas le cordon d'alimentation, ne déposez pas d'objets lourds sur le cordon d'alimentation, ne tirez pas dessus et ne le pliez pas de manière excessive. De même, n'ajoutez pas de rallonges. Tout endommagement du cordon d'alimentation peut provoquer un début d'incendie ou un choc électrique.
- Utilisez seulement le cordon d'alimentation fourni avec le moniteur.
- Insérez la prise d'alimentation directement dans la prise de secteur. Ajouter une rallonge peut entraîner une surchauffe et provoquer un début d'incendie.
- Ne débranchez pas ni ne branchez la prise d'alimentation avec des mains humides. En ce faisant, vous risquez un choc électrique.
- Débranchez le cordon d'alimentation si l'équipement n'est pas utilisé pendant une longue période.
- Ne tentez pas de réparer le cordon d'alimentation s'il est coupé ou s'il ne fonctionne pas correctement. Veuillez prendre contact avec le service après vente et suivre ses recommandations.

#### **Étendue du mode d'emploi**

- Dans ce mode d'emploi, "Windows XP" fera référence à Microsoft Windows XP et "Windows 2000" à Microsoft Windows 2000. Lorsqu'il n'est pas nécessaire de faire la distinction entre les programmes, le terme "Windows" sera utilisé.
- Microsoft et Windows sont des marques déposées de la Microsoft Corporation.
- Toutes les autres marques et les noms de produits sont des marques commerciales ou des marques déposées par les compagnies respectives.
- La langue du menu OSD (affichage à l'écran) utilisée dans ce mode d'emploi comme exemple est l'anglais.
- Les illustrations dans ce mode d'emploi peuvent ne pas représenter exactement le produit ou l'affichage réels.

#### **Lampes fluorescentes**

- Les lampes fluorescentes qui équipent ce produit ont une durée de vie limitée.
- En raison des caractéristiques propres aux lampes fluorescentes, il est possible que l'écran clignote les premiers temps de son utilisation. Si cela se produit, mettez hors tension l'interrupteur principal du moniteur, puis remettez le sous tension pour assurer sa mise en fonction.

# Table des matières

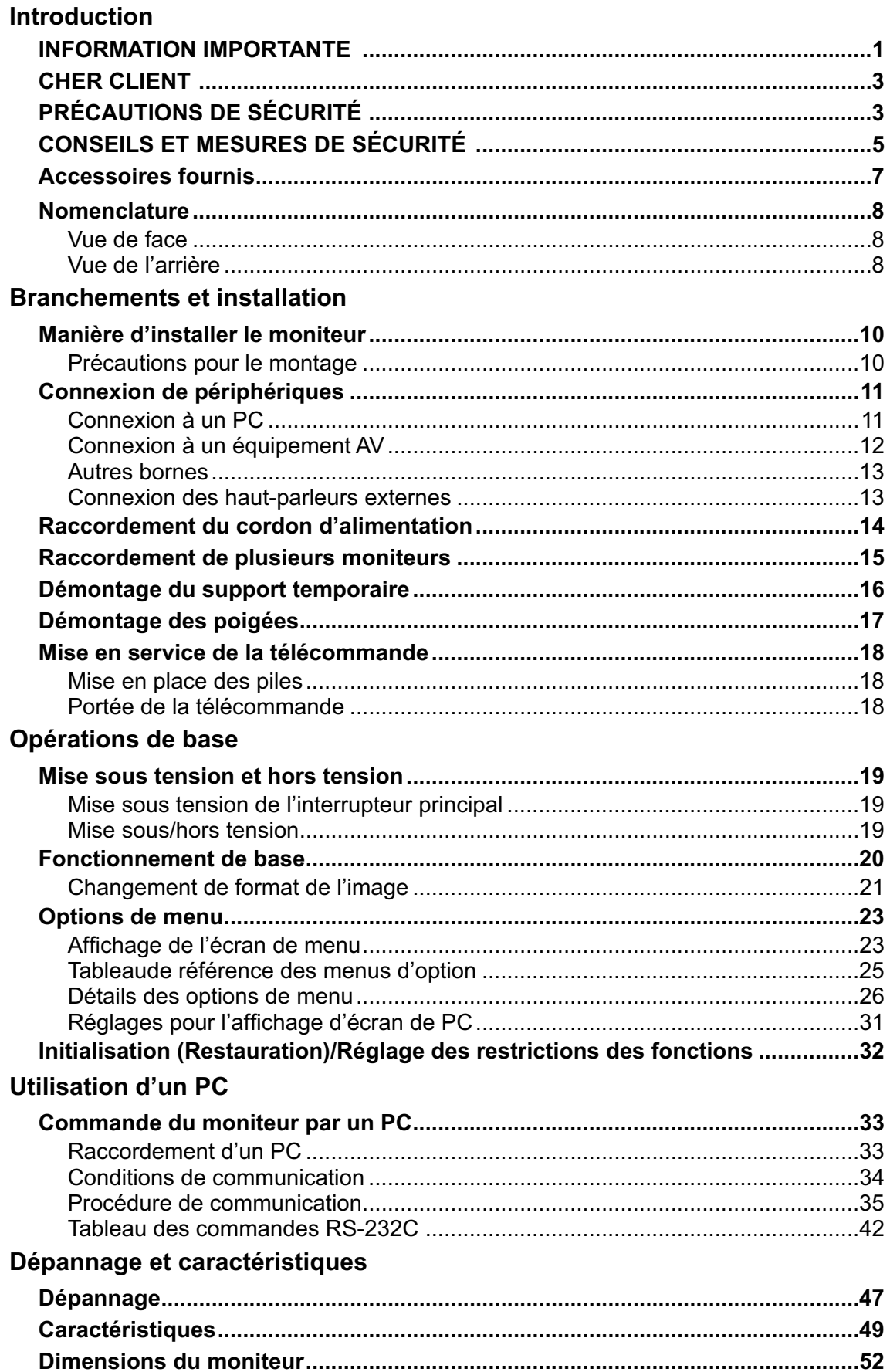

Assurez vous que les accessoires suivants sont fournis avec le produit. Si un composant venait à manquer, veuillez contacter votre revendeur.

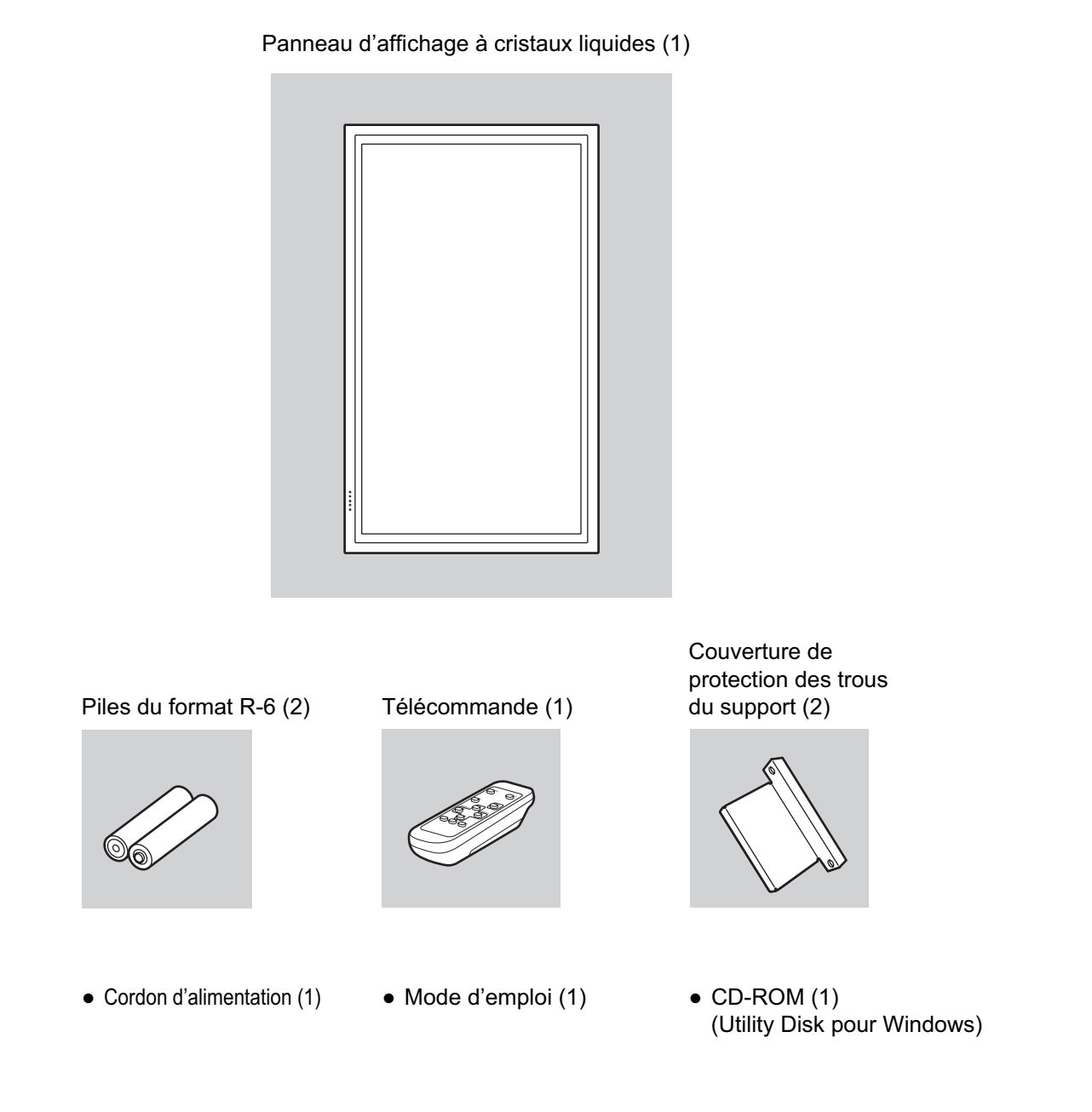

• Sharp Corporation détient les droits d'auteur du programme de l'Utility Disk. Veuillez ne pas le reproduire sans autorisation de la société.

• Pensez à votre environnement! Ne pas jeter les piles avec les ordures ménagères, exige un traitement spécial.

# **Nomenclature**

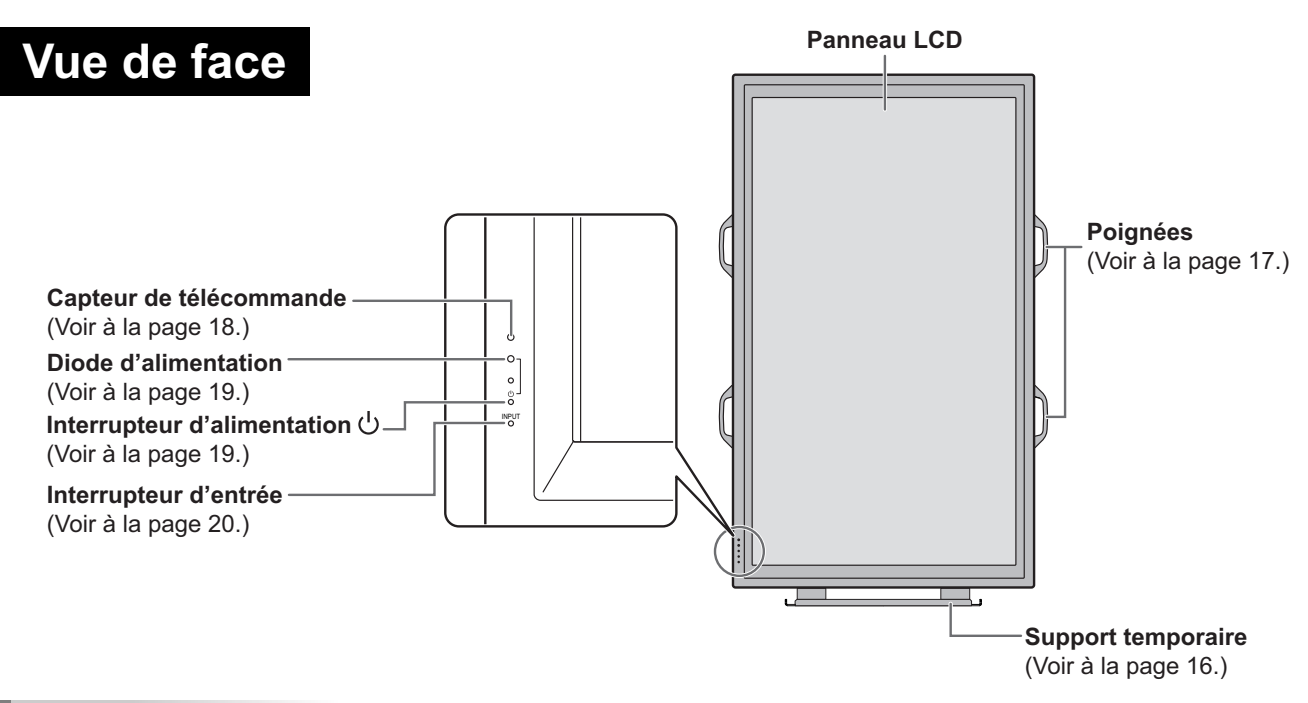

#### Conseils

- Utilisez un objet pointu tel que l'extrémité d'un stylo à bille pour appuyer sur les interrupteurs situés sur la face avant du moniteur.
- La forme du support peut être changée sans préavis.

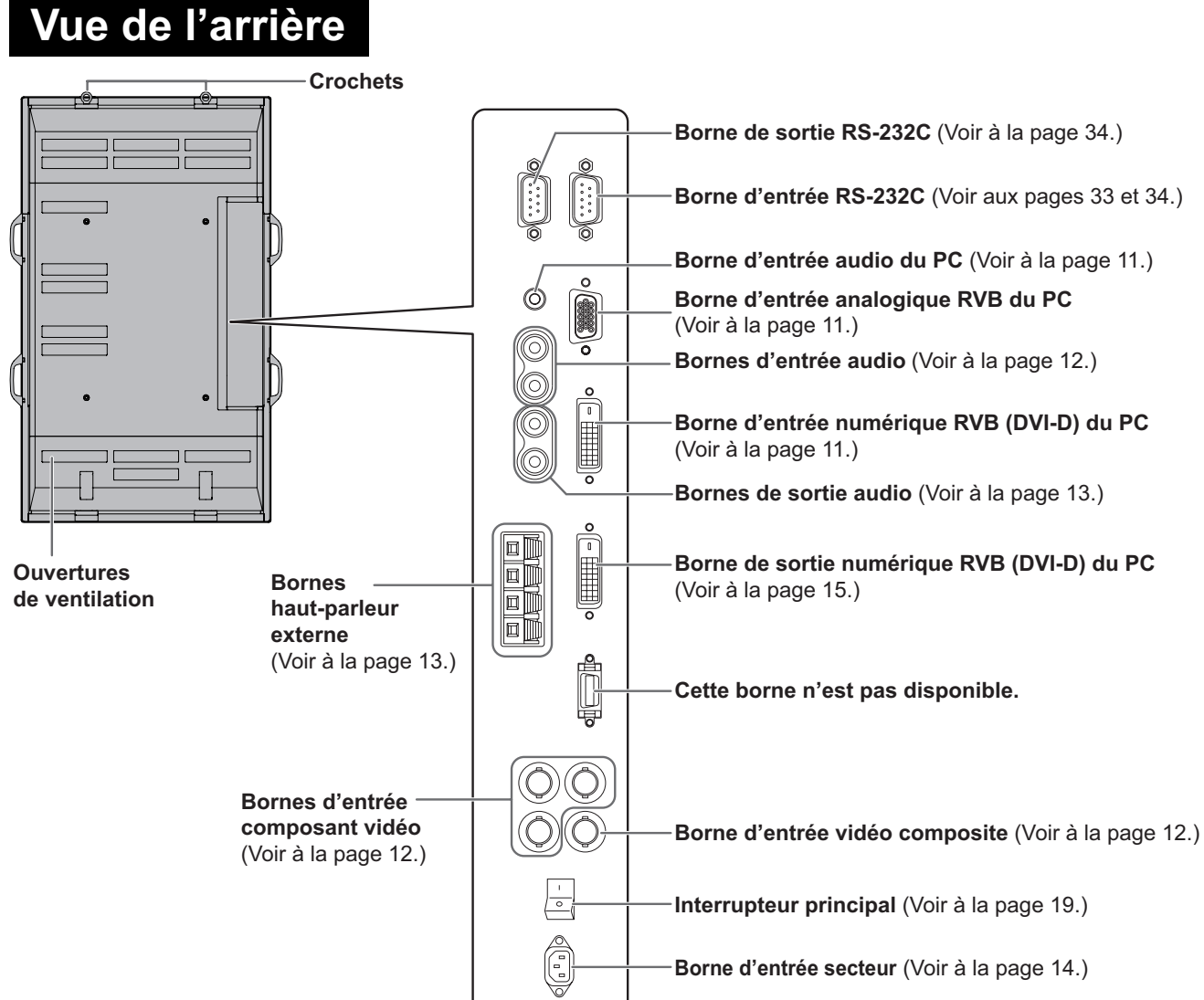

## $\odot 8$

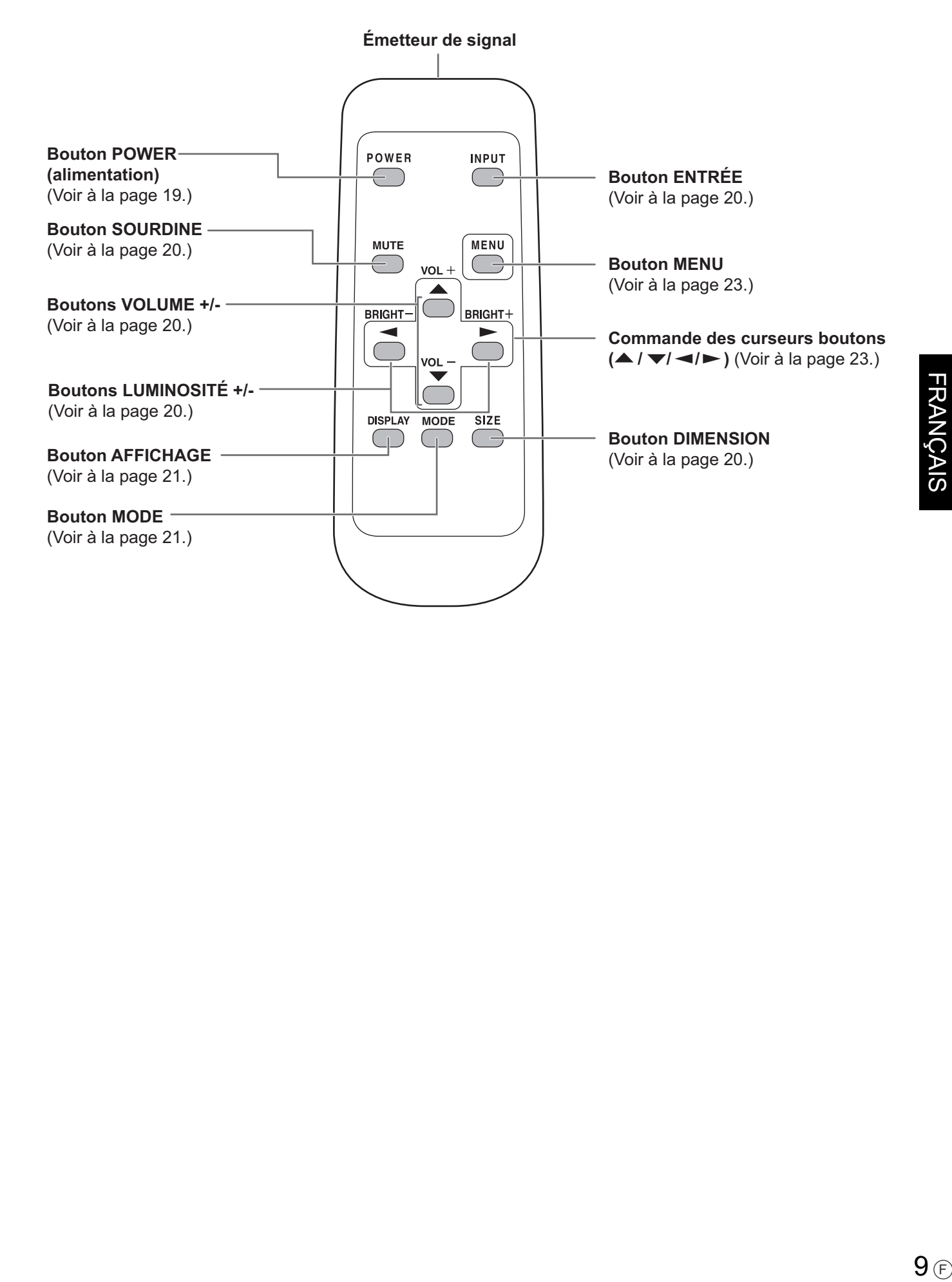

# **Manière d'installer le moniteur**

## **Précautions pour le montage**

- Comme le moniteur est lourd, consultez votre revendeur avant son installation.
- L'installation ou le déplacement du moniteur doit être fait par trois ou plus de trois personnes.
- Lorsque vous déplacez le moniteur, ne le saisissez pas par le panneau LCD. Ceci pourrait causer une panne, un dysfonctionnement ou une blessure.
- Installez le moniteur perpendiculairement à la surface horizontale. Si c'est nécessaire, limitez l'angle d'inclinaison entre 0° et 20° vers le bas.
- Le montage du moniteur sur le mur demande des compétences techniques spéciales et le travail doit être fait par un revendeur agréé par SHARP. Vous ne devez jamais tenter de faire ce travail vous-même. Notre société déclinera toute responsabilité pour les accidents ou blessures causés par un montage incorrect ou par une mauvaise manipulation.
- Ce moniteur doit être utilisé sous une température ambiante entre 0°C et 40°C. Laissez assez d'espace autour du moniteur pour empêcher que la chaleur ne s'accumule à l'intérieur.

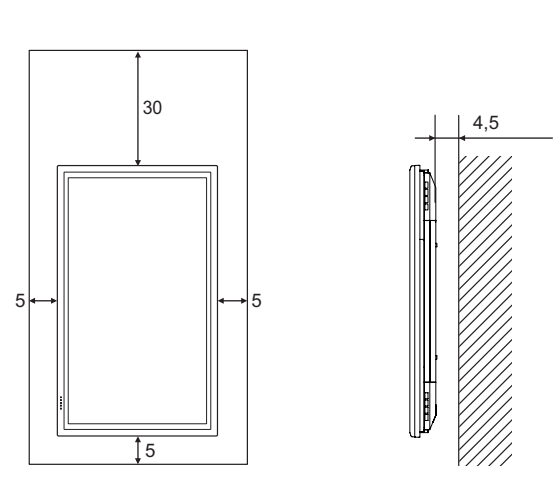

**Unit: cm**

La diode d'alimentation doit être sur la partie inférieure.

S'il est difficile de laisser un tel espace parce que le moniteur est installé dans une enceinte ou pour d'autres raisons, prenez d'autres mesures, pour maintenir la température ambiante entre 0°C et 40°C, telles que l'installation d'un ventilateur à l'intérieur de l'enceinte.

- Ce moniteur doit être installé dans une direction verticale seulement. Il ne peut pas être installé dans une direction horizontale.
- Ne bloquez pas les ouvertures de ventilation. Si la température dans le moniteur s'élève, ceci pourrait causer un dysfonctionnement.
- Après le montage, il est recommandé de prendre des mesures pour empêcher le moniteur de tomber. Fixez le moniteur en attachant les crochets situés sur le dessus du moniteur à un mur ou à un pilier avec un câble résistant et des supports (non fournis).
- Ne placez le moniteur sur un équipement qui dégage de la chaleur.
- Veillez à utiliser un support de table ou un support mural conçu ou prévu pour le montage du moniteur.
- Ce moniteur est prévu pour être installé sur un mur ou un pilier en béton. Un travail de renforcement pourrait s'avérer nécessaire pour certains matériaux tels que le plâtre, un mince panneau de plastique ou le bois avant de commencer l'installation. Le mur sur lequel ce moniteur et le support doivent être installés doit pouvoir supporter, au moins, 4 fois son poids ou d'avantage. Installez de la manière qui convient le mieux en fonction du matériau et de la structure.
- A la sortie de l'usine, le moniteur est fixé au support temporaire. Notez bien que ce support est à usage temporaire uniquement, en attendant que le moniteur soit correctement installé.

# **Connexion de périphériques**

#### Attention

 Veillez à bien mettre hors tension l'interrupteur principal puis débranchez la prise de l'alimentation secteur avant de connecter ou de déconnecter les câbles. Lisez également le mode d'emploi de l'équipement à connecter.

# **Connexion à un PC**

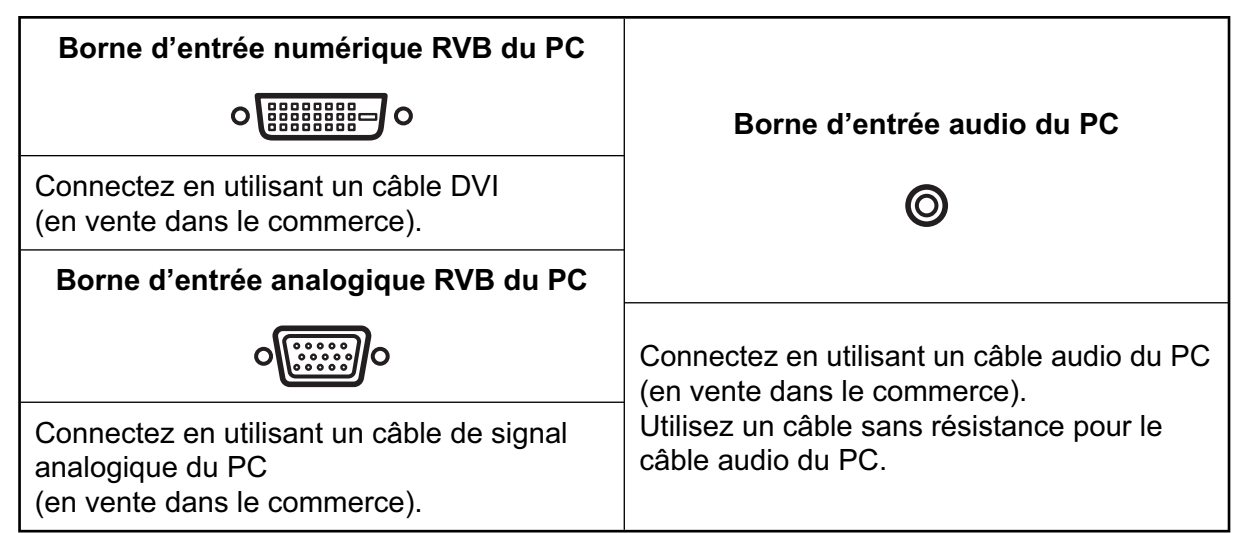

#### Conseils

- Pour la fréquence de signal compatible, voir à la page 50.
- La borne d'entrée numérique RVB du PC peut être connectée à un PC qui a une borne de sortie DVI conforme. (Cependant, les images peuvent ne pas s'afficher correctement selon l'ordinateur connecté.)
- Utilisez le réglage automatique de l'écran quand vous affichez un écran de PC pour la première fois avec la connexion analogique RVB, ou quand le réglage du PC a été changé (voir à la page 31).
- Quand la connexion analogique RVB est utilisée, le type de signal de synchronisation est déterminé automatiquement (Composite sync, Horizontal/Vertical séparé, ou Sync-on-green). Avec certains types de signaux vidéo, cependant, le signal de synchronisation peut ne pas être détecté et les images peuvent ne pas s'afficher correctement.

## **Connexion à un équipement AV**

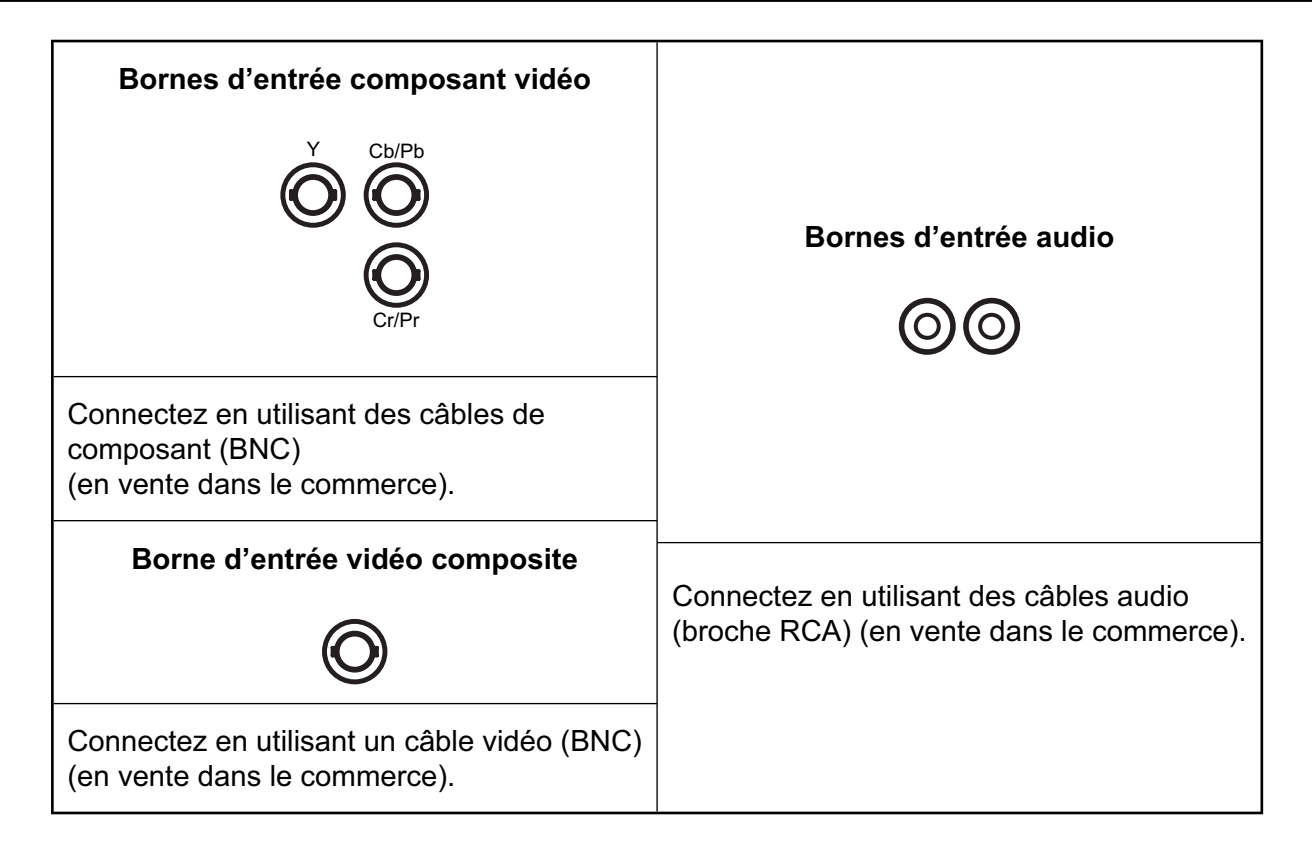

## **Autres bornes**

## **Bornes de sortie audio**

• Les signaux audio qui sont entrés par la borne d'entrée audio ou par la borne d'entrée audio du PC sont envoyés en sortie.

Connectez aux bornes d'entrée audio de l'équipement connecté en utilisant un câble audio (RCA) (en vente dans le commerce).

- La sortie audio varie selon la sélection du mode d'entrée (voir à la page 20).
- Le niveau de l'audio peut être réglé en utilisant le réglage de volume (voir à la page 20).

## **Borne de sortie numérique RVB (DVI-D) du PC**

 La vidéo provenant de la borne d'entrée numérique RVB (DVI-D) du PC peut être envoyée en sortie vers un équipement externe. Utilisez cette borne pour raccorder plusieurs unités en série en utilisant les câbles de signal numérique (DVI) (en vente dans le commerce). Référez-vous à la page 15 pour voir un exemple de raccordement.

## **Bornes d'entrée/sortie RS-232C**

 Vous pouvez contrôler le moniteur à partir d'un PC en raccordant un câble direct RS-232C (en vente dans le commerce) entre cette borne et le PC. (Voir aux pages 33 et 34.)

## **Connexion des haut-parleurs externes**

Assurez vous que vous utilisez des haut-parleurs externes avec une impédance de 6 ohms et une puissance nominale d'au moins 10 W.

1. Tout en soulevant le couvercle, insérez l'extrémité du câble.

2. Relâchez le couvercle.

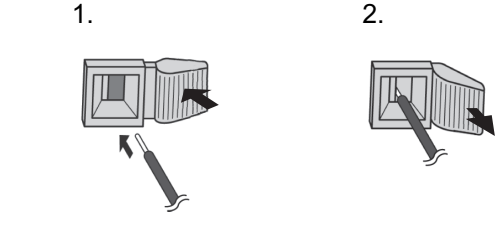

#### **Attention**

- Assurez-vous de connecter convenablement les bornes + et –, et les haut-parleurs gauche et droit.
- Evitez de court-circuiter les bornes + et –.

# **Raccordement du cordon d'alimentation**

#### Attention

N'utilisez pas un autre cordon d'alimentation que celui qui est fourni avec le moniteur.

- 1. Mettez hors tension l'interrupteur principal.
- 2. Raccordez le cordon d'alimentation (fourni) à la borne d'entrée secteur.
- 3. Raccordez le cordon d'alimentation (fourni) à la prise d'alimentation secteur.

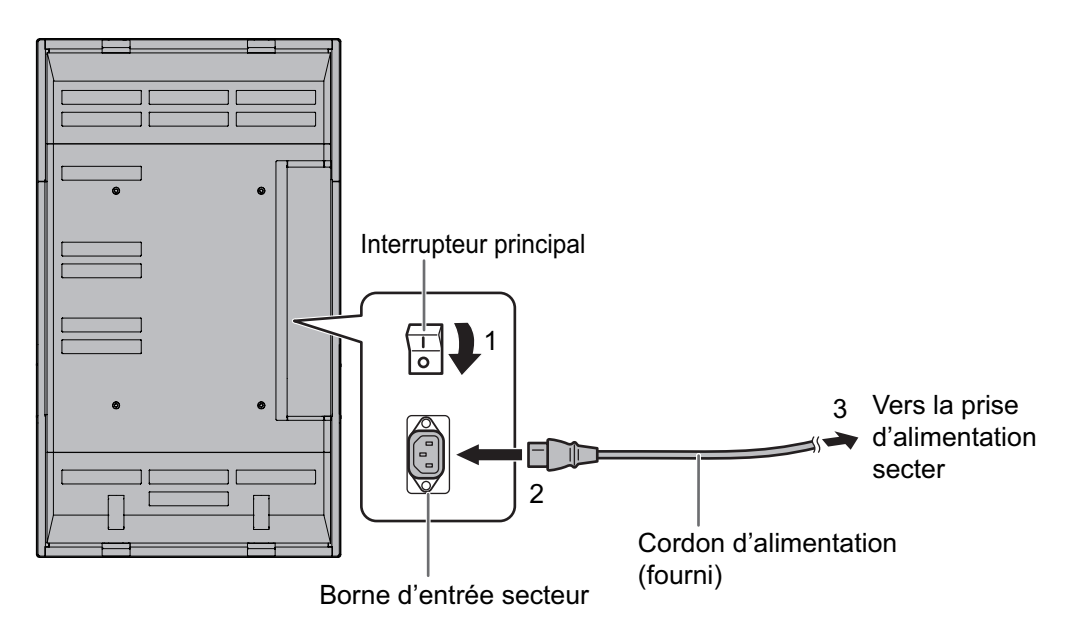

### **Débranchement du cordon d'alimentation**

- 1. Mettez hors tension l'interrupteur principal.
- 2. Débranchez le cordon d'alimentation de la prise d'alimentation secteur.

# **Raccordement de plusieurs moniteurs**

Vous pouvez raccorder plusieurs moniteurs (jusqu'à 4 moniteurs) en série en utilisant les bornes d'entrée/de sortie numérique RVB du PC de ce moniteur.

## **Exemple de raccordement**

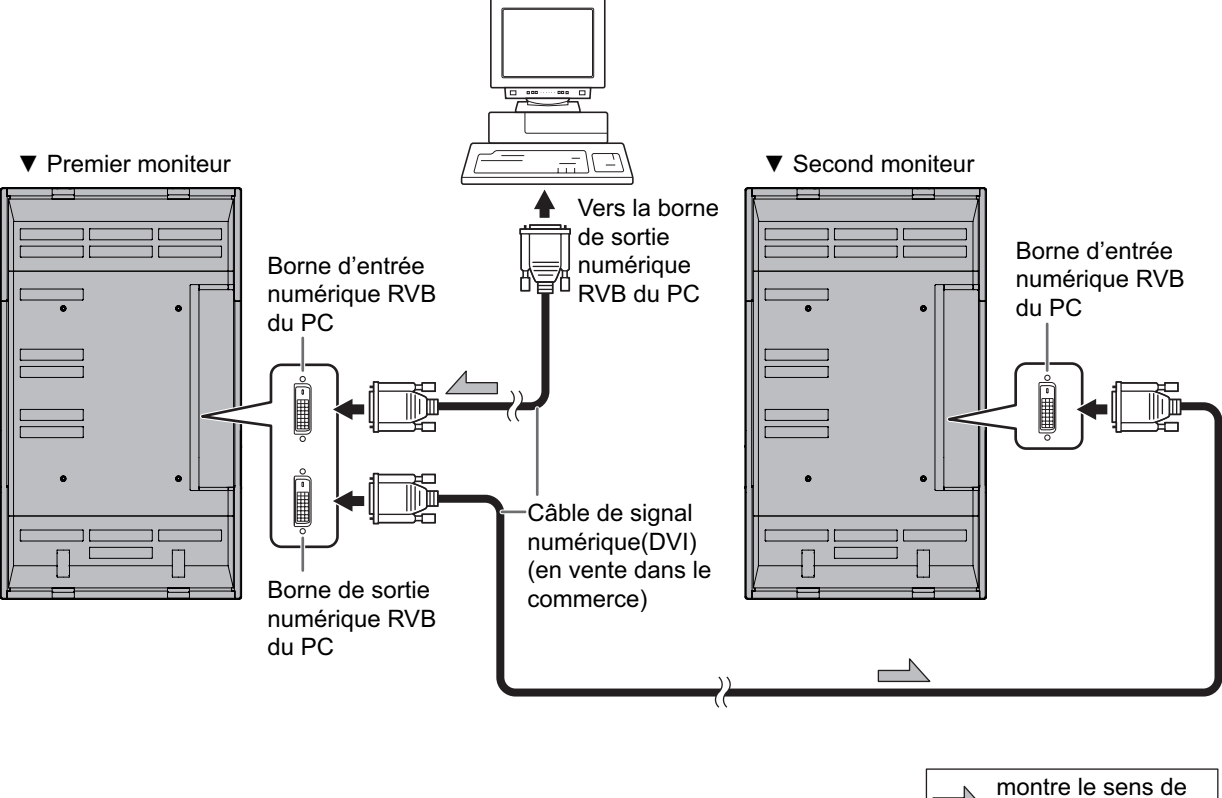

#### circulation du signal.

#### Conseils

П

- Plusieurs moniteurs ne peuvent pas être raccordés en série pour les signaux audio. Connectez l'amplificateur externe audio (en vente dans le commerce) aux bornes de sortie audio.
- La longueur du câble de signal ou la situation environnante peut affecter la qualité de l'image.

**FRANÇAIS** 

# **Démontage du support temporaire**

Préparez les supports de suspension au mur ou un support sur table pour monter le moniteur. Lisez le mode d'emploi des supports au mur ou du support sur table pour la procédure de montage correcte. (Les trous de vis pour les supports de montage (trous M10 x 4) sont pourvus à l'arrière du moniteur.)

#### Attention

- Le moniteur pèse lourd. Il doit être manipulé par trois ou plus de trois personnes.
- A la sortie de l'usine, le moniteur est fixé au support temporaire. Notez bien que ce support est à usage temporaire uniquement, en attendant que le moniteur soit correctement installé.
	- 1. Maintenez le moniteur avec les poignées pour l'empêcher de basculer, puis enlevez les vis (4) de fixation du support.

2. Soulevez le moniteur en le prenant par les poignées et par la partie inférieure.

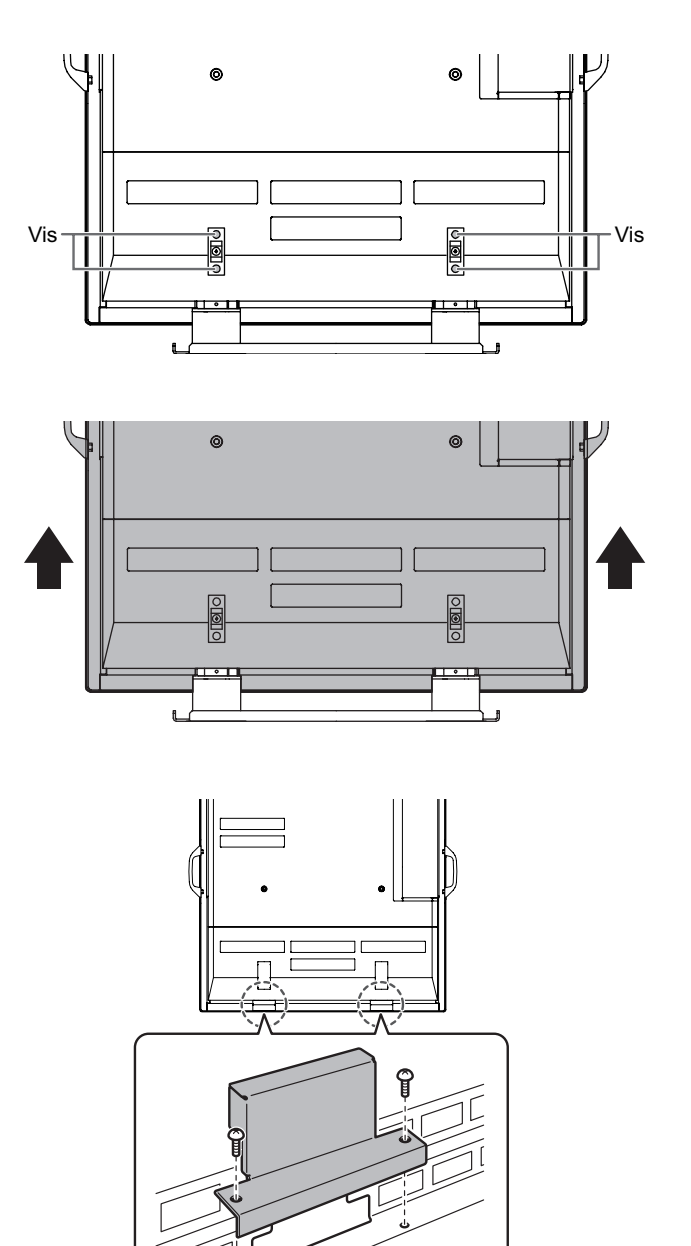

- 3. Lorsque l'installation est terminée, fixez les couvertures de protection des trous du support, en utilisant les vis fournies.
	- (1) Enlevez les vis du moniteur.
	- (2) Fixez les couvertures de protection des trous du support avec les vis enlevées à l'étape (1).

• Le support temporaire a été spécialement conçu pour ce moniteur. Ne l'utilisez pas pour d'autres équipements.

# **Démontage des poigées**

Les poignées sont détachables.

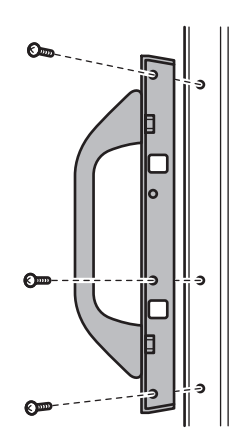

Après avoir enlevé les poignées, assurez-vous que les vis enlevées ont été remises dans leurs trous d'origine.

# **Mise en service de la télécommande**

## **Mise en place des piles**

- 1. Appuyez doucement sur le capot et faites le glisser dans la direction de la flèche.
- 2. Reportez-vous aux instructions dans le compartiment et insérez les piles fournies (2 piles du format R-6) avec leur pole positif (+) et négatif (-) orientés correctement.
- 
- 3. Refermer le capot.

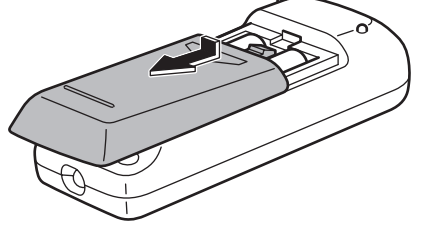

#### Conseils

- Les piles fournies (2 piles du format R-6) peuvent avoir une durée de vie plus courte que prévue à cause des conditions de stockage. Il est recommandé de les remplacer par des piles neuves (en vente dans le commerce) plus tôt que prévu.
- Si vous n'avez pas l'intention d'utiliser la télécommande pendant une longue période, retirez les piles.
- Si la télécommande ne fonctionne pas, même avec des piles neuves, retirez les, vérifiez si elles sont correctement orientées, puis remplacez les si c'est nécessaire.
- Utilisez seulement des piles au manganèse ou alcalines.

# **Portée de la télécommande**

La portée de la télécommande est d'environ 5 m et l'angle de pointage doit être à environ 10° au dessus/ au dessous/à droite/à gauche du centre du capteur de télécommande.

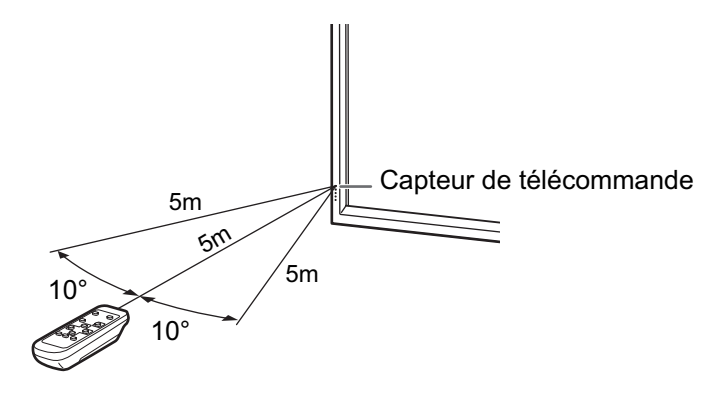

#### Attention

- N'exposez pas la télécommande au choc en la faisant tomber ou en marchant dessus. Ceci pourrait entraîner un dysfonctionnement.
- N'exposez pas la télécommande aux liquides, et ne la posez pas dans un endroit avec un taux d'humidité élevé.
- La télécommande peut ne pas fonctionner correctement si le capteur de télécommande est exposé à la lumière directe du soleil, ou à un éclairage puissant. Dans de tels cas, modifiez l'angle de l'éclairage, ou faites fonctionner la télécommande plus près du capteur de télécommande.
- Des objets placés entre la télécommande et le capteur de télécommande peuvent l'empêcher de fonctionner correctement.
- Remplacez les piles lorsque leurs charges baissent, car elles peuvent diminuer la portée de la télécommande.
- Si une lampe fluorescente est allumée près de la télécommande, cela peut altérer son fonctionnement.
- Ne vous servez pas de la télécommande d'un autre appareil tel qu'un conditionneur d'air ou un équipement stéréo, etc.

# **Mise sous tension et hors tension**

#### Attention

• Mettez sous tension le moniteur d'abord avant de mettre sous tension le PC ou l'équipement de lecture.

## **Mise sous tension de l'interrupteur principal**

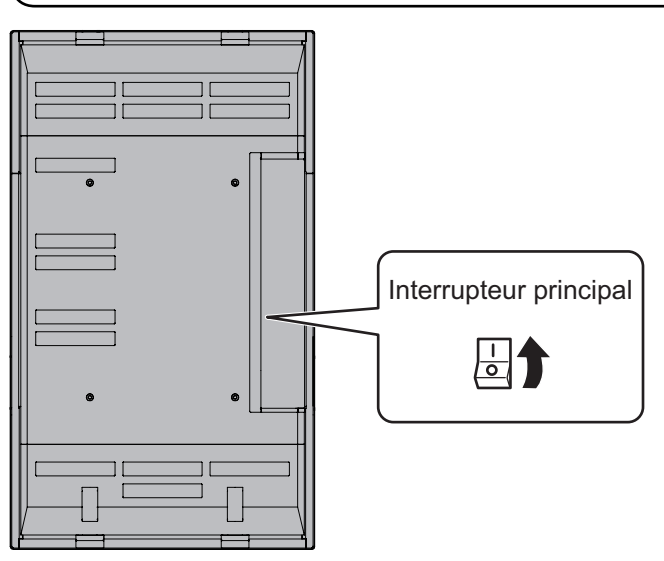

**FRANÇAIS** ERANÇAIS<br>19 ⊕

Lorsque l'interrupteur principal est mis hors tension, le moniteur ne peut pas être mis sous tension en utilisant le bouton POWER (d'alimentation) sur la télécommande.

## **Mise sous/hors tension**

Appuyez sur le bouton POWER pour la mise sous/hors tension.

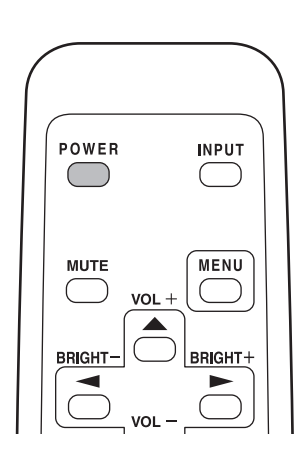

Power sur "On": La diode d'alimentation s'allume en vert. Power sur "Off": La diode d'alimentation s'allume en orange (mode Veille).

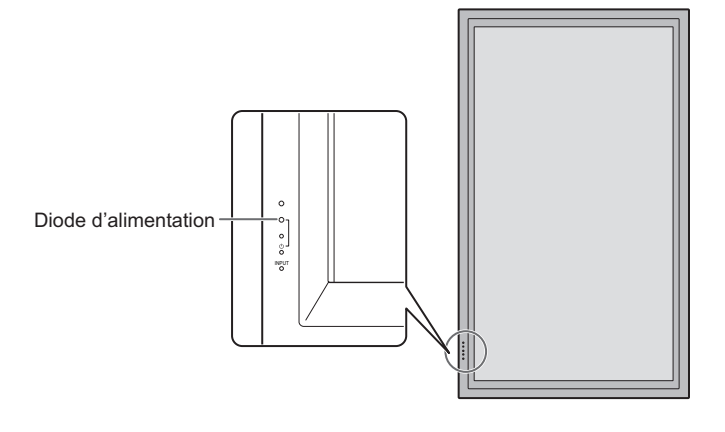

#### Attention

• Lors de la mise hors tension et de la remise sous tension, ou lorsque vous appuyez sur l'interrupteur principal ou le bouton POWER, attendez toujours au moins 5 secondes. Une manipulation rapide de l'interrupteur peut entraîner un dysfonctionnement.

#### Conseils

- Quand le mode d'entrée (voir à la page 20) est réglé sur "DIGITAL" ou "ANALOG"et qu'il n'y a pas d'entrée de signal vidéo, le rétroéclairage du moniteur est mis hors tension et le moniteur entre en mode en instance de signal d'entrée. (La diode d'alimentation clignote en vert.) Si le moniteur est dans ce mode et que vous appuyez sur le bouton POWER de la télécommande, le moniteur entre en mode veille.
- Si la télécommande n'est pas disponible, vous pouvez mettre sous/hors tension le moniteur en appuyant sur l'interrupteur (d'alimentation)  $\bigcup$  sur le moniteur avec un objet pointu.

# **Fonctionnement de base**

Généralement, le moniteur est mis en fonction en utilisant la télécommande. **ENTRÉE (sélection du mode d'entrée)** Le menu de sélection du mode d'entrée est affiché. • Appuyez sur  $\bigcirc$  ou  $\bigcirc$  pour sélectionner la borne d'entrée, puis appuyez sur pour changer la borne. \* Si la télécommande n'est pas disponible, vous pouvez sélectionner la borne d'entrée en appuyant sur l'interrupteur d'entrée sur le moniteur avec un objet pointu (Voir à la page 8). Vidéo Audio DIGITAL Borne d'entrée numérique RVB du PC Borne d'entrée audio du PC ANALOG Borne d'entrée analogique RVB du PC COMPONENT Borne d'entrée composant vidéo Bornes d'entrée audio VIDEO Borne d'entrée vidéo composite **SOURDINE** POWER **INPUT** Met hors service le volume temporairement. Appuyez sur le bouton MUTE de nouveau pour remettre le son au niveau précédent. **MENU** MENU **MUTE** Affiche et met hors service l'écran de menu (voir à la page 23).  $\rightarrow$  $VOL +$ **VOL +/- (Réglage du volume) BRIGHT** BRIGHT+ Appuyer sur ou affiche le menu VOLUME lorsque l'écran de menu n'est pas affiché. VOL VOLUME 15 Appuyez sur pour augmenter le volume, et sur pour diminuer le volume. sizi MODI \* Si vous n'appuyez sur aucun bouton pendant environ 4 secondes, le menu de VOLUME disparaît automatiquement. **LUMINOSITÉ +/- (Réglage du rétroéclairage)** Appuyer sur  $\bigcirc$  ou  $\bigcirc$  affiche le menu BRIGHT lorsque l'écran de menu n'est pas affiché. BRIGHT 15 Appuyez sur pour augmenter la luminosité de l'écran, et sur pour diminuer la luminosité de l'écran. Si vous n'appuyez sur aucun bouton pendant environ 4 secondes, le menu de BRIGHT disparaît automatiquement. **DIMENSION (Sélection de la dimension de l'écran)** À chaque fois que vous appuyez sur ce bouton, la dimension de l'écran change selon la séquence suivante (voir à la pages 21 et 22) :

• WIDE <LARGE>  $\rightarrow$  ZOOM 1  $\rightarrow$  ZOOM 2  $\rightarrow$  NORMAL  $\rightarrow$ DotbyDot <Pt par Pt>  $\rightarrow$  WIDE...

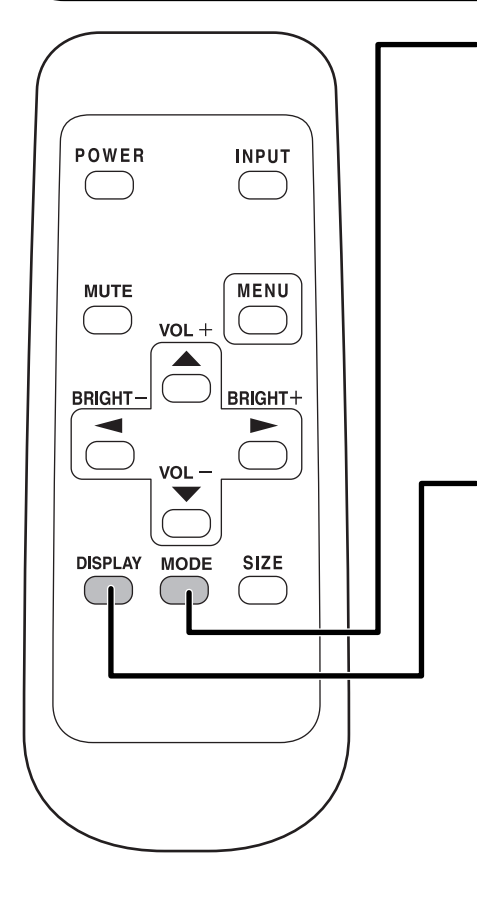

#### **MODE (Sélection du mode de l'écran)**

À chaque fois que vous appuyez sur ce bouton, le mode de l'écran change selon la séquence suivante:

- STD <NORM> (Normal) → OFFICE <BUREAU> \*1 → VIVID <ÉCLATANT> →  $sRGB *2 \rightarrow STD...$
- \*1 La luminosité de l'affichage est baissée. (Ce mode est un mode économie d'énergie.)
- \*2 Quand le mode d'entrée est DIGITAL/ANALOG. sRGB est la norme internationale de la représentation des couleurs spécifiée par la IEC (International Electrotechnical Commission (Commisson Electrotechnique Internationale)).

La conversion des couleurs est réalisée en tenant compte des caractéristiques d'un écran à cristaux liquides et la représentation des couleurs est trés proche de l'image originale.

#### **AFFICHAGE**

Affiche l'état du moniteur. L'affichage disparaît si on appuie à nouveau sur ce bouton, ou automatiquement après environ 15 secondes.

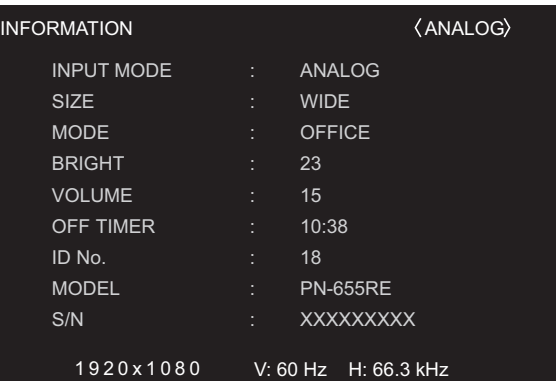

## **Changement de format de l'image**

## ■ Changement de format de l'image (Quand le mode d'entrée est DIGITAL/ **ANALOG)**

Même quand la dimension de l'écran a changé, l'affichage peut rester le même selon le signal d'entrée.

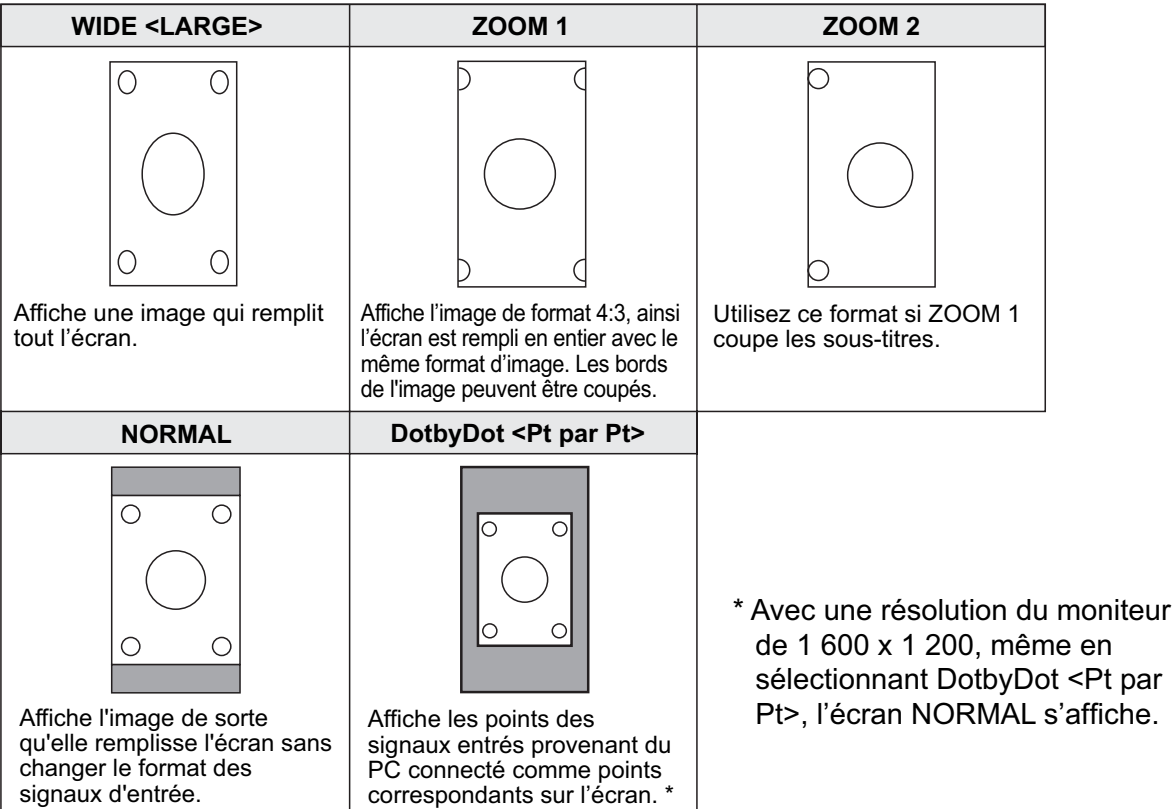

### **Changement de format de l'image (Quand le mode d'entrée est COMPONENT/VIDEO)**

Même quand la dimension de l'écran a changé, l'affichage peut rester le même selon le signal d'entrée.

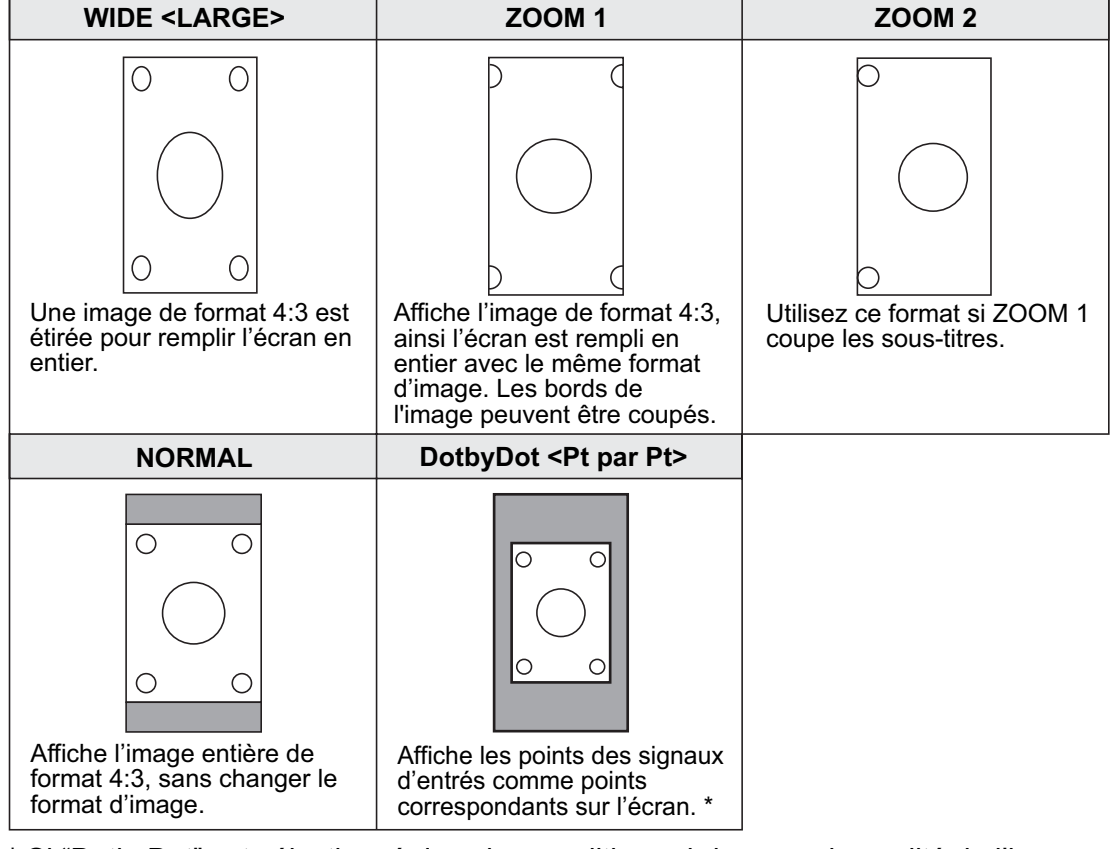

- Si "DotbyDot" est sélectionné dans les conditions ci-dessous, la qualité de l'image ne peut pas être changée en réglant la valeur de "SHARPNESS" à partir du menu VIDEO ADJUSTMENT.
- · Quand le mode d'entrée est VIDEO
- · Quand le mode d'entrée est COMPONENT et que les images de 480i ou 480p sont affichées

#### Conseils

- L'utilisation de cette fonction de changement de format de l'image ou de celle qui affiche deux écrans, pour compresser ou étendre l'écran pour un affichage commercial ou public dans des établissements tels que des cafés ou des hôtels peut constituer une violation des droits des créateurs, protégés par la loi sur les droits d'auteur ; veuillez en tenir compte.
- Lorsque c'est réglé sur la fonction "Enlarge" (Agrandissement), la dimension de l'écran est fixée au mode "WIDE" <LARGE>.
- Quand l'affichage sur deux écrans est sélectionné, la dimension de l'écran ne peut pas être changée.
- Lorsque vous utilisez la fonction changement de format de l'image de ce moniteur, l'aspect de l'image vidéo originale peut changer si vous sélectionnez une image avec un rapport hauteur-largeur différent de celui de l'image originale (c'est à dire de l'entrée de la télédiffusion ou de la vidéo provenant d'un équipement externe). Tenez compte de ce facteur lorsque vous sélectionnez un format d'image.
- Lorsqu'une image de format standard (4:3) est affichée sur tout l'écran en utilisant la fonction changement de format de l'image de ce moniteur, les bords de l'image peuvent être coupés ou déformés. Si vous voulez respecter l'intention du créateur réglez le format d'image sur "NORMAL".
- Lorsque reproduisez un contenu du commerce, certaines parties de l'image (telles que les sous-titres) peuvent être coupées. Dans ce cas, sélectionnez la dimension d'écran optimale en utilisant la fonction changement de format de l'image de ce moniteur. Avec certains logiciels, il peut se produire des bruits ou des distorsion sur les bords de l'écran. Ceci est dû aux caractéristiques du contenu, et ne constituent pas un dysfonctionnement.
- Selon le format de l'image originale (par exemple le format Cinémascope), des bandes noires peuvent rester sur les bords de l'écran.

# **Options de menu**

Les menus peuvent être affichés sur l'écran pour permettre le réglage de la vidéo et du son et le réglage des différentes fonctions en utilisant la télécommande. Pour en savoir plus, référez vous aux pages où chaque thème est expliqué.

## **Affi chage de l'écran de menu**

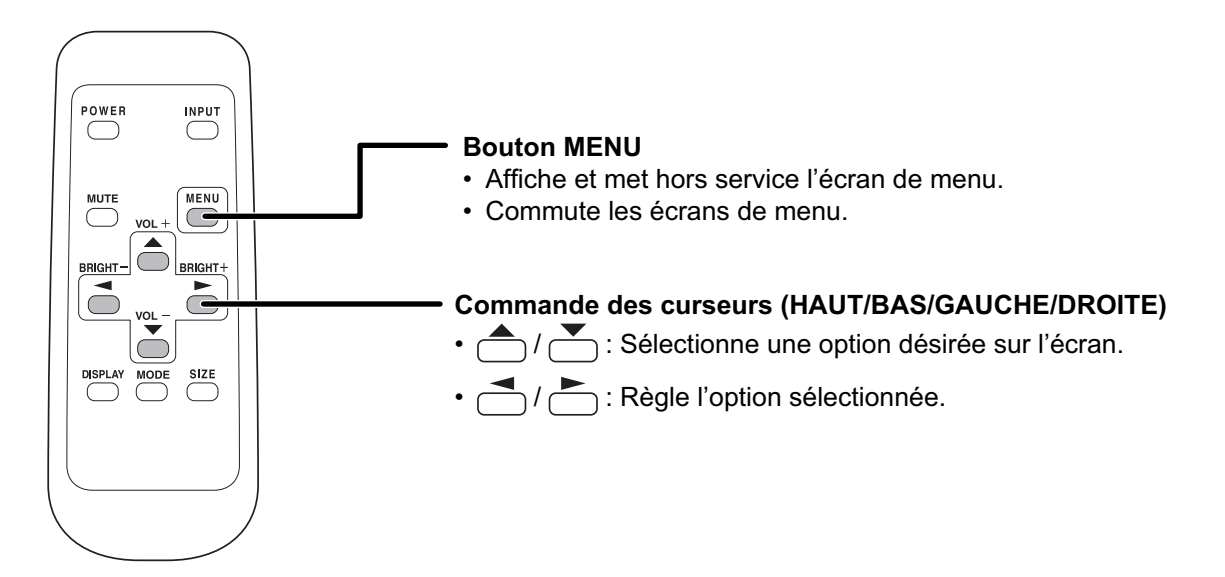

**Exemple d'utilisation de menu: Réglage de CONTRAST dans le menu GAIN CONTROL.**

**1. Appuyez sur**  $\overline{\mathbb{C}}$  **pour afficher l'écran de menu.** 

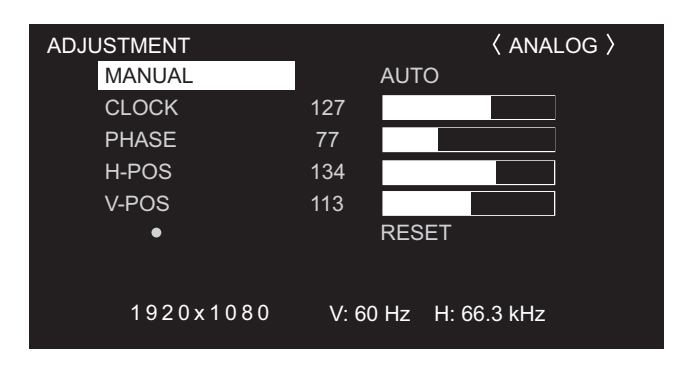

- **2. Appuyez sur**  $\sum_{n=1}^{\text{MEM}}$  **pour afficher le menu GAIN CONTROL.**
- **3. Appuyez sur pour sélectionner le CONTRAST.**

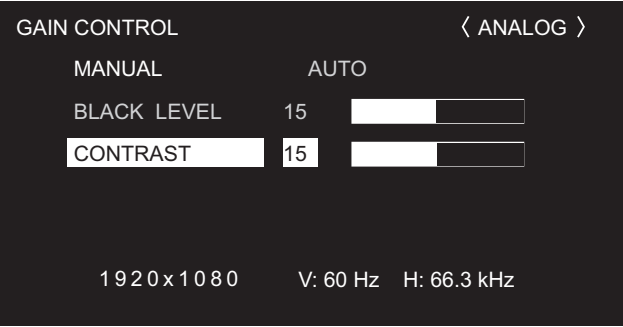

Options de menu

4. Appuyez sur  $\bigcirc$  (ou sur  $\bigcirc$ ) pour ajuster le réglage.

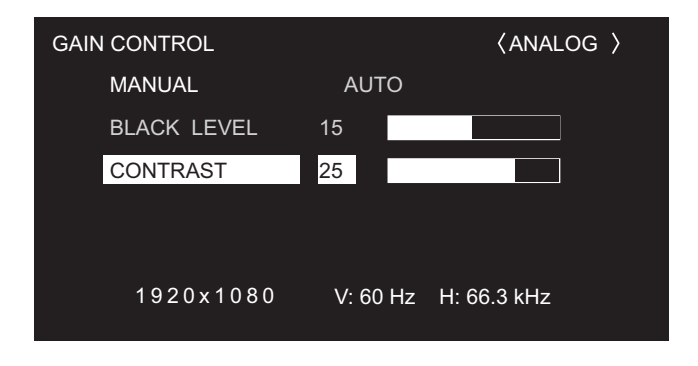

## **5. Appuyez sur pour fermer l'écran de menu.**

L'écran de menu va se fermer automatiquement si aucune opération n'est réalisée pendant environ 15 secondes.

#### Conseils

П

• L'écran de menu affiché va différer selon la sélection du mode d'entrée.

## **Affi chage de l'écran de menu**

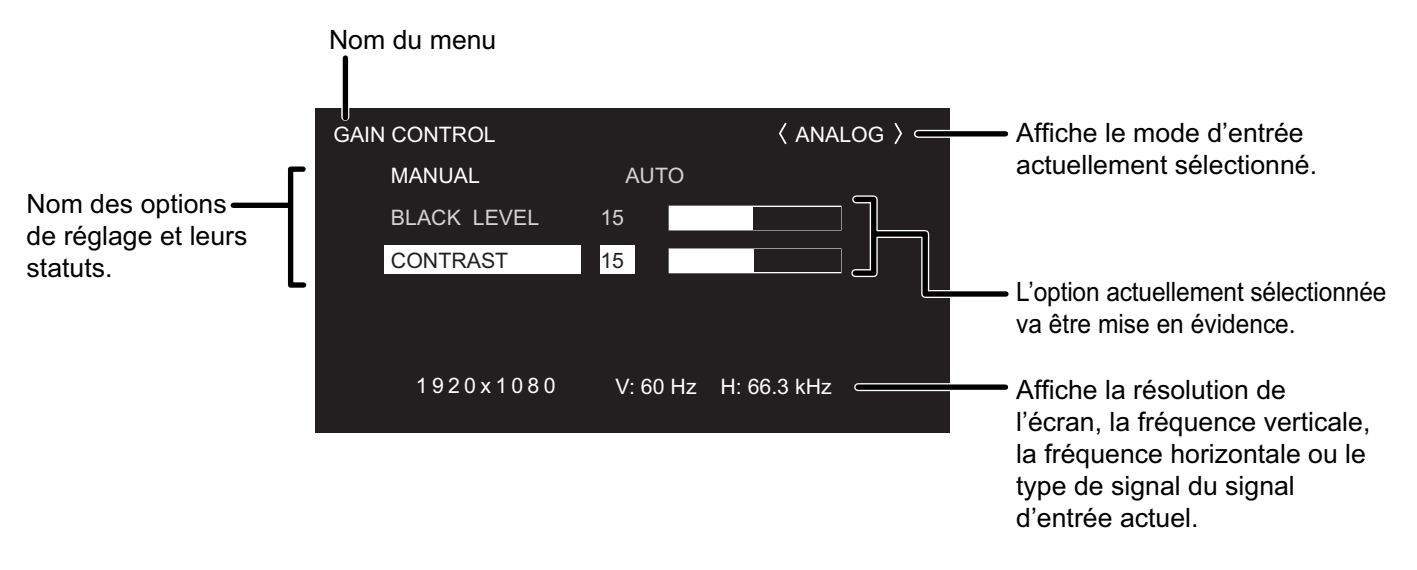

Jaune : Réglage du courant

Bleu : Options pouvant être sélectionnées

Gris : Option qui ne peut pas être sélectionnée (par exemple Fonction ne pouvant être supportée par le signal d'entrée actuel)

# **Tableaude référence des menus d'option**

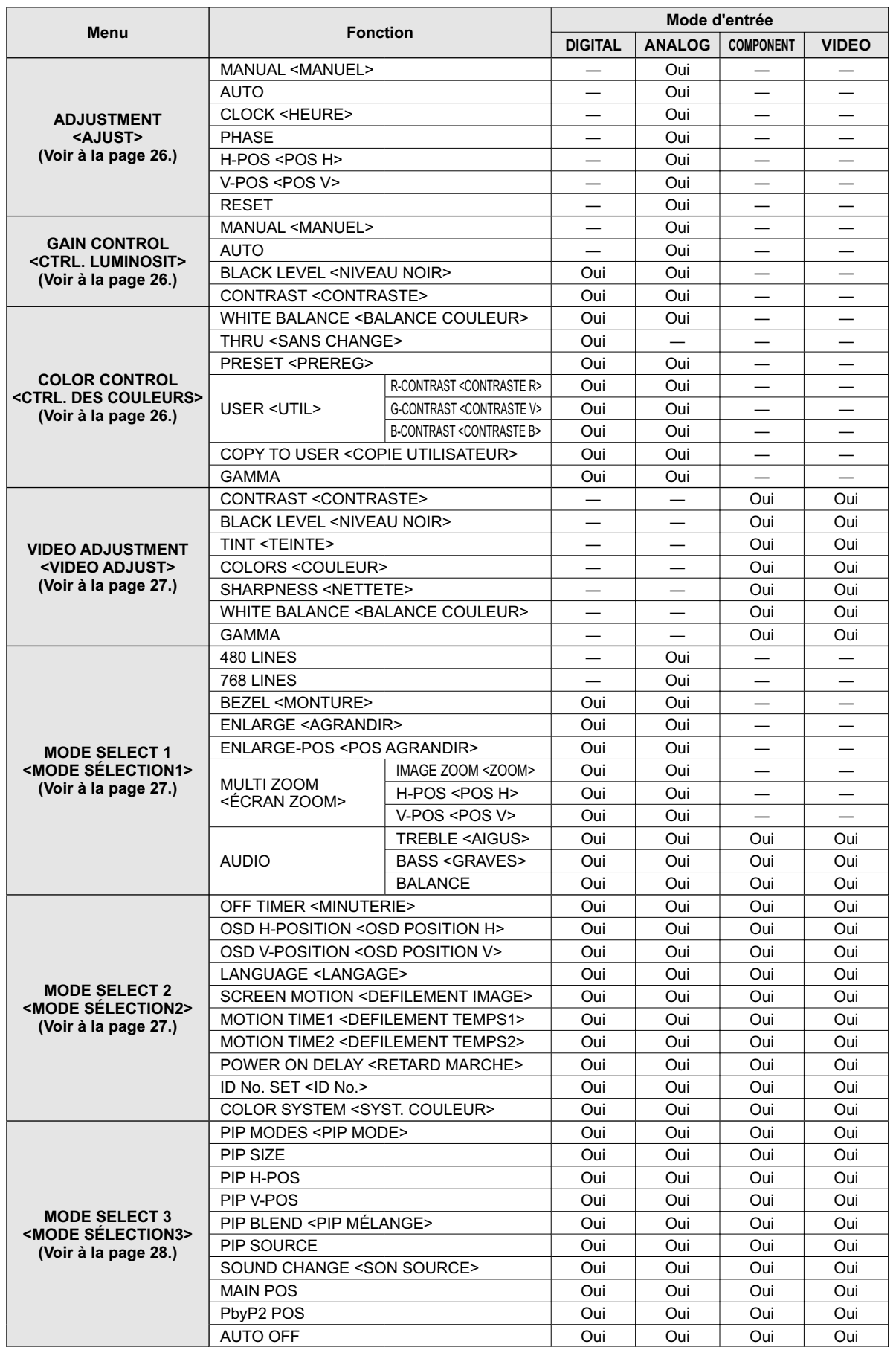

## **Détails des options de menu**

Le menu va différer en fonction du mode d'entrée.

## **ADJUSTMENT <AJUST> (ANALOG)**

#### **[MANUAL / AUTO] <MANUEL / AUTO>**

Règle CLOCK, PHASE, H-POS (positionnement horizontal), et V-POS (positionnement vertical). Quand le système d'exploitation de Windows est utilisé, les mires de réglage sur le CD-ROM fourni peuvent être utilisées. (Voir à la page 31.)

- MANUAL ··············· CLOCK, PHASE, H-POS, et V-POS sont réglés manuellement.
- AUTO ·····················CLOCK, PHASE, H-POS, et V-POS sont réglés automatiquement.Utilisez ce réglage automatique quand vous utilisez la borne d'entrée analogique RVB du PC pour afficher un écran de PC pour la première fois ou quand vous changez le réglage du PC. (Voir à la page 31.)

#### **[CLOCK] <HEURE>**

Règle la fréquence de l'horloge d'échantillonnage pour la vidéo applicable.Réglez lorsqu'il y a un scintillement sous forme de bandes horizontale. Lorsque vous utilisez la mire de réglage (voir à la page 31), faites les réglages de sorte qu'aucune bande horizontale n'apparaisse.

#### **[PHASE]**

Règle la phase de l'horloge d'échantillonnage pour la vidéo applicable.Utile lorsque de petits caractères apparaissent avec un faible contraste et/ou lorsqu'il y a des scintillements aux coins. Lorsque vous utilisez la mire de réglage (voir à la page 31), faites les réglages de sorte qu'aucune bande verticale n'apparaisse.

Les réglages de PHASE ne doivent être effectués qu'après avoir réglé CLOCK correctement.

#### **[H-POS] <POS H>**

Règle la position horizontale de l'image.

#### **[V-POS] <POS V>**

Règle la position verticale de l'image.

#### **[RESET]**

Quand on appuie sur le bouton  $\blacktriangleright$ , toutes les valeurs des options du menu ADJUSTMENT sont restaurées en leurs valeurs réglées à la sortie d'usine.

## **GAIN CONTROL <CTRL. LUMINOSIT> (DIGITAL/ANALOG)**

**[MANUAL / AUTO] <MANUEL / AUTO>(ANALOG)**

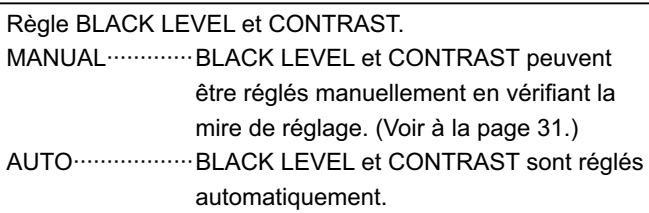

#### **[BLACK LEVEL] <NIVEAU NOIR>**

Règle la luminosité des signaux vidéo en entier.

**[CONTRAST] <CONTRASTE>**

Règle la luminosité de l'image.

## ■ COLOR CONTROL  **<CTRL. DES COULEURS> (DIGITAL/ANALOG)**

#### **[WHITE BALANCE <BALANCE COULEUR> (température de la couleur)]**

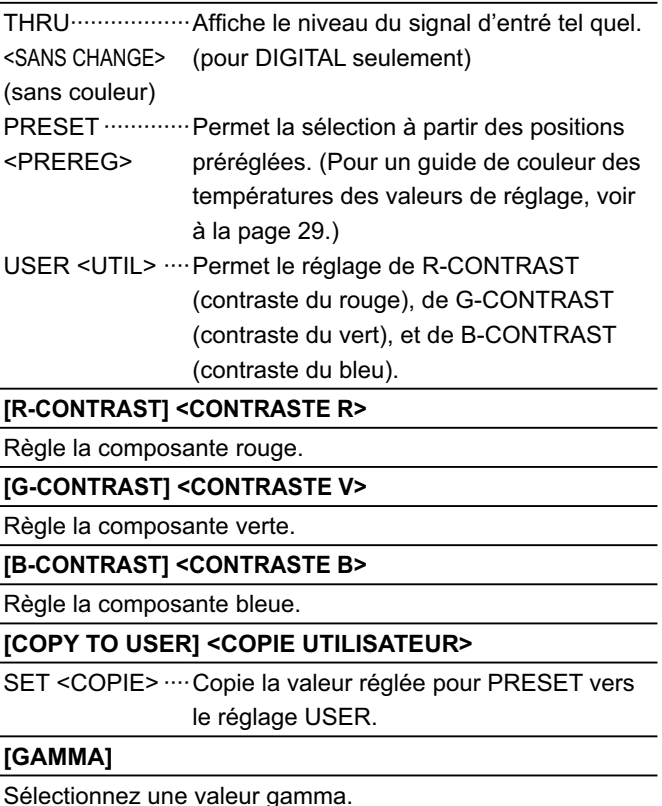

## **VIDEO ADJUSTMENT <VIDEO AJUST> (COMPONENT/VIDEO)**

#### **[CONTRAST] <CONTRASTE>**

Règle les parties claires de l'image.

**[BLACK LEVEL] <NIVEAU NOIR>** 

Règle la luminosité des signaux vidéo en entier.

#### **[TINT] <TEINTE>**

Règle la teinte. La sélection de + change la couleur vers le vert, et la sélection de - change la couleur vers le magenta.

#### **[COLORS] <COULEUR>**

Règle l'intensité de chrominance.

**[SHARPNESS] <NETTETE>**

Règle la définition de l'image.

#### **[WHITE BALANCE] <BALANCE COULEUR>**

Permet la sélection à partir des positions préréglées. (Pour un guide de couleur des températures des valeurs de réglage, voir à la page 29.)

#### **[GAMMA]**

Sélectionnez une valeur gamma.

### **MODE SELECT 1 <MODE SÉLECTION 1>**

#### **[480 LINES] (ANALOG)**

Sélectionne manuellement la résolution de l'entrée.

#### **[768 LINES] (ANALOG)**

Sélectionne manuellement la résolution de l'entrée.

#### **[BEZEL] <MONTURE> (DIGITAL/ANALOG)**

Règle la largeur du cadre de l'écran quand la fonction d'agrandissement est utilisée.

#### **[ENLARGE] <AGRANDIR> (DIGITAL/ANALOG)**

Règle le nombre d'éléments de l'écran utilisés pour l'agrandissement. (Voir à la page 30.)

#### **[ENLARGE-POS] <POS AGRANDIR> (DIGITAL/ANALOG)**

Précise l'écran élémentaire à afficher quand la fonction d'agrandissement est utilisée. (Voir à la page 30.)

#### **[MULTI ZOOM] <ÉCRAN ZOOM> (DIGITAL/ANALOG)**

Règle l'écran agrandie.

Appuyer sur affiche le menu suivant. IMAGE ZOOM ···· Règle l'échelle d'agrandissement.  $<$ ZOOM></sub>

H-POS <POS H> ··· Règle la position horizontale.

V-POS <POS V> ···Règle la position verticale.

#### **[AUDIO]**

Règle le volume du son sortant du haut-parleur.

Appuyer sur  $\bigcap$  affiche le menu suivant. TREBLE ·············Règle le volume des aigus.

<AIGUS>

BASS ··················Règle le volume des graves.

<GRAVES>

BALANCE ···········Règle l'équilibre des sons entre la droite et la gauche.

## ■ MODE SELECT 2 <MODE SÉLECTION 2>

#### **[OFF TIMER] <MINUTERIE (DE MISE HORS SERVICE)>**

Spécifie le temps jusqu'à ce que le moniteur se mette hors tension (se met en mode veille), entre 0 et 23 par unité d'une heure.

Cette fonction est désactivée lorsque 0 est spécifié.

#### **[OSD H-POSITION] <OSD POSITION H>**

Règle la position horizontale de l'affichage de l'écran de menu.

#### **[OSD V-POSITION] <OSD POSITION V>**

Règle la position verticale de l'affichage de l'écran de menu.

#### **[LANGUAGE] <LANGAGE>**

Règle la langue d'affichage pour l'écran de menu.

#### Appuyer sur affiche le menu suivant.

#### **[SCREEN MOTION] <DEFILEMENT IMAGE> [MOTION TIME 1] <DEFILEMENT TEMPS 1> [MOTION TIME 2] <DEFILEMENT TEMPS 2>**

Lorsque SCREEN MOTION est réglé sur ON, l'image de l'écran est déplacée verticalement et horizontalement pour réduire la formation de l'image résiduelle. Lorsque le temps precise dans MOTION TIME 1 s'ecoule, l'image de l'ecran est deplacee verticalement et horizontalement pendant une certaine periode de temps a un intervalle precise dans MOTION TIME 2. Apres que le deplacement s'est arrete et que le temps precise dans MOTION TIME 1 s'ecoule a nouveau, SCREEN MOTION est de nouveau actif. Pendant le deplacement de l'ecran, les bords de l'ecran peuvent etre caches.

#### **[POWER ON DELAY] <RETARD MARCHE>**

Vous pouvez retarder l'affichage de l'écran après avoir mis sous tension le moniteur. La période peut être réglée jusqu'à 60 secondes par unités d'une seconde. Lorsque cette fonction est activée, la diode d'alimentation clignote en orange. Cette fonction est désactivée lorsque 0 est spécifié.

#### **[ID No. SET] <ID No.>**

Assigne des numéros d'identification aux moniteurs connectés en série (voir à la page 36), en utilisant des câbles RS-232C.

Les numéros 1 à 255 sont disponibles comme numéros d'identification. Si c'est réglé sur "0" le système considère ceci comme l'état dans lequel il n'y a aucun numéro d'identification réglé.

#### **[COLOR SYSTEM] <SYST. COULEUR>**

Sélectionnez le système de couleur de l'équipement AV qui est relié à la borne d'entrée vidéo composite. (AUTO/PAL/ PAL-60/SECAM/NTSC3,58/NTSC4,43)

Quand AUTO est sélectionné, le système de couleur sera automatiquement réglé en fonction du signal d'entrée.

**FRANÇAIS** 

## **MODE SELECT 3 <MODE SÉLECTION 3>**

#### **[PIP MODES] <PIP MODE> (Voir à la page 29)**

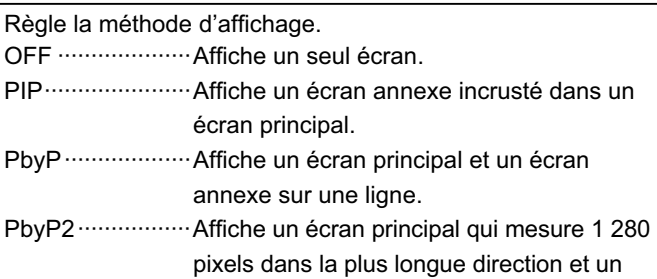

écran annexe sur une ligne.

#### **[PIP SIZE]**

Règle la dimension de l'écran annexe en mode PIP.

#### **[PIP H-POS]**

Règle la position horizontale de l'écran annexe en mode PIP. **[PIP V-POS]**

Règle la position verticale de l'écran annexe en mode PIP.

#### **[PIP BLEND] <PIP MÉLANGE>**

En mode PIP, utilisez cette option de menu pour afficher l'écran annexe par transparence.

#### **[PIP SOURCE]**

Sélectionne l'entrée du signal de l'écran annexe en mode PIP, PbyP, PbyP2.

#### **[SOUND CHANGE] <SON SOURCE>**

Règle le son qui est envoyé en sortie en mode PIP, PbyP, ou PbyP2. Si l'écran principal est affiché en plein écran par la fonction AUTO OFF, le son pour l'écran principal est envoyé en sortie même quand le son pour l'écran annexe est spécifié.

#### **[MAIN POS]**

Règle la position de l'écran principal en mode PbyP ou PbyP2.

#### **[PbyP2 POS]**

Règle la position de l'écran annexe en mode PbyP2.

#### **[AUTO OFF]**

Règle la méthode d'affichage en l'absence de signaux pour l'écran annexe en entrée en mode PIP, PbyP, ou PbyP2. AUTO ····················· Affiche l'écran principal en plein écran. MANUAL ··············· Affiche un écran principal et un écran annexe noir.

#### Conseils

- Quand WHITE BALANCE <BALANCE COULEUR> est réglé sur THRU <SANS CHANGE>, il n'est pas possible de régler BLACK LEVEL <NIVEAU NOIR>, CONTRAST <CONTRASTE>, et GAMMA.
- Quand MODE est réglé sur sRGB ou VIVID <ÉCLATANT>, il n'est pas possible de régler COLOR CONTROL <CTRL. DES COULEURS>. (DIGITAL/ ANALOG)
- Quand MODE est réglé sur VIVID <ÉCLATANT>, il n'est pas possible de régler WHITE BALANCE <BALANCE COULEUR> et GAMMA. (COMPONENT/ VIDEO)

## **Guide des couleurs des températures des valeurs de réglage**

Ce qui suit est un guide de couleur des températures des valeurs de réglage respectives pour WHITE BALANCE <BALANCE COULEUR>.

La valeur réglée en usine est "13" (env. 9 000K).

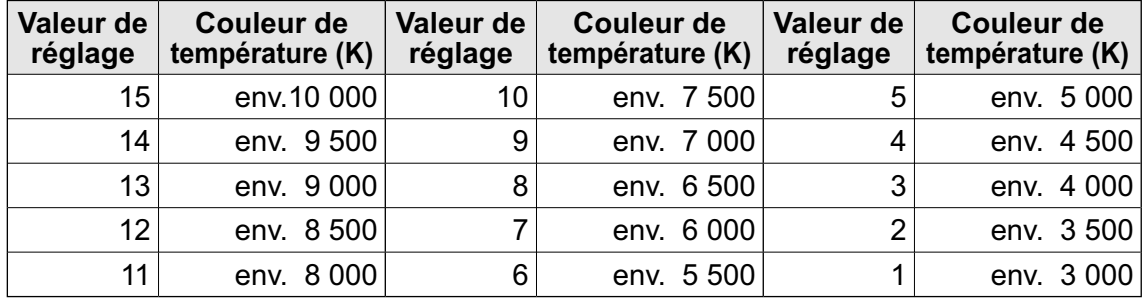

### ■ Affichage sur deux écrans

Vous pouvez afficher les écrans du signal d'entrée du PC (DIGITAL/ANALOG) et du signal d'entrée AV (COMPONENT/VIDEO) simultanément.

Réglez cette fonction avec "PIP MODES" dans le menu MODE SELECT 3. (Voir à la page 28.) • Le signal d'entrée sélectionné actuellement est affiché sur l'écran principal.

• Vous ne pouvez pas afficher simultanément les écrans des signaux du même type, tels que deux types de signaux d'entrée de PC ou deux types de signaux d'entrée AV.

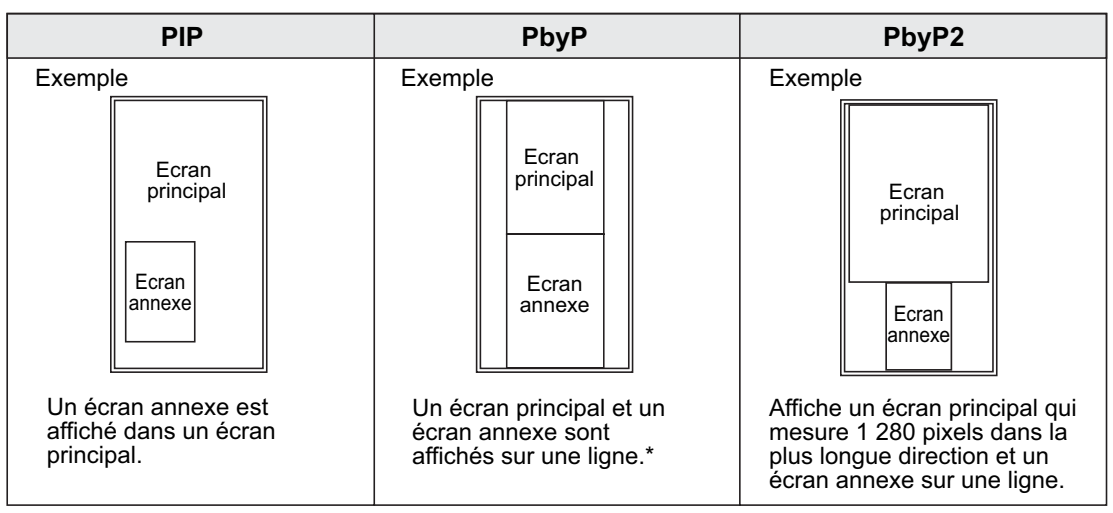

\* Lorsque vous sélectionnez "COMPONENT" sur l'écran principal PbyP avec un signal vidéo de 1080i en entrée, la qualité de l'image ne peut pas être changée même si vous réglez la valeur de "SHARPNESS" sur le menu de VIDEO ADJUSTMENT.

#### Conseils

- Vous pouvez violer le droit d'auteur qui est protégé par la loi si vous présentez les images de l'écran d'ordinateur et de télévision/magnétoscope pour un affichage commercial ou public.
- La dimension de l'écran pour un affichage sur deux écrans est la même que la dimension de l'écran pour un affichage sur un seul écran. L'écran DotbyDoy <Pt par Pt> est affiché dans le format NORMAL excepté quand il est réglé comme écran principal PIP.
- Quand l'affichage sur deux écrans est sélectionné, la fonction SCREEN MOTION <DEFILEMENT IMAGE> est désactivée.
- Quand l'affichage sur deux écrans est sélectionné, l'écran ne peut pas être agrandi.

### ■ Agrandissement

Vous pouvez installer 4, 9 ou 16 moniteurs et les intégrer en un seul grand écran pour afficher la vidéo. Chaque moniteur affiche un agrandissement de 1/4, 1/9 ou 1/16 de l'image originale.

Conseils

- Les signaux d'entrée AV (COMPONENT/VIDEO) ne peuvent pas être utilisés dans la fonction Enlarge (Agrandissement).
- Pour intégrer 9 moniteurs ou plus en utilisant les signaux DIGITAL, un séparateur de signal vidéo (en vente dans le commerce) est nécessaire.
- Pour la connexion dans le mode ANALOG, un séparateur de signal vidéo (en vente dans le commerce) est nécessaire.
- Quand l'agrandissement est utilisé, la fonction SCREEN MOTION est désactivée.

Configuration à 4 moniteurs

Configuration à 9 moniteurs

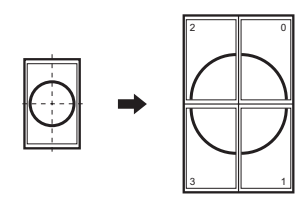

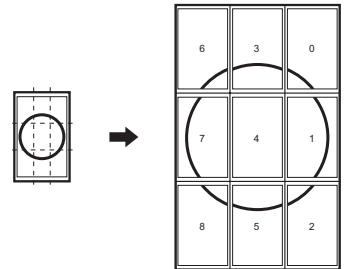

Configuration à 16 moniteurs

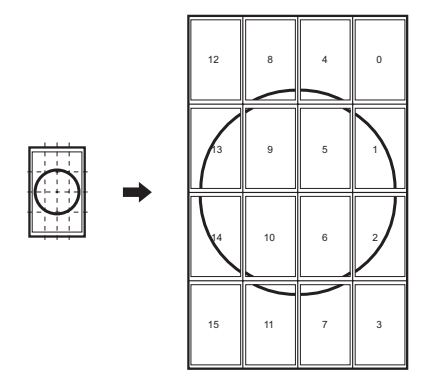

## Réglages pour l'affichage d'écran de PC

Quand vous utilisez la borne d'entrée analogique RVB du PC pour afficher un écran de PC pour la première fois, ou quand vous changez le réglage du PC, vous devez réaliser le réglage automatique à partir du menu ADJUSTMENT. (Voir à la page 26.)

Avant de faire des réglages dans le menu ADJUSTMENT ou le menu GAIN CONTROL, affichez une image pour éclaircir tout l'écran.

Si vous utilisez un PC sous Windows, utilisez la mire de réglage sur le CD-ROM fourni. Dans ce mode d'emploi, tous les termes de Windows sont en Anglais.

## **Récupération de la mire de réglage**

- 1. Connectez le moniteur et l'ordinateur.
- 2. Chargez le CD-ROM fourni dans le lecteur de CD-ROM de l'ordinateur.
- 3. Ouvrez le CD-ROM dans [My Computer].
- 4. Double-cliquez sur [Adj\_uty.exe] pour démarrer le programme de réglage.
- La mire de réglage va apparaître. Réglez l'écran automatiquement ou manuellement.

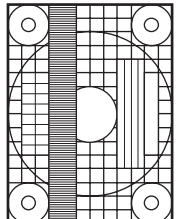

- 5. Lorsque le réglage est terminé, appuyez sur la touche [Esc] sur le clavier de l'ordinateur pour quitter le programme de réglage.
- 6. Ejecter le CD-ROM du lecteur de CD-ROM.

#### Conseils

• Si le mode d'affichage de l'ordinateur que vous utilisez est réglé sur 65 000 couleurs, les niveaux de couleurs dans la mire de couleurs peuvent apparaître différemment ou l'échelle de gris peut paraître colorée. (Ceci est dû aux caractéristiques du signal d'entrée, et il ne s'agit pas d'un dysfonctionnement.)

### **Procédure de réglage automatique**

- 1. Réglez le mode d'entrée sur "ANALOG" et affichez la mire de réglage ci-dessus.
- 2. Appuyez sur  $\sum_{n=1}^{\text{MENU}}$  et affichez le menu ADJUSTMENT.
- 3. Appuyez sur 
Secondes.<br>
3. Appuyez sur Secondes.
- 4. Appuyez sur  $\overline{\overset{\text{MENU}}{\triangle}}$  six fois pour fermer l'écran de menu.

Conseils

<sup>•</sup> Si l'écran ne peut pas être réglé correctement avec une opération de réglage automatique, répétez le réglage automatique deux ou trois fois. Essayez le réglage manuel si c'est nécessaire.

# **Initialisation (Restauration)/Réglage des restrictions des fonctions**

Vous pouvez restaurer le contraste, la qualité de l'image et d'autres réglages en leurs valeurs préréglées à la sortie d'usine, spécifier si les diodes d'alimentation s'allument, et permettre la commande via RS-232C (voir à la page 33) parmi d'autres fonctions.

1. Après avoir appuyé sur  $\overset{\text{SIZE}}{\bigcirc}$  pendant environ 5 secondes, appuyez sur  $\overset{\spadesuit}{\bigcirc}, \overset{\spadesuit}{\bigcirc}, \overset{\spadesuit}{\bigcirc},$  et sur  **dans cet ordre.**

L'écran FUNCTION 1 va apparaître.

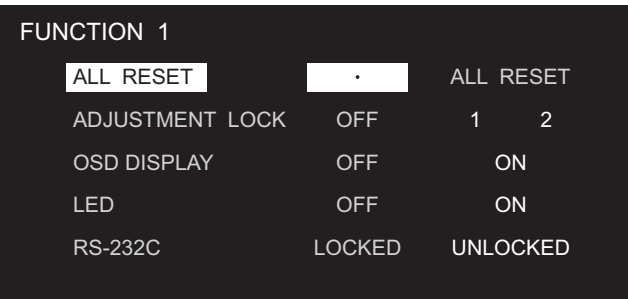

**2. Sélectionnez et réglez les options que vous voulez.**

#### **[ALL RESET] <TOTAL RESET>**

Restaure les réglages du moniteur autres que les réglages de POWER ON DELAY à leurs valeurs réglées par défaut en usine.

Après l'initialisation (restauration), mettez l'interrupteur principal hors tension puis remettez le sous tension.

#### **[ADJUSTMENT LOCK] <OSD VERROUILLÉ>**

Désactive la fonction.

OFF..... Active la fonction.

1 .......... Désactive la fonction autre que la mise en/hors fonction et l'affichage de l'écran "FUNCTION 1 <FONCTION 1>".

2 .......... Désactive la fonction autre que l'affichage de l'écran "FUNCTION 1 <FONCTION 1>".

#### **[OSD DISPLAY] <OSD>**

Cache/affiche les menus. L'écran FUNCTION 1 <FONCTION 1> ne peut pas être caché.

OFF....... Cache les menus.

ON ......... Affiche les menus.

#### **[LED]**

Spécifie l'állumage de la diode d'alimentation.

OFF....... La diode d'alimentation ne s'allume pas.

ON ......... La diode d'alimentation s'allume.

#### **[RS-232C]**

Spécifie si la commande via le réglage RS-232C est autorisée (voir à la page 33). LOCKED <VERROUILLÉ>.................Désactive la commande via le réglage RS-232C. UNLOCKED <DÉVERROUILLÉ> ......Active la commande via le réglage RS-232C.

## **3. Appuyez sur pour retourner à l'écran normal.**

# **Commande du moniteur par un PC**

Vous pouvez commander ce moniteur à partir d'un PC via le câble RS-232C (port COM) sur le PC. Vous pouvez également raccorder plusieurs moniteurs en série en utilisant un PC. En affectant un numéro d'identification à chaque moniteur (voir à la page 36), vous pouvez faire la sélection/le réglage du mode d'entrée ou vérifier le statut d'un moniteur particulier.

# **Raccordement d'un PC**

### **Raccordement d'un moniteur à un PC...... Fonction de base**

 Connectez le câble direct RS-232C entre le port COM du PC (connecteur RS-232C) et la borne d'entrée RS-232C du moniteur.

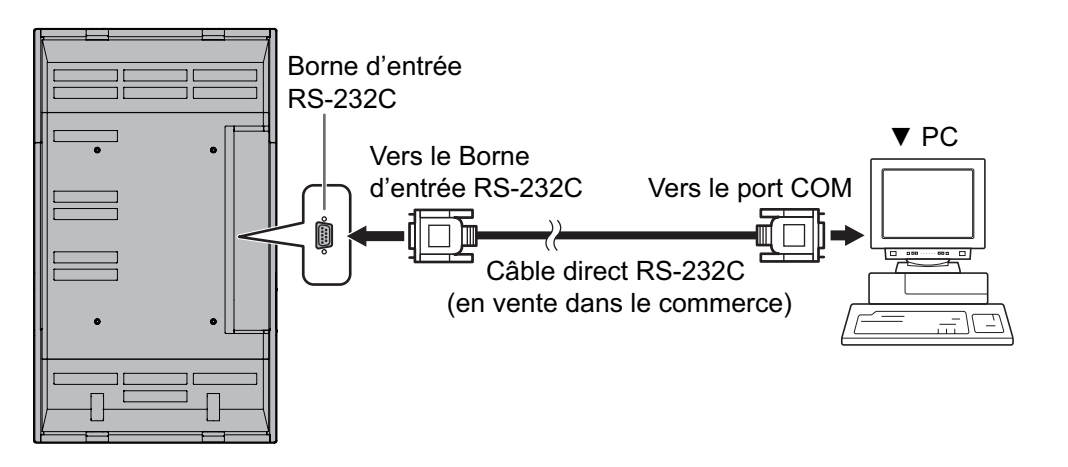

### **Raccordement d'une série de moniteurs à un seul PC...... Fonctions avancées**

 Connectez le câble direct RS-232C entre le port COM du PC (connecteur RS-232C) et la borne d'entrée RS-232C du premier moniteur. Puis connectez le câble direct RS-232C à la borne de sortie RS-232C du premier moniteur et à la borne d'entrée RS-232C du second moniteur. Connectez de la même manière le troisième et les moniteurs suivants. Il est possible de raccorder jusqu'a 20 moniteurs. (En fonction de la longueur du câble utilisé et des conditions environnantes.)

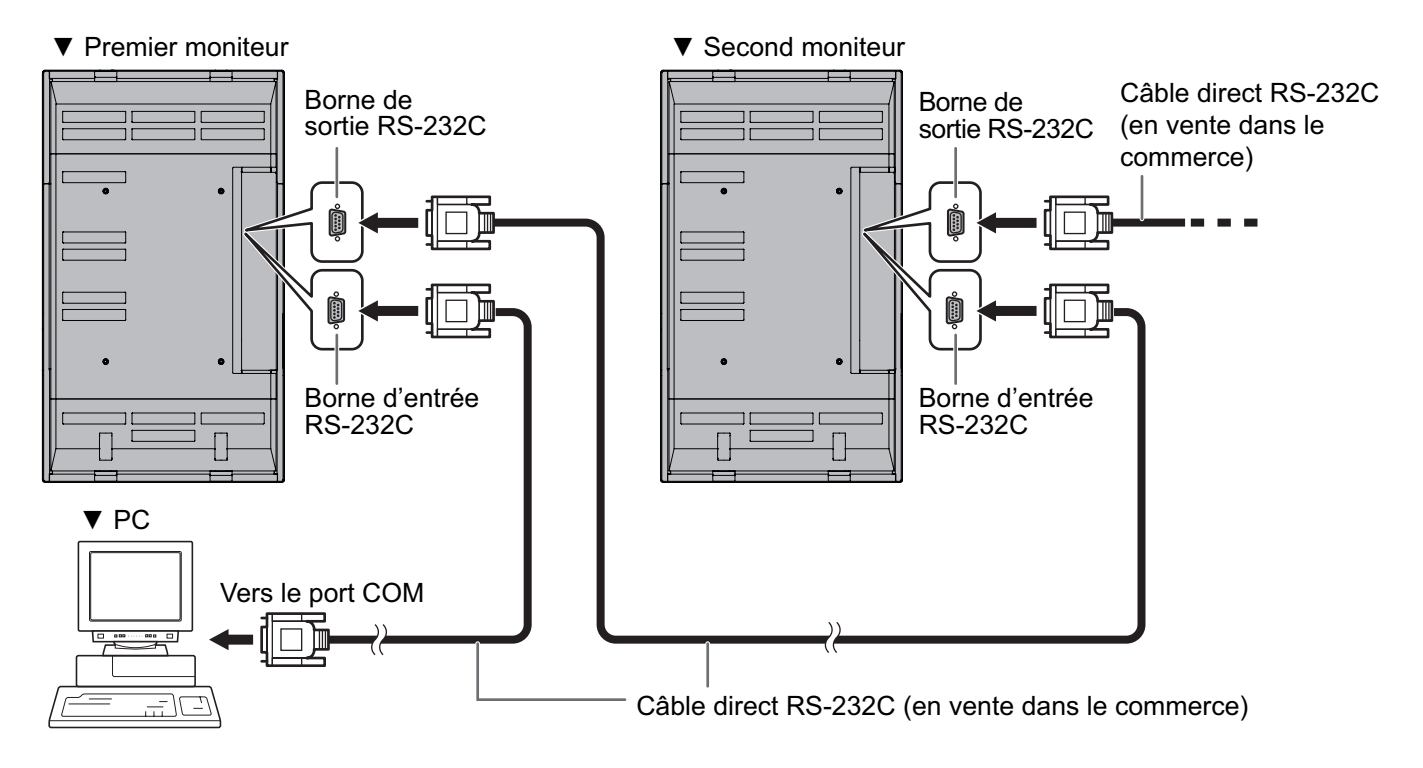

## **Conditions de communication**

Faites les réglages de communication RS-232C du PC pour qu'ils correspondent aux réglages de communication du moniteur comme suit :

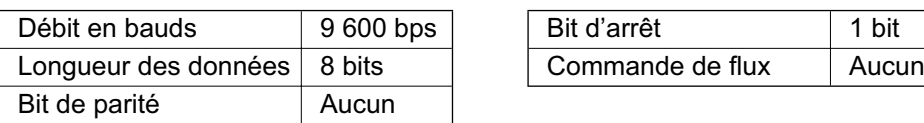

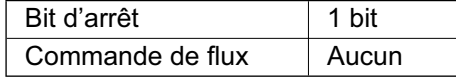

## **Procédure de communication**

## **Fonctions de base**

### **<Format des commandes>**

Lorsqu'une commande est envoyée de l'ordinateur au moniteur, le moniteur exécute la commande, et envoie un message de réponse au PC.

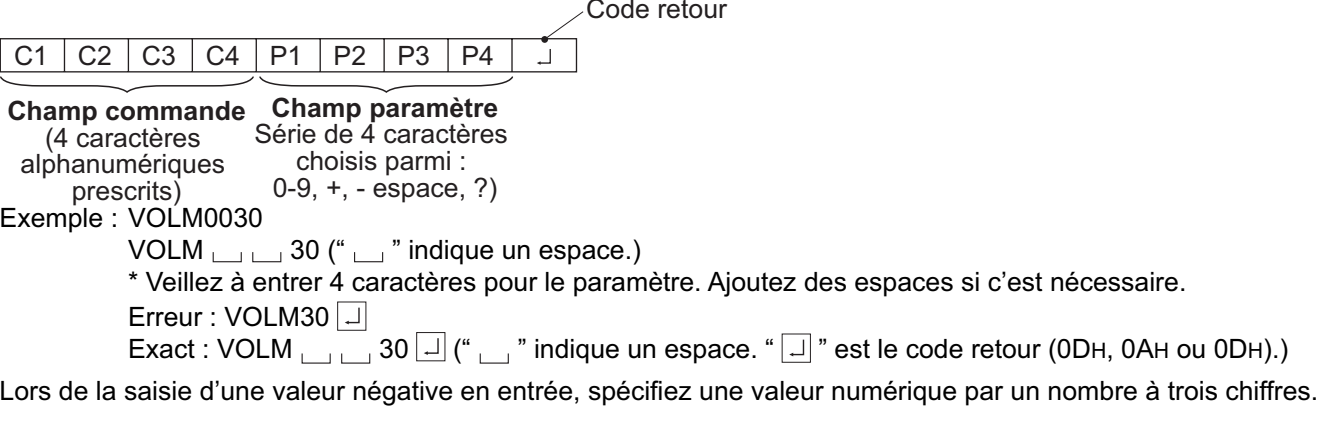

#### Exemple : AUTR-009

Pour utiliser la commande à six chiffres (MPOS), utilisez une valeur numérique à six chiffres sans espaces entre les chiffres.

Exemple : MPOS010097

Si dans une commande "R" apparaît dans la colonne "Direction" du "Tableau des commandes RS-232C" de la page 42, la valeur actuelle peut être renvoyée en utilisant un "?" comme paramètre.

Exemple : 1. Si un numéro d'identification n'a pas été affecté :

- VOLM????  $\leftarrow$  Du PC au moniteur (Quel est le réglage du volume actuel ?)
- 30 ← Du moniteur au PC (réglage du volume actuel : 30)
- 2. Si un numéro d'identification a été affecté (par exemple, numéro d'identification = 1)
	- VOLM  $\sqcup$   $\sqcup$   $\sqcup$  ?  $\leftarrow$  Du PC au moniteur ("  $\sqcup$  " indique un espace.)
	- 30  $\_$  001  $\qquad \leftarrow$  Du moniteur au PC ("  $\_$  " indique un espace.)

### **<Format des codes de réponse>**

#### **Lorsqu'une commande a été exécutée correctement**

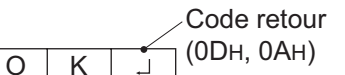

Ce message est renvoyé lorsque l'exécution de la commande est terminée.

#### **Lorsqu'une commande n'a pas été exécutée correctement\***

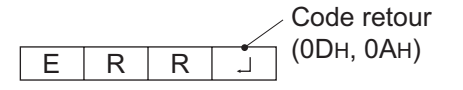

- \* Ce message est renvoyé lorsqu'une telle commande n'existe pas ou lorsque la commande ne peut pas être utilisée dans l'état actuel du moniteur.
- \* Si la communication n'a pas été établie pour des raisons telles qu'une mauvaise connexion entre le PC et le moniteur, rien n'est renvoyé (pas même le message ERR).

#### **Si l'exécution de la commande prend du temps**

Code retour (0DH, 0AH)

 $W$   $A$   $I$   $T$ 

Avec certaines commandes, "WAIT" est renvoyé comme réponse. Patientez un moment, et le message OK ou ERR va être renvoyé. De nouvelles commandes ne peuvent pas être reçues durant ce temps même si elles ont été envoyées.

#### **Si la liaison RS-232C est verrouillée**

Code retour (0DH, 0AH)

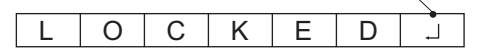

Si la commande par liaison RS232C a été verrouillée par la fonction verrouillage des commandes (voir à la page 32), le message LOCKED est renvoyé.

## **Fonctions avancées**

Cette section explique comment commander des moniteurs raccordés en série. La procédure de communication de base est la même que celle décrite dans la section "Fonctions de base".

## **<Numéros d'identifi cation>**

Vous pouvez affecter un numéro d'identification unique à chaque moniteur (voir à la page 27). Ceci vous permettra d'envoyer des commandes à un moniteur particulier d'un ensemble de moniteurs raccordés en série.

Vous pouvez affecter des numéros d'identification à partir des écrans de menu (en utilisant la télécommande) ou à partir du PC en utilisant le câble RS-232C.

### **[Exemple]**

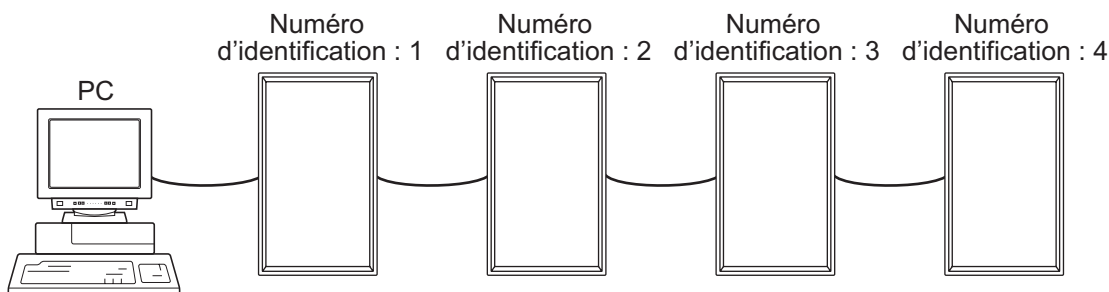

 Si les moniteurs sont raccordés comme on le voit ci-dessus, vous pouvez faire exécuter des commandes comme "Réglez le volume sonore du moniteur numéro 4 à 20".

Lorsque vous commandez aux moniteurs raccordés en série en les désignant par leur numéro d'identification, vous devez éviter toute duplication de numéro d'identification.

Les numéros d'identification n'ont pas besoin d'être affectés dans un ordre ascendant à partir du PC. Les moniteurs peuvent également être raccordés comme on le voit ci-dessous.

#### **[Exemple]**

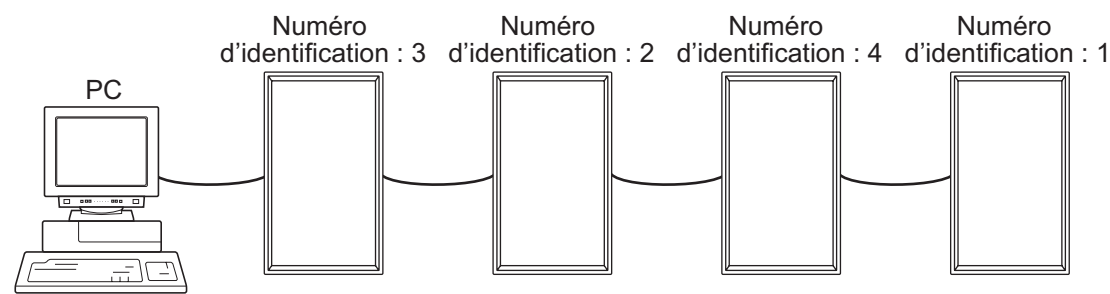

## <Commandes liées aux numéros d'identification>

Les exemples de commandes montrés sur cette page supposent la configuration de raccordement et les numéros d'identification suivants.

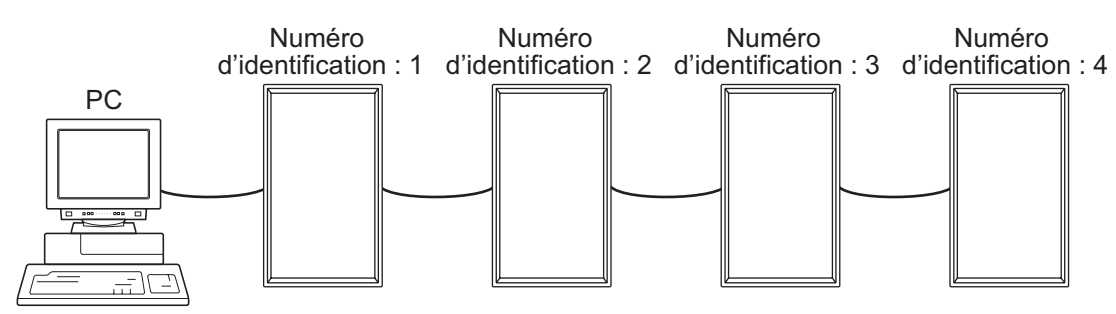

IDST......Un moniteur recevant cette commande s'attribue son numéro d'identification dans le champ paramètre.

Exemple : IDST0001

OK  $\Box$  001 ← Le numéro d'identification du moniteur est réglé à 1.

Conseils

П

Vous pouvez leur affecter automatiquement des numéros d'identification en utilisant la commande IDST avec la fonction de Répétition (voir la "fonction de répétition" à la page 39).

Par exemple, l'utilisation de la commande "IDST001+" affecte automatiquement les numéros d'identification comme on le voit ci-dessous.

#### **[Exemple]**

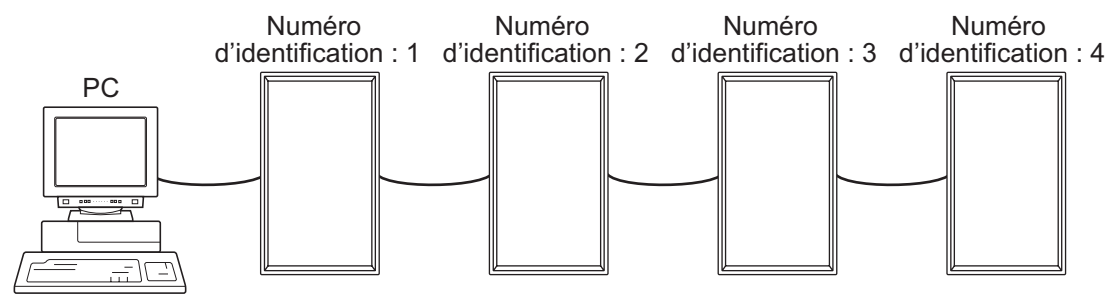

IDST001+ ← Commande d'affectation de numéro d'identification avec la fonction de répétition WAIT

OK  $\Box$  001  $\leftarrow$  réponse "OK" du numéro d'identification : 1

OK <sub>in</sub> 002 ← réponse "OK" du numéro d'identification : 2

OK  $0.003 \leftarrow$  réponse "OK" du numéro d'identification : 3

OK  $\overline{004}$  ← réponse "OK" du numéro d'identification : 4 (Fin)

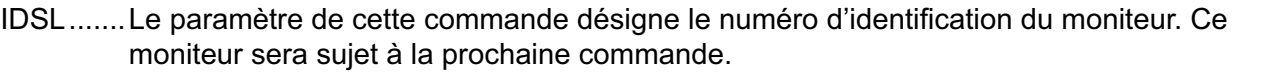

#### **Exemple:**

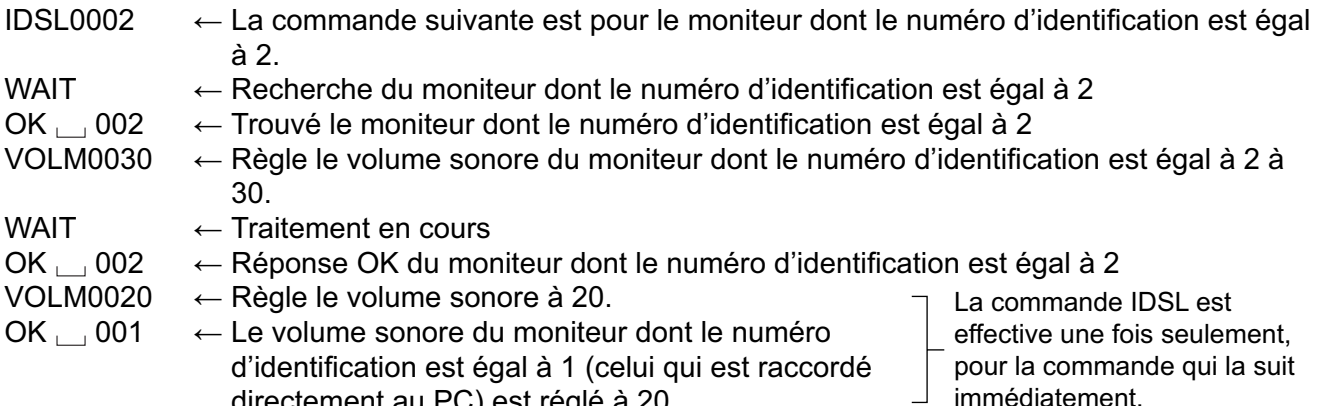

IDLK .......Le paramètre de cette commande désigne le numéro d'identification du moniteur. Ce moniteur sera sujet à toutes les commandes qui suivront.

directement au PC) est réglé à 20.

#### **Exemple:**

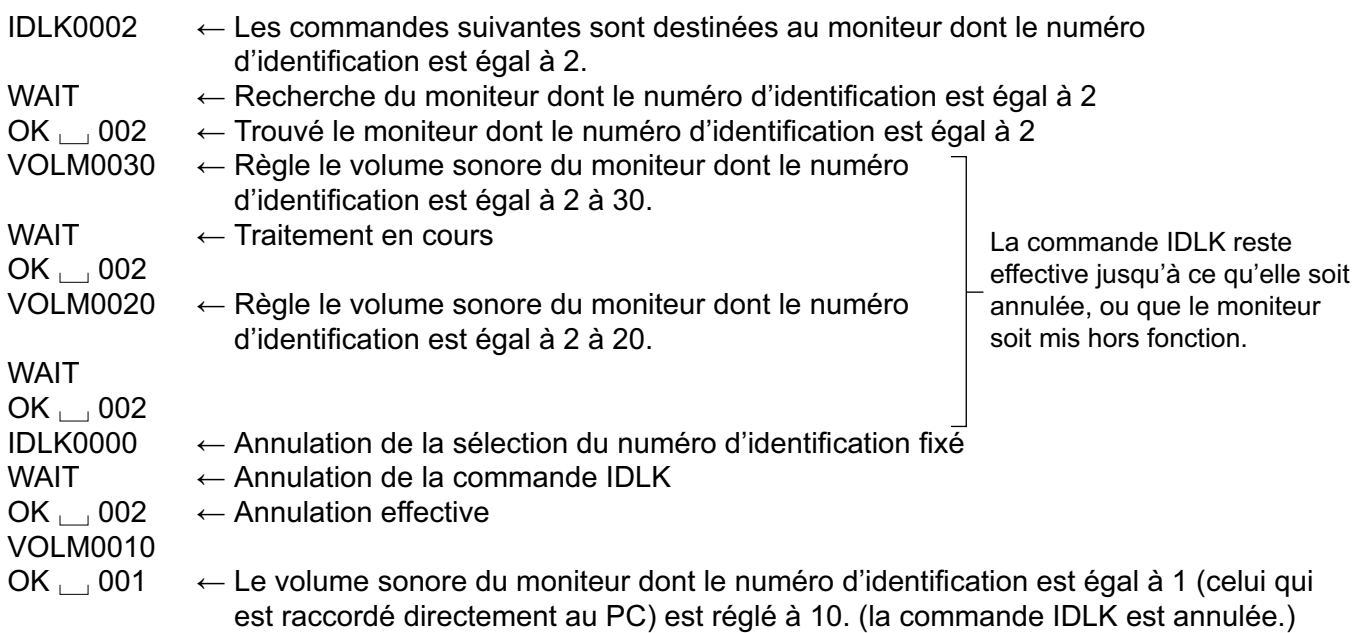

IDCK ......Affiche le numéro d'identification actuellement affecté à un moniteur, et fournit le numéro d'identification actuellement sélectionné pour une commande IDLK (Si elle a été utilisée).

#### **Exemple:**

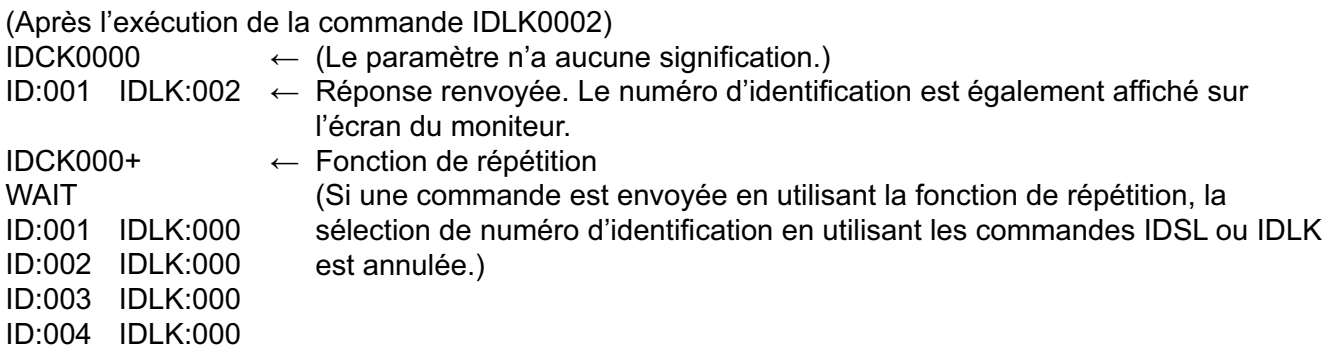
### **<Fonction de répétition>**

Ce système dispose d'une fonction pour permettre le réglage de plusieurs moniteurs raccordés en série en utilisant une seule commande. Cette fonction est appelée fonction de répétition.

Il est possible d'utiliser la fonction de répétition sans l'affectation de numéros d'identification.

### **[Exemple]**

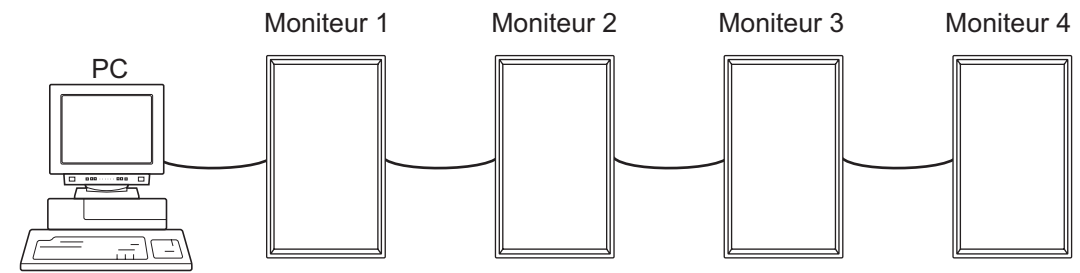

 Si les moniteurs sont raccordés comme on le voit ci-dessus vous pouvez faire exécuter une commande comme "Réglez les entrées de tous les moniteurs sur le mode DVI : DIGITAL".

### **<Commande de fonction de répétition>**

La fonction de répétition est réalisée en réglant le QUATRIÈME CARACTÈRE du paramètre sur "+".

### **Exemple :**

VOLM030+ ← Règle le volume sonore de tous les moniteurs à 30.

Dans la fonction de répétition, tous les moniteurs raccordés renvoient une réponse.

Si vous voulez déterminer qu'une réponse a été renvoyée par tel moniteur, affectez à l'avance des numéros d'identification à chaque moniteur.

Quand certains moniteurs ne renvoient pas de réponses, la cause probable est que ces moniteurs ne pouvaient pas recevoir la commande, ou que le traitement de la commande n'est pas terminé. N'envoyez pas de nouvelle commande.

### **Exemple :**

(Lorsque 4 moniteurs sont raccordés, et que les numéros d'identification : 1 à 4 leur ont été affectés.) VOLM030+

WAIT  $OK \_ 001$ 

OK  $\Box$  002

OK  $\Box$  003

OK  $\rightarrow$  004 ← Si 4 moniteurs sont raccordés en série, un fonctionnement fiable peut être assuré en envoyant une nouvelle commande seulement après que le quatrième (et dernier) moniteur a renvoyé une réponse.

La fonction de répétition peut également être utilisée pour avoir des réponses des réglages des moniteurs.

### **Exemple :**

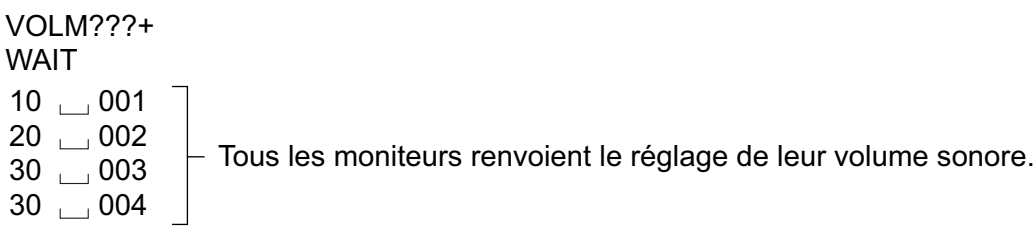

Conseils

<sup>•</sup> Si la fonction de répétition est utilisée durant une désignation de numéros d'identification (commande IDSL, IDLK), la désignation des numéros d'identification est annulée.

### **<Format des réponses dans les fonctions avancées > Lorsqu'une commande a été exécutée correctement**

• Réponse quand aucun numéro d'identification n'a été affecté

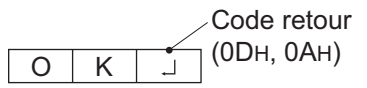

Une réponse est renvoyée lorsque l'exécution de la commande pertinente est terminée.

• Réponse quand un numéro d'identification a été affecté

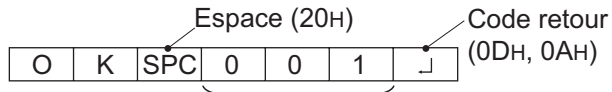

Numéro d'identification du moniteur qui répond

#### **Lorsqu'une commande n'a pas été exécutée correctement\***

• Réponse quand aucun numéro d'identification n'a été affecté

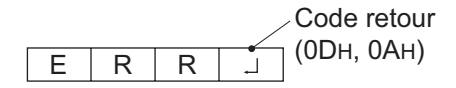

• Réponse quand un numéro d'identification a été affecté

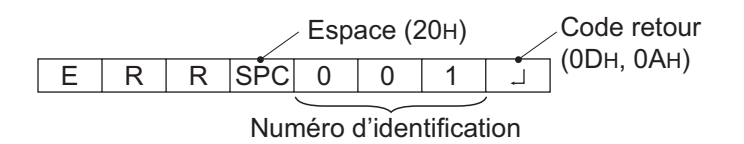

- \* Ce message est renvoyé quant une telle commande n'existe pas, ou quand la commande ne peut pas être utilisée dans l'état actuel du moniteur.
- \* Si la communication n'a pas été établie pour des raisons telles qu'une mauvaise connexion entre le PC et le moniteur, rien n'est renvoyé (pas même le message ERR).
- \* Si le numéro d'identification désigné n'a été affecté à aucun moniteur (par exemple, si la commande IDSL0002 $\Box$ a été utilisée, mais qu'aucun moniteur avec l'identité égale à 2 n'a été trouvé), aucune réponse n'est renvoyée.

### **Si l'exécution de la commande prend du temps**

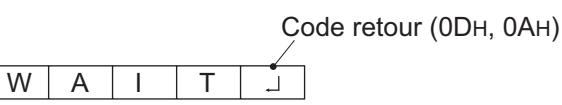

Quand les commandes suivantes sont utilisées, la réponse "WAIT" est renvoyée. Dans ce cas, une valeur va être renvoyée si vous attendez un instant. N'envoyez pas de commande durant cette période.

Aucun numéro d'identification n'est indiqué dans la réponse WAIT.

- Les commandes qui renvoient WAIT :
	- Quand la fonction de répétition est utilisée
	- Quand une commande IDSL ou IDLK est utilisée
	- Quand l'une des commandes suivantes est utilisée : RSET, INPS, ASNC, WIDE, EMAG, EPOS, PXSL, POWR, AGIN, MWIN, MWIP, MWPP

■ Quand la commande par liaison RS232C a été verrouillée (pour empêcher son emploi) en **utilisant la fonction verrouillage des commandes (voir à la page 32)**

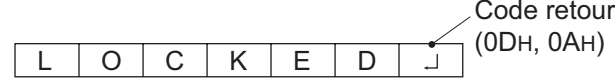

- **Si on interroge la valeur du paramètre actuel en utilisant "?" (pour les valeurs numériques, etc.)**
	- Réponse quand aucun numéro d'identification n'a été affecté  **Exemple:**
		- VOLM????  $\Box$  $10|$
	- Réponse quand un numéro d'identification a été affecté (Dans l'exemple ci-dessous : numéro d'identification=1)

 **Exemple:**

VOLM???? **I**  $10$  001  $\Box$ 

### **<Intervalle de communication>**

- Après le renvoi de OK ou ERR, vous devez envoyer les commandes suivantes. Pour régler l'expiration du délai, spécifiez 10 secondes ou un temps plus long.
- Fournit un intervalle de 100 ms ou plus entre la réponse à une commande et la transmission de la commande suivante.

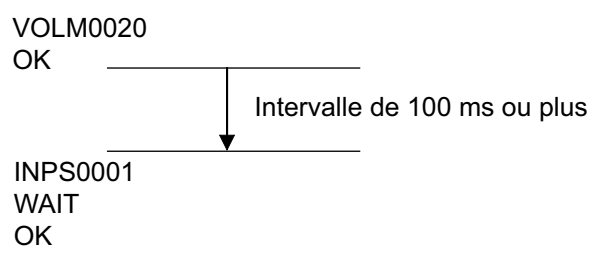

## **Tableau des commandes RS-232C**

### **<Comment lire le tableau des commandes>**

Commande : Champ commande (Voir à la page 35.)<br>Direction : W Quand le "Paramètre" est réalé da

- W Quand le "Paramètre" est réglé dans le champ paramètre (voir à la page 35), la commande fonctionne de la manière décrite dans la colonne "Contenu de la commande/de la réponse".
- R La valeur renvoyée indiquée dans la colonne "Réponse", peut être obtenue en réglant "????", "
CHE 2" ou "???+" (fonction de répétition) dans le champ paramètre (Voir à la page 35).

Paramètre : Champ paramètre (Voir à la page 35.)

Réponse : Réponse (Valeur renvoyée)

\* "Oui" indique les commandes qui peuvent être utilisées quand les moniteurs sont en mode veille.

### **Commande d'alimentation/Sélection du mode d'entrée**

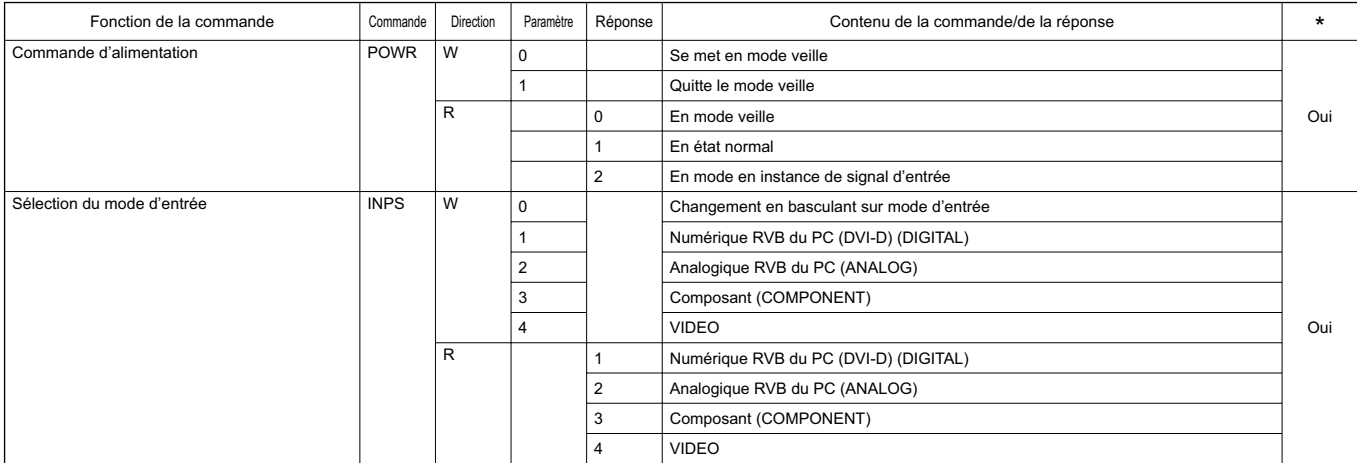

## **Réglage de l'image (DIGITAL)**

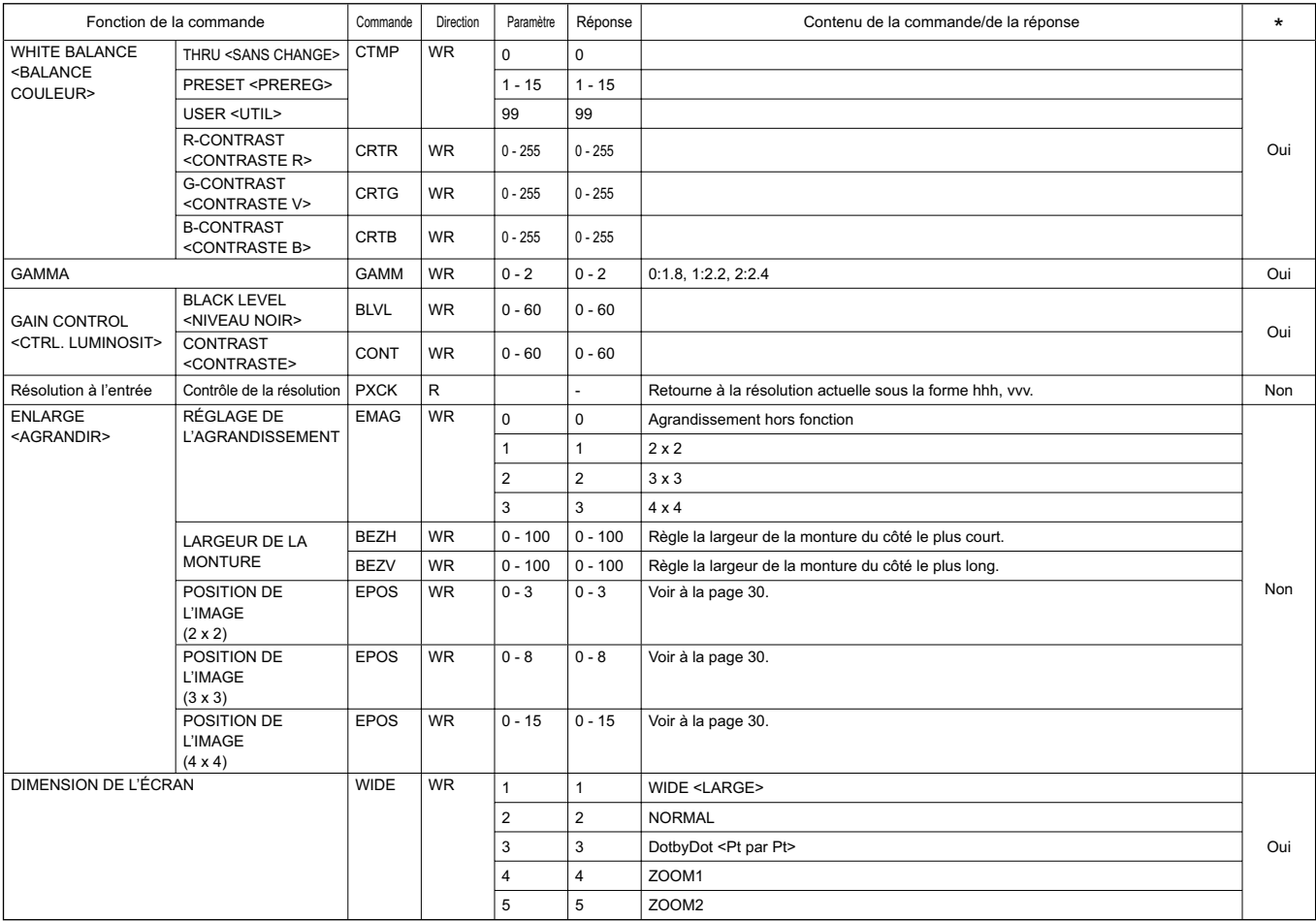

## **Réglage de l'image (ANALOG)**

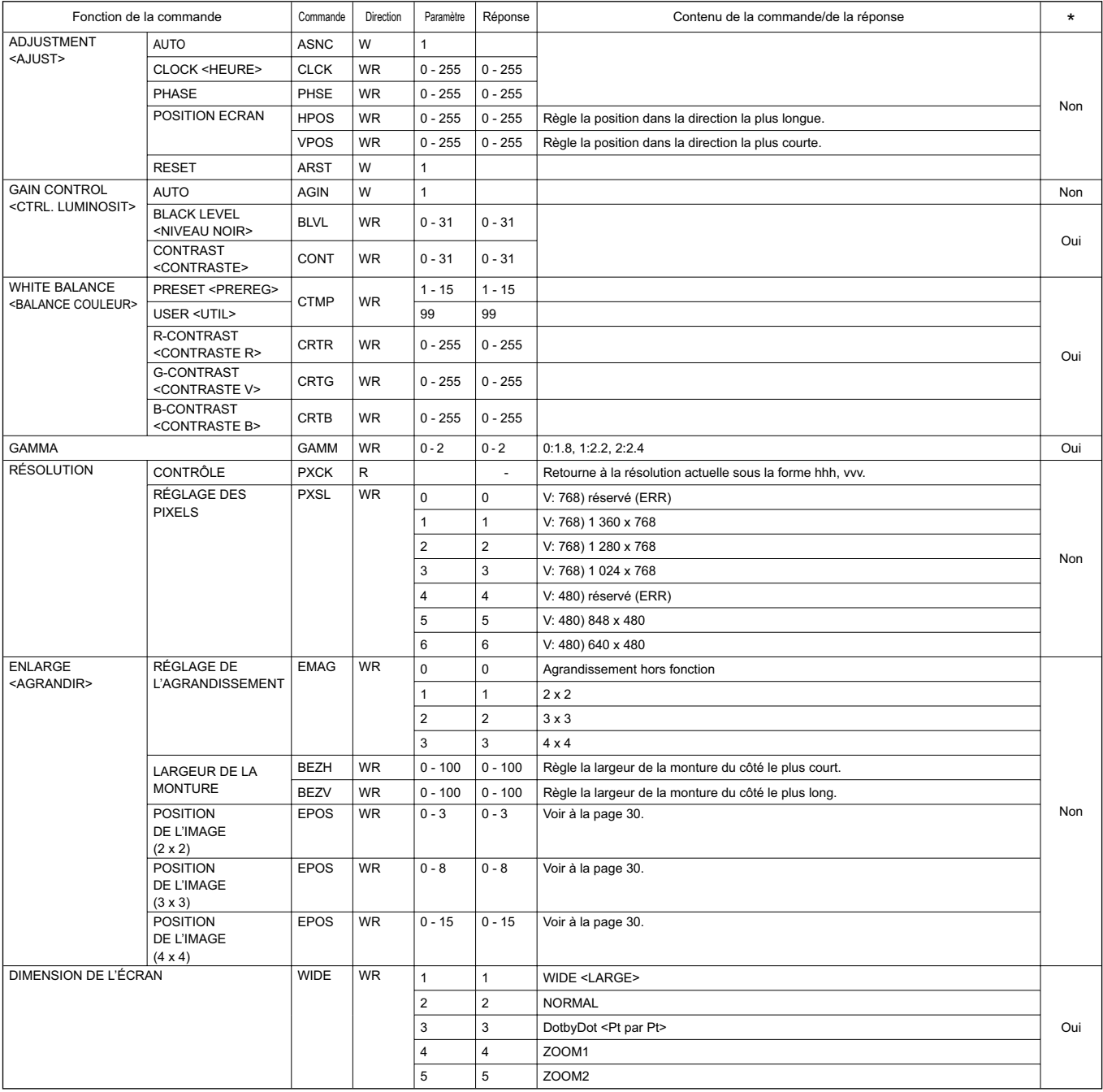

## **Réglage de l'image (COMPONENT/VIDEO)**

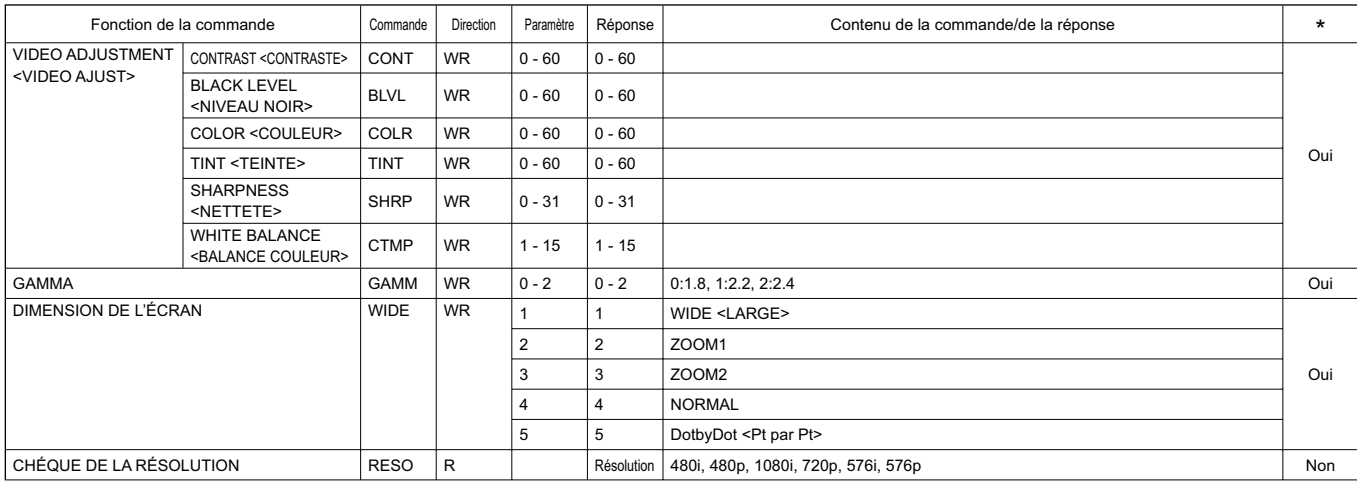

## **Contrôle commun à tous les modes d'entrée**

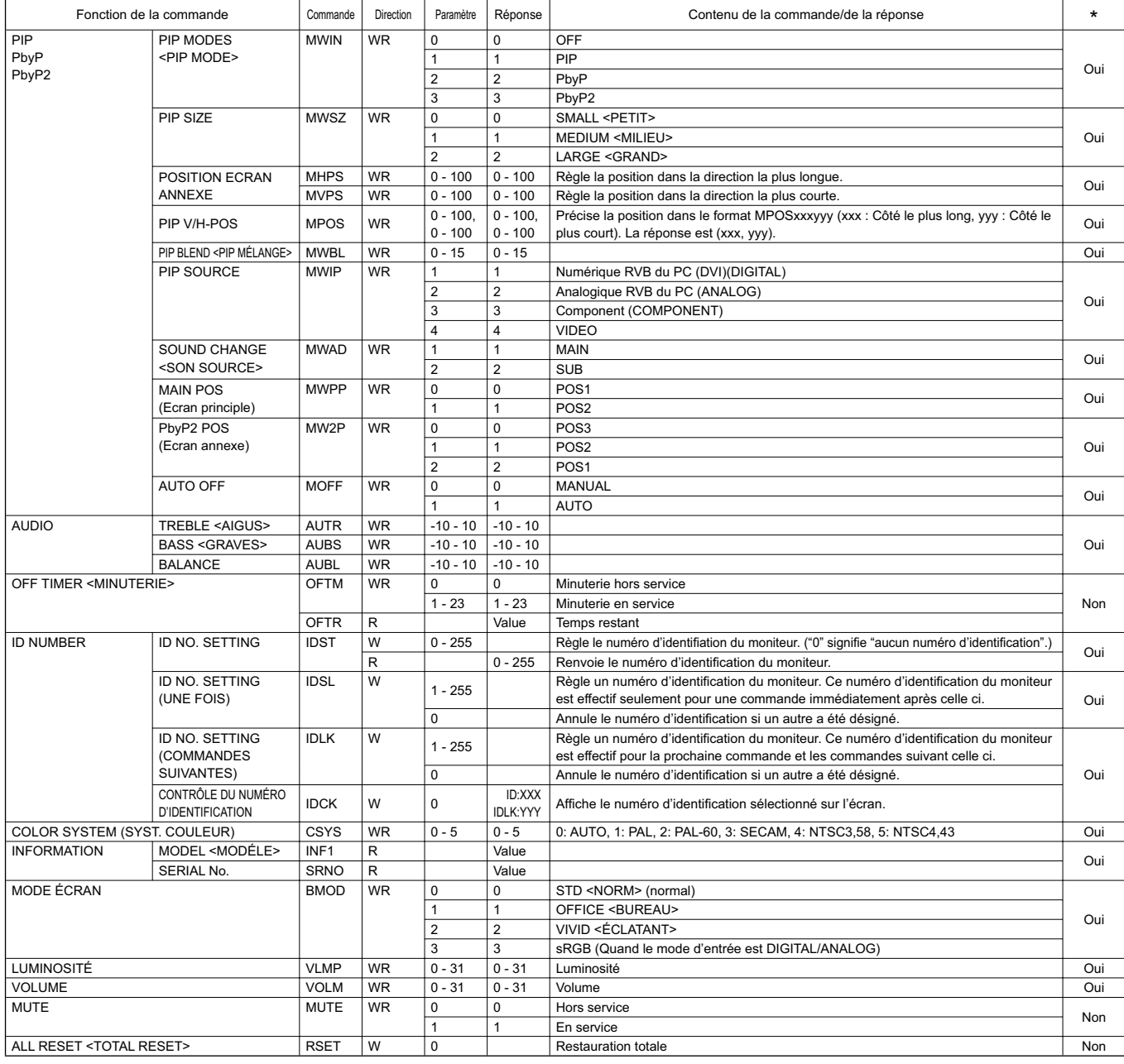

## Commande du moniteur par un PC

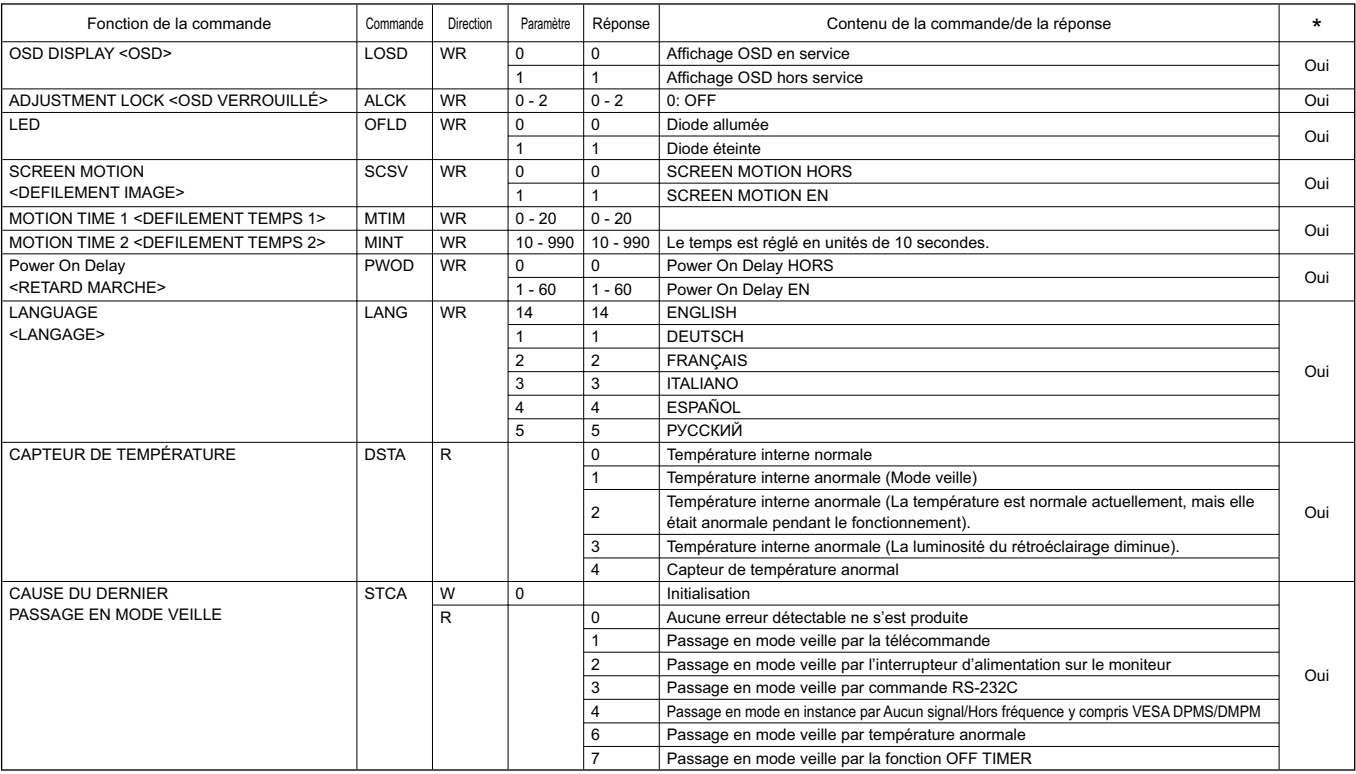

# **Dépannage**

Avant d'appeler le service après vente, veillez à faire les vérifications suivantes pour essayer de remédier vous même au problème constaté.

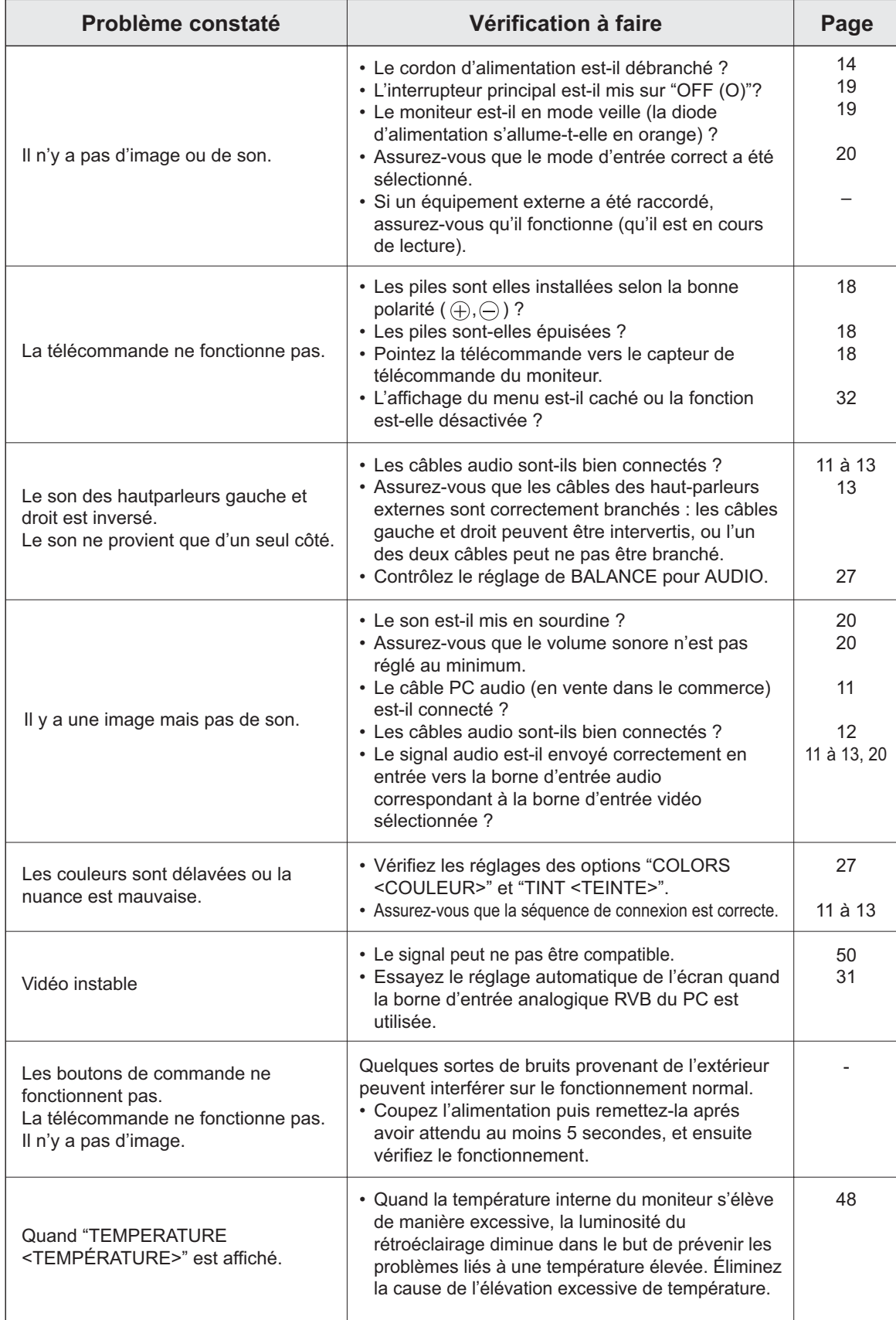

#### **Avertissement d'élévation de température**

• Quand la température interne du moniteur s'élève de manière excessive, la luminosité du rétroéclairage diminue automatiquement dans le but de prévenir les problèmes liés à une température élevée.

Si cela se produit, "TEMPERATURE <TEMPÉRATURE>" est affiché sur l'écran et la diode d'alimentation clignote alternativement en rouge et en vert.

• Si la température interne s'élève encore, le moniteur passe automatiquement en mode veille. (La diode d'alimentation continue à clignoter alternativement en rouge et en vert).

Solution :

- Si le moniteur passe en mode veille à cause d'une élévation de température, pour revenir à l'affichage normal, mettez l'interrupteur principal hors tension puis mettez le à nouveau sous tension. Cependant, le moniteur va passer à nouveau en mode veille si la cause de l'élévation de température n'est pas éliminée. (Voir à la page 10.)
- Vérifiez si le moniteur n'est pas placé à un endroit où une élévation de température est susceptible de se produire. La température interne s'élève rapidement si les ouvertures de ventilation sur le moniteur sont bouchées.
- La température interne s'élève rapidement si la poussière s'accumule à l'intérieur du moniteur ou autour des ouvertures de ventilation. Dépoussiérez le moniteur autant que possible. Demandez à un revendeur Sharp de quelle manière la poussière intérieure peut être éliminée.

#### **Bruit de craquement**

Le moniteur émet parfois un bruit de craquement.

• Vous pouvez parfois entendre un bruit de craquement provenant du moniteur. Ceci se produit lorsque le coffrage de l'appareil se dilate légèrement puis se contracte sous l'effet des changements de température. Ceci n'affecte pas les performances du moniteur.

# **Caractéristiques**

### **Caractéristiques du produit**

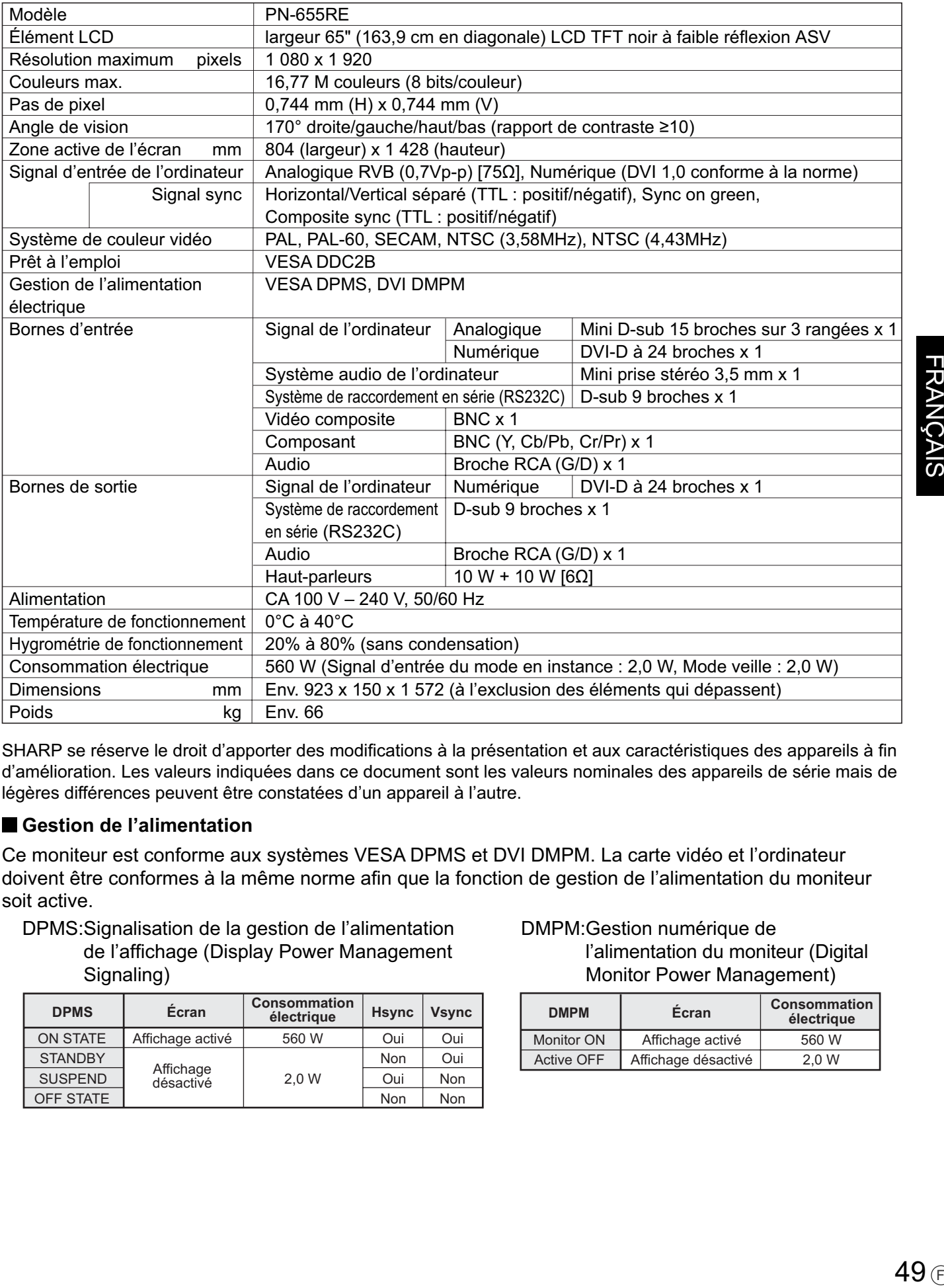

SHARP se réserve le droit d'apporter des modifications à la présentation et aux caractéristiques des appareils à fin d'amélioration. Les valeurs indiquées dans ce document sont les valeurs nominales des appareils de série mais de légères différences peuvent être constatées d'un appareil à l'autre.

### **Gestion de l'alimentation**

Ce moniteur est conforme aux systèmes VESA DPMS et DVI DMPM. La carte vidéo et l'ordinateur doivent être conformes à la même norme afin que la fonction de gestion de l'alimentation du moniteur soit active.

DPMS: Signalisation de la gestion de l'alimentation de l'affichage (Display Power Management Signaling)

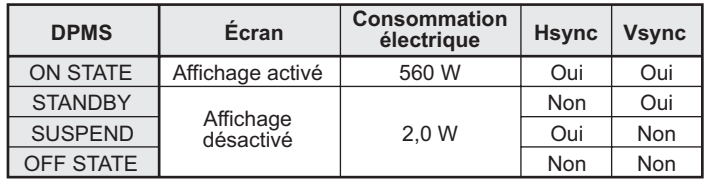

#### DMPM: Gestion numérique de l'alimentation du moniteur (Digital Monitor Power Management)

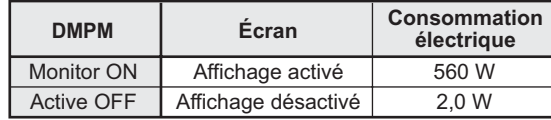

### **DDC** (plug and play)

Le moniteur supporte la norme VESA DDC (Display Data Channel).

DDC est une norme de signal pour le système prêt à l'emploi (plug and play) entre des moniteurs et des ordinateurs. Des informations telles que la résolution ou d'autres paramètres sont échangées entre le moniteur et l'ordinateur. Cette fonction peut être utilisée si l'ordinateur supporte la norme DDC et s'il est configuré pour détecter des moniteurs plug and play.

Plusieurs types de norme DDC existent, en fonction de la méthode de communication utilisée. Ce moniteur est conforme à la norme DDC2B.

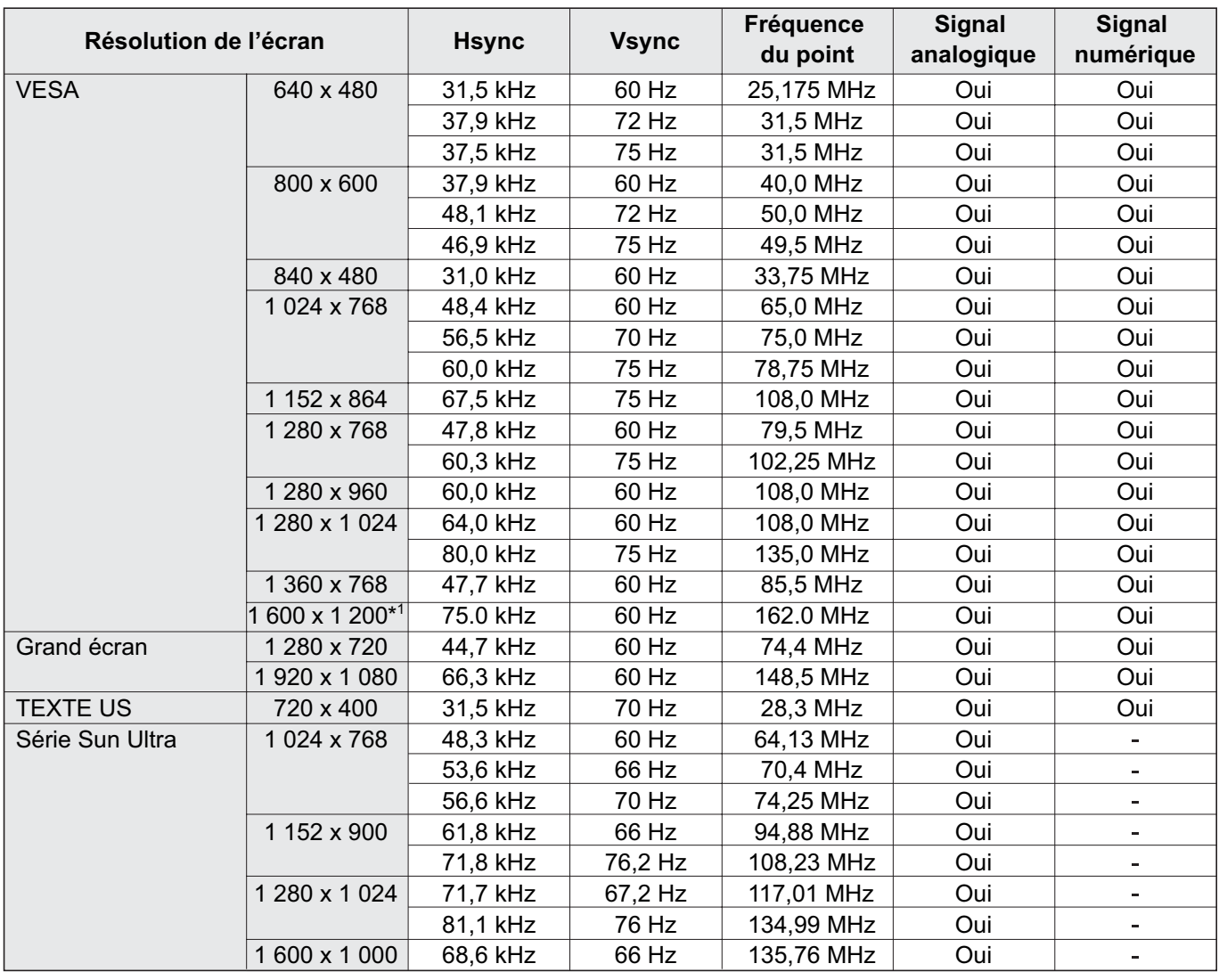

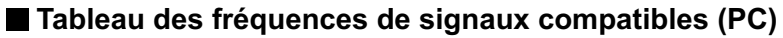

\*<sup>1</sup> Affiche une image réduite.

\* Tous sont conformes seulement aux signaux non entrelacés.

- \* Selon le PC connecté, des images peuvent ne pas être correctement affichées même si un signal compatible décrit ci-dessus est envoyé en entrée.
- \* Les valeurs des fréquences pour la série Sun Ultra sont des valeurs de référence. Un adaptateur de conversion séparé (en vente dans le commerce) peut être nécessaire pour connecter le moniteur à la série Sun Ultra.

### **Broches de la borne d'entrée numérique RVB du PC**

(DVI-D à 24 broches)

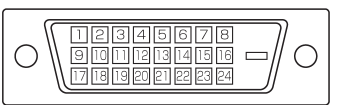

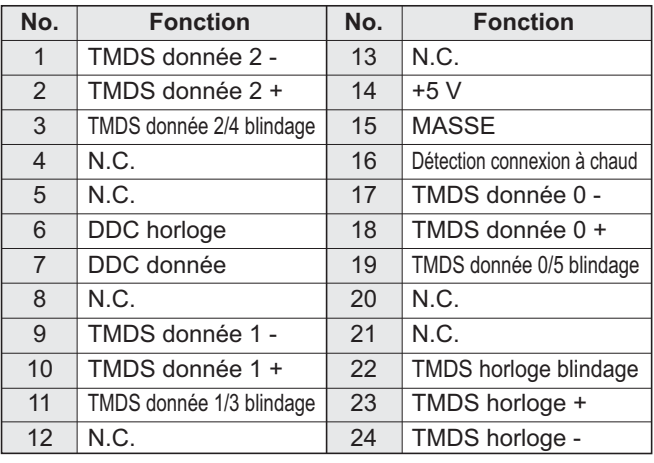

### **Broches de la borne d'entrée analogique RVB du PC**

(Mini D-sub à 15 broches)

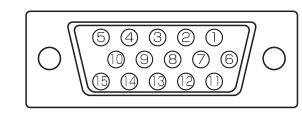

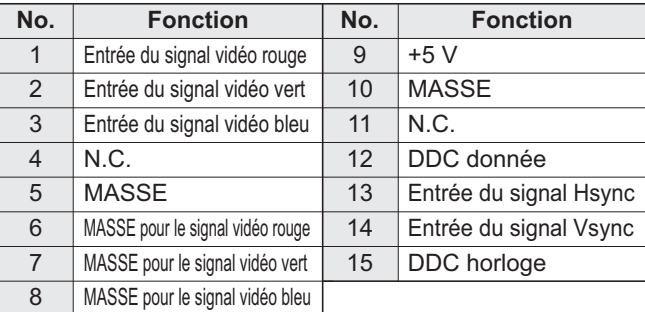

### **Broches de la borne d'entrée RS-232C**

(D-sub à 9 broches)

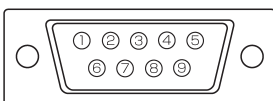

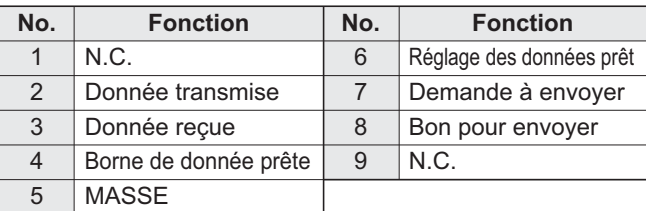

### **Broches de la borne de sortie RS-232C**

(D-sub à 9 broches)

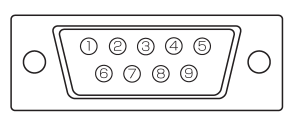

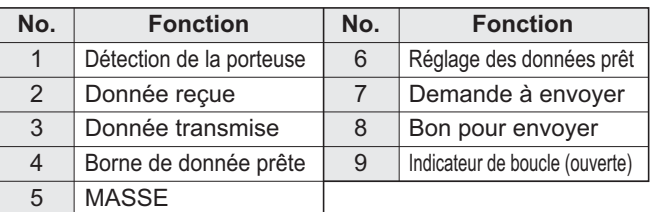

### **Broches de la borne de sortie numérique RVB du PC**

(DVI-D à 24 broches)

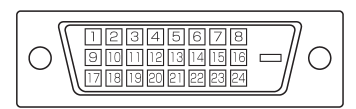

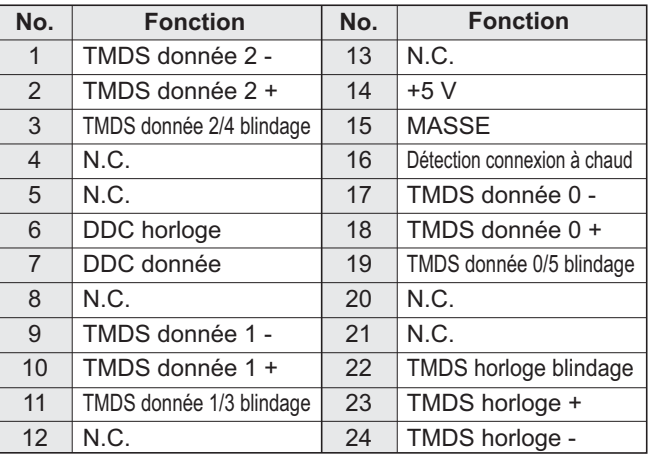

# **Dimensions du moniteur**

Notez que les valeurs montrées sont des valeurs approximatives.

Unité: mm

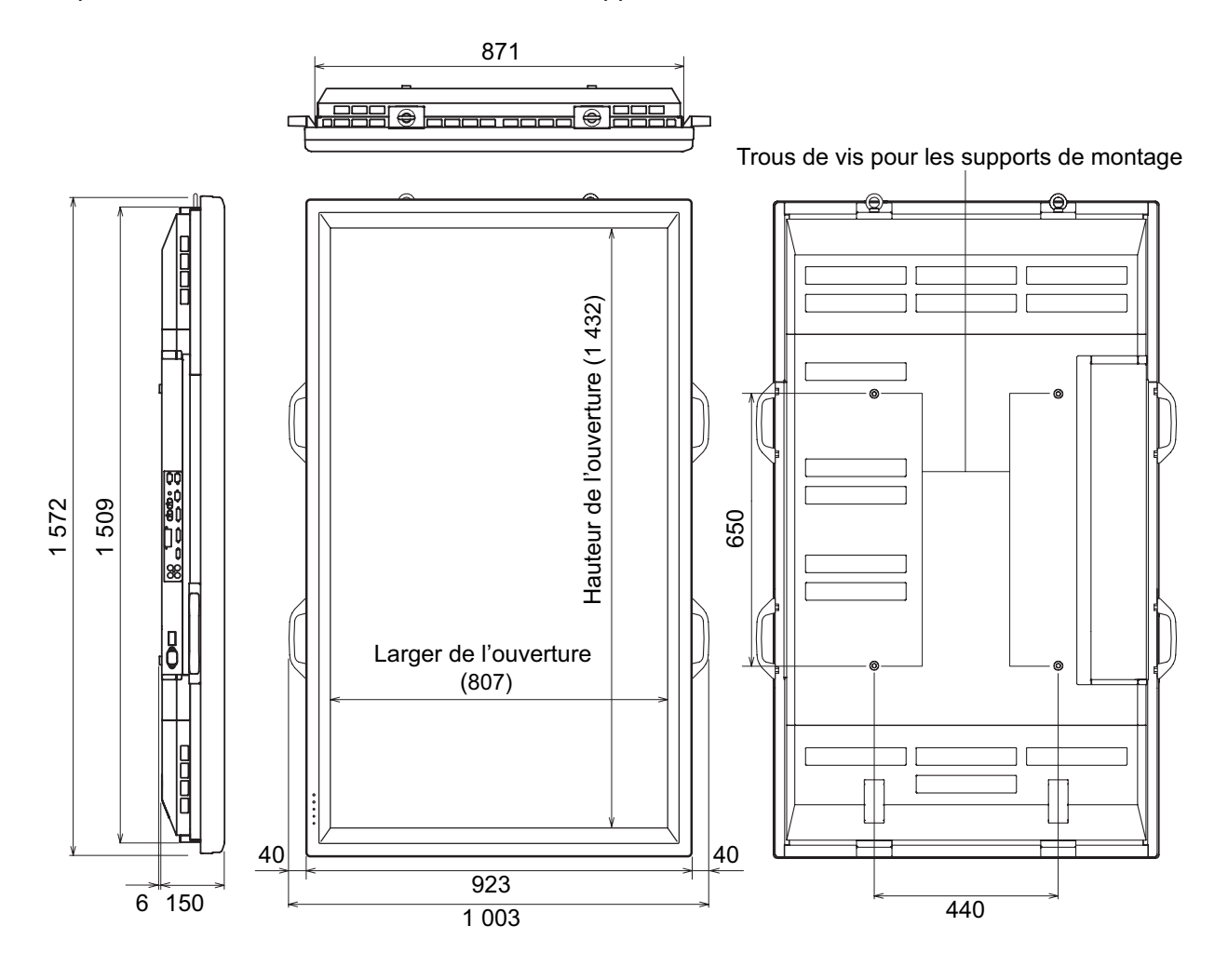

Lors du montage du moniteur, lisez le mode d'emploi des supports au mur ou du support sur table pour leur procedure de montage. Les trous de vis pour les supports de montage (trous M10 x 4) sont pourvus a l'arriere du moniteur. Remarquez que la profondeur des trous des vis du moniteur est de 30 mm. Relâcher la retenue peut causer la chute du produit, entraînant des blessures sérieuses pour les personnes aussi bien que des dommages au produit. La vis et le trou doivent être appareillés ensemble sur plus de 20 mm de longueur de filetage. SHARP recommande l'utilisation de l'interface de montage qui est conforme à la norme UL1678.

# **SHARP SHARP CORPORATION**

Printed on 100% post-consumer recycled paper. Gedruckt auf 100% Recycling-Papier. Imprimé sur 100% de papier recyclé.

Printed in Japan Gedruckt in Japan Imprimé au Japon 06M DSC1 TINSM1095MPZZ (1)